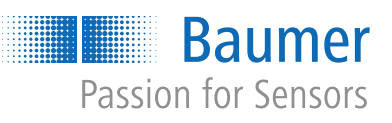

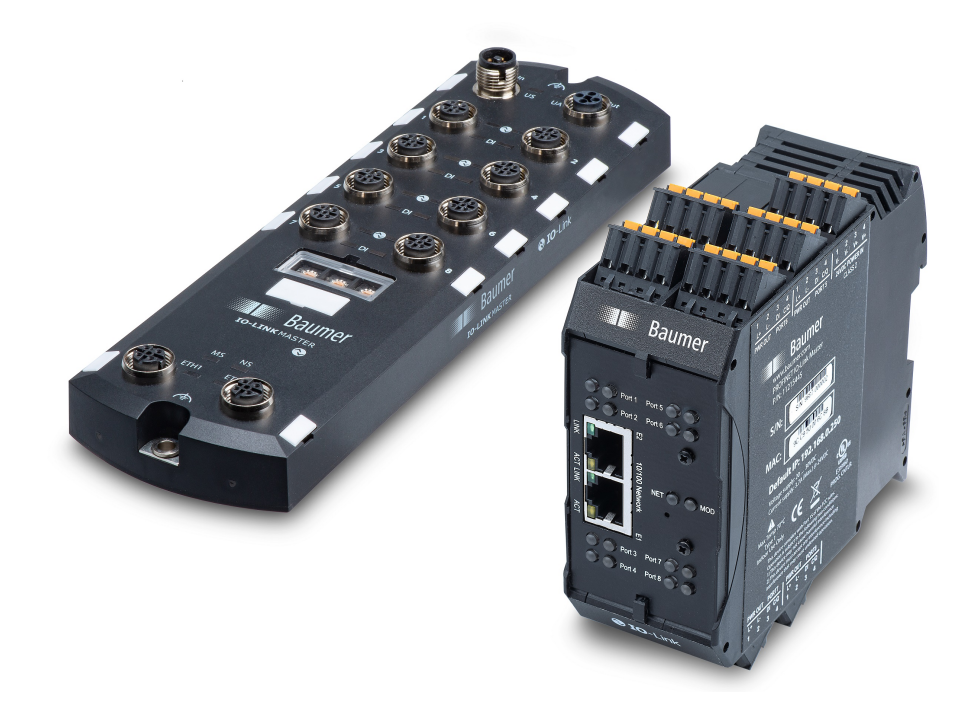

**Operating Manual**

IO-Link Master EtherNet/IP and Modbus/TCP

**EN**

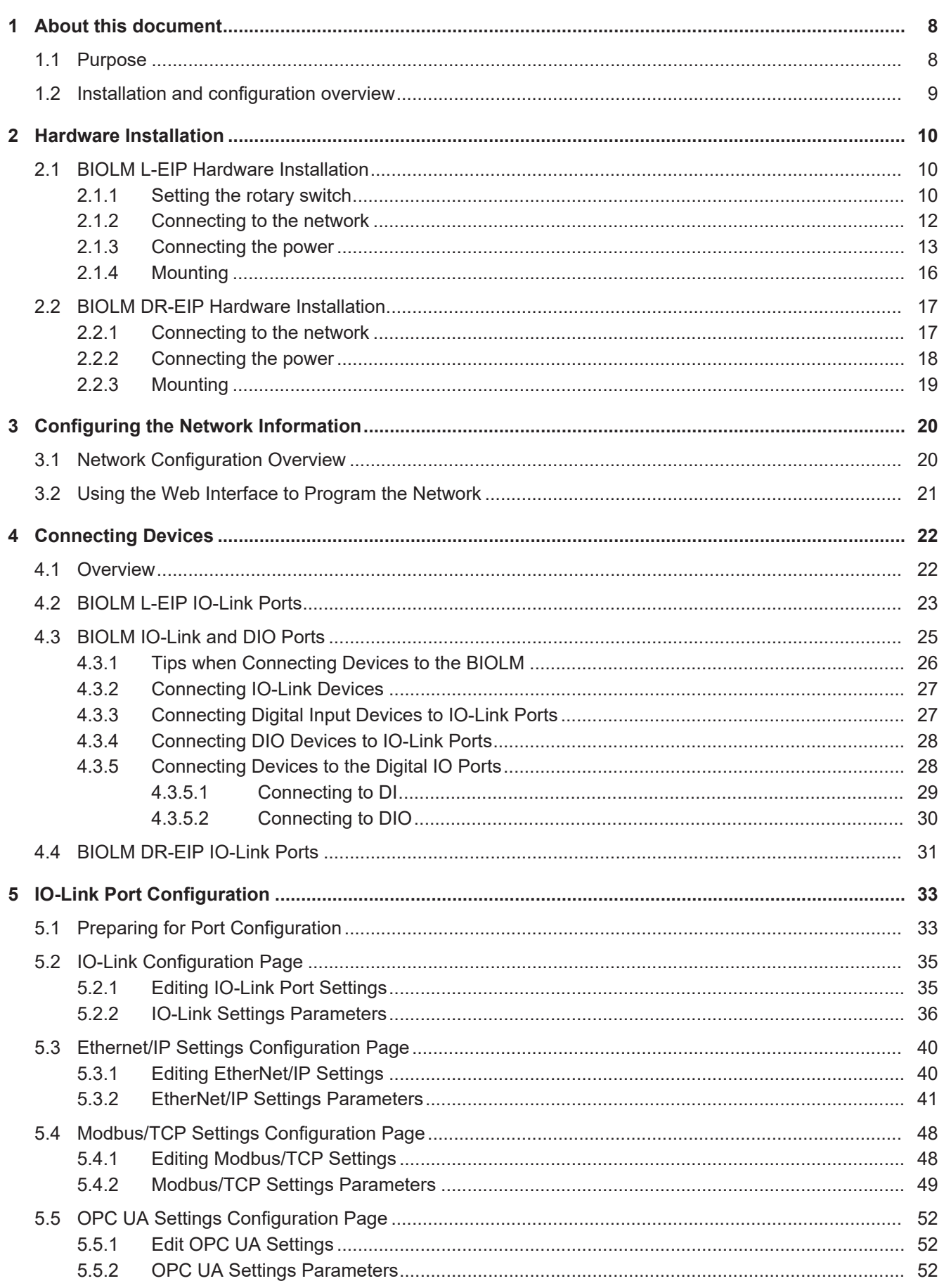

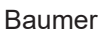

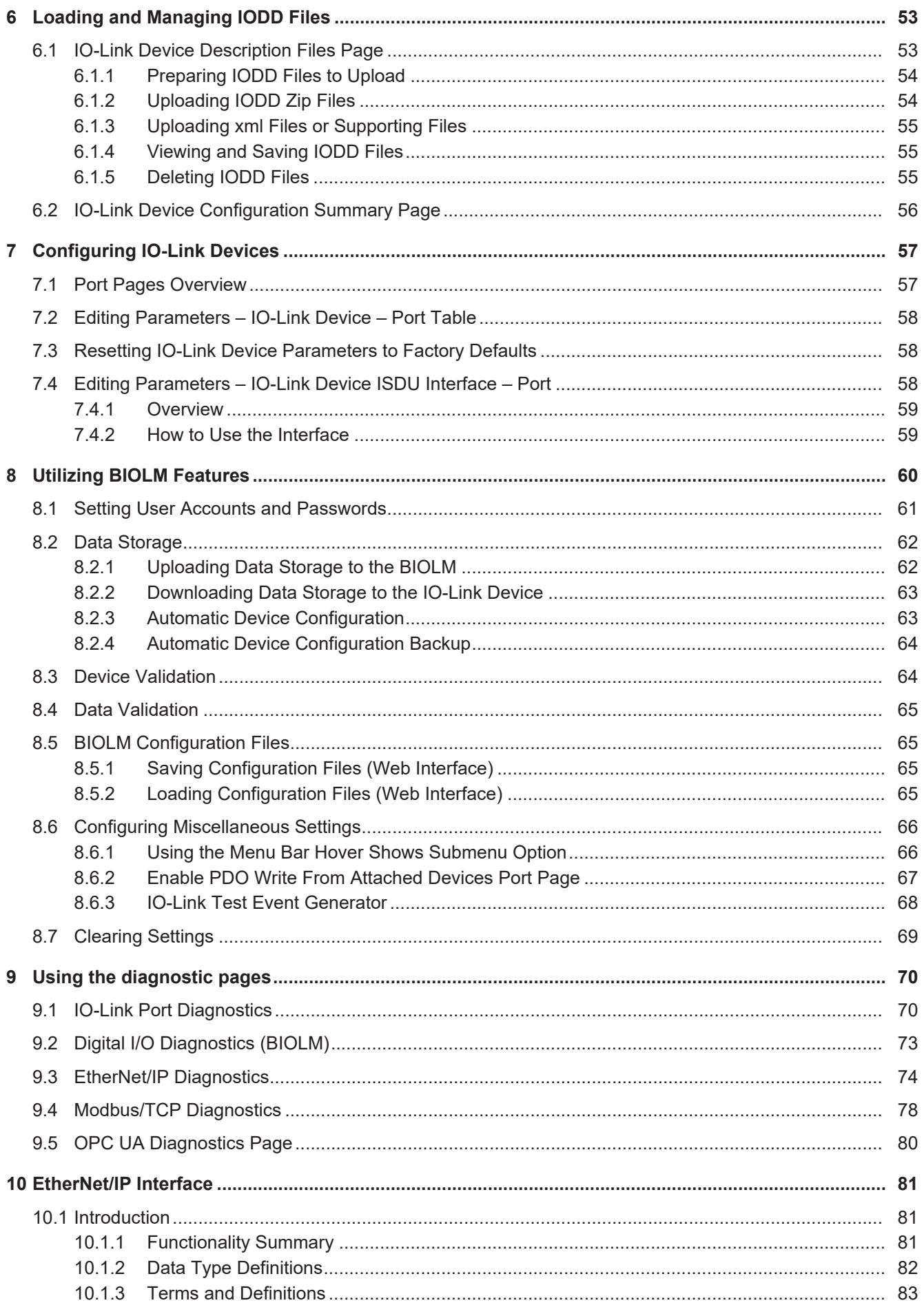

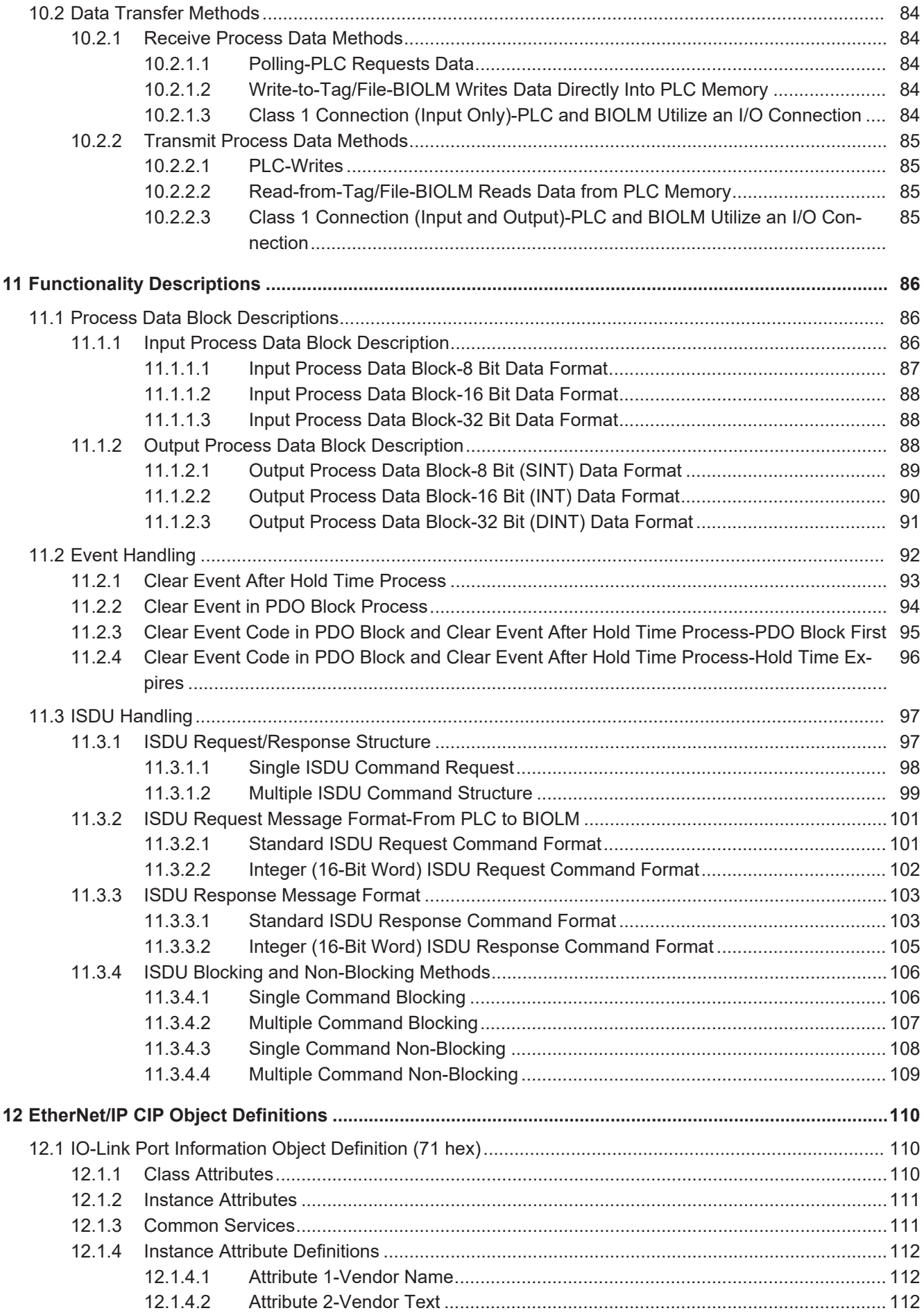

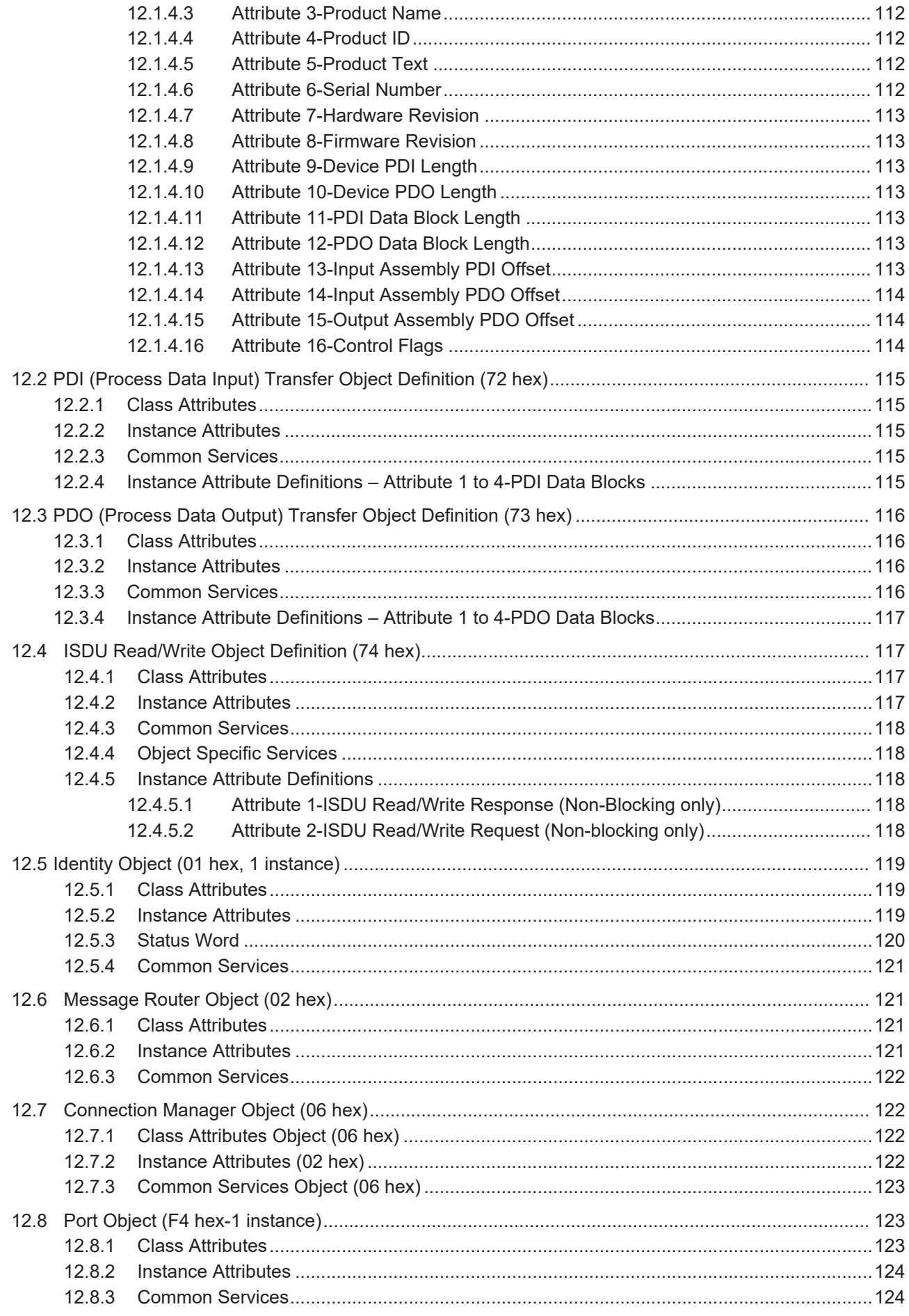

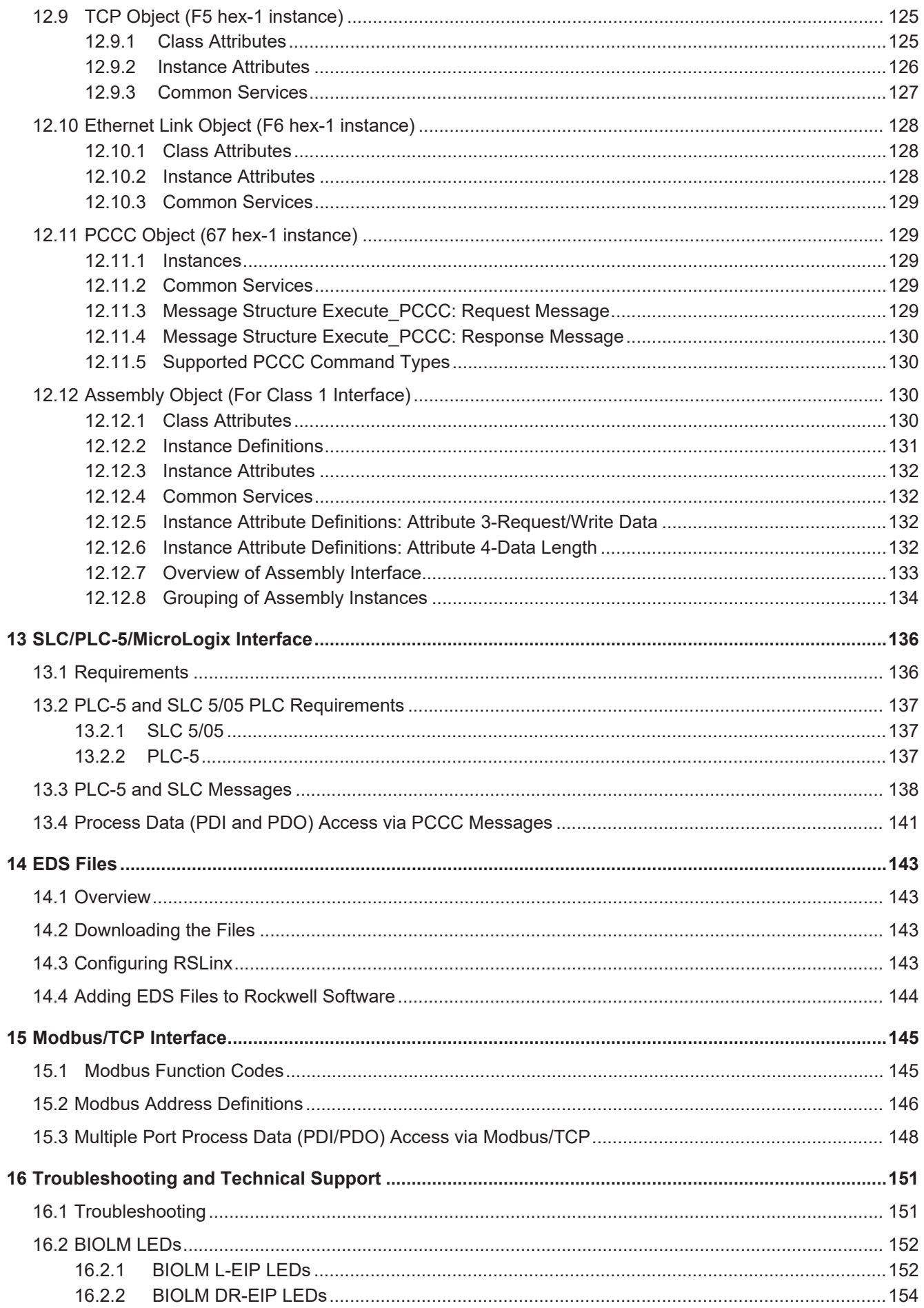

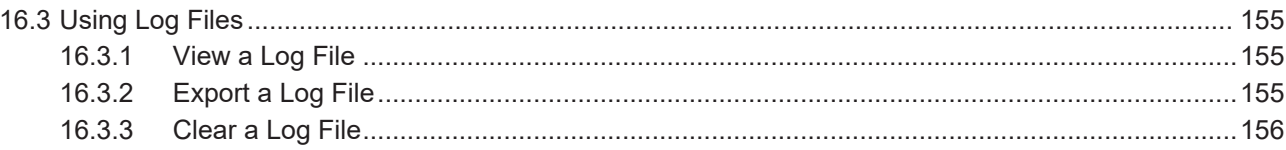

# **1 About this document**

# **1.1 Purpose**

<span id="page-7-1"></span><span id="page-7-0"></span>This document provides installation, configuration, and embedded web interface information for the Baumer IO-Link Master (BIOLM). In addition, it includes detailed information about Ether-Net/IP and Modbus/TCP.

The web interface provides a platform so that you can easily configure, review diagnostic pages, and access advanced features, such as the ability to:

- **-** Upload the latest BIOLM images or applications
- Set up user accounts with different user levels and passwords
- **EXEC** Load IODD files and configure IO-Link device parameters
- **n** Implement manual or automatic data storage (upload or download)
- **n** Implement device and/or data validation

#### **Manufacturer:**

Baumer Electric AG CH-8501 Frauenfeld Phone +41 (0)52 728 1122 Fax +41 (0)52 728 1144

# **1.2 Installation and configuration overview**

<span id="page-8-0"></span>The BIOLM installation includes the following procedures:

#### *Instruction:*

- a) Connect the power and Ethernet cable (*[Hardware Installation \[](#page-9-0)*[}](#page-9-0) *[10\]](#page-9-0)*).
- b) Configure the IP address using the embedded web interface. BIOLM L-EIP (*[BIOLM L-EIP Hardware Installation \[](#page-9-1)*[}](#page-9-1) *[10\]](#page-9-1)*): If desired you can use the rotary switch to set the IP address.
- c) Configure BIOLM device features such as passwords or miscellaneous settings.
- d) If necessary, upload the latest images to support the latest features (Updating Images and Applications).
- e) Connect the IO-Link and digital I/O devices (*[Connecting Devices \[](#page-21-0)*[}](#page-21-0) *[22\]](#page-21-0)*).
- f) Use the web interface to configure the Modbus/TCP and OPC UA settings following: 1. BIOLM ports for your environment using the web interface (*[IO-Link Port Configuration](#page-32-0) [\[](#page-32-0)*[}](#page-32-0) *[33\]](#page-32-0)*).

- IO-Link settings, such as the *Port Mode*, which by default is set to IO-Link but depending on the device, you may need to set it to Digital In or Digital Out.

- EtherNet/IP settings
- Modbus/TCP settings
- OPC UA settings (on select models)

2. If necessary, configure the dedicated digital I/O ports on the BIOLM (Dedicated Digital I/O Port Configuration (BIOLM)).

3. If desired, upload the appropriate IODD files for your IO-Link devices (*[Loading and Man](#page-52-0)[aging IODD Files \[](#page-52-0)*[}](#page-52-0) *[53\]](#page-52-0)*) to simplify IO-Link device configuration.

4. If desired, implement BIOLM features or options (*[Utilizing BIOLM Features \[](#page-59-0)*[}](#page-59-0) *[60\]](#page-59-0)*), such as:

- Data storage, automatic or manual upload or download
- Device validation
- Data validation
- BIOLM configuration files (save and load)

g) Use the *Diagnostic* pages to monitor or troubleshoot your devices.

h) Connect to a PLC and configure the PLC or HMI/SCADA (depending on your protocol).

1. *EtherNet/IP* configuration is discussed in detail in the following chapters:

- *[EtherNet/IP Interface \[](#page-80-0)*[}](#page-80-0) *[81\]](#page-80-0)* provides a functionality summary, data type definitions, terms and definition, and data transfer methods.

- *[Functionality Descriptions \[](#page-85-0)*[}](#page-85-0) *[86\]](#page-85-0)* (for EtherNet/IP and Modbus/TCP) details process data block descriptions, event handling, and ISDU handling.

- *[EtherNet/IP CIP Object Definitions \[](#page-109-0)*[}](#page-109-0) *[110\]](#page-109-0)* discusses the vendor specific CIP definitions.

- If applicable, use ControlLogix Family – Example PLC Programs to get your PLCs operating quicker.

- If applicable, use *[SLC/PLC-5/MicroLogix Interface \[](#page-135-0)*[}](#page-135-0) *[136\]](#page-135-0)* to get your PLCs operating quicker.

- *[EDS Files \[](#page-142-0)*[}](#page-142-0) *[143\]](#page-142-0)*, which provides procedures on how to add EDS files to RSLinx for normal BIOLM to PLC communications.

2. *Modbus/TCP*: connect PLCs or HMI/ SCADA devices, which is discussed in detail in these two supporting sections:

- *[Functionality Descriptions \[](#page-85-0)*[}](#page-85-0) *[86\]](#page-85-0)* details process data block descriptions, event handling, and ISDU handling.

- *[Modbus/TCP Interface \[](#page-144-0)*[}](#page-144-0) *[145\]](#page-144-0)* discusses Modbus Function codes, address definition and multiple port process data (PDI/PDO).

# **2 Hardware Installation**

<span id="page-9-0"></span>Use the appropriate hardware installation for your BIOLM model:

- *[BIOLM L-EIP Hardware Installation \[](#page-9-1)*▶ [10\]](#page-9-1)
- *[BIOLM DR-EIP Hardware Installation \[](#page-16-0)*▶ [17\]](#page-16-0)

Refer to *[Connecting Devices \[](#page-21-0)*[}](#page-21-0) *[22\]](#page-21-0)* for information about connecting IO-Link or digital devices to the ports after you program the network information using the next chapter.

# **2.1 BIOLM L-EIP Hardware Installation**

<span id="page-9-1"></span>Use the following subsections to install the hardware and verify operation:

- *Setting the rotary switch*  $[$  **10**]
- *Connecting to the network* **12**
- *Connecting the power [* $\cdot$  *[13\]](#page-12-0)*
- *[Mounting \[](#page-15-0)*▶ [16\]](#page-15-0)

Refer to *[BIOLM L-EIP IO-Link Ports \[](#page-22-0)*[}](#page-22-0) *[23\]](#page-22-0)* for information about connecting IO-Link or digital devices to the ports after you program the network information using the next chapter.

## **2.1.1 Setting the rotary switch**

<span id="page-9-2"></span>You can use the rotary switches under the configuration window on the BIOLM to set the lower 3-digits (8 bits) of the static IP address.

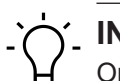

# **INFO**

Optionally, you can leave the rotary switch set to the default and use the web interface to set the network address.

If the rotary switches are set to a non-default position, the upper 9-digits (24 bits) of the IP address are then taken from the static network address. The switches only take effect during startup, but the current position is always shown on *Help* | *SUPPORT* page.

Using the rotary switches to set the IP address may be useful in the following situations:

- <sup>n</sup> A permanent method to assign IP addresses while setting machines for a special application where a PC or laptop is not available.
- <sup>n</sup> A temporary method to assign IP addresses to several BIOLMs so that they do not have duplicate addresses to make setting the IP addresses using software easier. After using the web page to change the IP address, reset the rotary switches back to 000.
- n An emergency method to return the BIOLM back to factory defaults, so that software can be used to program the appropriate IP address, and then return the switches back to 000.

# **NOTICE**

If you set the network address using the rotary switches, the Rotary Switch setting overrides the network settings in the web interface when the BIOLM is initially powered on or after cycling the power.

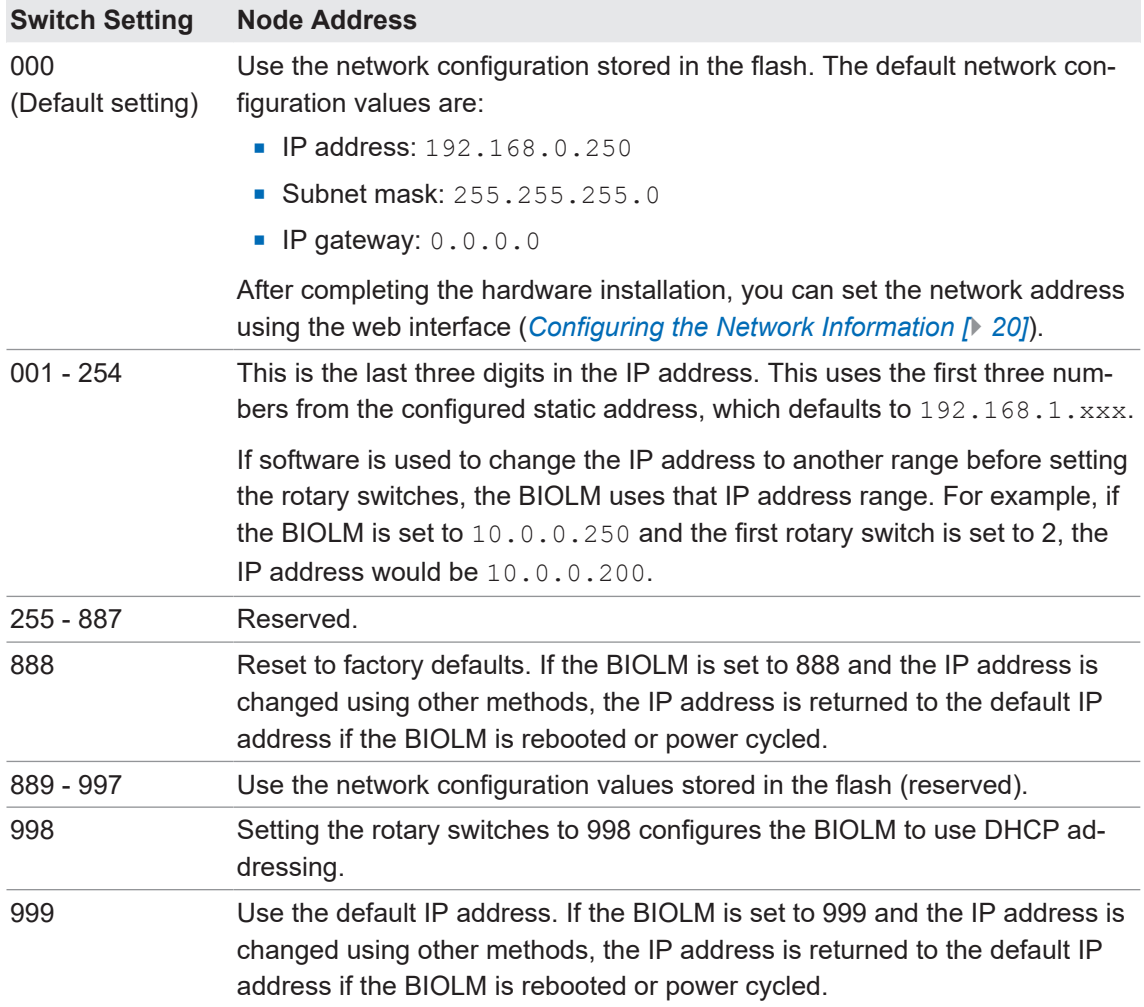

Use the following steps if you want to change the default rotary switch settings:

#### *Instruction:*

- a) Gently pop open the window using a small flathead screwdriver.
- b) Gently swing open the switch window from the top to the bottom, allowing it to pivot on the hinge on the bottom of the window.
- c) Turn each dial to the appropriate position using a small flathead screwdriver.
	- $\checkmark$  The default setting is 000 as shown below.
	- $\checkmark$  The arrow points to the switch location. 0 is located at the 9:00 position. Turn the dial clockwise to the appropriate setting.

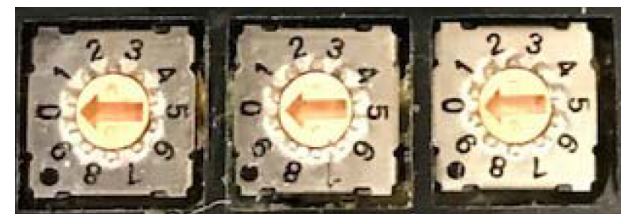

d) Close the window and make sure that it snaps shut tightly.

#### **NOTICE**

Failure to close the configuration window properly may compromise IP67 integrity.

# **2.1.2 Connecting to the network**

<span id="page-11-0"></span>The BIOLM provides two Fast Ethernet (10 / 100BASE-TX) M12, 4-pin female D-coded connectors.

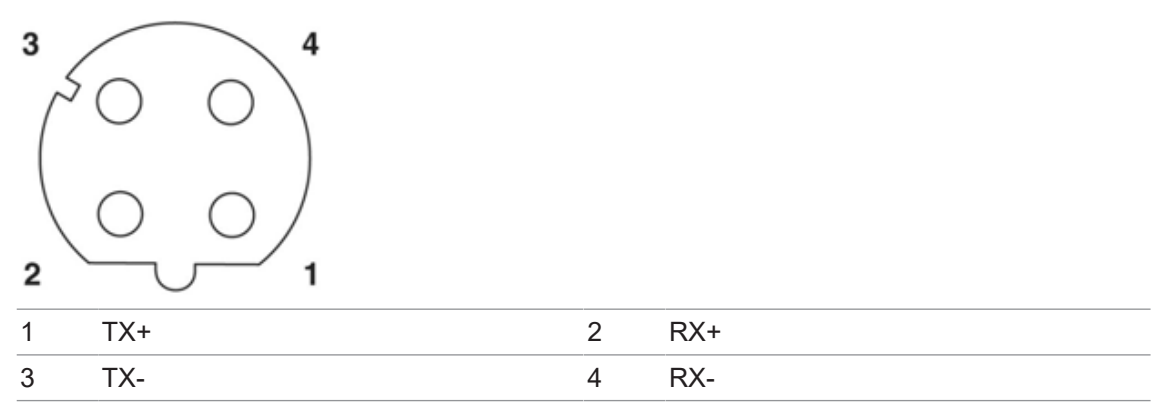

Use the following steps to connect the BIOLM to the network:

#### *Condition:*

 $\Rightarrow$  Ethernet ports must have an approved cable or protective cover attached to the connector to guarantee IP67 integrity.

## *Instruction:*

- a) Securely connect one end of a shielded twisted-pair (Cat 5 or higher) M12 Ethernet cable to either Ethernet port.
- b) Connect the other end of the cable to the network.
- c) Optionally, use the other Ethernet port to daisy-chain to another Ethernet device.
- d) If you did not connect both Ethernet ports, make sure that the unused port is covered with a connector cap to keep dust and liquids from getting in the connector.

# **2.1.3 Connecting the power**

# <span id="page-12-0"></span>**NOTICE**

Power connectors must have an approved cable attached to the port guarantee to IP67 compliance.

The BIOLM L-EIP provides M12 (5-poles) L-coded input and output power connectors. Use a 24 VDC power supply capable of the total output current required.

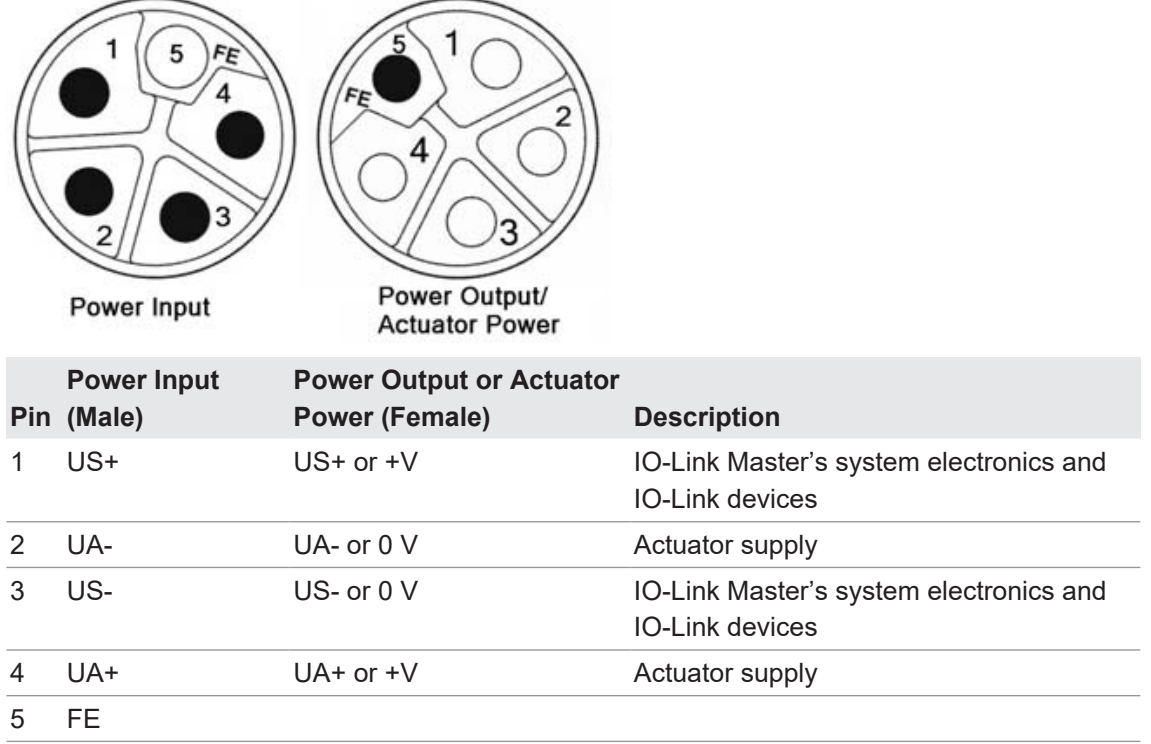

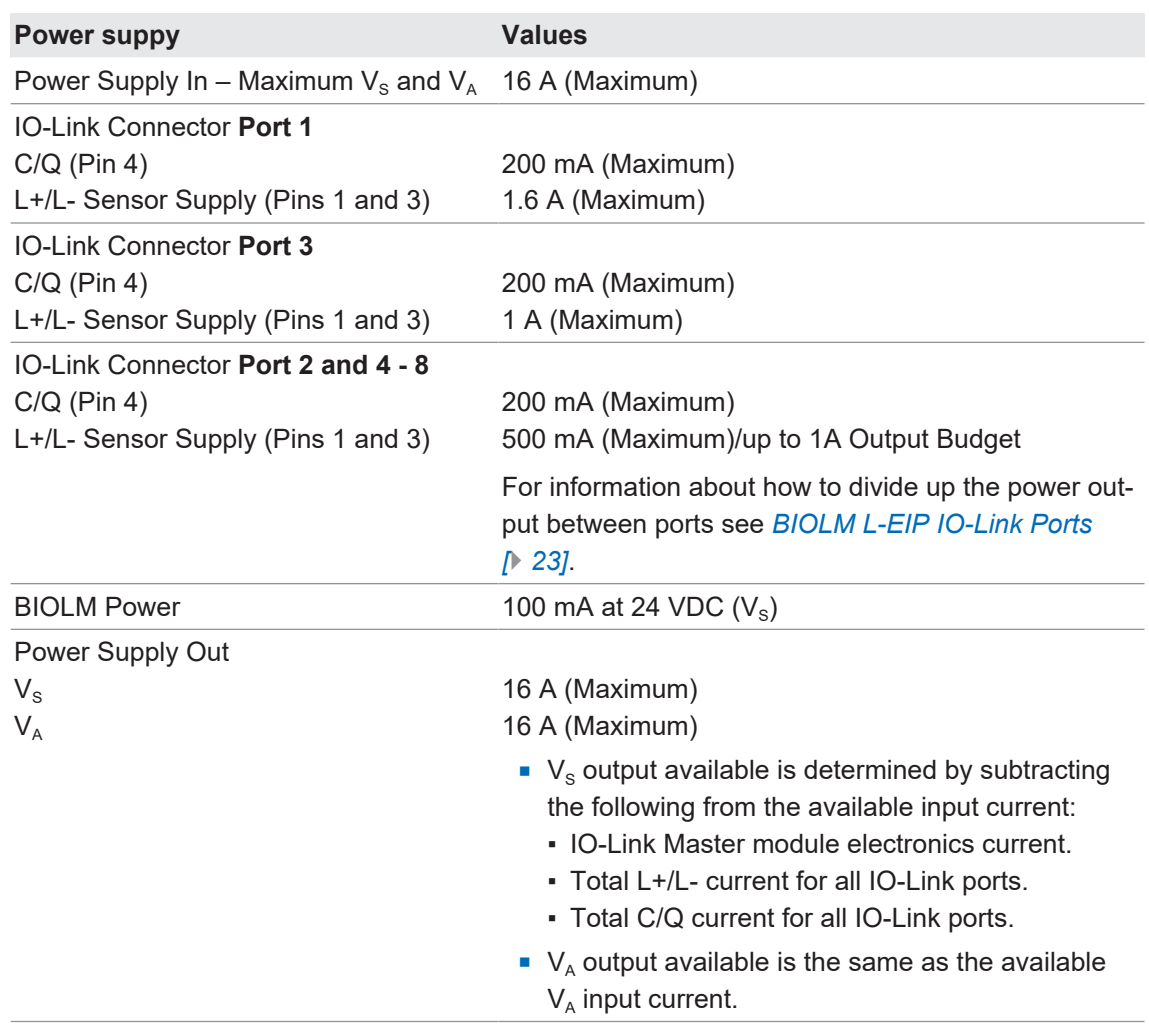

# **NOTICE**

Power should be disconnected from the power supply before connecting it to the BIOLM. Otherwise, your screwdriver blade can inadvertently short your power supply terminal connections to the grounded enclosure.

To connect the BIOLM to a power supply use the following procedure:

#### *Instruction:*

- a) Securely attach the power cable between the male power connector (**PWR In**) and the power supply.
- b) Either attach a power cable between the female power connector and another device to which you want to provide power or securely attach a connector cap to prevent dust or liquids from getting into the connector.
- c) Apply the power and verify that the following LEDs are lit indicating that you are ready to attach your IO-Link or digital I/O devices.
	- 1. The **US** LED lights.
	- 2. The **ETH** LED lights on the connected port.
	- 3. The **MOD** and **NET** LEDs are lit.

4. The IO-Link LEDs flash (if no IO-Link device attached) or are lit if an IO-Link device is attached.

It takes approximately 25 seconds after power up for the IO-Link Master to be ready for operation.

5. The *MOD* LED is solid green, the IO-Link Master is ready for operation.

If the LEDs indicate that you are ready to go to the next installation step:

- Program the IP address using the web interface. For configuring the network information see *[Configuring the Network Information \[](#page-19-0)*[}](#page-19-0) *[20\]](#page-19-0)*.
- <sup>n</sup> If using the rotary switches to set the IP address, then you are ready to attach devices (see *[Connecting Devices \[](#page-21-0)*[}](#page-21-0) *[22\]](#page-21-0)*).

If the LEDs do not meet the above conditions go to *[BIOLM L-EIP LEDs \[](#page-151-1)*[}](#page-151-1) *[152\]](#page-151-1)*.

# **2.1.4 Mounting**

<span id="page-15-0"></span>You can mount the BIOLM on a mounting panel or a machine. Use the following procedure to mount the BIOLM:

# *Instruction:*

a) Verify that the mounting surface is level (flat) to prevent mechanical stress to the BIOLM.

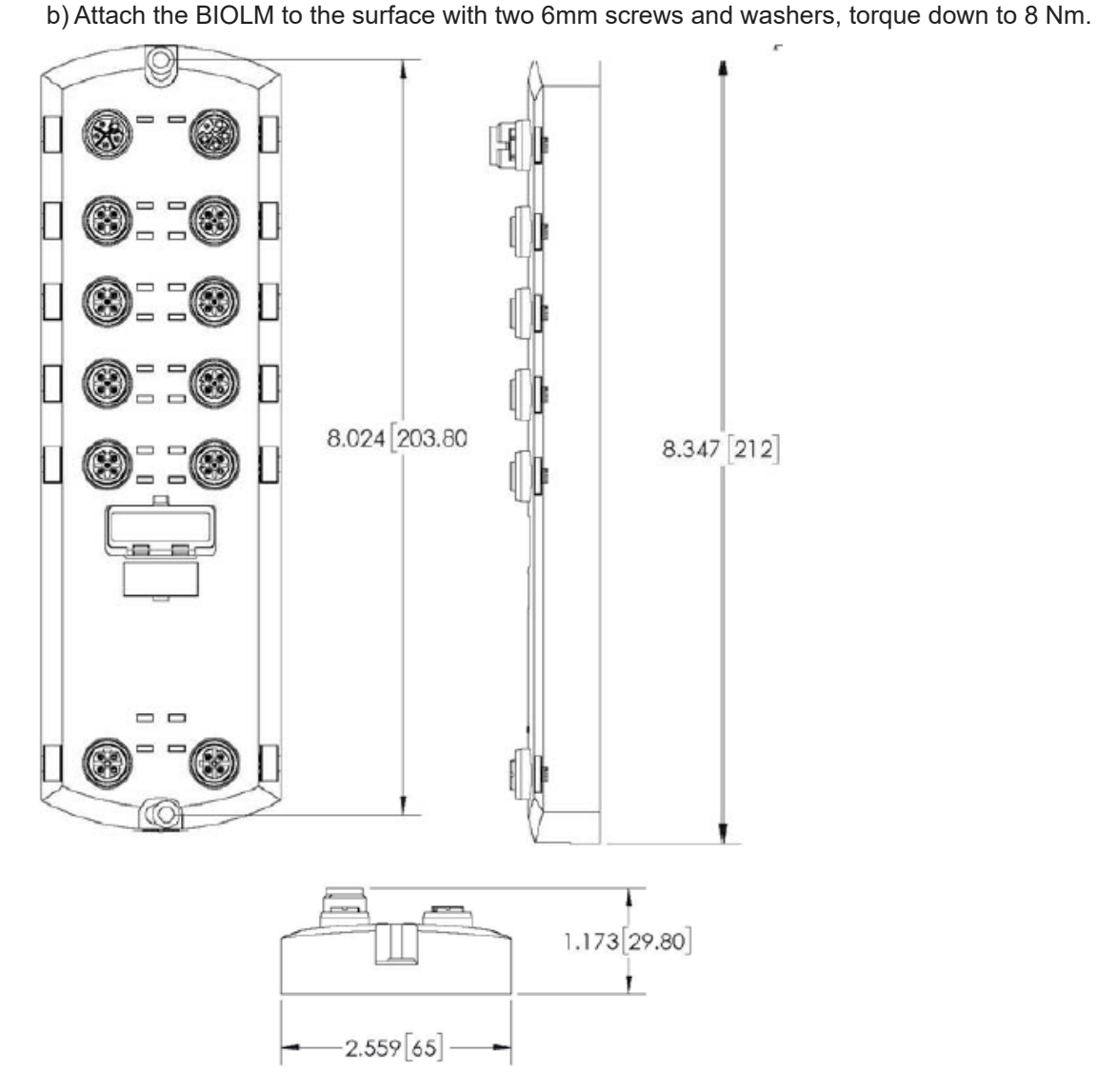

# **2.2 BIOLM DR-EIP Hardware Installation**

# <span id="page-16-0"></span>**NOTICE**

The BIOLM DR-EIP must be installed in a suitable fire, electrical, mechanical enclosure.

Use the following information to install the hardware for the BIOLM DR-EIP:

- *Connecting to the network*  $[}$  $[}$  [17\]](#page-16-1)
- *Connecting the power* [ $)$  [18\]](#page-17-0)
- *[Mounting \[](#page-18-0)* $)$  *[19\]](#page-18-0)*

Depending on your preference you can connect the BIOLM DR-EIP using several methods:

- **First mount the BIOLM DR-EIP and connect the power with it attached to the DIN rail.**
- Remove the connector with a small flat screwdriver, connect the power, and insert the connector into the receptacle.

Refer to *[BIOLM DR-EIP IO-Link Ports \[](#page-30-0)*[}](#page-30-0) *[31\]](#page-30-0)* for information about connecting IO-Link or digital devices to the ports after you program the network information using the next chapter.

#### **2.2.1 Connecting to the network**

<span id="page-16-1"></span>The BIOLM provides two Fast Ethernet (10/100BASE-TX) standard RJ45 connectors.

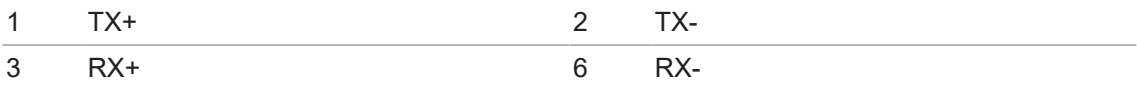

Use the following steps to connect the BIOLM to the network:

#### *Instruction:*

a) Securely connect one end of the RJ45 Ethernet cable to either Ethernet port.

b) Connect the other end to the network.

c) Optionally, use the other Ethernet port to daisy-chain to another Ethernet device.

# **2.2.2 Connecting the power**

<span id="page-17-0"></span>The BIOLM DR-EIP provides redundant power input with a single pluggable connector on the top of the IO-Link Master. The power plug is keyed for your safety so that it cannot be inserted into an IO-Link port using the headers and plugs keyed as supplied.

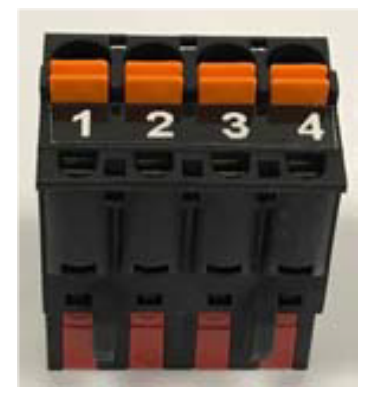

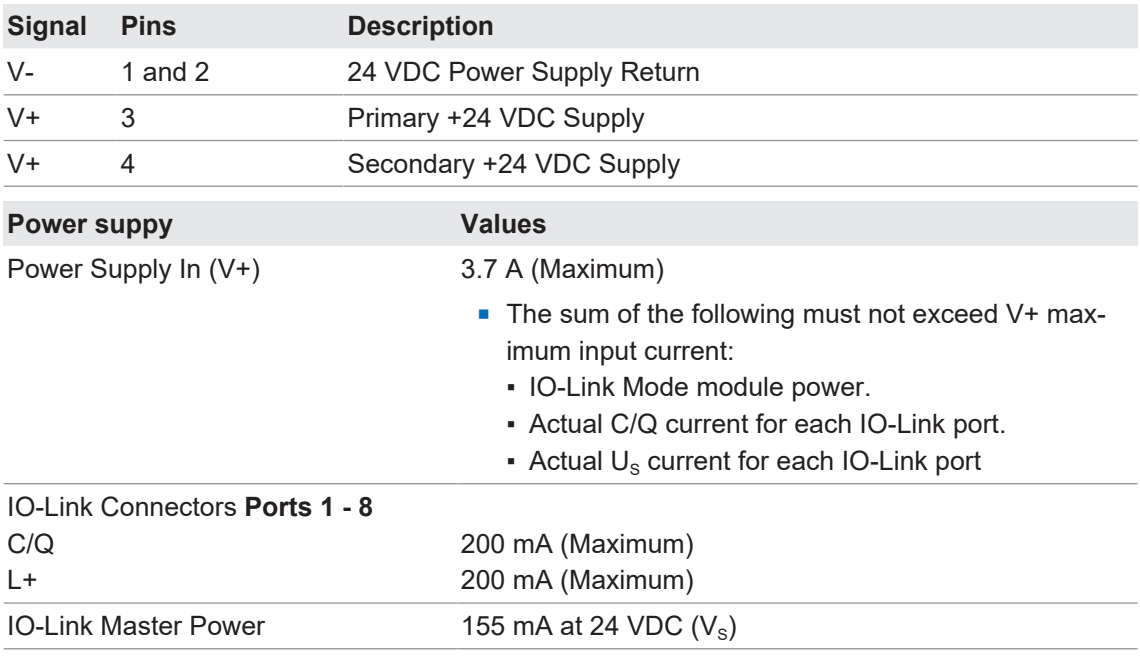

# **NOTICE**

Power should be disconnected from the power supply before connecting it to the BIOLM. Otherwise, your screwdriver blade can inadvertently short your connections to the grounded enclosure.

To connect the BIOLM to a UL Listed power supply and UL Listed power cord use the following procedure:

#### *Instruction:*

- a) Optionally, use a small screw driver to remove the power connector from the receptacle.
- b) Depress the orange tab until it is flush with the connector to insert positive and negative solid or ferrule wires (12 - 24 AWG) into the V+ and V- contacts.
- c) If necessary, re-insert the connector into the power receptacle.
- d) Apply the power and verify that the following LEDs are lit indicating that you are ready to program the IP address and then attach your IO-Link devices.
	- 1. The **E1/E2** LED lights on the connected port.

2. The **MOD** and **NET** LEDs are lit.

3. The IO-Link LEDs flash (if no IO-Link device attached) or are lit if an IO-Link device is attached.

4. The *MOD* LED is solid green, the IO-Link Master is ready for operation.

If the LEDs indicate that you are ready to go to the next installation step. Refer to *[Configuring](#page-19-0) [the Network Information \[](#page-19-0)*[}](#page-19-0) *[20\]](#page-19-0)* to configure the network information.

If the LEDs do not meet the above conditions, you can refer to *[BIOLM DR-EIP LEDs \[](#page-153-0)*[}](#page-153-0) *[154\]](#page-153-0)* in the *[Troubleshooting and Technical Support \[](#page-150-0)*[}](#page-150-0) *[151\]](#page-150-0)* for more information.

#### **2.2.3 Mounting**

<span id="page-18-0"></span>You may want to mount the BIOLM after programming the IP address and connecting the IO-Link and digital input/output devices.

- 1. Slide the metal latch down, hook the top of the BIOLM DR-EIP to the DIN rail and release the latch.
- 2. Verify that is tightly mounted.

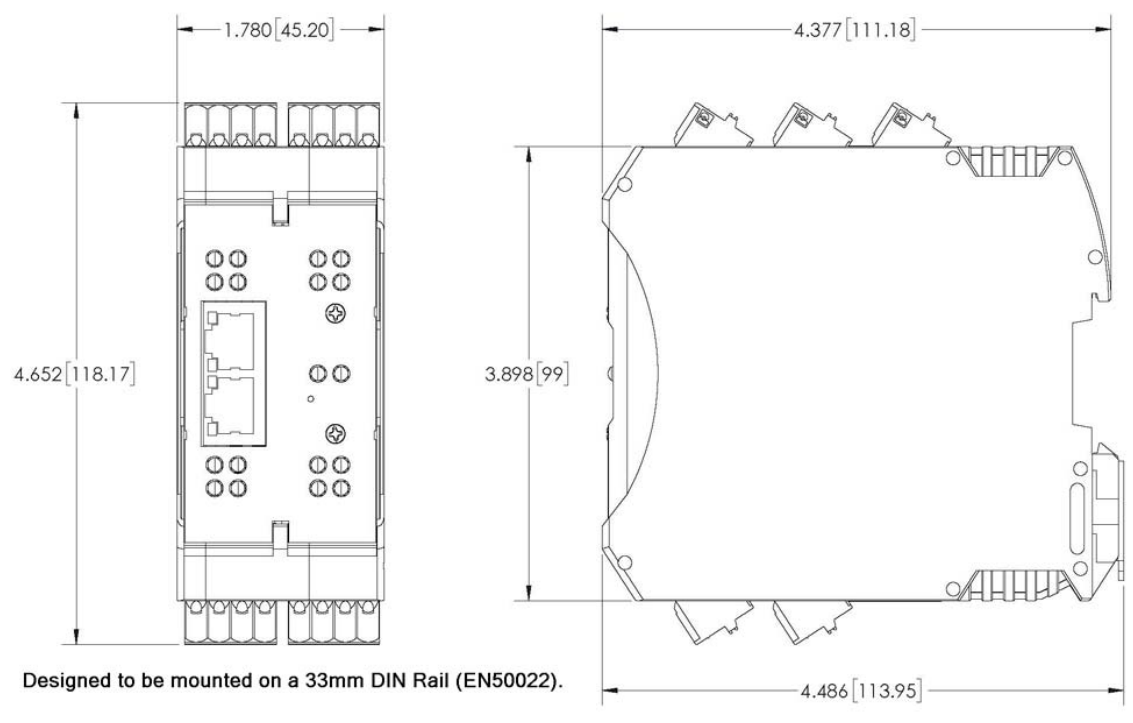

# **INFO**

You may want to connect the IO-Link devices before attaching the BIOLM DR-EIP to the DIN rail. Use *[Connecting Devices \[](#page-21-0)*[}](#page-21-0) *[22\]](#page-21-0)* if you require IO-Link cabling information.

# **3 Configuring the Network Information**

<span id="page-19-0"></span>The following topics are discussed in this chapter:

- *[Network Configuration Overview \[](#page-19-1)*) [20\]](#page-19-1)
- [Using the Web Interface to Program the Network \[](#page-20-0)↑ [21\]](#page-20-0)

# **3.1 Network Configuration Overview**

<span id="page-19-1"></span>If you used the rotary switch (applicable models) to set the IP address (*[Hardware Installation](#page-9-0) [\[](#page-9-0)*[}](#page-9-0) *[10\]](#page-9-0)*), may want to configure the upper 9 digits (24 bits) of the IP address using the embedded web interface.

# **NOTICE**

If you set the network address using the rotary switches, the Rotary Switch setting overrides the network settings in the web interface when the BIOLM is initially powered on or after cycling the power.

You can use one of the following method to configure the IP address:

- Web interface (*Using the Web Interface to Program the Network* [0 [21\]](#page-20-0)):
	- The BIOLM default IP address is: 192.168.0.250 and the Subnet Mask is:

255.255.255.0.

You may want to use the *Advanced* | *Network* page, if you need to configure the following:

- Host name
- DNS servers
- Syslog Server IP/Host name
- Syslog Port
- SSH Server Enable

# **3.2 Using the Web Interface to Program the Network**

<span id="page-20-0"></span>This subsection discusses using the web interface to configure the IP address. The default IP address is 192.168.0.250 and the Subnet Mask is: 255.255.255.0.

# **INFO**

The rotary switch settings (applicable models) override the lower 3 digits (8 bits) of static IP address configured on the *Configuration* | *Network* page. The default rotary switch setting uses the settings configured in the flash. Optionally, you can use the web interface to configure the upper 9 digits (24 bits) and the rotary switch to configure the lower 3 digits (8 bits) of the static IP address. You can also refer to *[Hardware Installation \[](#page-9-0)*[}](#page-9-0) *[10\]](#page-9-0)* for additional information.

You may need to change your host system IP address so that it can communicate with the BIOLM default IP address: 192.168.0.250. The BIOLM is shipped from the factory with the Admin account enabled without a password. You can configure the Admin, Operator, and User passwords.

## *Instruction:*

- a) Open your browser and enter the IP address of the BIOLM to open the BIOLM web interface.
- b) Click *Configuration* | *NETWORK*.
- c) Click the *EDIT* button.
- d) Click the *CONTINUE* button.
- e) Optionally, enter a host name to identify this BIOLM.
- f) Select the IP type, *Static* or *DHCP*.

If using a static IP address, enter the static IP address, subnet mask and IP gateway address.

If using DNS:

- Enter the DNS primary server IP address.
- Optionally, enter the DNS secondary server IP address.
- g) If desired, enter the NTP server IP or host name.
- h) If you want the BIOLM to send syslog messages to a syslog server: Enter the syslog server's IP address (or host name if using DNS). Enter the syslog server's port number (default is 514).
- i) If you want to enable the SSH server, click *Enable*.
- j) Click *SAVE* to save the changes.
- k) If the BIOLM does not redirect you to the new page, open a session using the new IP address

The BIOLM does not need to be rebooted.

You should verify that you have the latest software installed on the BIOLM and if necessary, update the software. Refer to Updating Images and Applications for information about locating the latest files and uploading the software.

After verifying that you have the latest software, you are ready to configure the BIOLM port characteristics.

# **4 Connecting Devices**

<span id="page-21-0"></span>This chapter discusses connecting devices to the BIOLM. Use the appropriate discussion for your BIOLM model:

- <sup>n</sup> *[Overview \[](#page-21-1)*[}](#page-21-1) *[22\]](#page-21-1)*
- *BIOLM L-EIP IO-Link Ports*  $[▶ 23]$  $[▶ 23]$
- *[BIOLM IO-Link and DIO Ports \[](#page-24-0)*▶ [25\]](#page-24-0)
- *BIOLM DR-EIP IO-Link Ports*  $[▶ 31]$  $[▶ 31]$

# **4.1 Overview**

<span id="page-21-1"></span>The *C/Q* pin for the IO-Link ports in SIO mode for all models:

- **DI**: Sinking input The *DI* pin on the IO-Link ports for all models is a sinking input.
- **DO: PNP/NPN (push/pull) output**

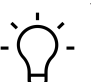

# **INFO**

BIOLM Only – with two dedicated DIO ports:

a) The extra *DI* is the same as the DI on the IO-Link ports – sinking input.

b) The extra *DIO* is as follows: *DI*: Sinking input *DO*: PNP output

The following table provides definitions of the terminology used above:

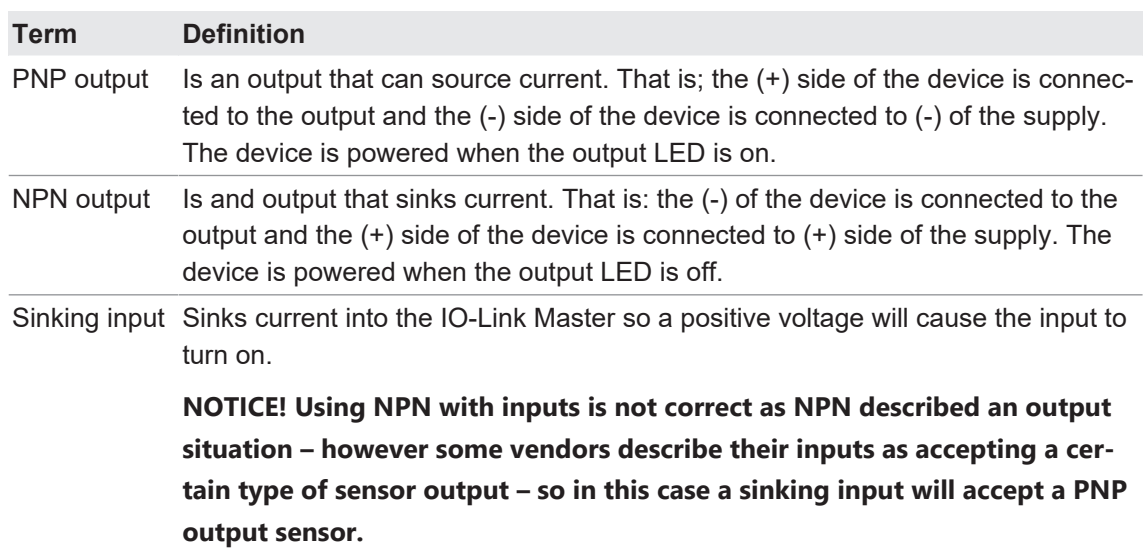

# **4.2 BIOLM L-EIP IO-Link Ports**

<span id="page-22-0"></span>The BIOLM L-EIP provides eight IO-Link ports with M12, 5-pin female/A coded connectors. Each port has robust over-current protection and short circuit protection on its L+/L- power output and C/Q IO-Link signal. The pin-out for each IO-Link port is per the IO-Link standard and is provided in the following table:

This table provides signal information for the IO-Link connectors.

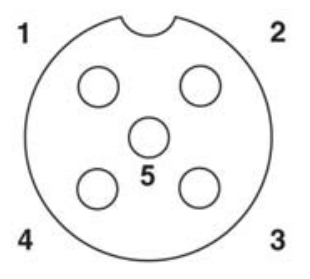

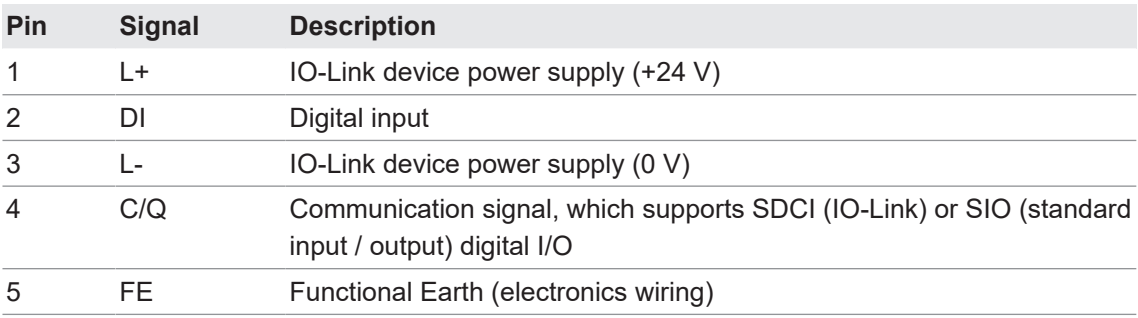

The standard SDCI (IO-Link) transmission rates are supported:

- COM1 at 4.8 Kbps
- COM2 at 38.4 Kbps
- COM3 at 230.4 Kbps

There are active over-current limiter electronics for each port in the BIOLM L-EIP that detects the overload/short-circuit condition within a few milliseconds and shuts off the output power to protect the port and the devices connected to it. The port's power output self-recovers and restores to normal immediately after the overload or short-circuit condition is removed.

The over-current limiter circuit for L+/L- pins is separate circuits than the over-current limiter circuit for the C/Q output pin. When a port is affected by overload/short-circuit condition, it does not affect the operation of the other ports. All other ports will continue to operate normally without any glitch or interruption. The current output capacity, cutoff current, and power sharing/ budgeting for L+/L- and C/Q signal for the ports on the BIOLM L-EIP are as follows.

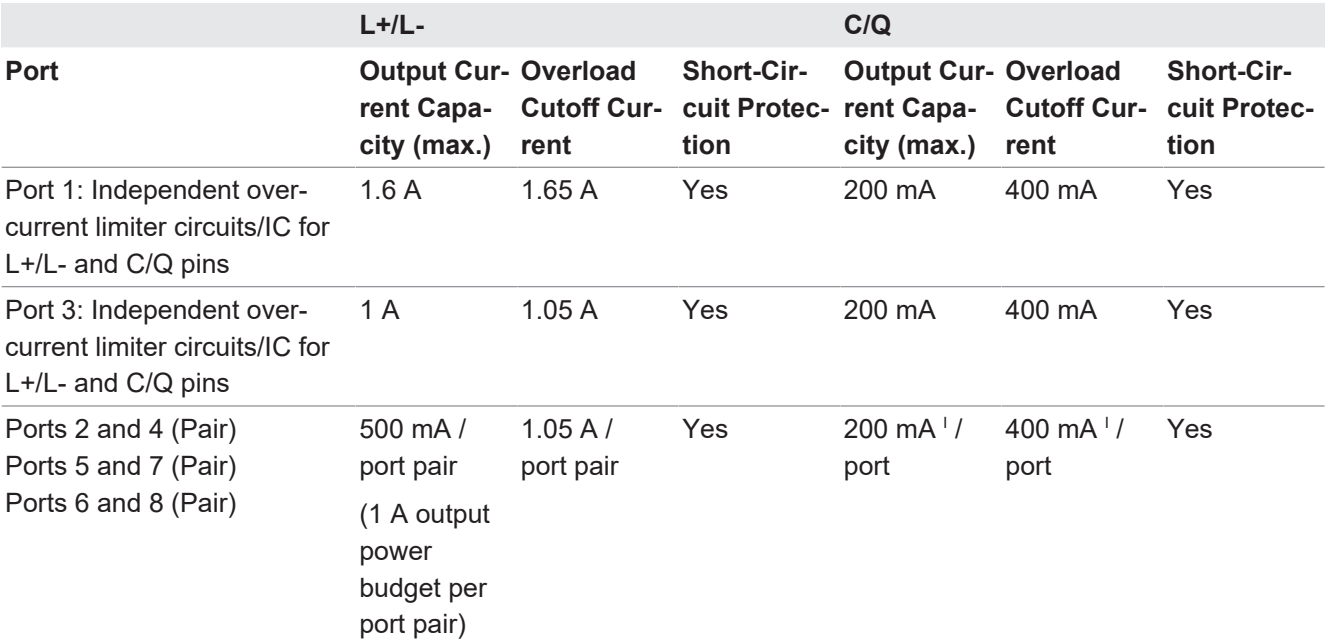

There's one independent over-current limiter that protects L+/L- pins on each pair of ports, for example: Port 2 and 4.

This allows you to do power budgeting on pair of ports that allows flexibility in the application. The combined overload cutoff current on a pair of ports is 1.05 A for the L+/L- pins.

As long as the cutoff current of 1.05 A is not exceeded, the current output could be budgeted between a pair of ports such as, Port 2 and 4 any way you want.

For example, Port 2 output can be at 900 mA and Port 4 output can be at 100 mA. Or, Port 2 could be left open and Port 4 output can be at 1 A.

> Each port's C/Q pin has its own independent over-current limiter circuit and are not combined. The current output of C/Q pin for each port is also independently controlled and cannot be budgeted with other ports.

Use the following procedure to attach IO-Link or digital input/output devices to the ports:

# *Instruction:*

I

a) Securely attach the IO-link cable between the IO-Link or digital input/output device and the IO-Link port.

# **NOTICE! Make sure that you tighten the cables properly to maintain IP67 integrity.**

b) If necessary, securely attach a connector cap to prevent dust or liquids from getting into any unused ports. Connector caps were shipped with the BIOLM.

**NOTICE! IO-Link ports must have an approved cable or protective cover attached to the port to guarantee IP67 compliance.**

c) If necessary, configure IO-Link port parameters using the *Configuration* | *IO-Link Settings* page to configure the port mode.

# *Result:*

- $\checkmark$  If an IO-Link device is attached to the port, the IO-Link LED should now be lit green and the device is receiving power.
- $\checkmark$  If a digital input or output device is attached to the IO-Link port, after the port is configured for digital input or output on the *IO-Link Settings* page, the IO-Link LED does not light but when an event occurs:

Digital input causes the DI LED to flash.

Digital output causes the IO-Link LED to flash.

You can refer to the help system or *[IO-Link Port Configuration \[](#page-32-0)*[}](#page-32-0) *[33\]](#page-32-0)* for configuration information.

# **4.3 BIOLM IO-Link and DIO Ports**

<span id="page-24-0"></span>The following provides information about the IO-Link ports:

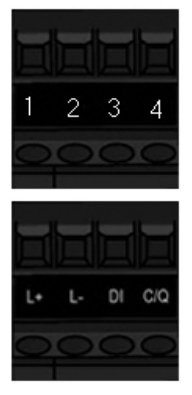

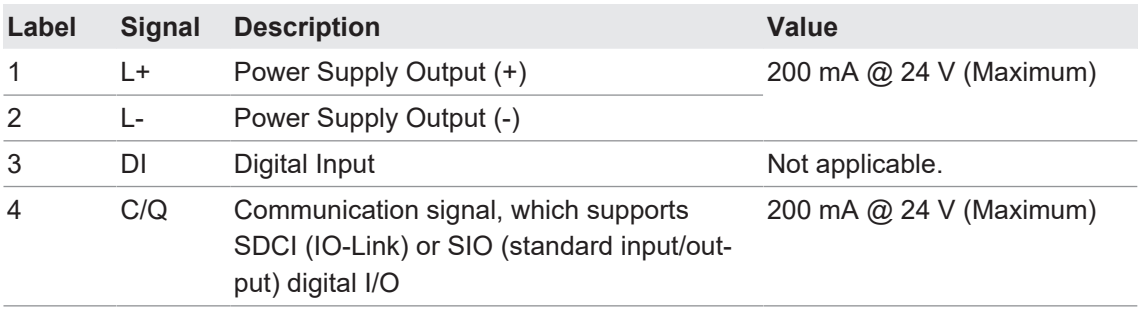

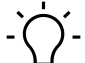

# **INFO**

Depending on your model, the terminal blocks maybe labeled numerically or with the signal abbreviations.

The standard SDCI (IO-Link) transmission rates are supported:

- COM1 at 4.8 Kbps
- COM2 at 38.4 Kbps
- COM3 at 230.4 Kbps

Use the appropriate procedure to connect devices to the IO-Link ports:

- *Tips when Connecting Devices to the BIOLM*  $[$  **26**]
- *Connecting IO-Link Devices*  $[▶ 27]$  $[▶ 27]$
- *Connecting Digital Input Devices to IO-Link Ports*  $[}$  $[}$  [27\]](#page-26-1)
- <sup>n</sup> *[Connecting DIO Devices to IO-Link Ports \[](#page-27-0)*[}](#page-27-0) *[28\]](#page-27-0)*

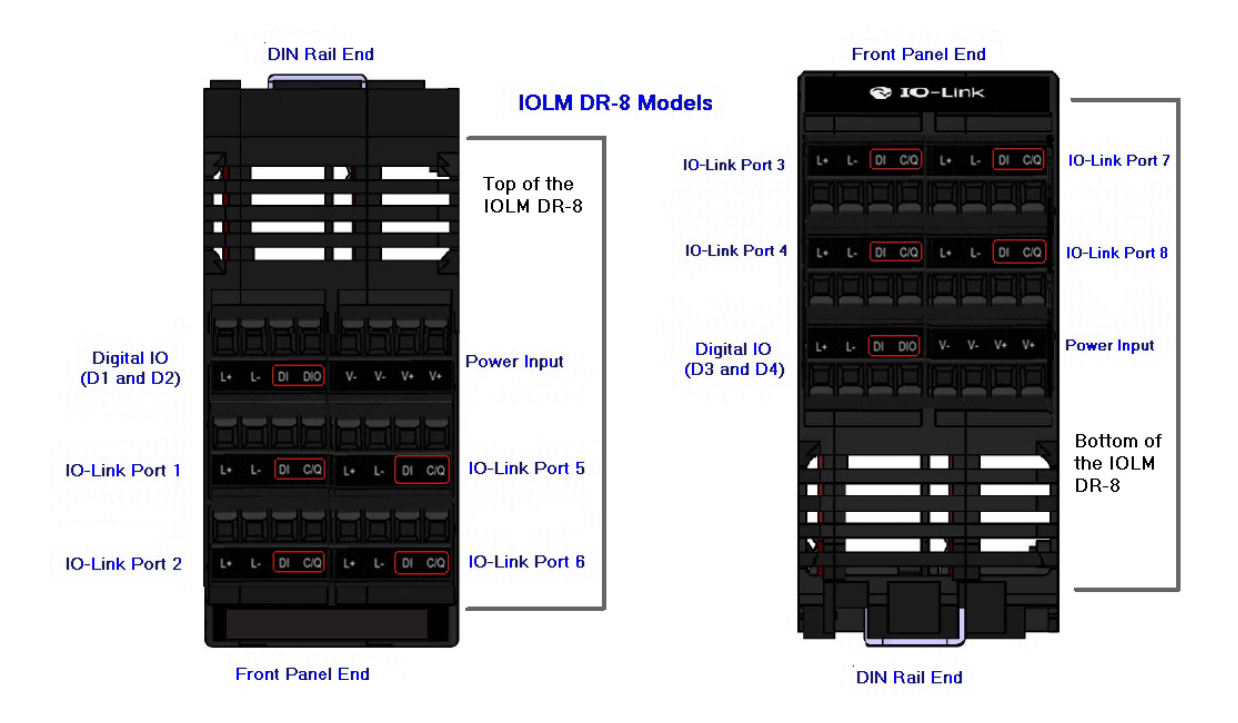

## **4.3.1 Tips when Connecting Devices to the BIOLM**

<span id="page-25-0"></span>The following tips may be useful when connecting devices to the BIOLM because it may be difficult to manipulate the wire-clamp screws on the adjacent ports.

- If you are going to connect devices to Digital I/O ports (D1 through D4), connect the digital devices before connecting devices to IO-Link ports.
- Connect a device to IO-Link Port 1 before IO-Link Port 2
- Connect a device to IO-Link Port 4 before IO-Link Port 3
- Connect a device to IO-Link Port 5 before IO-Link Port 6
- Connect a device to IO-Link Port 8 before IO-Link Port 7

## **4.3.2 Connecting IO-Link Devices**

<span id="page-26-0"></span>Use the following procedure to connect IO-Link devices to the IO-Link ports:

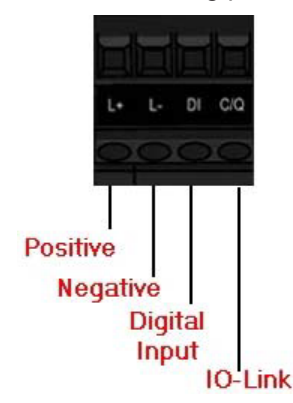

#### *Instruction:*

- a) Insert the IO-Link device negative wire into the *L-* contact and tighten the wire-clamp screws to prevent the wire from coming loose.
- b) Insert the IO-Link device positive wire into the *L+* contact and tighten the wire-clamp screws to prevent the wire from coming loose.
- c) If applicable, insert the DI wire into the *DI* contact and tighten the wire-clamp screws to prevent the wire from coming loose.
- d) Insert the IO-Link wire into the *C/Q* contact and tighten the wire-clamp screws to prevent the wire from coming loose.
- e) If necessary, configure IO-Link parameters for each port. Refer to *[Preparing for Port Config](#page-32-1)[uration \[](#page-32-1)*[}](#page-32-1) *[33\]](#page-32-1)* or the help system for detailed port configuration information.

# **4.3.3 Connecting Digital Input Devices to IO-Link Ports**

<span id="page-26-1"></span>You can use an IO-Link port as a digital in port if you wish to do so:

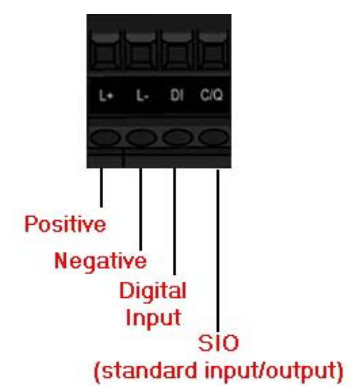

#### *Instruction:*

- a) Insert the IO-Link device negative wire into the *L-* contact and tighten the wire-clamp screws to prevent the wire from coming loose.
- b) Insert the IO-Link device positive wire into the *L+* contact and tighten the wire-clamp screws to prevent the wire from coming loose.
- c) If applicable, insert the DI wire into the *DI* contact and tighten the wire-clamp screws to prevent the wire from coming loose.
- d) Refer to the help system for detailed port configuration information.

## **4.3.4 Connecting DIO Devices to IO-Link Ports**

<span id="page-27-0"></span>You can use an IO-Link port to connect and operate a digital input or output device:

#### *Instruction:*

- a) Insert the IO-Link device negative wire into the *L-* contact and tighten the wire-clamp screws to prevent the wire from coming loose.
- b) Insert the IO-Link device positive wire into the *L+* contact and tighten the wire-clamp screws to prevent the wire from coming loose.
- c) If applicable, insert the DI or DO wire into the *C/Q* contact and tighten the wire-clamp screws to prevent the wire from coming loose.
- d) Refer to the help system for detailed port configuration information.

#### **4.3.5 Connecting Devices to the Digital IO Ports**

<span id="page-27-1"></span>The BIOLM provides two digital input (DI) ports and two digital IO ports.

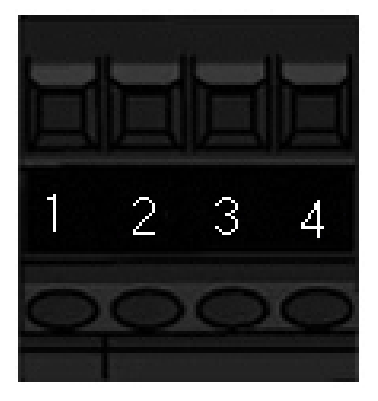

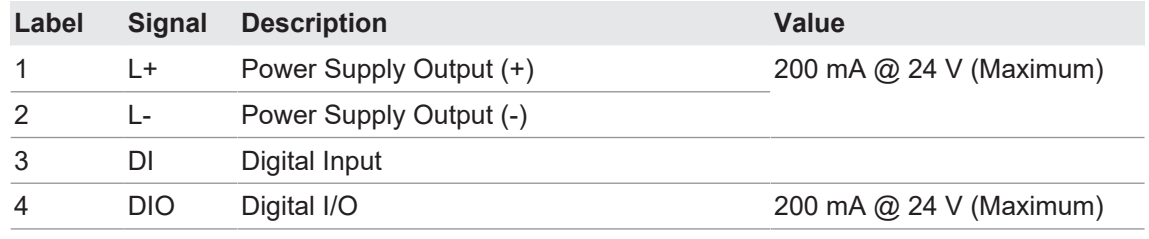

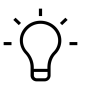

# **INFO**

Depending on your model, the terminal blocks maybe labeled numerically or with the signal abbreviations.

You can connect a digital input device to DI and/or DIO. DIO supports digital out.

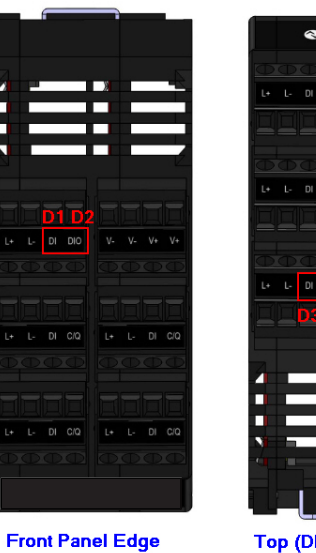

#### Top (DIN Rail End) **Front Panel Edge**

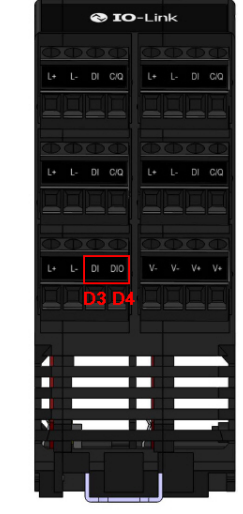

Top (DIN Rail End)

#### **4.3.5.1 Connecting to DI**

<span id="page-28-0"></span>Use this procedure to connect a digital input device using the *DI* terminal on a DIO port:

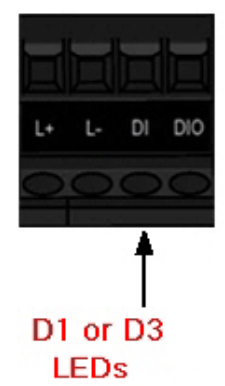

#### *Instruction:*

- a) Insert the IO-Link device negative wire into the *L-* contact and tighten the wire-clamp screws to prevent the wire from coming loose.
- b) Insert the IO-Link device positive wire into the *L+* contact and tighten the wire-clamp screws to prevent the wire from coming loose.
- c) Insert the DI wire into the *DI* contact and tighten the wire-clamp screws to prevent the wire from coming loose.
- d) Go to the *Configuration* | *Digital I/O Settings* page to configure the port. If necessary, refer to the help system or *[IO-Link Configuration Page \[](#page-34-0)*[}](#page-34-0) *[35\]](#page-34-0)*.

## **4.3.5.2 Connecting to DIO**

<span id="page-29-0"></span>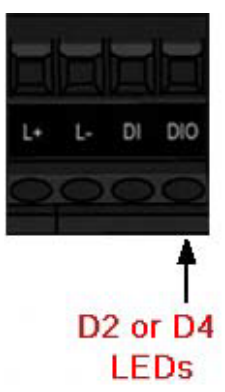

### *Instruction:*

- a) Insert the IO-Link device negative wire into the *L-* contact and tighten the wire-clamp screws to prevent the wire from coming loose.
- b) Insert the IO-Link device positive wire into the *L+* contact and tighten the wire-clamp screws to prevent the wire from coming loose.
- c) Insert the DI wire into the *DIO* contact and tighten the wire-clamp screws to prevent the wire from coming loose.
- d) Go to the *Configuration* | *Digital I/O Settings* page to configure the port. If necessary, refer to the help system or Dedicated Digital I/O Port Configuration (BIOLM).

# **4.4 BIOLM DR-EIP IO-Link Ports**

<span id="page-30-0"></span>The following provides information about the IO-Link ports:

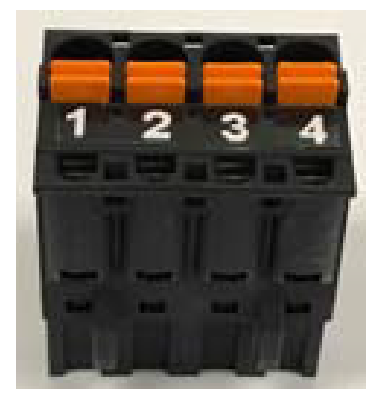

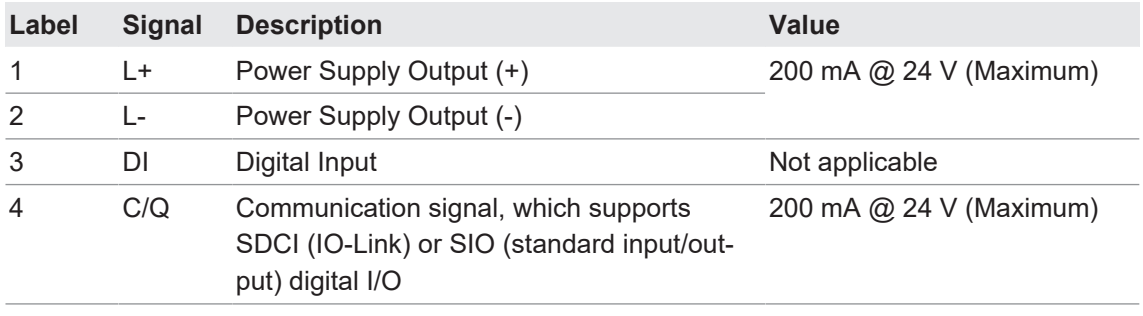

The standard SDCI (IO-Link) transmission rates are supported:

- COM1 at 4.8 Kbps
- COM2 at 38.4 Kbps
- COM3 at 230.4 Kbps

The BIOLM DR-EIP provides removable, pluggable terminals to connect your IO-Link devices.

# **NOTICE**

## **Connectors are keyed headers**

The connectors on the BIOLM DR-EIP IO-Link ports are keyed headers that prevent inserting the power plug in an IO-Link port.

Use the following procedure to attach IO-Link or digital input/output devices to the ports: *Instruction:*

- a) Optionally, use a small screw driver to remove the IO-Link plug from the receptacle. By default, the IO-Link ports are keyed headers on Pins 2 and 3 of the receptacle.
	- **CAUTION! Do not remove the red coding sections from the headers on the IO-Link receptacle or the fully keyed power connector could be inserted in an IO-Link receptacle.**

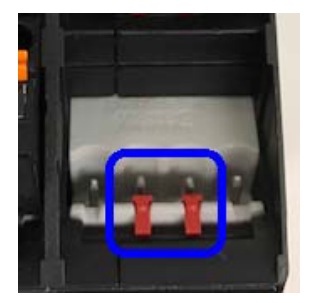

- b) Optionally, key the port plug using the following information:
	- 1. Locate the top of the Coding Profile Star, which is the side that has the mold markings.
	- 2. Slide the Coding Profile tab (mold marking facing out) into one the end slots.
	- 3. Slightly twist the star so that it snaps off the star.
	- 4. Then repeat for the slot on the opposite end.

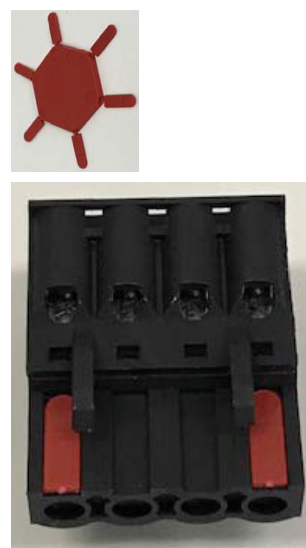

- c) Depress the orange tab until it is flush with the connector to insert the IO-Link device negative wire into the *L-* contact.
- d) Depress the orange tab until it is flush with the connector to insert the IO-Link device positive wire into the *L+* contact.
- e) If applicable, depress the orange tab until it is flush with the connector to insert the DI wire into the *DI* contact.
- f) Depress the orange tab until it is flush with the connector to insert the IO-Link wire into the *C/Q* contact.
	- $\checkmark$  If an IO-Link device is attached to the port, the IO-Link LED should now be lit green and the device is receiving power.
	- $\checkmark$  If a digital input or output device is attached to the IO-Link port, after the port is configured for digital input or output on the *IO-Link Settings* page, the IO-Link LED does not light but when an event occurs:
		- Digital input causes the DI LED to flash.
		- Digital output causes the IO-Link LED to flash.
- g) If necessary, configure IO-Link parameters for each port.

You can refer to the help system or *[IO-Link Port Configuration \[](#page-32-0)*[}](#page-32-0) *[33\]](#page-32-0)* for configuration information.

# **5 IO-Link Port Configuration**

<span id="page-32-0"></span>This chapter discusses port configuration, which includes these topics:

- *Preparing for Port Configuration (*) [33\]](#page-32-1)
- *IO-Link Configuration Page ↑* 35*]*
- *[Ethernet/IP Settings Configuration Page \[](#page-39-0)* $\sqrt{2}$  $\sqrt{2}$  *[40\]](#page-39-0)*
- *[Modbus/TCP Settings Configuration Page \[](#page-47-0)* $\sqrt{48}$  $\sqrt{48}$ ]
- *OPC UA Settings Configuration Page ↑ 521*

See Dedicated Digital I/O Port Configuration (BIOLM) for information about configuring dedicated digital I/O ports (BIOLM).

Depending on your environment, the IO-Link Master you may not need to change many of the default options.

# **5.1 Preparing for Port Configuration**

<span id="page-32-1"></span>Before beginning port configuration, you may want to verify that the connected device is functioning:

## *Instruction:*

- a) If necessary, log into the IO-Link Master.
- b) Click *Diagnostics* | *IO-Link Diagnostics*.
- c) Review the *Port Status* and *IOLink State* (see also the tables at the end of the sections).
- d) Review the *Device IO-Link Version*.
	- $\checkmark$  If the field is blank, it is not a valid IO-Link device, which could mean that it is a digital device and the port has not been configured for digital input or digital output.
	- $\checkmark$  The field displays the Device IO-Link version.
- e) Optionally, review the following to see if you need to change the *Configured Minimum Cycle Time*:
	- ü *Actual Cycle Time*
	- ü *Device Minimum Cycle Time*
	- ü *Configured Minimum Cycle Time*

The *Configured Minimum Cycle Time* is the minimum cycle time that the IO-Link Master allows the port to operate at. The *Actual Cycle Time* is negotiated between the IO-Link Master and the device and will be at least as long as the greater of the *Configured Minimum Cycle Time* and the *Device Minimum Cycle Time*.

f) Verify that the *Auxiliary Input Bit Status* field displays *On*, if the device is connected to DI (Pin 2 with M12 connectors).

For additional information about the *IO-Link Diagnostics* page, see the help system or *[IO-Link](#page-69-1) [Port Diagnostics \[](#page-69-1)*[}](#page-69-1) *[70\]](#page-69-1)*.

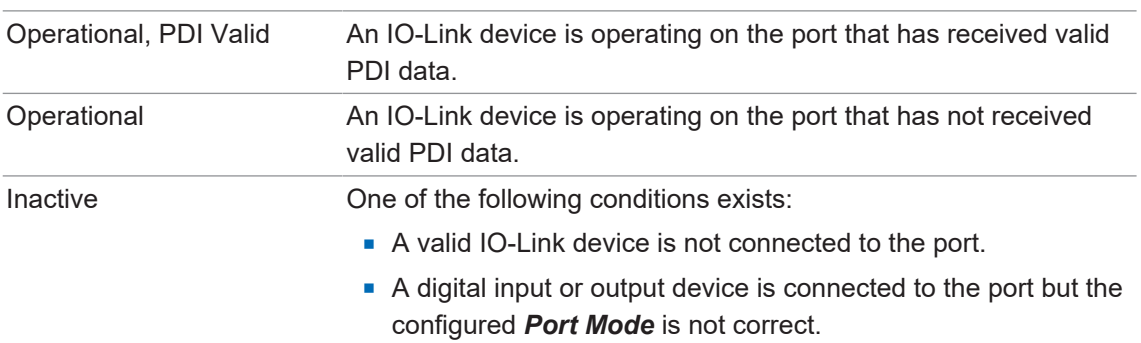

# **Port Status**

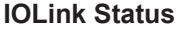

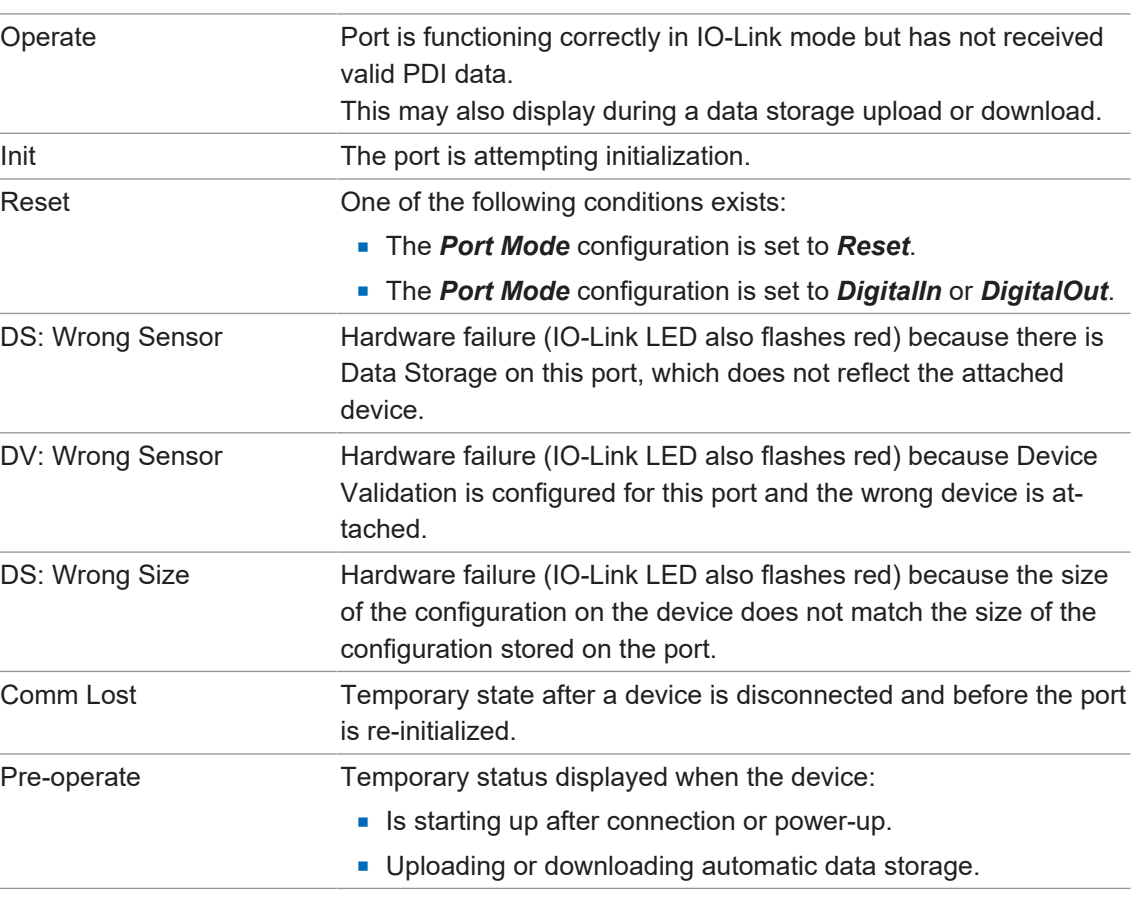

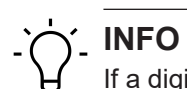

If a digital input or output device is connected to an IO-Link port, there is no valid data until the port is set to the correct *Port Mode*.

# **5.2 IO-Link Configuration Page**

<span id="page-34-0"></span>You can use the *Configuration* | *IO-Link Settings* page to configure IO-Link port settings. When the IO-Link device is attached to a port, it begins operating without requiring any configuration. The BIOLM and attached IO-Link device automatically negotiate the *Minimum Cycle Time*. If required by an application, you can set a specific *Minimum Cycle Time*.

This subsection discusses:

- *[Editing IO-Link Port Settings \[](#page-34-1)*▶ [35\]](#page-34-1)
- *IO-Link Settings Parameters* [<sup>↑</sup> [36\]](#page-35-0)

# **INFO**

Data Storage, Device Validation, and Data Validation are discussed in *[Utilizing BIOLM Features](#page-59-0) [\[](#page-59-0)*[}](#page-59-0) *[60\]](#page-59-0)*.

## **5.2.1 Editing IO-Link Port Settings**

<span id="page-34-1"></span>You can use this procedure to configure IO-Link settings for each IO-Link port.

If an IO-Link device is attached to the port, no configuration is required for operation. If a digital input or output device is attached, it is necessary to change the *Port Mode*.

#### *Instruction:*

- a) If necessary, open the IO-Link Master web interface with your web browser using the IP address.
- b) Click *Configuration* | *IO-Link Settings*.
- c) Click the *EDIT* button for the port or ports that you want to configure. You can click each EDIT button and open all ports to quickly configure port parameters.
- d) Make appropriate selections for the device that you connected to that port.
	- $\checkmark$  Make sure you select the *DigitalIn* option for a digital input device and the *DigitalOut* option for a digital output device for the *Port Mode*.
	- $\checkmark$  The BIOLM negotiates the *Minimum Cycle Time* so it is not necessary to set a cycle time unless you need a specific cycle time.
	- $\checkmark$  You can use the help system if you require definitions or values for the options or refer to *[IO-Link Settings Parameters \[](#page-35-0)*[}](#page-35-0) *[36\]](#page-35-0)*.

**NOTICE! Do not enable Automatic Download and then attempt device configuration as Automatic Download changes the settings back to what is stored on the BIOLM.**

- e) Click the *SAVE* button for each port.
- f) Return to the *IO-Link Diagnostics* page to verify that your changes have taken affect.

# **INFO**

Port 6 now indicates that it is functioning as a valid digital input device and the friendly port names are displaying.

<span id="page-35-0"></span>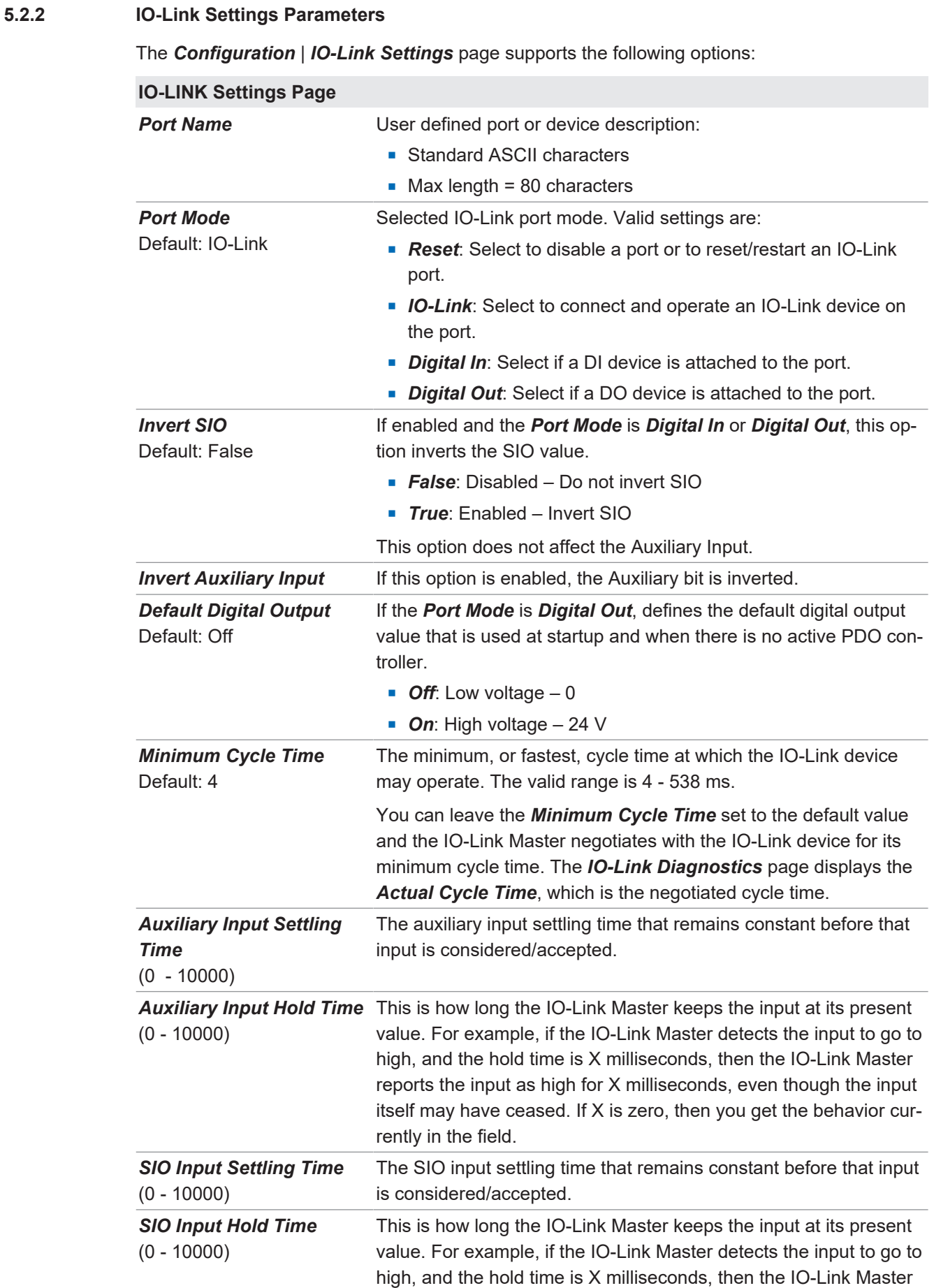
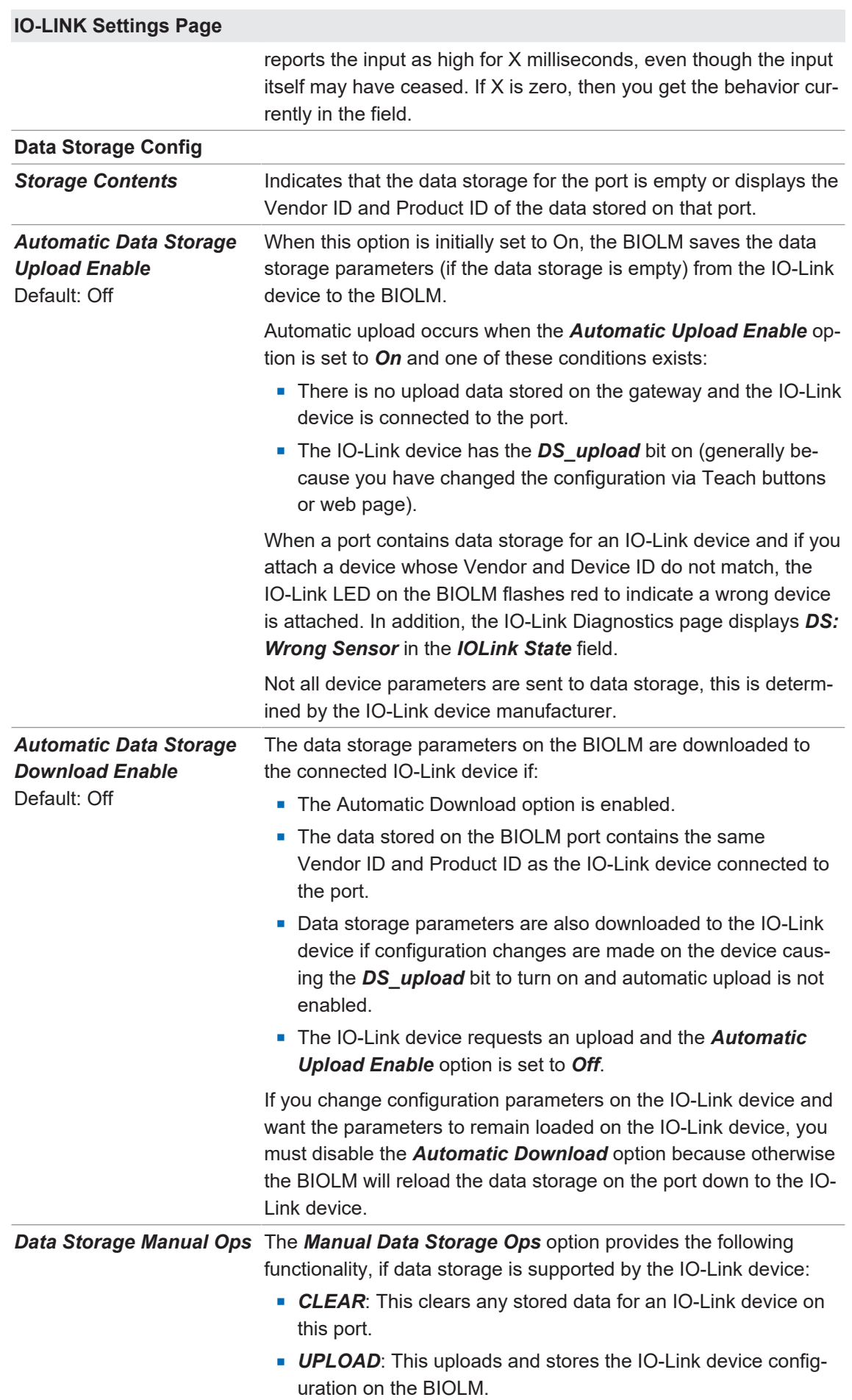

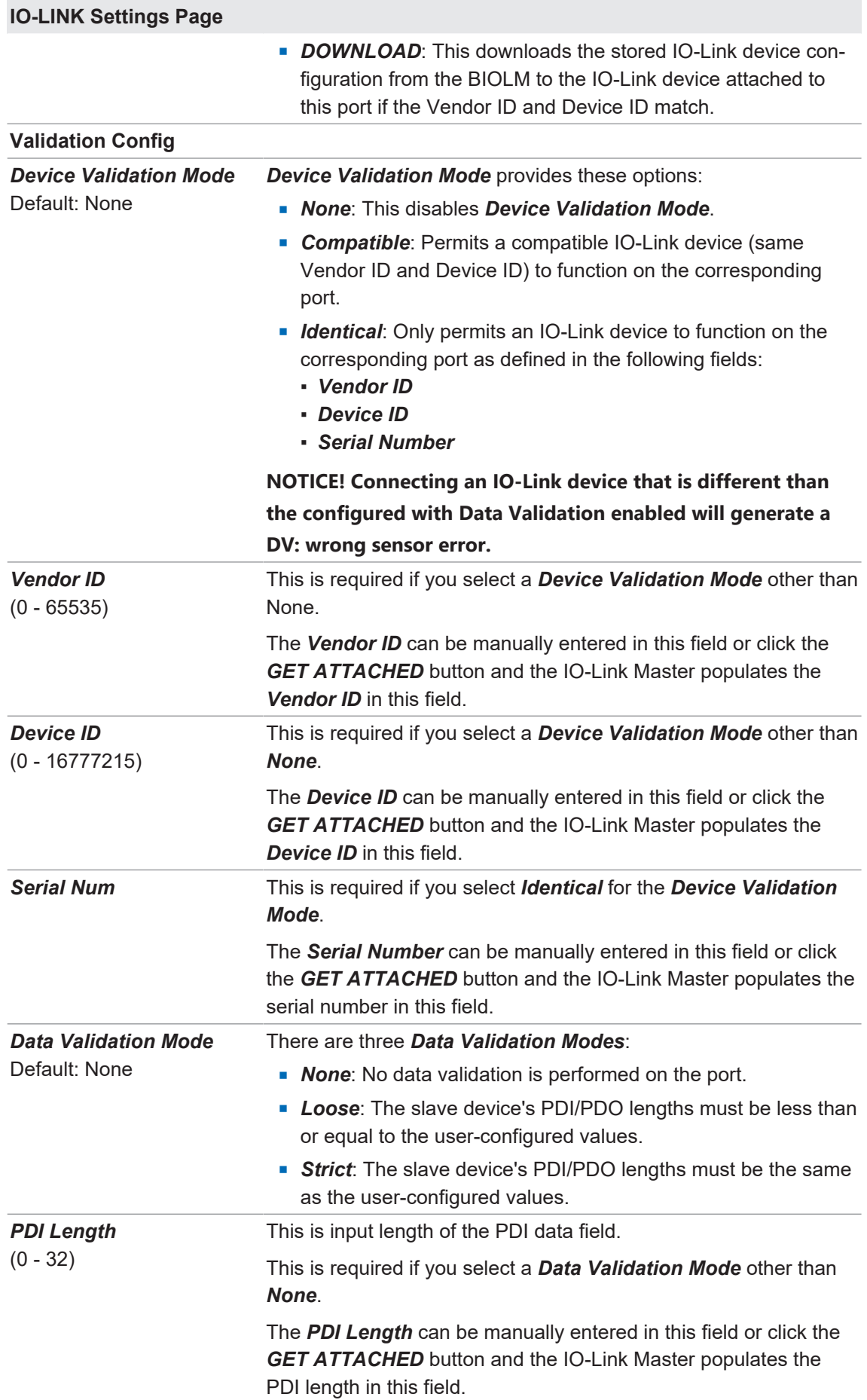

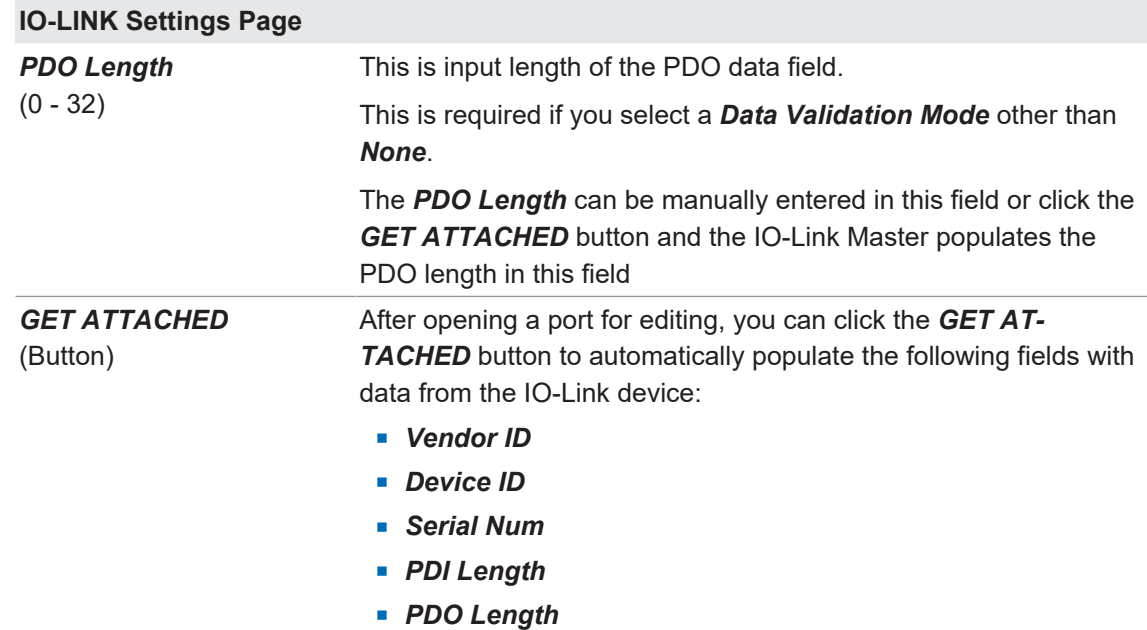

# **5.3 Ethernet/IP Settings Configuration Page**

Use the *EtherNet/IP Settings* page to configure EtherNet/IP options.

You may want to refer to the following sections for additional information:

- *EtherNet/IP Interface Ⅰ [81\]](#page-80-0)* provides a functionality summary, data type definitions, terms and conditions, and data transfer methods.
- *Functionality Descriptions*  $\triangleright$  *[86\]](#page-85-0)* discusses process data block descriptions, event handling, and ISDU handling.
- *EtherNet/IP CIP Object Definitions [ [110\]](#page-109-0)*, which explains vendor specific CIP object definitions.
- ControlLogix Family Example PLC Programs, which provides is intended to provide basic working functionality.
- *SLC/PLC-5/MicroLogix Interface*  $[▶ 136]$  $[▶ 136]$  *lists requirements and discusses PLC-5 and SLC* messages, and PDI and PDO access via PCCC messages.
- **[EDS Files \[](#page-142-0) [143\]](#page-142-0) provides installation instructions to add the EDS files to RSLinx.**

This subsection includes the following topics:

- *[Editing EtherNet/IP Settings \[](#page-39-0)*▶ [40\]](#page-39-0)
- *EtherNet/IP Settings Parameters*  $[▶ 41]$  $[▶ 41]$

# **INFO**

The IO-Link Master may work out of the box for *ControlLogix* PLCs.

### **5.3.1 Editing EtherNet/IP Settings**

<span id="page-39-0"></span>You can use this procedure to configure EtherNet/IP characteristics for each port:

### *Instruction:*

- a) If necessary, open the IO-Link Master web interface with your web browser using the IP address.
- b) Click *Configuration* | *EtherNet/IP*.
- c) Click the *EDIT* button for each port that you want to configure. You can click each *EDIT* button and open all ports to quickly configure port parameters.
- d) Make appropriate selections for the device that is connected to the port.
	- $\checkmark$  You can use the help system if you require definitions or values for the options or refer to *[EtherNet/IP Settings Parameters \[](#page-40-0)*[}](#page-40-0) *[41\]](#page-40-0)* in the next subsection.
- e) Scroll to the top of the page and click the *SAVE* button.

### *Result:*

 $\checkmark$  Make sure that the port now displays the **EDIT** button.

### <span id="page-40-0"></span>**5.3.2 EtherNet/IP Settings Parameters** The *Configuration* | *EtherNet/IP Settings* page supports the following options. **EtherNet/IP Settings Page ISDU Data Settings** *ISDU Response Timeout*  Default = 20 seconds The time that the IO-Link Master's EtherNet/IP interface waits for a response to an ISDU request. The timeout needs to set long enough to allow all commands within the ISDU request to be processed. Valid range: 1 - 10,000 seconds **Process Data Settings** *PDI Data Block Size (To PLC)* Default: 36-bytes The configurable PDI data block length. Supported optional lengths are: **4-bytes** (header only) **8-bytes** (4 bytes data) **10-bytes** (6 bytes data) **n 16-bytes** (12 bytes data) **20-bytes** (16 bytes data) **24-bytes** (20 bytes data) **36-bytes** (32 bytes data) *PDI Data Block Format (To PLC)* Default: Word-16 Data format of PDI data block to be transferred to the PLC(s) in Class 1 and/or Write-to-Tag/File PDI Transfer Modes. Supported formats are: **Byte-8** (8-bit or SINT) <sup>n</sup> *Word-16* (*16-bit* or INT) *Dword-32 (32-bit or DINT)* The Data Block Format is independent of the PDI Data Byte-Swap Method. This setting is not used for the SLC, PLC-5 and *MicroLogix* PLCs which are always Word-16. *PDI Data Byte-Swap Method* Default: Work (16-bit) byte swap If enabled, the IO-Link Master swaps the data bytes in word (2 byte) format or dword (4 byte) format. Supported values are: **No byte-swap** – data passed through as received **Nord (16-bit) byte-swap** – data is byte-swapped in word format **Dword (32-bit) byte-swap** – data is byte-swapped in dword format **Reverse byte order** – data passed through after being reversed **NOTICE! The byte swapping must be set correctly in order to convert from IO-Link (big-endian byte order), to EtherNet/IP (little-endian byte order).**

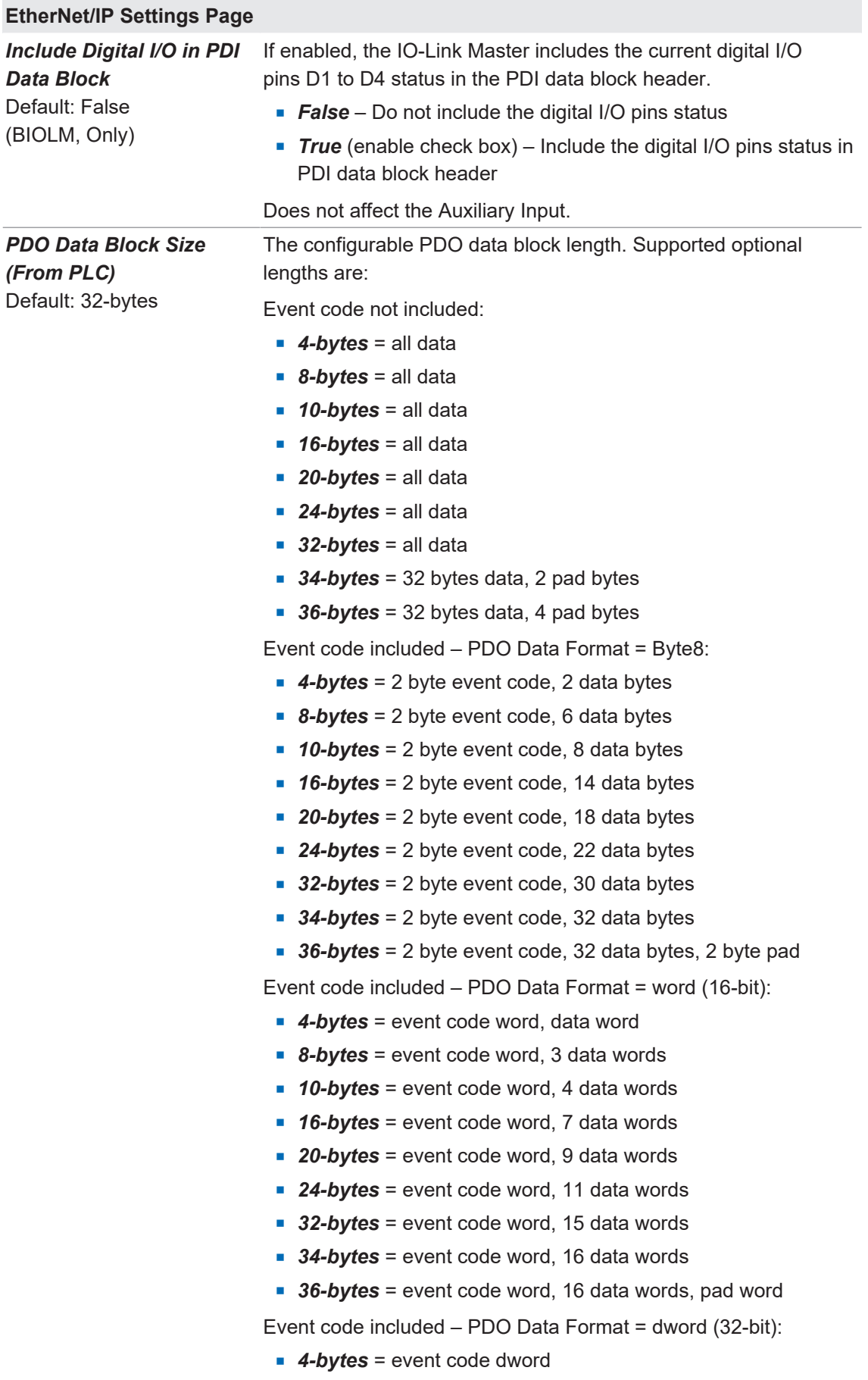

**8-bytes** = event code dword, data dword

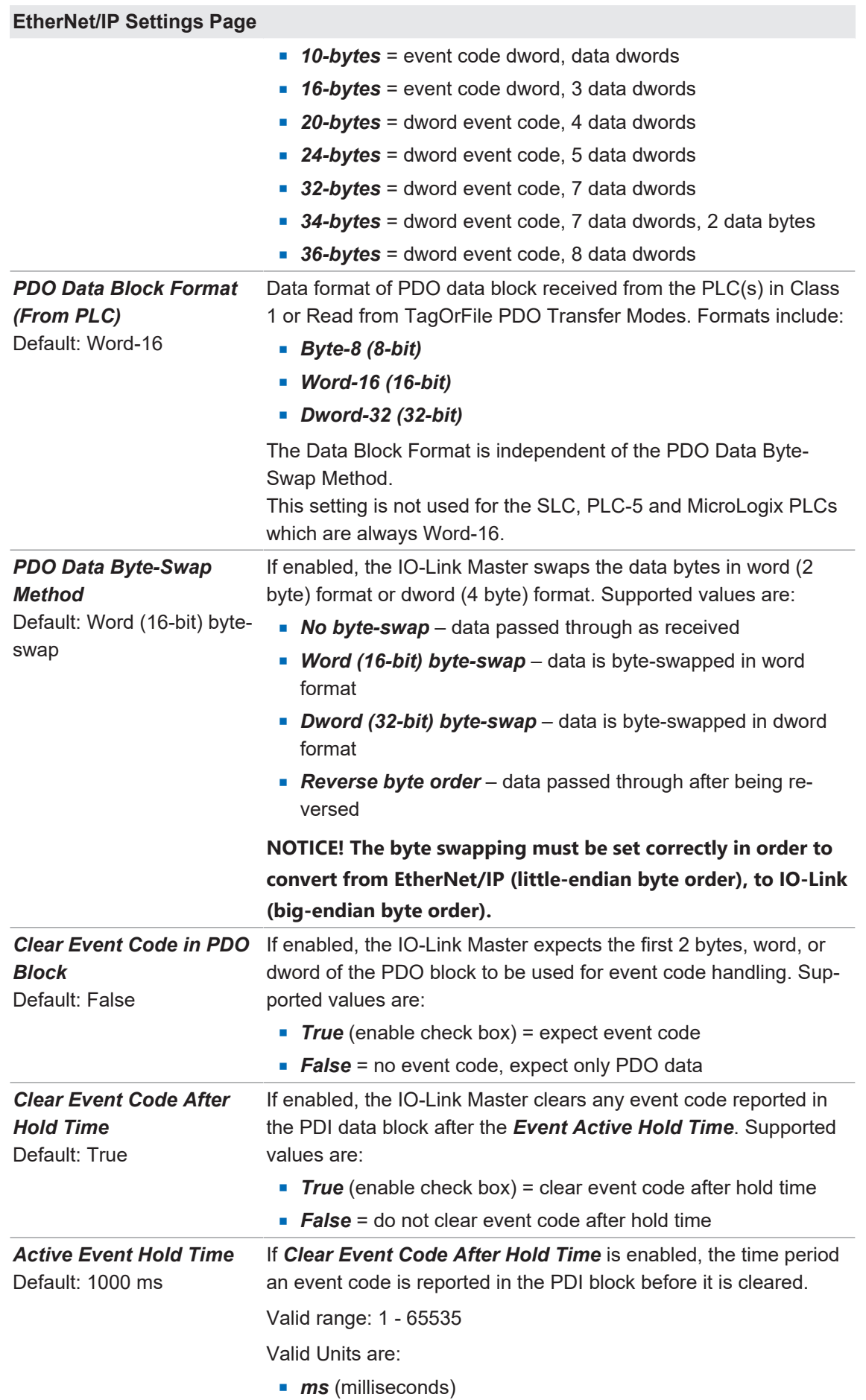

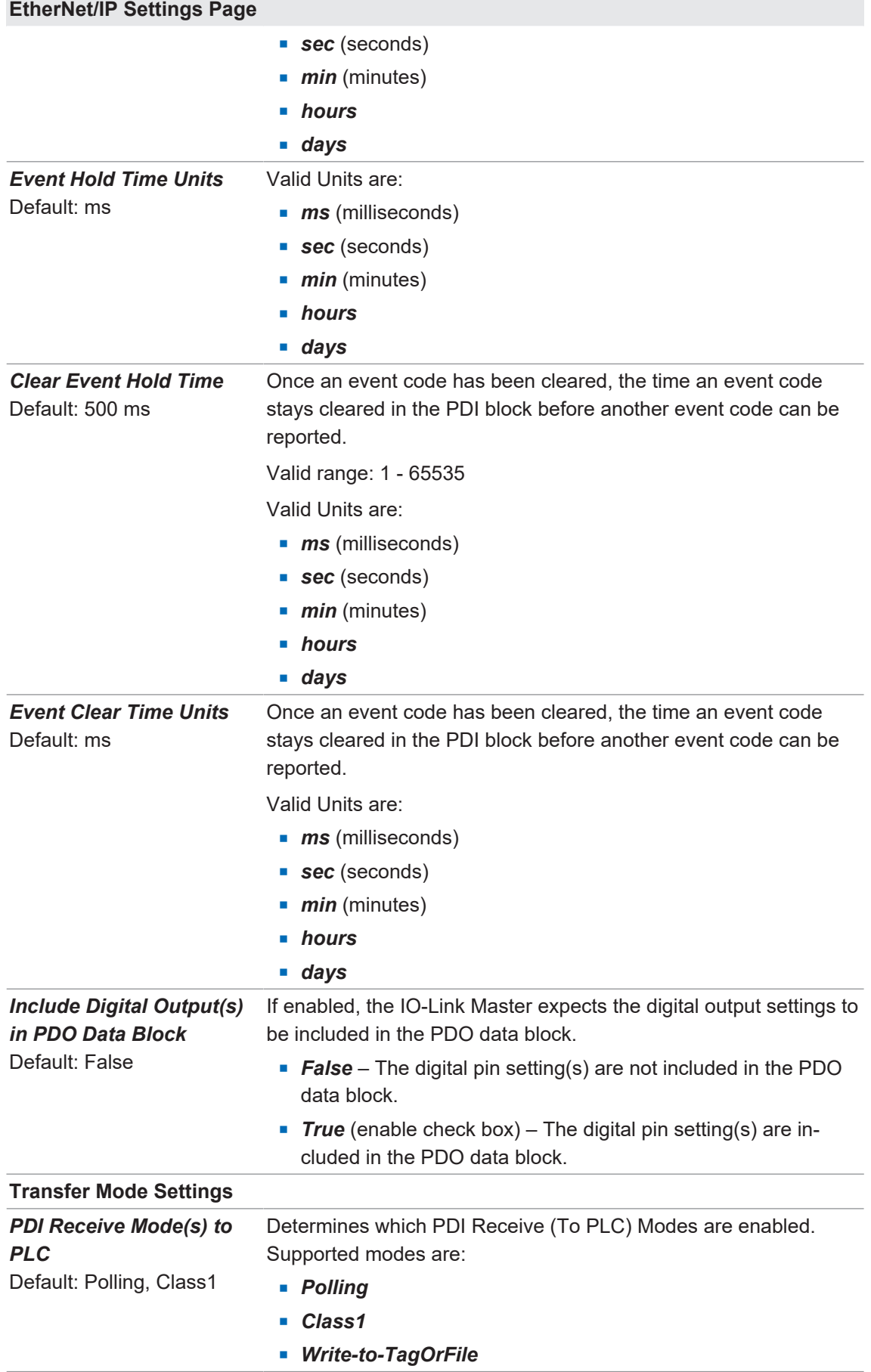

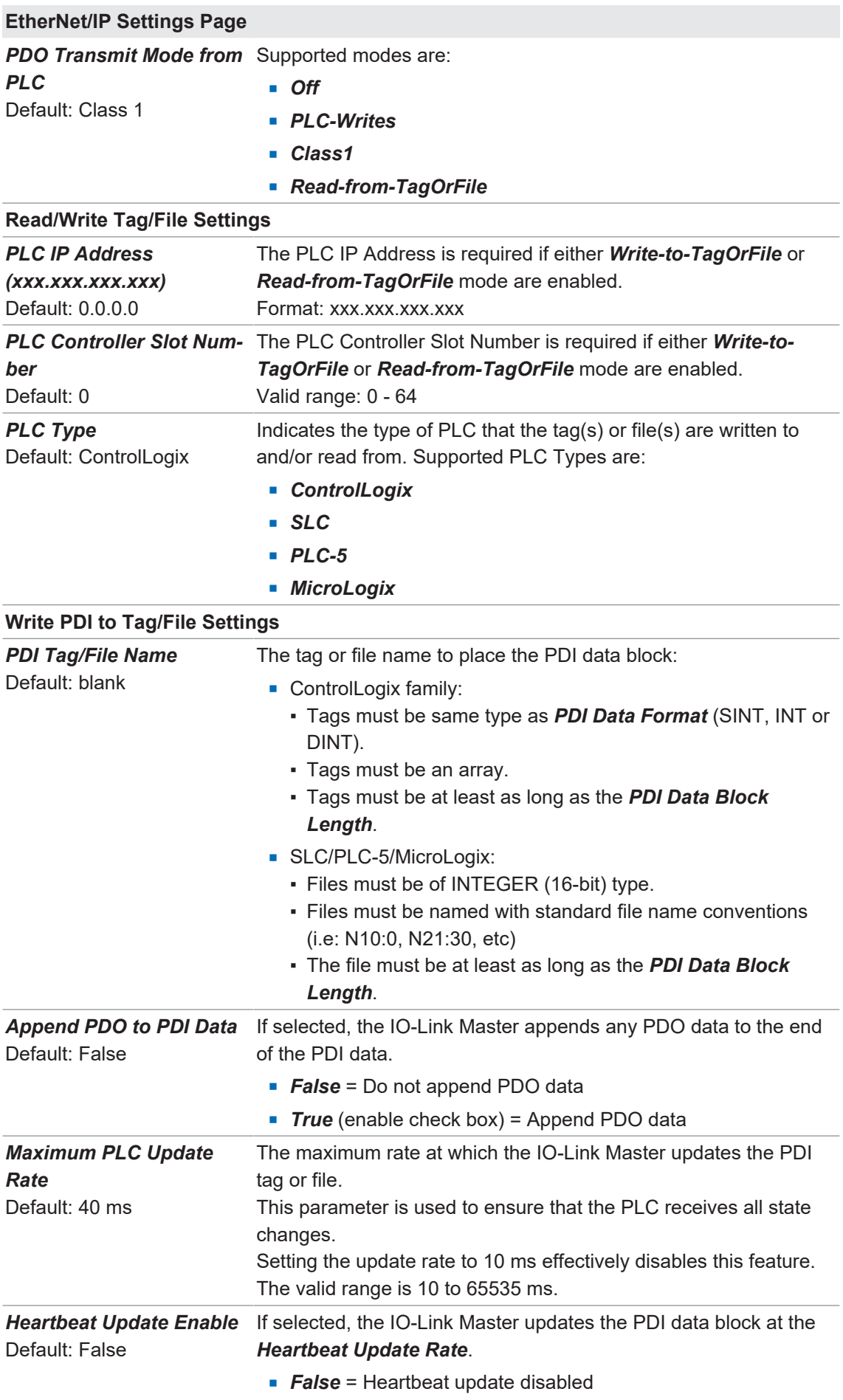

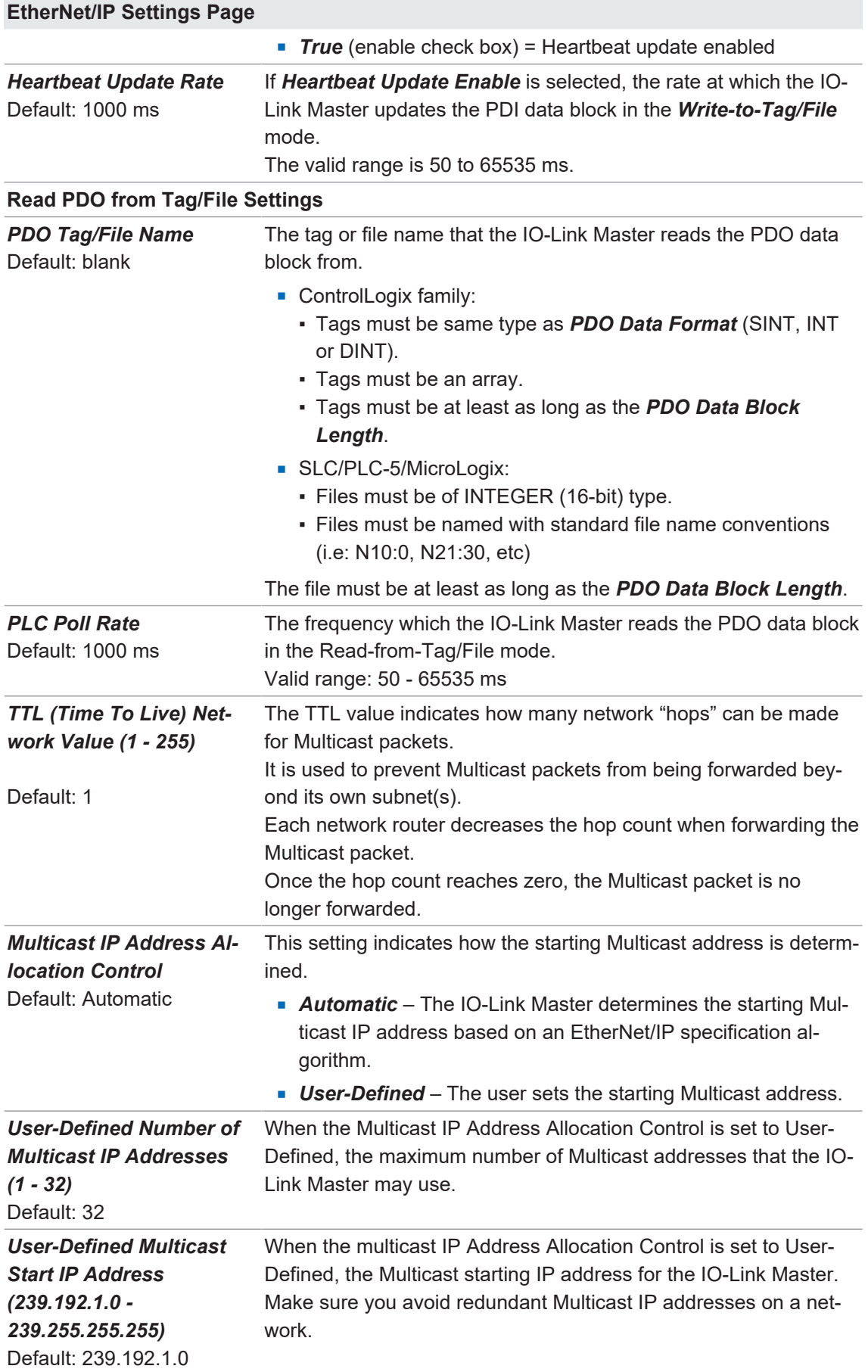

# **EtherNet/IP Settings Page**

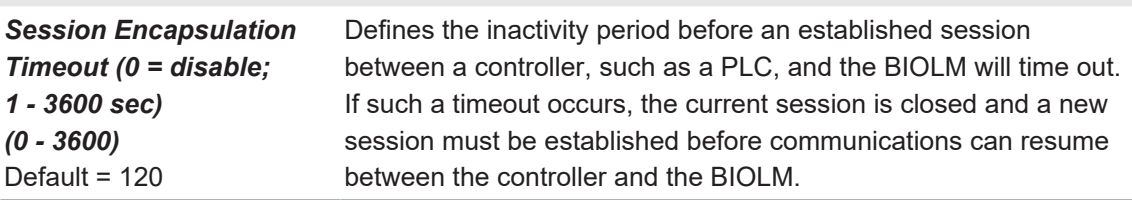

# **5.4 Modbus/TCP Settings Configuration Page**

You can use the *Configuration* | *Modbus/TCP Settings* page to configure Modbus/TCP with the IO-Link Master.

Additional Modbus information is available in the following chapters:

- *Functionality Descriptions Ⅰ* 861
- <sup>n</sup> *[Modbus/TCP Interface \[](#page-144-0)*[}](#page-144-0) *[145\]](#page-144-0)*

This subsection includes these topics:

- *[Editing Modbus/TCP Settings \[](#page-47-0)*▶ [48\]](#page-47-0)
- <sup>n</sup> *[Modbus/TCP Settings Parameters \[](#page-48-0)*[}](#page-48-0) *[49\]](#page-48-0)*

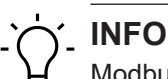

Modbus is disabled by default. To use Modbus, click the *EDIT* button and select *Enable*.

### **5.4.1 Editing Modbus/TCP Settings**

### <span id="page-47-0"></span>*Instruction:*

- a) If necessary, open the IO-Link Master web interface with your web browser using the IP address.
- b) Click *Configuration* | *Modbus/TCP*.
- c) Click the *EDIT* button for the port that you want to configure. You can click each *EDIT* button and open all ports to quickly configure port parameters.
- d) Make appropriate selections for the IO-Link device that you will connect to that port. You can use the help system if you require definitions or values for the options or *[Modbus/TCP](#page-48-0) [Settings Parameters \[](#page-48-0)*[}](#page-48-0) *[49\]](#page-48-0)*.
- e) Scroll to the top of the page and click the *SAVE* button.

### *Result:*

- $\checkmark$  Make sure that the port now displays the **EDIT** button.
- $\checkmark$  If it displays the **SAVE** and **CANCEL** buttons, that means that one of the parameters contains an incorrect value. If necessary, scroll down the page, make the needed corrections, and click *SAVE*.

### **5.4.2 Modbus/TCP Settings Parameters**

<span id="page-48-0"></span>The following table provides detailed information about the *Modbus/TCP Settings* page.

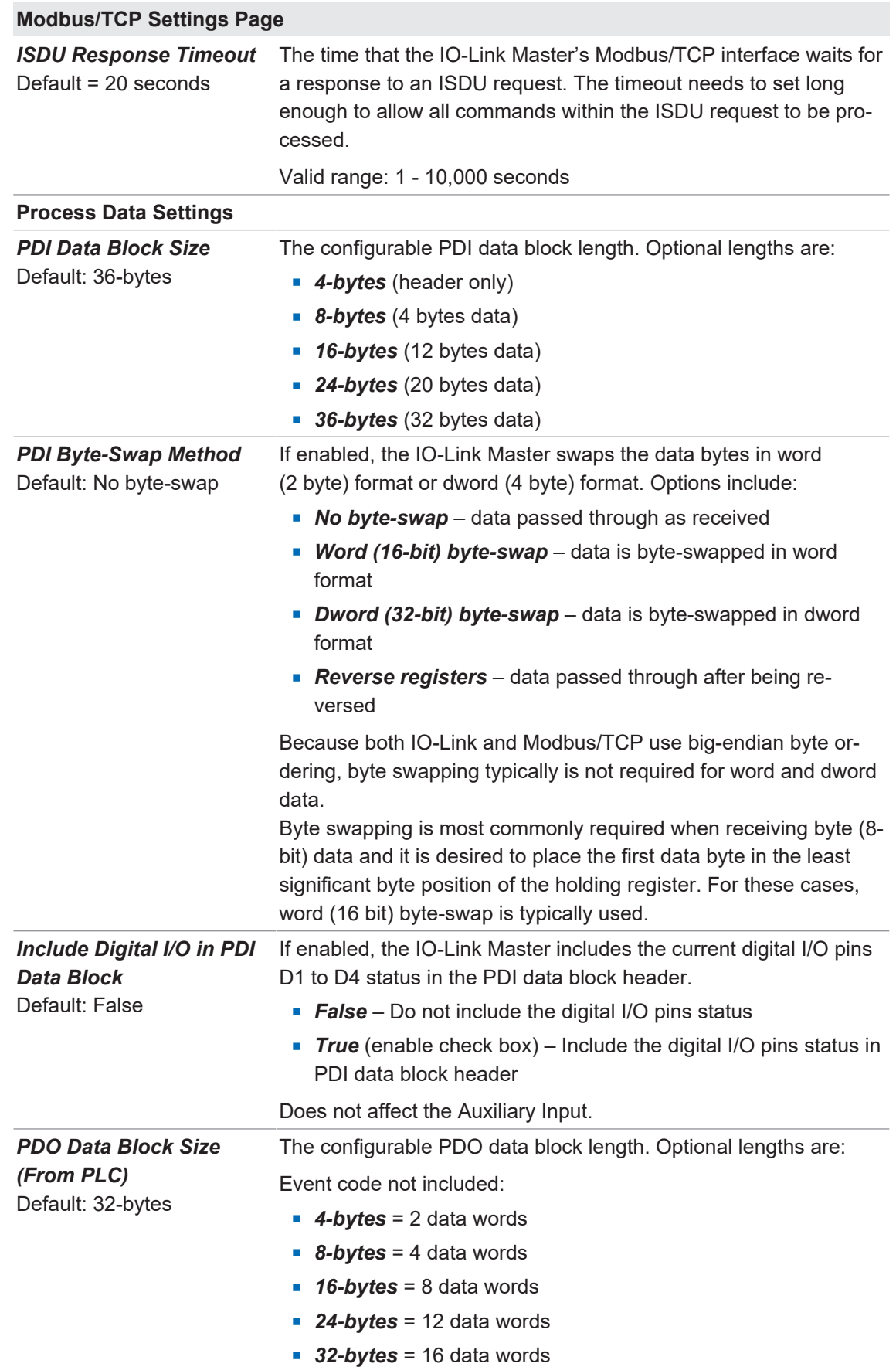

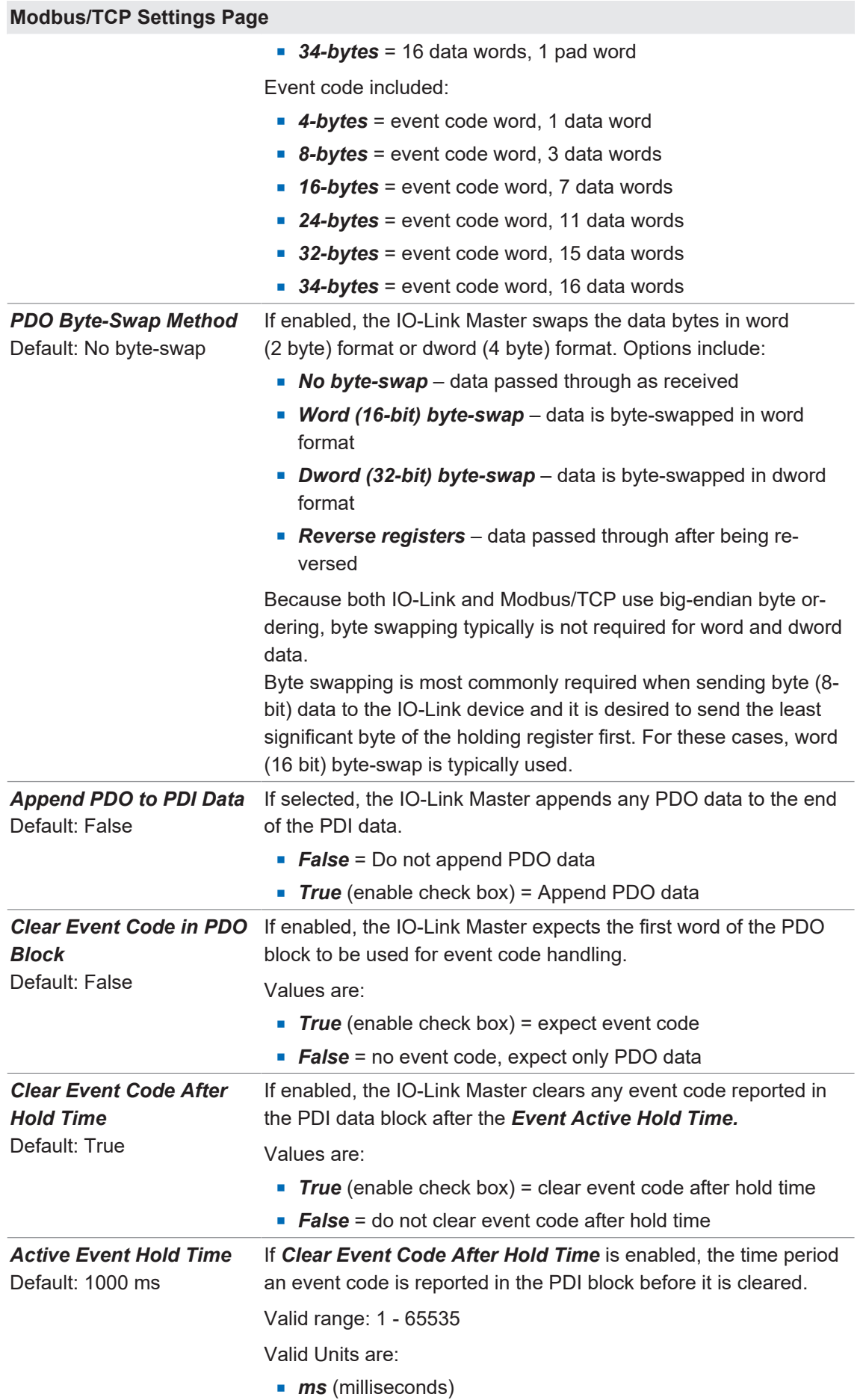

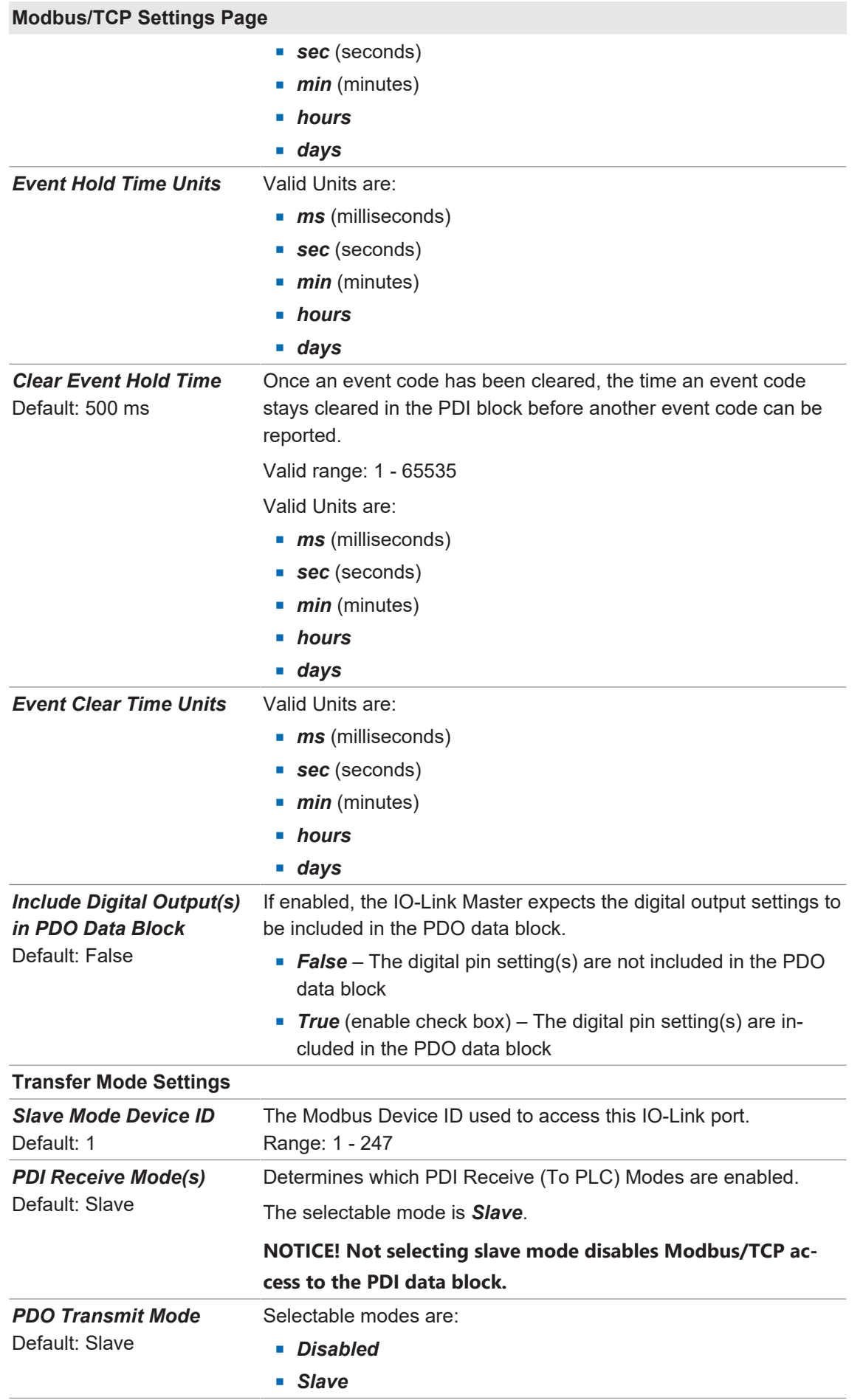

# **5.5 OPC UA Settings Configuration Page**

Use the *Configure* | *OPC UA Settings* page to configure OPC UA with the BIOLM.

This subsection includes these topics:

- *[Edit OPC UA Settings \[](#page-51-0)* $)$  *[52\]](#page-51-0)*
- <sup>n</sup> *[OPC UA Settings Parameters \[](#page-51-1)*[}](#page-51-1) *[52\]](#page-51-1)*

# **INFO**

OPC UA is disabled by default.

### **5.5.1 Edit OPC UA Settings**

<span id="page-51-0"></span>You can use this procedure to edit OPC UA settings:

### *Instruction:*

- a) If necessary, open the IO-Link Master web interface with your web browser using the IP address.
- b) Click *Configuration* | *OPC UA*.
- c) Click the *EDIT* button.
- d) Make the appropriate selections for your environment. You can use the help system if you require definitions or values for the options or *[OPC UA Settings Parameters \[](#page-51-1)*[}](#page-51-1) *[52\]](#page-51-1)*.
- e) Click the *SAVE* button.

### **5.5.2 OPC UA Settings Parameters**

<span id="page-51-1"></span>The following table provides information about the *OPC UA Setting* page:

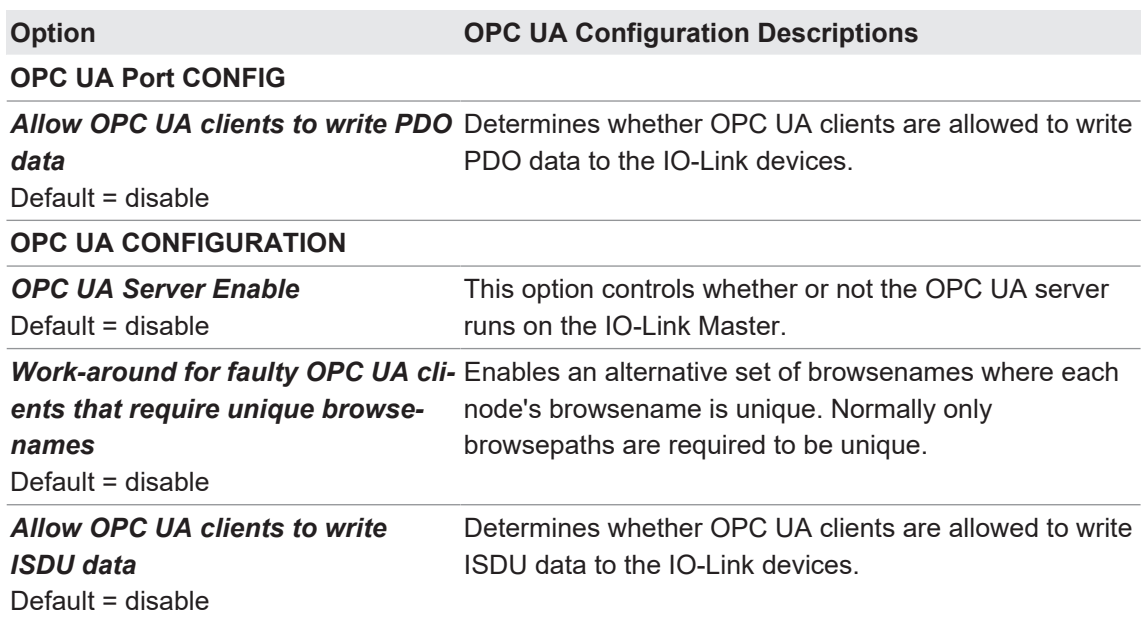

# **6 Loading and Managing IODD Files**

<span id="page-52-1"></span>There are several *Attached Devices* pages that support IO-Link Device Description (IODD) file management.

- *IO-Link Device Description Files Page <sub>1</sub> 53<sub>1</sub> load IODD files from the IO-Link device* manufacturer onto the BIOLM.
- *IO-Link Device Configuration Summary Page*  $[▶ 56]$  $[▶ 56]$  *verify the correct files were loaded* for each IO-Link device or use the page to retrieve information about the baud rate, SIO mode, and device number.
- <span id="page-52-0"></span>■ The *Port* pages are discussed in *Configuring IO-Link Devices* **[**∂ *[57\]](#page-56-0)*.

# **6.1 IO-Link Device Description Files Page**

# **INFO**

You will need to download the appropriate IODD files from your IO-Link device manufacturer.

Use the *IO-Link Device Description Files* page to update (upload) and delete IO-Link Device Description (IODD) files associated with this BIOLM. In addition, you can review the IODD *xml* file by clicking the *IODD FILENAME* in the table after loading the IODD file.

The BIOLM provides 15790K of space to store IODD files. The BIOLM includes the following default IODD files, which cannot be deleted:

- <sup>n</sup> *IODD-StandardDefinitions1.0.1.xml*
- <sup>n</sup> *IODD-StandardUnitDefinitions1.0.1.xml*
- *IODD-StandardDefinitions1.1.xml*
- <sup>n</sup> *IODD-StandardUnitDefinitions1.1.xml*

You can use the *Configuration* | *Save/Load* feature to backup your IODD files. You can save the configuration file from an BIOLM that has IODD files installed and then load that configuration file to another BIOLM to quickly load the IODD files.

### **6.1.1 Preparing IODD Files to Upload**

After downloading the IODD files for the IO-Link device from the IO-Link sensor or actuator manufacturer, you may need to unzip the file and locate the appropriate *xml* file for the device.

- **Some IODD zip files contain the** *xml* files and supporting image files for a single product. This type of zip file can be immediately loaded onto the BIOLM.
- Some IODD zip files contain the files for multiple products. If you upload this type of IODD zip file, the BIOLM loads the first *xml* file and the associated image files, which may or may not correspond to the IO-Link device connected to the port. If you need to zip the appropriate files, the following information may be useful:
	- Unzip the package and locate the **xml** file needed for your IO-Link device.
	- Open the *xml* file and search for the *productID*, which identifies the IO-Link device.
	- Zip the *xml* file along with the supporting images. There are several ways to locate the supporting images:
		- Locate the appropriate images using the *xml* file.

- Load only the *xml* file and the BIOLM notifies you what files are missing. Use the *UP-***DATE** feature to upload the missing images.

- Zip the *xml* with all of the images and the BIOLM ignores (and not upload) any unused files and notifies which files did not upload.

**INFO**

Image files are not required for IO-Link device configuration.

Use the appropriate discussion for your IODD files:

- <sup>n</sup> *[Uploading IODD Zip Files \[](#page-53-0)*[}](#page-53-0) *[54\]](#page-53-0)*
- *[Uploading xml Files or Supporting Files \[](#page-54-0)* $)$  [55\]](#page-54-0)

### **6.1.2 Uploading IODD Zip Files**

<span id="page-53-0"></span>You can use the following procedure to upload IODD zip files:

- a) Click *Attached Devices* and *IODD FILES*.
- b) Click the *UPLOAD FILE* button.
- c) Click the *CHOOSE FILE* button and browse to the file location.
- d) Highlight the *zip* file, click *Open* and then the *UPLOAD* button.
- e) If necessary, click *OK*. Only images referenced in the xml file load to the BIOLM and the remaining files are ignored.
- f) If desired, you can view the *xml* file by clicking the *IODD FILENAME* in the table.
- g) Click the hyperlink at the top of the page if you want to view the *xml* file in your browser.
- h) Optionally, verify that the correct *xml* file was loaded using the *Summary* page (*[IO-Link](#page-55-0) [Device Configuration Summary Page \[](#page-55-0)*[}](#page-55-0) *[56\]](#page-55-0)*).

### **6.1.3 Uploading xml Files or Supporting Files**

<span id="page-54-0"></span>You can use the following procedure to upload *xml*, or supporting image files:

### *Instruction:*

- a) Click *Attached Devices* and *IODD FILES*.
- b) Click the *UPLOAD FILE* button.
- c) Click the *CHOOSE FILE* button and browse to the file location.
- d) Highlight the *xml* or image file and click *Open*.

### **NOTICE! The xml file must be loaded before the BIOLM will load the associated image files.**

- e) Click the *UPLOAD* button.
	- $\checkmark$  The BIOLM notifies you what files are missing. The missing files do not affect the operation of the IODD Port page but the product image and logo for the IO-Link device company do not display.
- f) Optionally, use the following steps to load image files:
	- 1. Select the row in the table that contains the *xml* file by clicking the check box.
	- 2. Click the *UPLOAD FILE* button.
	- 3. Click the *Choose File* button and browse to the file location.
	- 4. Highlight the file and click *Open*.
	- 5. Click the *UPLOAD* button.

6. Optionally, verify that the correct *xml* file was loaded using the *Summary* page (*[IO-Link](#page-55-0) [Device Configuration Summary Page \[](#page-55-0)*[}](#page-55-0) *[56\]](#page-55-0)*).

#### **6.1.4 Viewing and Saving IODD Files**

Use the following procedure to view the contents of an IODD file:

#### *Instruction:*

- a) If necessary, click *Attached Devices* and *IODD Files*.
- b) Click the *IODD FILENAME* in the table that you want to review. A pop up window displays the contents of the IODD file.
- c) Optionally, click the file name hyperlink at the top of the window to view the formatted file or if you want to save a copy of the file to another location.

### **6.1.5 Deleting IODD Files**

Use the following procedure to delete an IODD file set from the BIOLM:

- a) If necessary, click *Attached Devices* and *IODD Files*.
- b) Check the corresponding row of the IODD file that you want to delete.
- c) Click the *DELETE SELECTED* button.
- d) Click *CONTINUE* to the *Delete files?* message.

# **6.2 IO-Link Device Configuration Summary Page**

<span id="page-55-0"></span>The *IO-Link Device Configuration Summary* page provides basic device configuration (device profile) information for ports with valid IO-Link devices attached. The *Configuration Summary* page retrieves information that resides on the IO-Link device from the manufacturer.

A file name displayed in the *IODD Name* field for a port indicates that a valid IODD file is associated with that device. If the field is empty, that indicates that a valid IODD file has not been loaded.

You can review complete IODD file information on a port by port basis by clicking the *MORE* button next to the port in question or by clicking the *PORT* menu selection in the navigational bar.

Use the following steps to access the *IO-Link Device Configuration Summary* page.

- a) Click *Attached Devices*.
- b) Click *SUMMARY*.
	- $\checkmark$  The **Configuration Summary** page takes several minutes to completely load as each device is queried.
- c) Click the *MORE* button or the corresponding *Port* (in the navigational bar) to configure the IO-Link device parameters for a specific device. See *[Configuring IO-Link Devices \[](#page-56-0)*[}](#page-56-0) *[57\]](#page-56-0)* for more information.

# **7 Configuring IO-Link Devices**

<span id="page-56-0"></span>This chapter discusses using the *Attached Devices* | *Port* pages to change IO-Link device parameters.

# **INFO**

Optionally, you can use traditional methods such as: PLC interfaces or HMI/SCADAs, depending on your protocol to configure the IO-Link devices.

# **7.1 Port Pages Overview**

You can use the *Attached Devices* | *Port* page for a port to review and easily edit the IO-Link device configuration or view Process Data.

The *Port* page provides two IO-Link device configuration methods:

- **n** *IO-Link Device Port* table (GUI), which depends on the appropriate IODD file loaded from the IO-Link device manufacturer onto the BIOLM. To use the *IO-Link Device Port* table for configuring IO-Link devices, refer to the following subsections:
	- *[Editing Parameters IO-Link Device Port Table \[](#page-57-0)*[}](#page-57-0) *[58\]](#page-57-0)*
	- *[Resetting IO-Link Device Parameters to Factory Defaults \[](#page-57-1)*[}](#page-57-1) *[58\]](#page-57-1)*
- **n** *IO-Link Device ISDU Interface Port*, which can be used with or without IODD files loaded. Refer to the following information to use the *IO-Link Device ISDU Interface – Port* method:
	- The IO-Link Device Operator Manual from the device manufacturer is needed to use the *IO-Link Device ISDU Interface* since ISDU block index and ISDU sub-index numbers are required.
	- *[Editing Parameters IO-Link Device ISDU Interface Port \[](#page-57-2)*[}](#page-57-2) *[58\]](#page-57-2)*

The *IO-Link Device Port* table provides detailed information about the indexes and sub-indexes. Not all indexes have sub-indexes.

- **If the IODD file follows IO-Link specifications, an asterisk next to RW means that parameter** is not included in Data Storage.
- <sup>n</sup> If a Sub-index has an asterisk next to it in the GUI, that means that sub-index is not sub-indexable. This may be useful information when using the IO-Link Device ISDU Interface or programming your PLC.

# **7.2 Editing Parameters – IO-Link Device – Port Table**

<span id="page-57-0"></span>Use the following procedure to edit IO-Link device parameters using the *IO-Link Device Port* table.

# **INFO**

You may want to verify that the *Automatic Download Enable for Data Storage* option on the *Configuration* | *IO-Link Settings* page is NOT set to *On* as this can cause unreliable results on the corresponding port.

### *Instruction:*

- a) If you have not done so, load the IODD file from the IO-Link device manufacturer (*[Loading](#page-52-1) [and Managing IODD Files \[](#page-52-1)*[}](#page-52-1) *[53\]](#page-52-1)*).
- b) Access the appropriate *Port* page by clicking *Attached Devices* and then the *Port* number that you want to configure.
- c) Click the *EDIT* button after all of the device information is populated in the table.
- d) Scroll down the table and make appropriate parameter changes for your environment. An IODD file may not contain all IO-Link device settings depending on the IO-Link device manufacturer. If you need to change a parameter that is not displayed in the *IO-Link Device – Port* table, you can refer to the IO-Link Device Operators Manual and use the *IO-Link Device ISDU Interface* to change the settings.

You may need to scroll to the right in the table to view applicable parameter values if the parameter is not selectable in a drop list.

e) Click the *SAVE* button after editing the parameters.

# **7.3 Resetting IO-Link Device Parameters to Factory Defaults**

<span id="page-57-1"></span>In the event you want to reset the IO-Link device to factory default, typically the IODD file provides the ability from the IO-Link device manufacturer. Use the following example to reset an IO-Link device.

### *Instruction:*

- a) Click the *COMMAND* button and locate the *Restore Factory* button.
- b) Click the *Restore Factory* or *Load Factory Settings* button. The name of the button is determined by the IO-Link device manufacturer.
- c) Click *OK* when the *Refresh* message appears.

# **7.4 Editing Parameters – IO-Link Device ISDU Interface – Port**

<span id="page-57-2"></span>The *IO-Link Device ISDU Interface* follows these guidelines:

- **F** If necessary, convert hexadecimal ISDU index numbers to decimal, you must enter the decimal value for the ISDU Block Index and ISDU Sub-index numbers.
- You must enter the hexadecimal value for the IO-Link device parameters.

If the appropriate IODD files has been loaded, you can use the *IO-Link Device – Port* table to determine the index numbers and acceptable values for each parameter.

An IODD file may not contain every IO-Link device setting depending on the IO-Link device manufacturer. If you need to change a parameter that is not displayed in the *IO-Link Device –* **Port** table, you can refer to the IO-Link Device Operators Manual.

If an IODD file has not been loaded for an IO-Link device, you can use the IO-Link Device Operator's Manual to determine the ISDU indexes.

### **7.4.1 Overview**

The following provides some basic information about the command usage and responses when using the ISDU Interface:

- You must enter the decimal value for the ISDU Block Index and ISDU Sub-index.
- **n** The **GET** button retrieves the parameter value in hex from the IO-Link device. You may want to retrieve values to determine the data length.
- The **SET** button sends the value to the IO-Link device.
- **After successfully changing a parameter, the IO-Link Master responds with a** *command executed* notification.
- **The message other failure (write)** means that the IO-Link device defines the entry as an invalid setting.
- **The message** *other failure (read)* indicates that the IO-Link device cannot read the specified ISDU Block Index and Sub-index.

#### **7.4.2 How to Use the Interface**

Use the following procedure to edit parameters using the *IO-Link Device ISDU Interface – Port*.

# **INFO**

You may want to verify that the *Automatic Download Enable for Data Storage* option on the *Configuration* | *IO-Link Settings* page is NOT set to *On* as this can cause unreliable results on the corresponding port.

- a) Click the *+* next to the *IO-Link Device ISDU Interface* to open the interface.
- b) Enter the ISDU Block Index number (decimal) that you want to edit.
- c) If applicable, enter the ISDU Sub-index (decimal).
- d) Edit the parameter (hex) and click the *SET* button.
- e) Verify that a *command executed* message returns.
- f) If the IODD file is loaded, optionally click *REFRESH* to verify your changes.

# **8 Utilizing BIOLM Features**

This chapter discusses using the following features:

- *Setting User Accounts and Passwords*  $[▶ 61]$  $[▶ 61]$
- *[Data Storage \[](#page-61-0)* $)$  *[62\]](#page-61-0)*, which provides automatic and manual data storage to upload or download IO-Link v1.1 device parameters
- *[Device Validation \[](#page-63-0)* $) 64$ ], which supports identical or compatible device validation to dedicate a port or ports to specific IO-Link devices
- *[Data Validation \[](#page-64-0)*<sup>[}](#page-64-0)</sup> *[65\]](#page-64-0)*, which supports strict or loose data validation to verify data integrity
- *BIOLM Configuration Files [* $)$  *[65\]](#page-64-1)*, that supports a method to back up configuration files or load the same configuration to multiple BIOLM units
- *Configuring Miscellaneous Settings <sub>[</sub>* $)$  *[66\]](#page-65-0)*, which provides the following options:
	- *Using the Menu Bar Hover Shows Submenu Option Ⅰ* [66\]](#page-65-1)
	- *[Enable PDO Write From Attached Devices Port Page \[](#page-66-0)*[}](#page-66-0) *[67\]](#page-66-0)*
	- *[IO-Link Test Event Generator \[](#page-67-0)*[}](#page-67-0) *[68\]](#page-67-0)*
- *[Clearing Settings \[](#page-68-0)* $)$  [69\]](#page-68-0), which allows you to reset the BIOLM to factory default values

### **8.1 Setting User Accounts and Passwords**

<span id="page-60-0"></span>The BIOLM is shipped from the factory without passwords. See the following table if you want to see how permissions are granted:

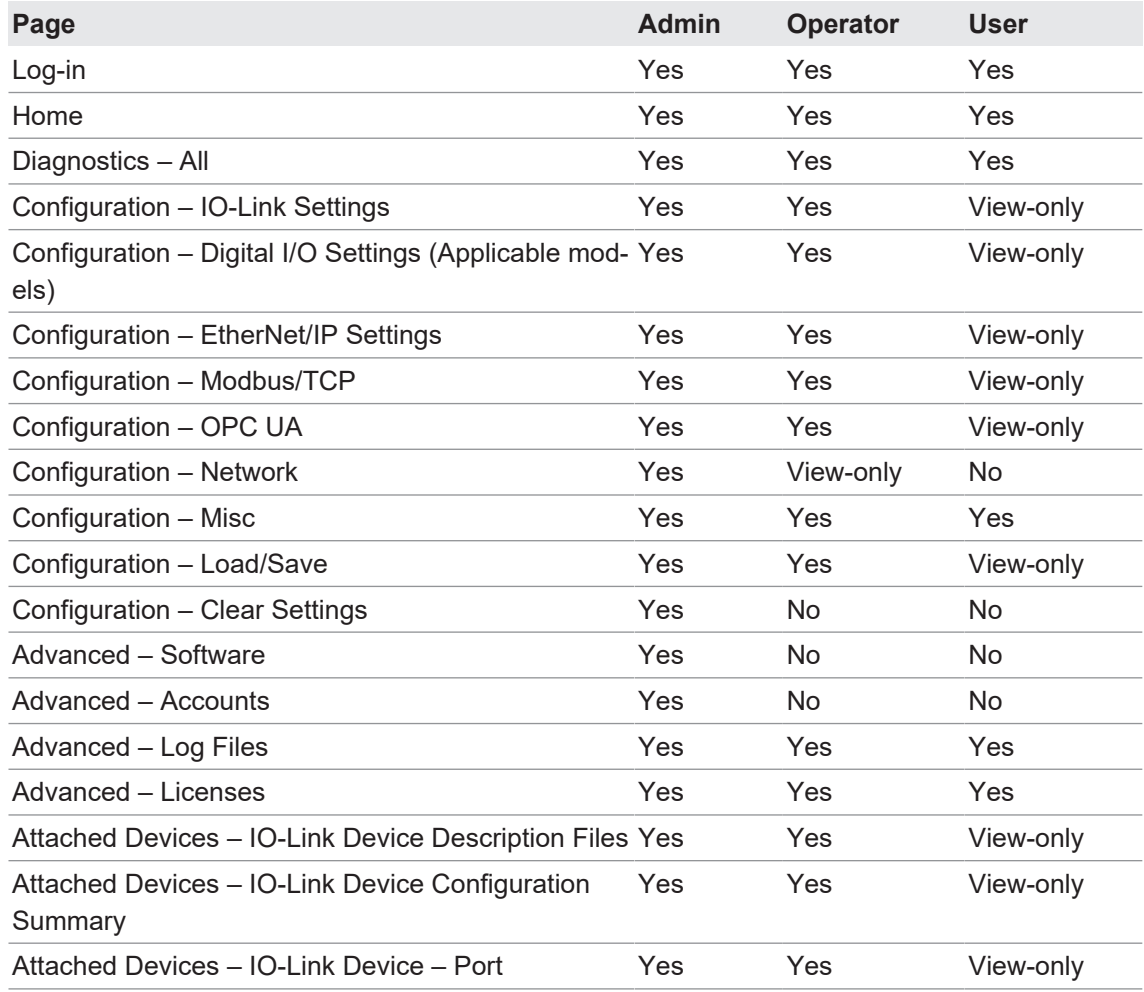

You can use this procedure to set up passwords for the BIOLM:

- a) Open your browser and enter the BIOLM IP address.
- b) Click *Advanced* | *ACCOUNTS*.
- c) Click the *ADMIN* check box.
- d) If applicable, enter the old password in the *Old Password* text box.
- e) Enter the new password in the *New Password* text box.
- f) Re-enter the password in the *Confirm Password* text box.
- g) Optionally, click the *Operator* check box, enter a new password, and re-enter the password in the *Confirm Password* text box.
- h) Optionally, click the User check box, enter the new password, and re-enter the password in the *Confirm Password* text box.
- i) Click *Apply*.
- j) Close the new window that displays a *Password saved* banner.
- k) Click the *Log out* button on the top navigation bar.
- l) Re-open the web interface by selecting the appropriate user type in the drop list and entering the password.

# **8.2 Data Storage**

<span id="page-61-0"></span>Data storage is typically supported by IO-Link v1.1 devices. Data storage means that you can upload parameters from an IO-Link device to the BIOLM and/or download parameters from the BIOLM to the IO-Link device. This feature can be used to:

- Quickly and easily replace a defective IO-Link device
- **Configure multiple IO-Link devices with the same parameters as fast as it takes to connect** and disconnect the IO-Link device

To determine whether an IO-Link (v1.1) device supports data storage, you can check one of the following:

- <sup>n</sup> *IO-Link Diagnostics* page check the *Data Storage Capable* field to see if it displays *Yes*.
- **n** *IO-Link Configuration* page check to see if *UPLOAD* and *DOWNLOAD* buttons display under the *Data Storage Manual Ops* group. If only a *Clear* button displays, the device on the port does not support data storage.

### **8.2.1 Uploading Data Storage to the BIOLM**

The IO-Link device manufacturer determines which parameters are saved for data storage. Remember, the IO-Link device should be configured before enabling data storage unless you are using data storage to back up the default device configuration.

There are two methods to upload Data Storage using the *Configuration* | *IO-Link* page:

**Automatic Enable Upload** – If a port is set to **On** for this option, the BIOLM saves the data storage parameters (if the data storage is empty) from the IO-Link device to the BIOLM. When this option is enabled and another IO-Link device (different Vendor ID and Device ID), the *IO-Link Diagnostics* page displays a DS: Wrong Sensor in the *IOLink State* field and the IO-Link port LED flashes red, indicating a hardware fault.

Automatic upload occurs when the *Automatic Upload Enable* option is set to *On* and one of these conditions exists:

- There is no upload data stored on the gateway and the IO-Link device is connected to the port.
- **The IO-Link device has the DS upload** bit on; generally because you have changed the configuration through Teach buttons or the web interface. Not all device parameters are sent to data storage. The IO-Link device manufacturer determines what parameters are sent to data storage.
- **Data Storage Manual Ops: UPLOAD** Selecting the **UPLOAD** button saves the data storage from the IO-Link device to the BIOLM. The contents of the data storage does not change unless it is uploaded again or cleared. Another IO-Link device with a different Vendor ID and Device ID can be attached to the port without causing a hardware fault.

### **8.2.2 Downloading Data Storage to the IO-Link Device**

There are two methods to download Data Storage using the *Configuration* | *IO-Link Device* page:

- **Automatic Download Enable** An automatic download occurs when the **Automatic** *Download Enable* option is set to *On* and one of these conditions exists:
	- The original IO-Link device is disconnected and an IO-Link device who's configuration data differs from the stored configuration data.
	- The IO-Link device requests an upload and the *Automatic Upload Enable* option is set to *Off*.
	- **NOTICE! Do not enable both Automatic Upload and Download at the same time, the results are not reliable among IO-Link device manufacturers.**
- **Data Storage Manual Ops: DOWNLOAD** Selecting the **DOWNLOAD** button downloads the data storage from the that port to the IO-Link device.
	- If an IO-Link device with a different Vendor ID and Device ID is attached to the port and a manual download is attempted, the BIOLM issues a hardware fault.

### **8.2.3 Automatic Device Configuration**

Use the following steps to use an BIOLM port to configure multiple IO-Link devices with the same configuration parameters.

### *Instruction:*

a) If necessary, configure the IO-Link device as required for the environment.

- b) Click *Configuration* | *IO-Link*.
- c) Click the *EDIT* button for the port for which you want to store the data on the BIOLM.
- d) Click the *UPLOAD* button.
- e) Click the *CONTINUE* button to the *Continue to upload the data storage on IO-Link Master port [number]* message.
- f) Click the *OK* button to the *Data storage upload successful on Port [number]* message.
- g) Set the *Automatic Download Enable* option to *On*.
- h) Click *SAVE*.
- i) Click *Diagnostics* | *IO-Link*.
- j) Replace the IO-Link device on that port with the IO-Link device for which you want configured automatically.
- k) Verify that the IO-Link device displays operational *Port Status* and the appropriate IO-Link State.
- l) Repeat the 2 previous steps for as many device as you want to configure.

### **8.2.4 Automatic Device Configuration Backup**

The following procedure shows how to utilize data storage to automatically backup an IO-Link device configuration.

Remember, if you adjust parameters using *Teach* buttons those values may or not may be updated in the data storage, which depends on the IO-Link device manufacturer. If you are unsure, you can always use the manual *UPLOAD* feature to capture the latest settings.

### *Instruction:*

a) Click *Configuration* | *IO-Link*.

- b) Click the *EDIT* button for the port for which you want to store the data on the BIOLM.
- c) Select *On* in the drop list for *Automatic Data Storage Upload Enable*.
- d) Click *SAVE*.

### *Result:*

ü When the *Configuration* | *IO-Link* page is refreshed, the *Storage Contents* field displays the *Vendor ID* and *Device ID*. In addition, the *IO-Link Diagnostics* page displays *Upload-Only* in the *Automatic Data Storage Configuration* field.

# **8.3 Device Validation**

<span id="page-63-0"></span>Device validation is supported by many IO-Link devices. Device Validation Mode provides these options:

- **n** *None* this disables *Device Validation Mode*.
- **Compatible** permits a compatible IO-Link device (same Vendor ID and Device ID) to function on the corresponding port.
- **Identical** only permits an IO-Link device (same Vendor ID, Device ID, and serial number) to function on the corresponding port.

Use this procedure to configure device validation:

### *Instruction:*

- a) Click *Configuration* | *IO-Link Settings*.
- b) Click the *EDIT* button.
- c) Select *Compatible* or Identical for the *Device Validation* mode. Identical Device Validation requires a device serial number to operate.
- d) Click the *GET ATTACHED* button or manually complete the Vendor ID, Device, ID, and serial number.

If the device does not have a serial number, you should not select *Identical* because the BIOLM requires a serial number to identify a specific device.

e) Click the *SAVE* button. If the wrong or incompatible device is connected to the port, the IO-Link port LED flashes red and no IO-Link activity occurs on the port until the issue is resolved.

### **8.4 Data Validation**

<span id="page-64-0"></span>You can use this procedure to configure data validation.

### *Instruction:*

- a) Click *Configuration* | *IO-Link Settings*.
- b) Click the *EDIT* button on the port you want to configure for data validation.
- c) Select *Loose* or *Strict* to enable data validation.

- *Loose* – the slave device's PDI/PDO lengths must be less than or equal to the user-configured values.

- *Strict* – the slave device's PDI/PDO lengths must be the same as the user-configured values.

- d) Click the *GET ATTACHED* button or manually enter the PDI and PDO length.
- e) Click the *SAVE* button.

If data validation fails, the IO-Link port LED flashes red and the *IO-Link Diagnostics* page displays an error.

### **8.5 BIOLM Configuration Files**

<span id="page-64-1"></span>You can use the web interface to save or load BIOLM configuration files.

Use one of the following procedures to save or load configuration files:

- *Saving Configuration Files (Web Interface) [*↑ [65\]](#page-64-2)
- *Loading Configuration Files (Web Interface)* [*↑ [65\]](#page-64-3)*

#### **8.5.1 Saving Configuration Files (Web Interface)**

<span id="page-64-2"></span>Use this procedure to save configuration files for the BIOLM. The configuration files includes all port settings, network settings, and encrypted passwords:

### *Instruction:*

- a) Click *Configuration* | *Load/Save*.
- b) Click the *SAVE* button.
- c) Click the *Save as* option and browse to the location that you want to store the configuration file.

### **8.5.2 Loading Configuration Files (Web Interface)**

<span id="page-64-3"></span>Use this procedure to load a configuration file onto the BIOLM:

### *Instruction:*

### a) Click *Configuration* | *Load/Save*.

- b) Click the *Browse* button and locate the configuration file (.dcz extension).
- c) Click the *LOAD* button.
- d) Click the *OK* button to close the *Configuration Uploaded* message that notifies you of what configuration parameters loaded.

# **8.6 Configuring Miscellaneous Settings**

<span id="page-65-0"></span>The *Miscellaneous Settings* page includes the following options:

**n** *Menu Bar Hover Shows Submenu:* 

This option displays sub-menus for a category when you hover over the category name. For example, if you hover over *Advanced*, the *SOFTWARE*, *ACCOUNTS*, *LOG FILES*, and *LI-CENSES* sub-menus display. You can click any sub-menu and avoid opening the default menu for a category.

**Enable PDO Write From Attached Devices Port Page:** 

When enabled, it allows you to write PDO data to IO-Link slaves from the *Attached Devices* | *Port* page in the web user interface. See *[Enable PDO Write From Attached](#page-66-0) [Devices Port Page \[](#page-66-0)*[}](#page-66-0) *[67\]](#page-66-0)* for more information.

### **NOTICE! The PDO write will not allow writes if the BIOLM has a PLC connection. This should never be enabled in a production environment.**

<sup>n</sup> *LED Flash*:

You can force the IO-Link port LEDs on the BIOLM into a flashing tracker pattern that allows you to easily identify a particular unit.

• Click the *ON* button to enable the LED tracker feature on the BIOLM. The LEDs remain flashing until you disable the LED tracker feature.

Click the *OFF* button to disable the LED tracker.

### **8.6.1 Using the Menu Bar Hover Shows Submenu Option**

<span id="page-65-1"></span>Use this procedure to enable the *Menu Bar Hover Shows Submenu* option. If you enable this feature it displays the sub-menus for a category when you hover over the category name.

For example, if you hover over *Advanced*, the *SOFTWARE*, *ACCOUNTS*, *LOG FILES*, and *LI-CENSES* sub-menus display. You can click any sub-menu and avoid opening the default menu for a category.

### *Instruction:*

a) Click *Configuration* | *MISC*.

- b) Click the *EDIT* button.
- c) Click Enable next to the *Menu Bar Hover Shows Submenu* option.
- d) Click *SAVE*.

### **8.6.2 Enable PDO Write From Attached Devices Port Page**

<span id="page-66-0"></span>The purpose of this feature is for a non-production type of demonstration of the BIOLM. You can enable this feature to get familiar with IO-Link or if you are commissioning a system and want to be able to test / get familiar with devices. It allows you to interact with a PDO device that does not have a PLC connection.

You must have set and signed into the IO-Link Master using an *admin* password.

### **NOTICE**

The PDO write will not allow writes if the BIOLM has a PLC connection. This should never be enabled in a production environment.

Use this procedure to enable PDO write from the *Attached Devices* | *Port* page:

#### *Instruction:*

- a) If necessary, log into the BIOLM using the Administrator account.
- b) Click *Configuration* | *MISC*.
- c) Click the *EDIT* button.
- d) Click *Enable* next to the *Enable PDO Write From Attached Devices Port Page* option.
- e) Click the *SAVE* button.

f) If this will not cause an unstable environment, click the *CONTINUE* button.

### **8.6.3 IO-Link Test Event Generator**

<span id="page-67-0"></span>You can use the *IO-Link Test Event Generator* to send messages to an BIOLM port. The generated events are displayed in the *Diagnostics* | *IO-Link Settings* page under the *Last Events* field and the syslog. This can test a port to verify that it is functioning correctly through.

- a) Click *Configuration* | *Misc*.
- b) Expand the *IO-Link Test Event Generator*.
- c) Select the port and type of event that you want to test.
	- Use the table at the end of this section to determine what type of event you want to generate.
- d) Click *Diagnostics* and scroll down to *Last Events*.

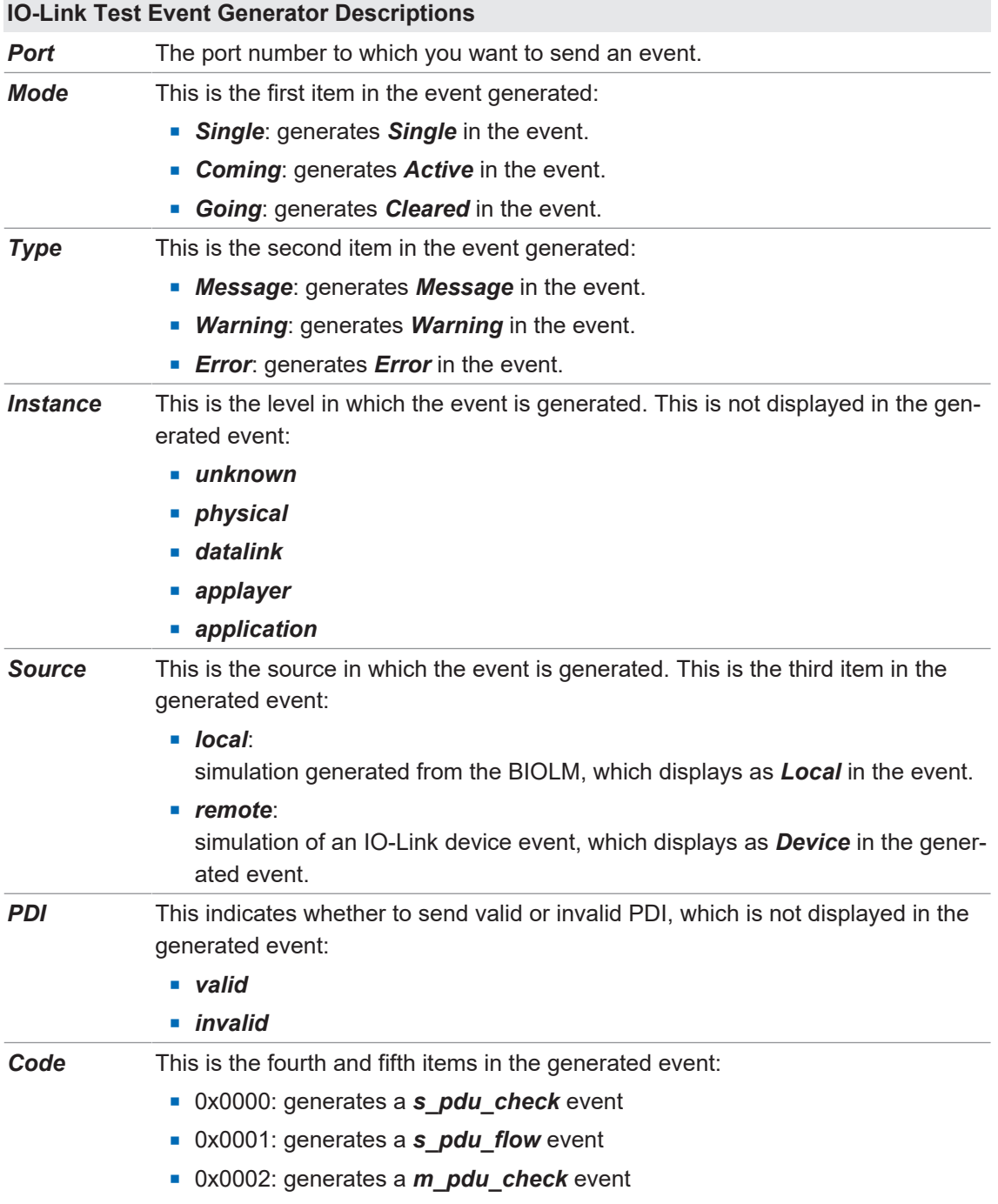

### **IO-Link Test Event Generator Descriptions**

- 0x0003: generates a **s\_pdu\_illegal** event
- 0x0004: generates a *m\_pdu\_illegal* event
- **n** 0x0005: generates a **s\_pdu\_buffer** event
- **n** 0x0006: generates a **s\_pdu\_inkr** event
- **n** 0x0007: generates an **s** pd len event
- **n** 0x0008: generates an **s** no pdin event
- **n** 0x0009: generates an **s\_no\_pdout** event
- **n** 0x000a: generates an **s** channel event
- 0x000b: generates an *m\_event* event
- **n** 0x000c: generates an **a** message event
- **n** 0x000d: generates an **a\_warning** event
- 0x000e: generates an **a\_device** event
- **n** 0x000f: generates an **a** parameter event
- <sup>n</sup> 0x0010: generates a *devicelost* event
- 0x0011, 13 17: generates an unknown event
- **n** 0x0012: generates a s *desina* event

### **8.7 Clearing Settings**

<span id="page-68-0"></span>You can return the BIOLM to factory default values and can choose whether you want to restore these default values:

- **Uploaded IODD files**
- IO-Link data storage
- Hostname, network settings (DHCP/Static, static IP address, static network mask, and static IP gateway)

Use the following procedure to restore factory default values on the BIOLM:

#### *Instruction:*

a) Click *Configuration* | *Clear Settings*.

b) Click the *OK* button to the *Done Configuration Cleared* message.

# **9 Using the diagnostic pages**

is chapter provides information about the following *Diagnostics* pages:

- *[IO-Link Port Diagnostics \[](#page-69-0)*≥ [70\]](#page-69-0)
- <sup>n</sup> *[Digital I/O Diagnostics \(BIOLM\) \[](#page-72-0)*[}](#page-72-0) *[73\]](#page-72-0)*
- *EtherNet*/IP Diagnostics  $[▶ 74]$  $[▶ 74]$
- <sup>n</sup> *[Modbus/TCP Diagnostics \[](#page-77-0)*[}](#page-77-0) *[78\]](#page-77-0)*
- *[OPC UA Diagnostics Page \[](#page-79-0)* $)$  [80\]](#page-79-0)

### **9.1 IO-Link Port Diagnostics**

<span id="page-69-0"></span>Use the *IO-Link Diagnostics* page to determine the status of the IO-Link configuration.

The following table provides information about the *IO-Link Diagnostics* page:

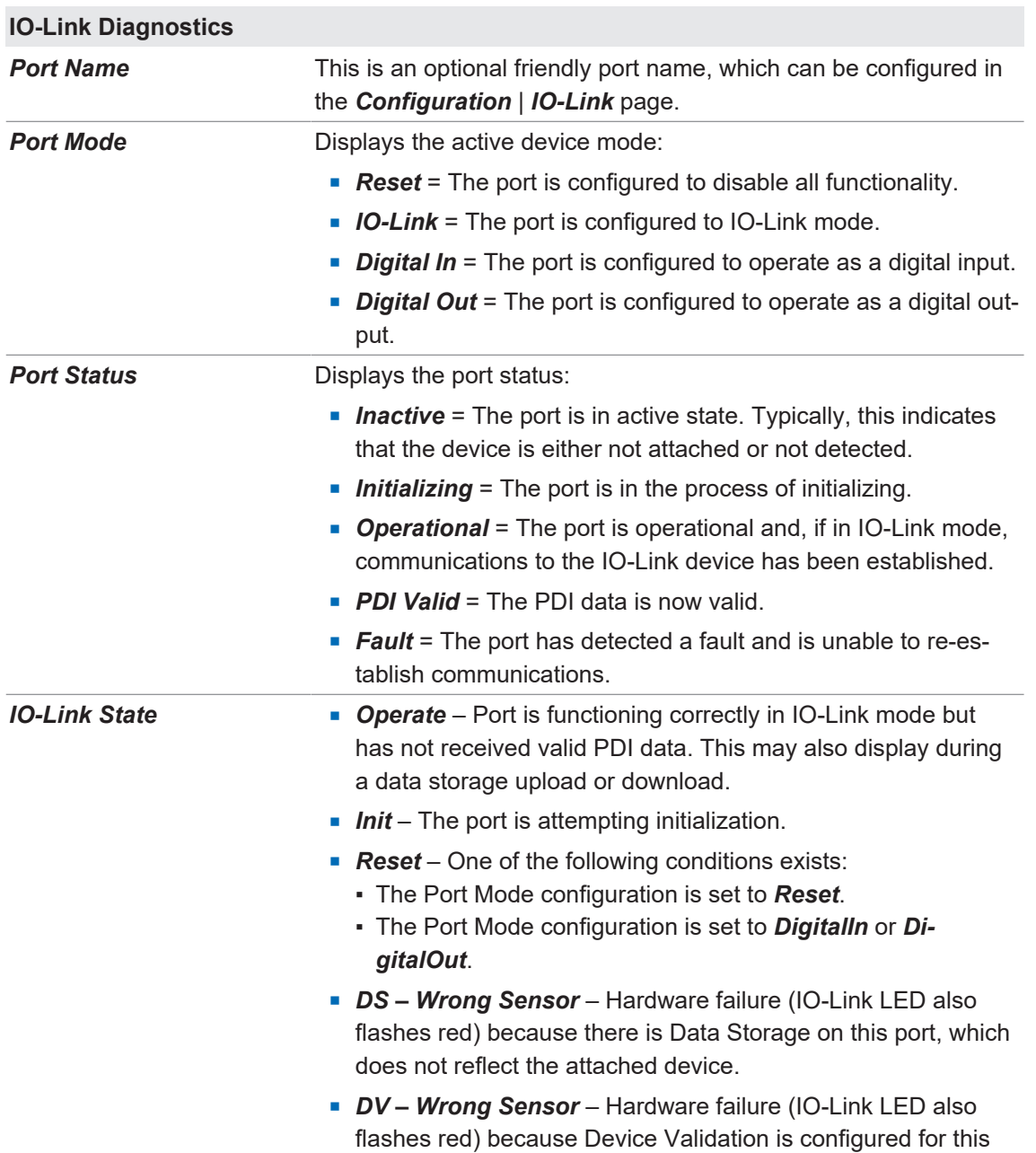

port and the wrong device is attached.

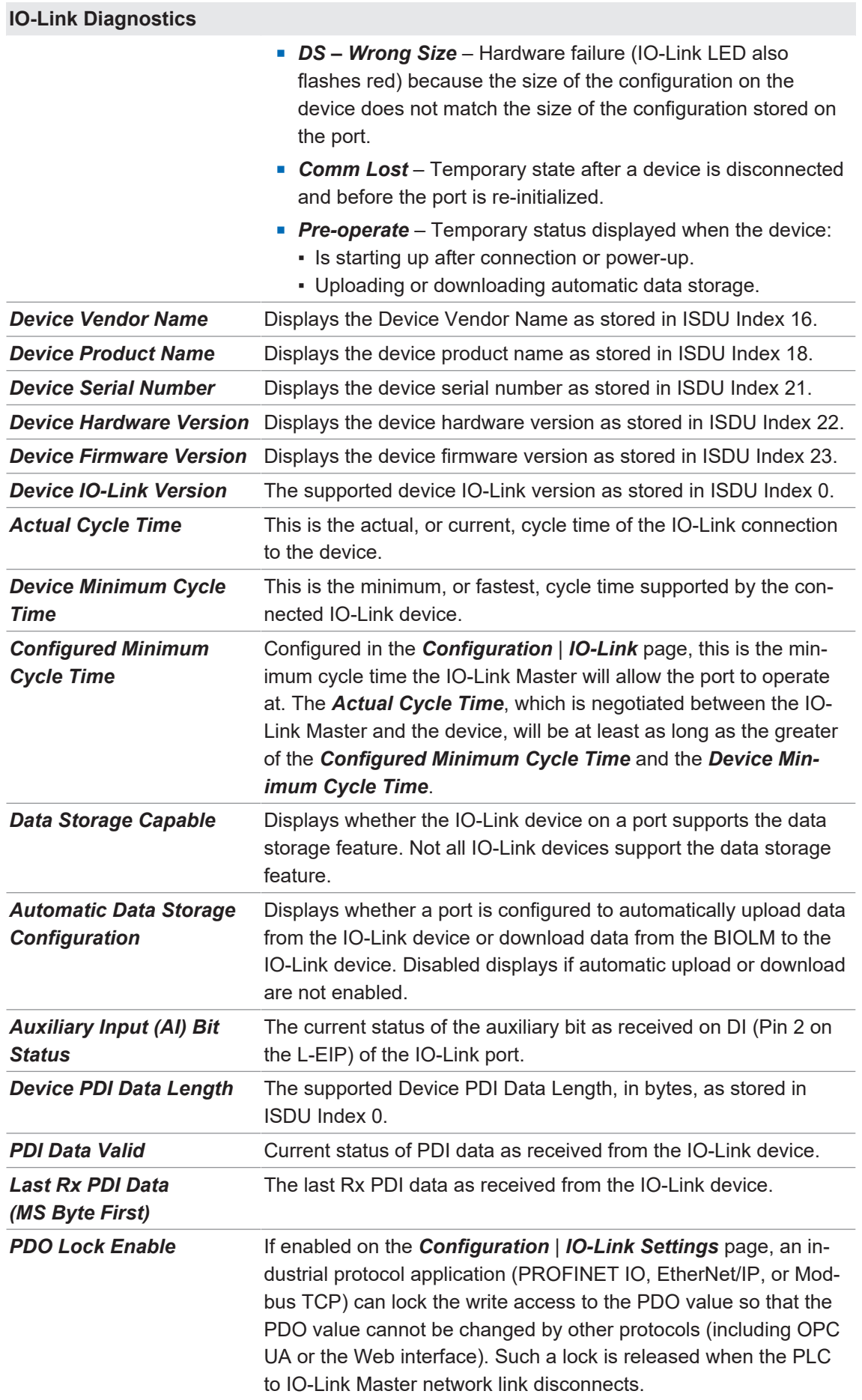

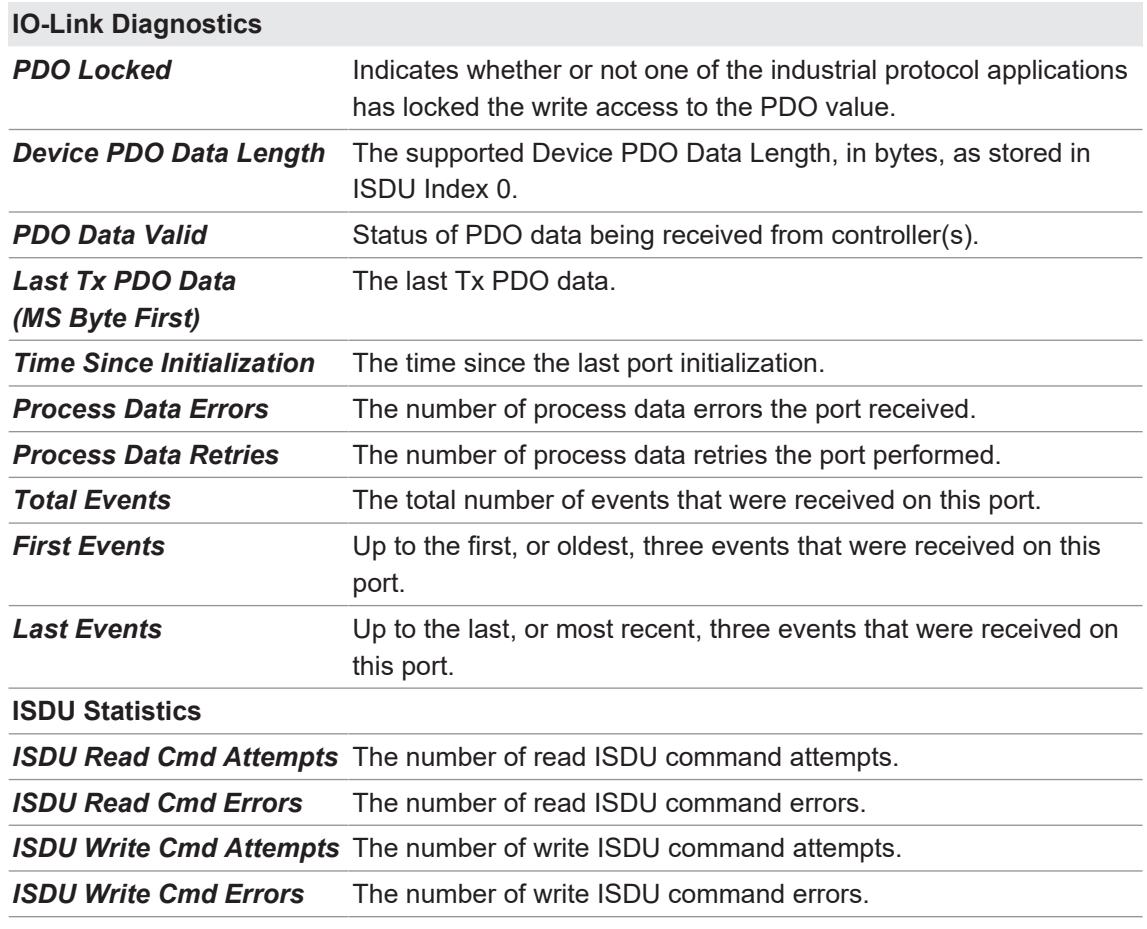
# **9.2 Digital I/O Diagnostics (BIOLM)**

The *Digital I/O Diagnostics* page may be useful when trying to troubleshoot port issues related to configuration.

The following table provides information about the *Digital I/O Diagnostics* page.

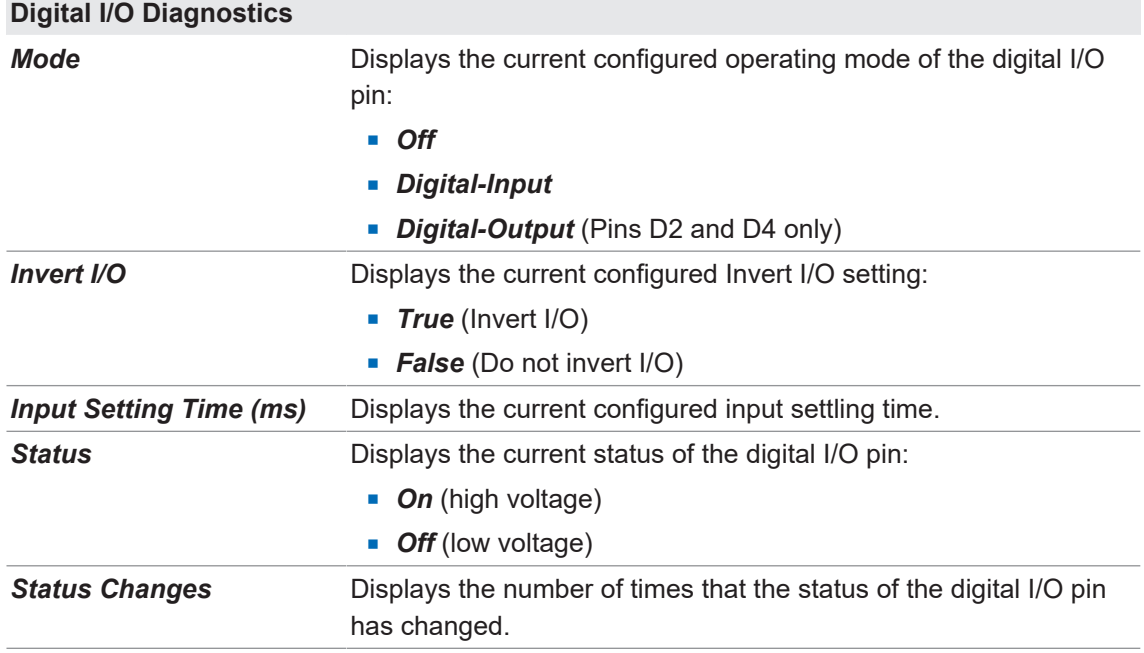

# **9.3 EtherNet/IP Diagnostics**

The *EtherNet/IP Diagnostics* page may be useful when trying to troubleshoot EtherNet/IP communications and port issues related to EtherNet/IP configuration.

The following table provides information about the *EtherNet/IP Diagnostics* page:

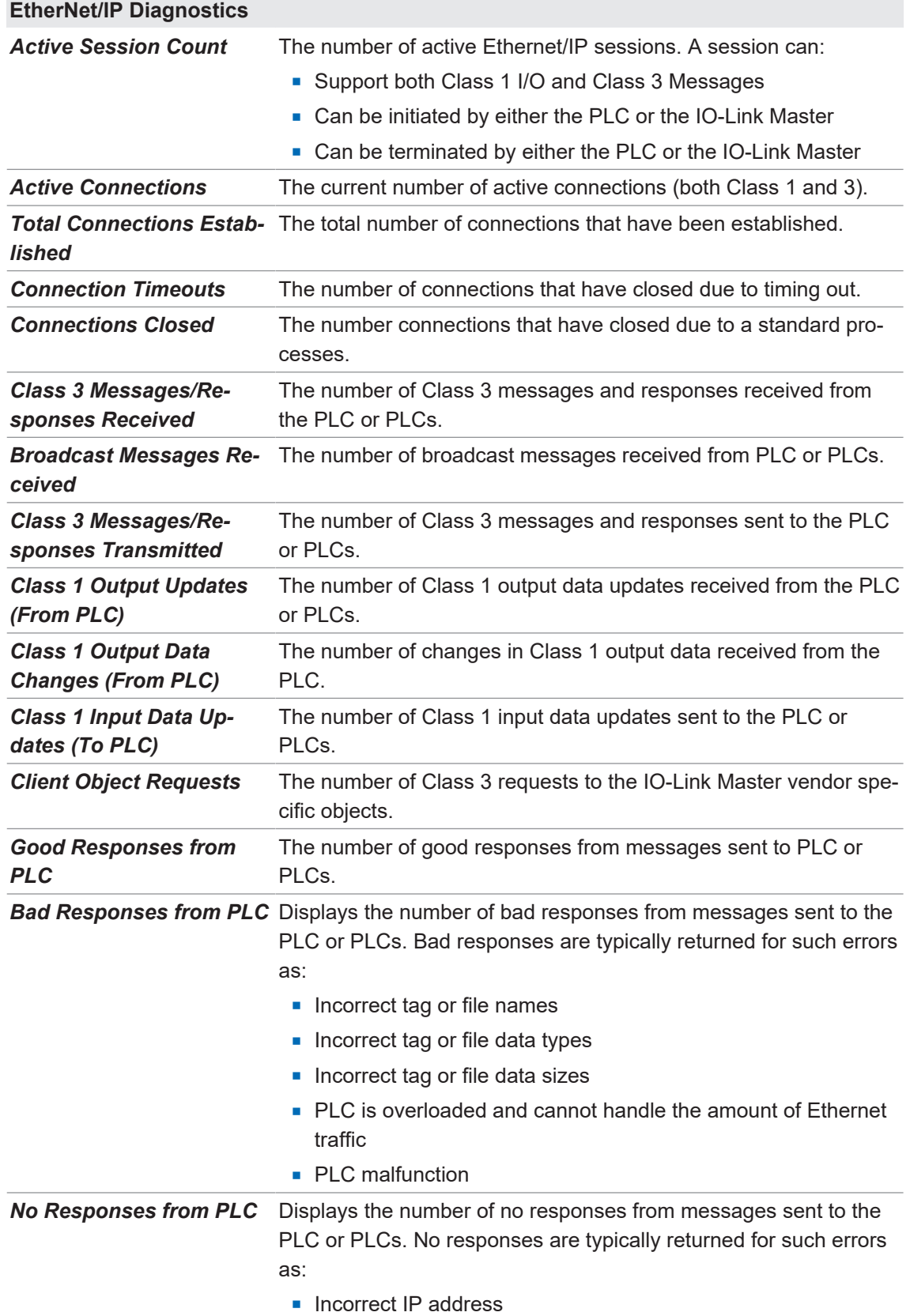

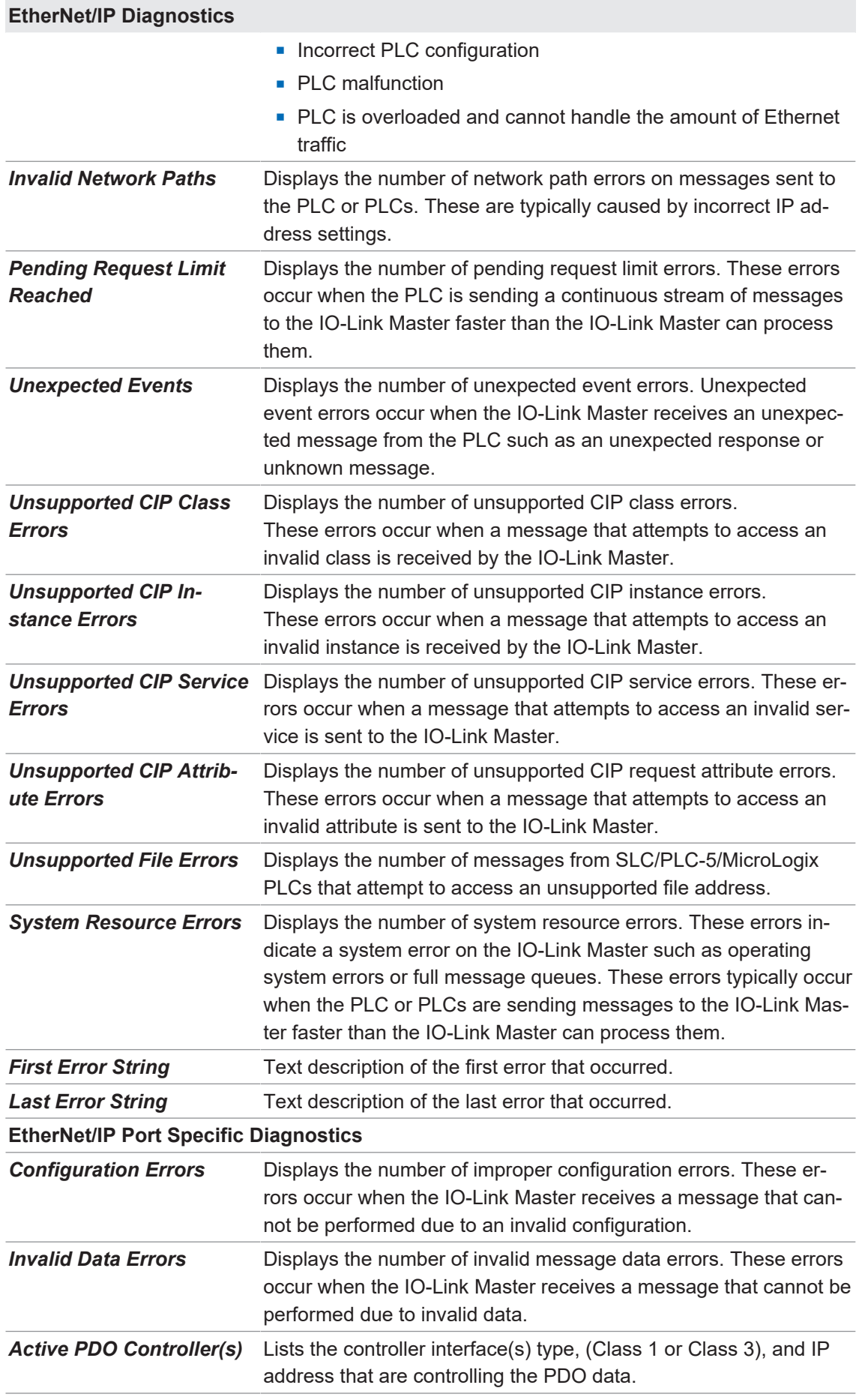

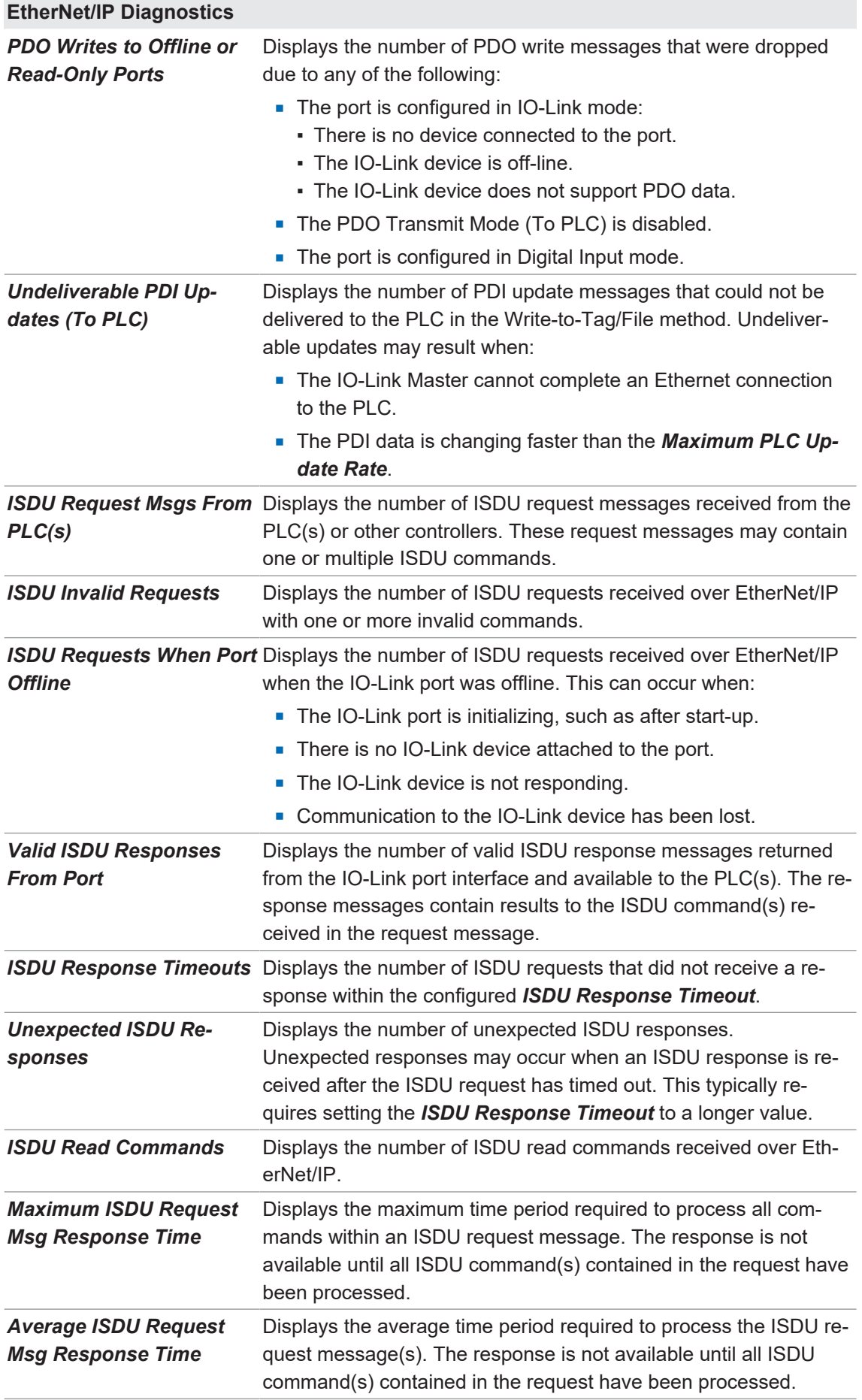

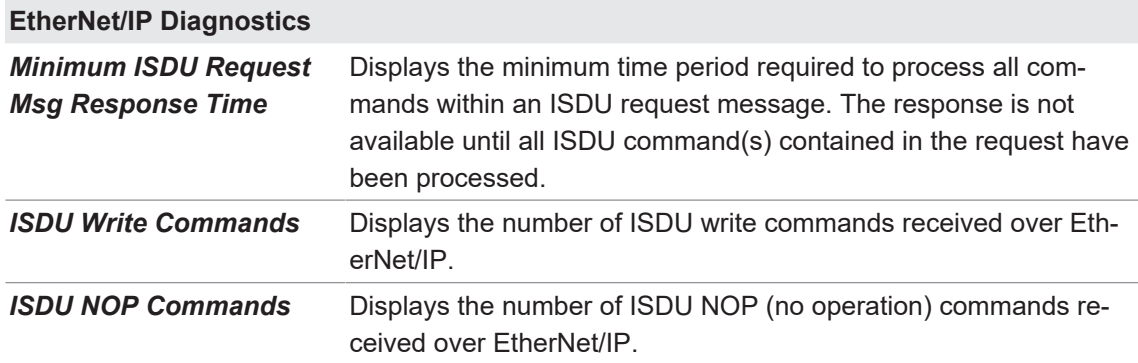

# **9.4 Modbus/TCP Diagnostics**

The *Modbus/TCP Diagnostics* page may be useful when trying to troubleshoot Modbus/TCP communications or port issues related to Modbus/TCP configuration.

The following table provides information about the *Modbus/TCP Diagnostics* page:

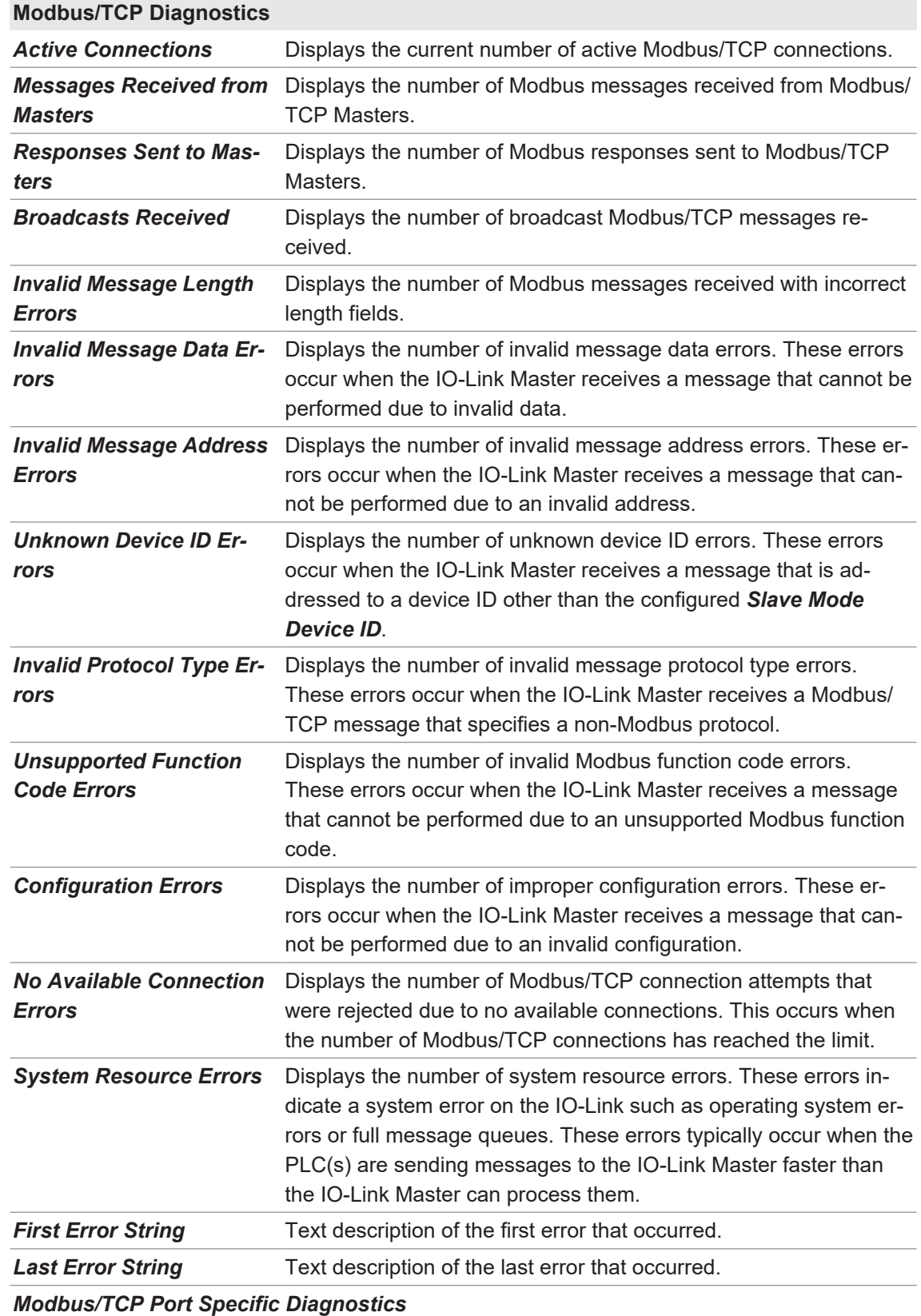

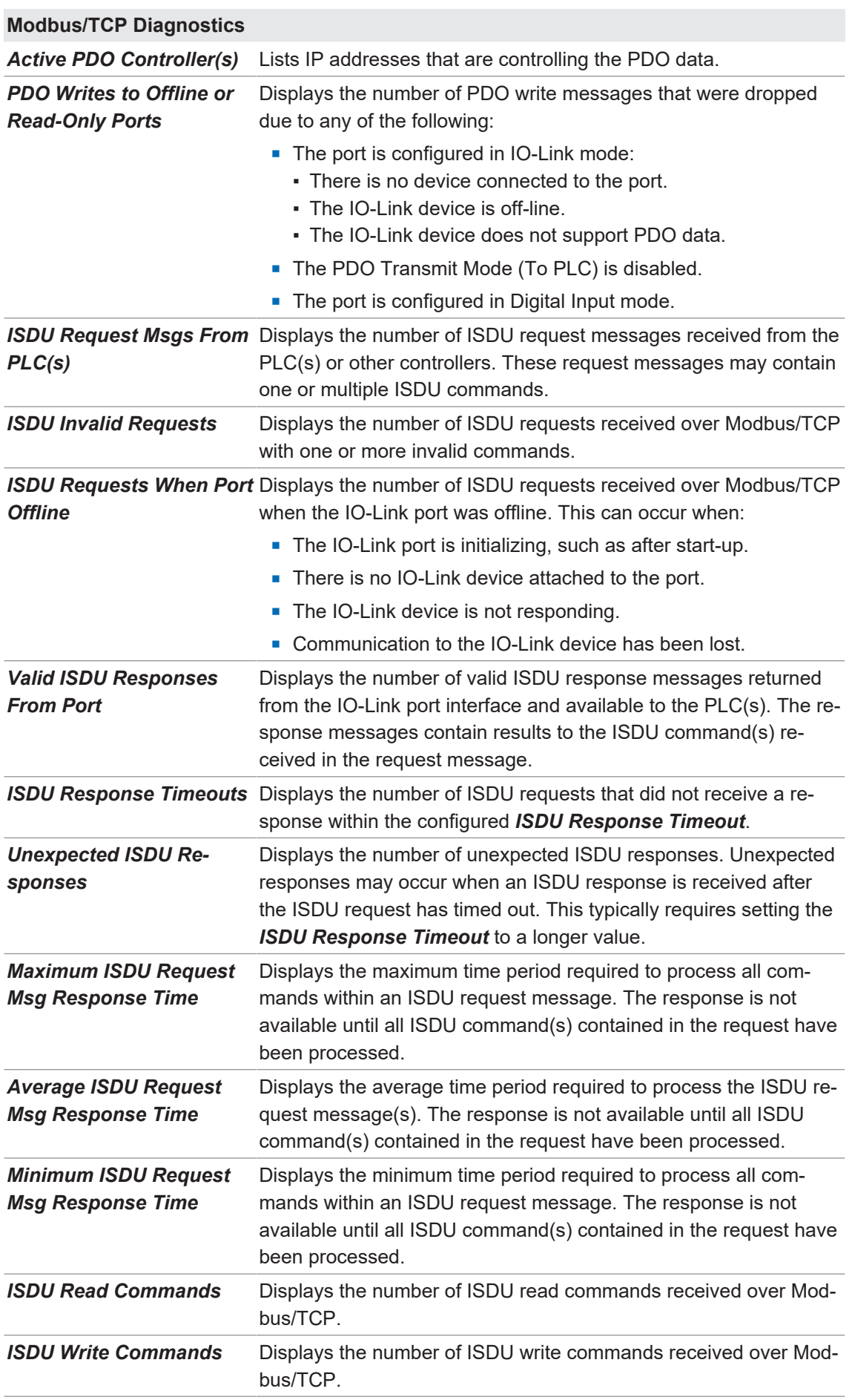

#### **Modbus/TCP Diagnostics**

*ISDU NOP Commands* Displays the number of ISDU NOP (no operation) commands received over Modbus/TCP.

# **9.5 OPC UA Diagnostics Page**

The *OPC UA Diagnostics* page displays status for OPC UA:

- Whether the OPC UA feature is enabled or disabled
- Number of TCP connections

# **10 EtherNet/IP Interface**

# **10.1 Introduction**

This section is intended to describe the EtherNet/IP interface provided by the BIOLM.

These interfaces provide the ability to retrieve port and device status information, input and output process data and access to IO-Link device ISDU (SPDU) data blocks.

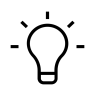

Indexed Service Data Unit (ISDU) is sometimes referred to as Service Protocol Data Unit (SPDU). See *[ISDU Handling \[](#page-96-0)*[}](#page-96-0) *[97\]](#page-96-0)* for more information.

### **10.1.1 Functionality Summary**

**INFO**

The EtherNet/IP interface consists of:

- **n** Input Process Data blocks that include:
	- Port communication status
	- PDI valid status
	- Auxiliary Input status of IO-Link connector (Pin 2 on the L-EIP)

The active event code (zero if no active event)

The input process data received from the port. This may be: IO-Link mode: IO-Link device input process data I/O Input mode: Input bit status

- I/O Output mode: Output bit status (configurable option)
- Output Process Data blocks that include:
	- The active event code to clear ((configurable option)
	- The output process data to be sent to the port. This may be: IO-Link mode: IO-Link device output process data I/O Output mode: Output bit status
- **n** ISDU (ISDU) interface:
	- Provides single and nested batch read/write capabilities
	- Requires use of MSG instructions
	- Provides both blocking and non-blocking message capabilities Blocking message responses are not returned until all the ISDU command(s) have completed.

Non-blocking messages return immediately. The PLC must then request the ISDU command(s) response status until a valid response is returned.

- Web based configuration and diagnostic pages:
	- IO-Link interface configuration and diagnostics
	- EtherNet/IP interface configuration and diagnostics
- **EtherNet/IP interface support for ControlLogix, SLC, MicroLogix, and PLC-5 PLC families.**
- Modbus/TCP slave interface.
- Example PLC programs to aid the PLC programmer.

# **10.1.2 Data Type Definitions**

The following data type definitions apply:

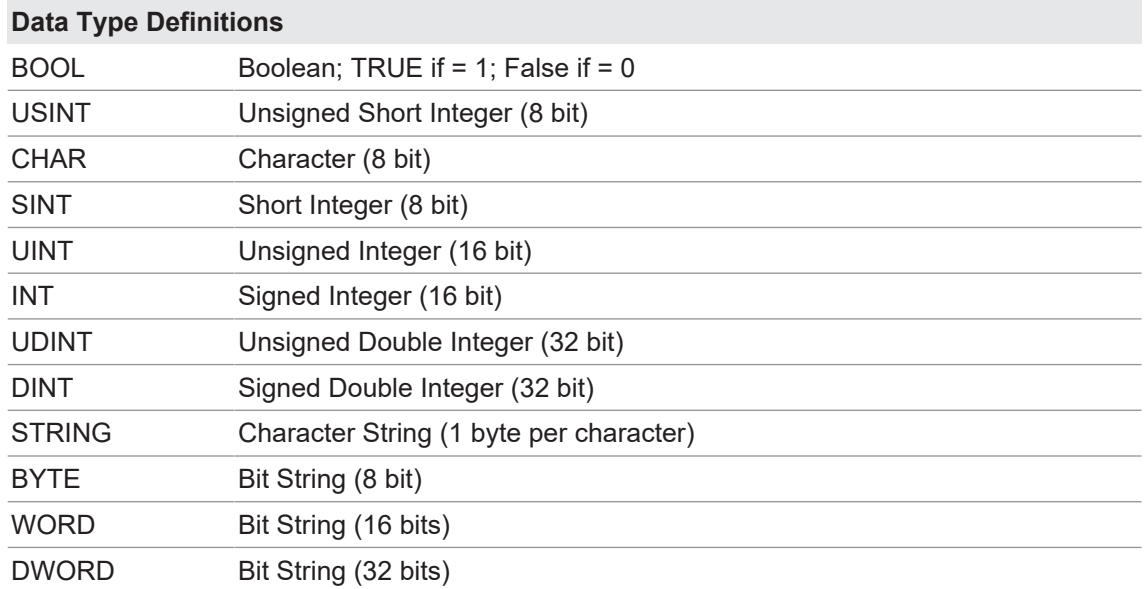

**10.1.3** 

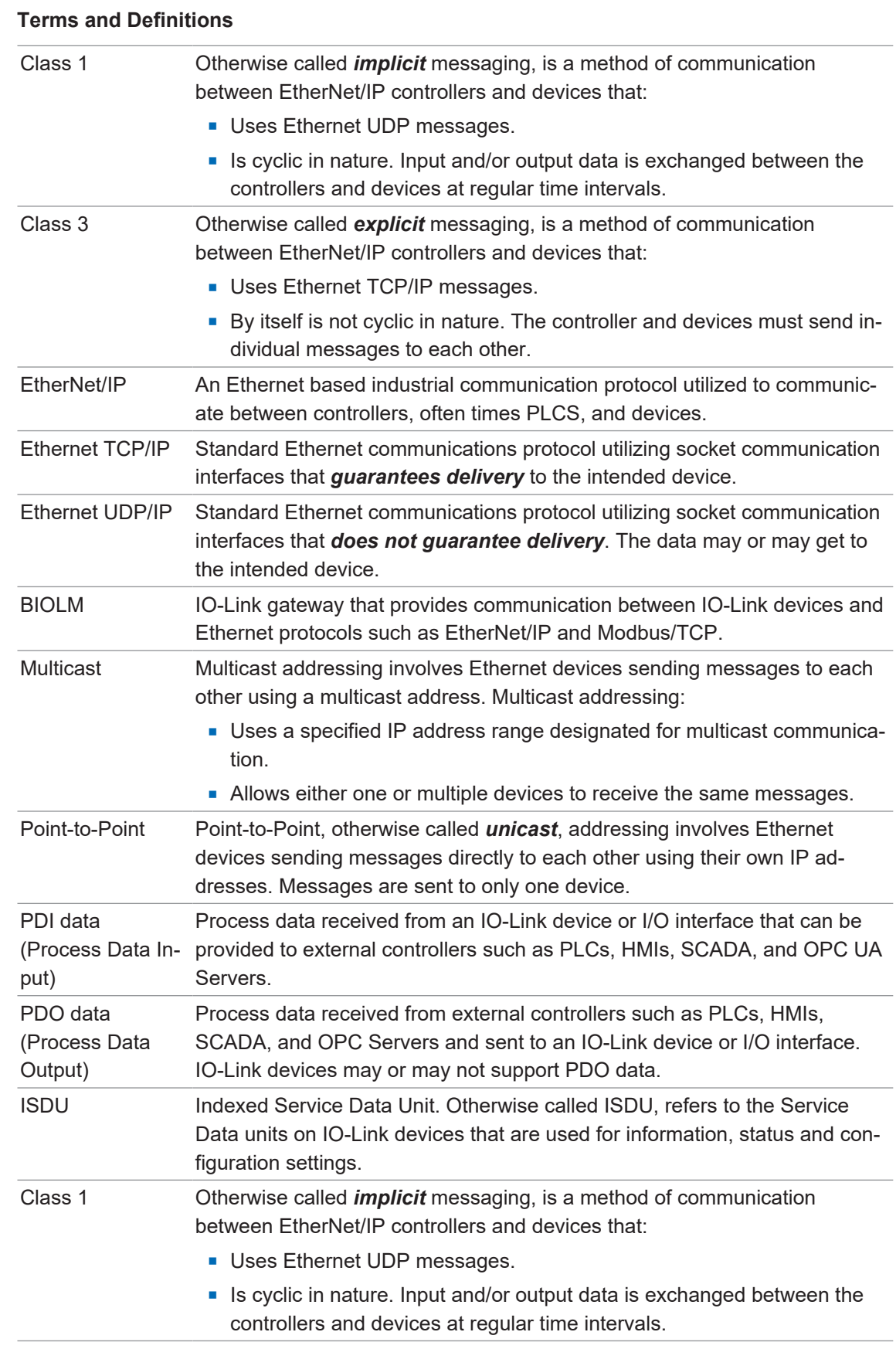

# **10.2 Data Transfer Methods**

The BIOLM provides a selection of process data transfer methods and a number of options to customize the process data handling.

- *Receive Process Data Methods*  $[}$  $[}$  [84\]](#page-83-0)
- *Transmit Process Data Methods Ⅰ* 851

#### **10.2.1 Receive Process Data Methods**

<span id="page-83-0"></span>The BIOLM supports the following receive process data methods:

### **10.2.1.1 Polling-PLC Requests Data**

Also called Slave-Mode for some industrial protocols, the polling method requires the controller to request data from the BIOLM via messages. The BIOLM does not respond until it receives a request for data.

### **10.2.1.2 Write-to-Tag/File-BIOLM Writes Data Directly Into PLC Memory**

Also called Master-Mode for some industrial protocols, the Write-to-Tag/File method requires the BIOLM to send messages that write data directly into a tag or file on the PLC. The BIOLM sends changed data to the PLC immediately and, optionally, can be configured to also send "heartbeat" update messages at a regular time interval.

## **10.2.1.3 Class 1 Connection (Input Only)-PLC and BIOLM Utilize an I/O Connection**

Also called I/O Mode for some industrial protocols, the Class 1 connection method requires the BIOLM and PLC to connect to each via an I/O connection. For EtherNet/IP, a connection over UDP must first be created. Once the connection is established, the BIOLM continually sends input data to the PLC at a PLC configurable rate.

### **10.2.2 Transmit Process Data Methods**

<span id="page-84-0"></span>The BIOLM supports the following transmit process data methods:

#### **10.2.2.1 PLC-Writes**

Also called Slave-Mode for some industrial protocols, the PLC-Writes method requires the PLC to send data to the BIOLM via write messages.

#### **10.2.2.2 Read-from-Tag/File-BIOLM Reads Data from PLC Memory**

Also called Master-Mode for some industrial protocols, the Read-from-Tag/File method requires the BIOLM to read data from a tag or file on the PLC. In this method, the BIOLM requests data from the PLC at configurable time intervals.

### **10.2.2.3 Class 1 Connection (Input and Output)-PLC and BIOLM Utilize an I/O Connection**

Also called I/O Mode for some industrial protocols, the Class 1 connection method requires the BIOLM and PLC to connect to each via an I/O connection. For EtherNet/IP, a connection over UDP must first be created. Once the connection is established, the PLC and BIOLM continually exchange data at a configurable rate.

# **11 Functionality Descriptions**

This chapter discusses the following for Modbus/TCP:

- <sup>n</sup> *[Process Data Block Descriptions \[](#page-85-0)*[}](#page-85-0) *[86\]](#page-85-0)*
- <sup>n</sup> *[Event Handling \[](#page-91-0)*[}](#page-91-0) *[92\]](#page-91-0)*
- <sup>n</sup> *[ISDU Handling \[](#page-96-0)*[}](#page-96-0) *[97\]](#page-96-0)*

# **11.1 Process Data Block Descriptions**

<span id="page-85-0"></span>This subsection discusses the following:

- *Input Process Data Block Description* [▶ [86\]](#page-85-1)
- *Output Process Data Block Description*  $[▶ 88]$  $[▶ 88]$

#### **11.1.1 Input Process Data Block Description**

<span id="page-85-1"></span>The Input Process Data Block format is dependent on the configured PDI Data Format. The following tables describe the Input Process Data Block in the possible formats.

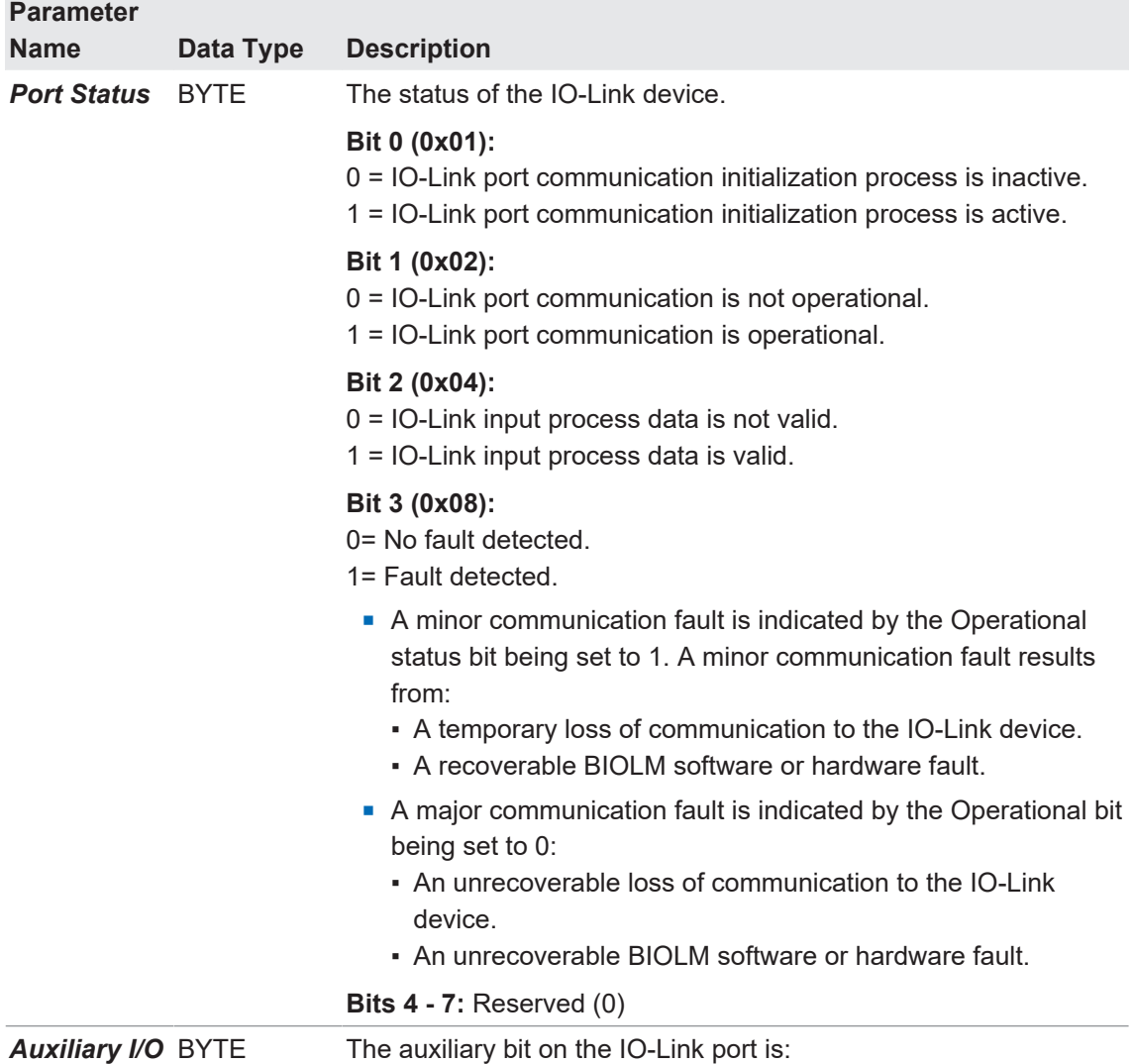

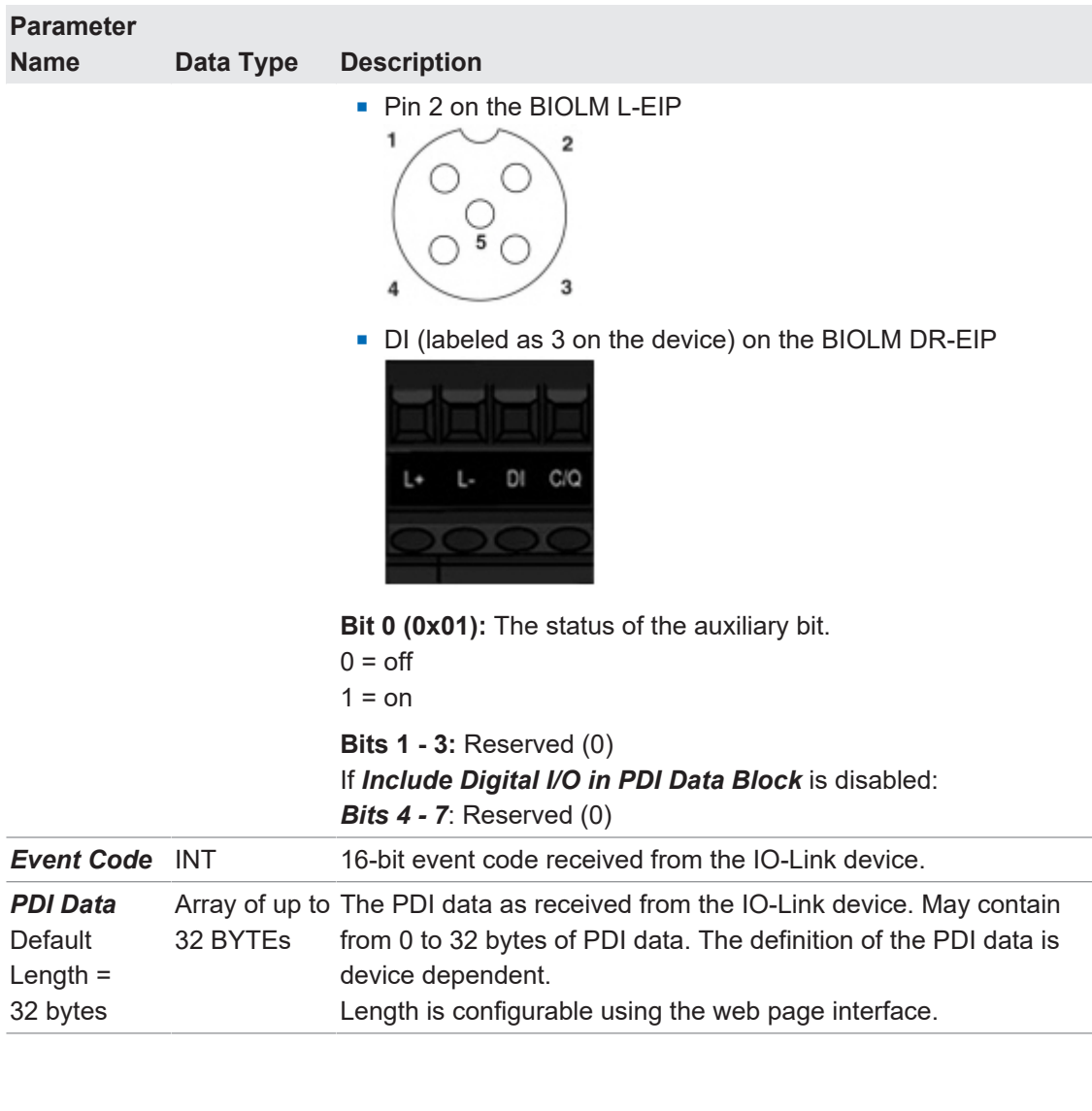

# **11.1.1.1 Input Process Data Block-8 Bit Data Format**

The following table provides detailed information about the Input Process Data Block-8 Bit data format.

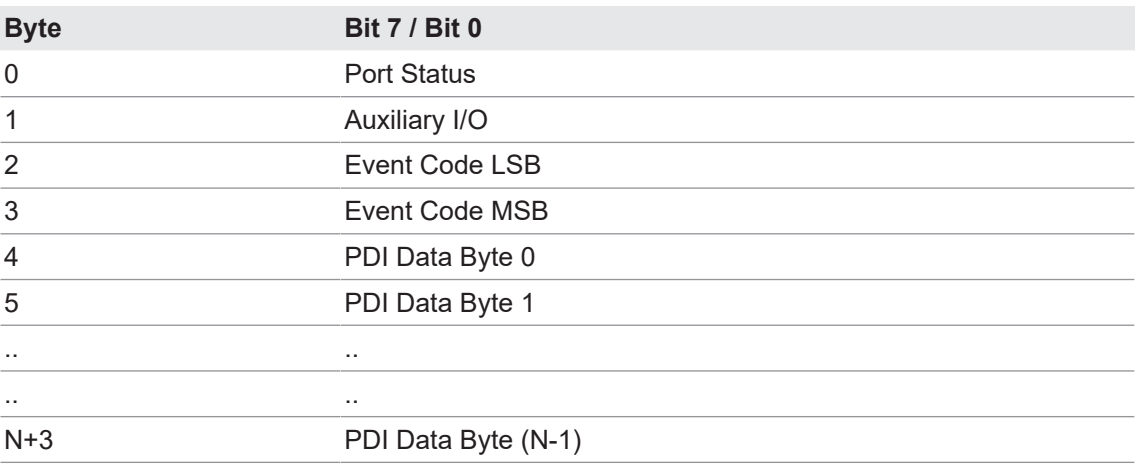

# **11.1.1.2 Input Process Data Block-16 Bit Data Format**

The following table provides detailed information about the Input Process Data Block-16 data format.

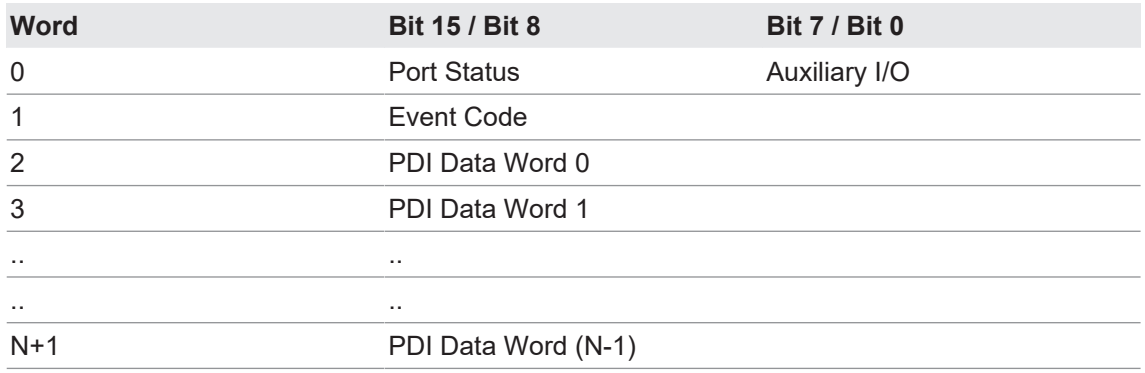

# **11.1.1.3 Input Process Data Block-32 Bit Data Format**

The following table provides detailed information about the Input Process Data Block-32 Bit data format.

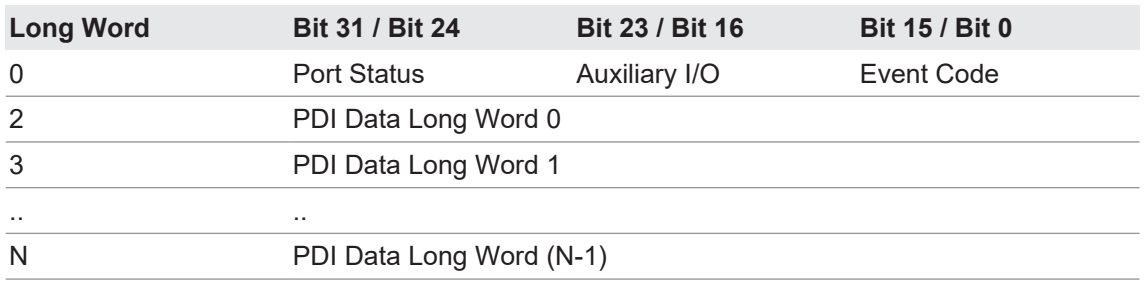

# **11.1.2 Output Process Data Block Description**

<span id="page-87-0"></span>The contents of the Output Process Data Block are configurable.

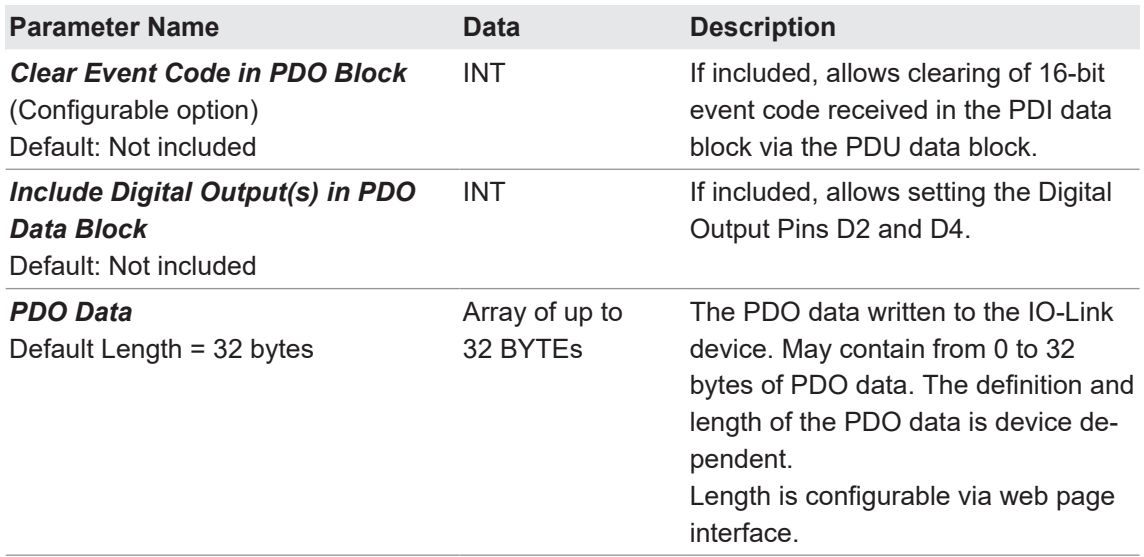

# **11.1.2.1 Output Process Data Block-8 Bit (SINT) Data Format**

Without either the *Clear Event Code in PDO Block or Include Digital Output(s) in PDO Data Block* options selected:

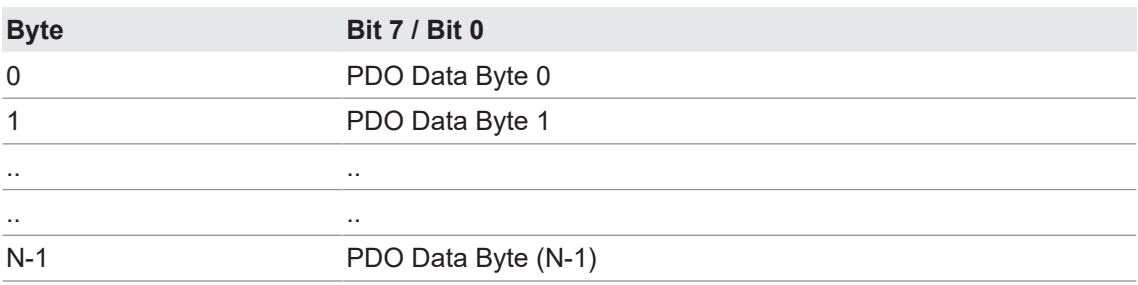

With the *Clear Event Code in PDO Block* option selected and without the *Include Digital Output(s) in PDO Data Block* option selected:

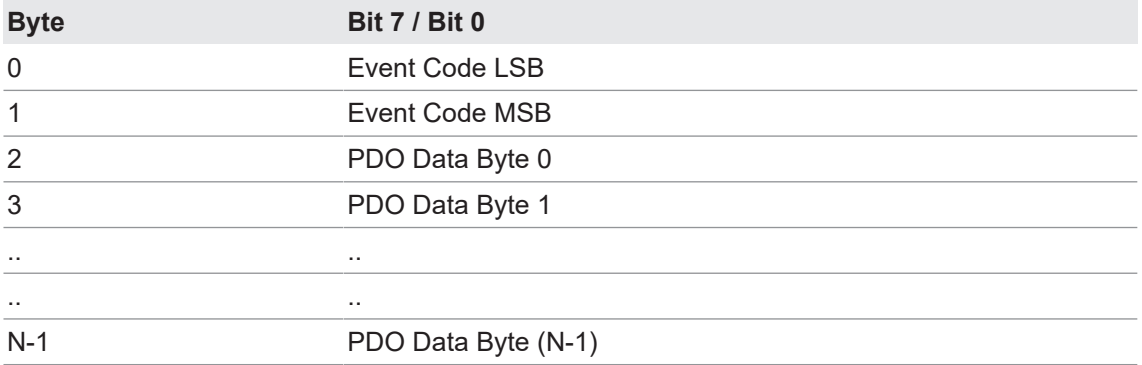

With both the *Clear Event Code in PDO Block* and *Include Digital Output(s) in PDO Data Block* options selected:

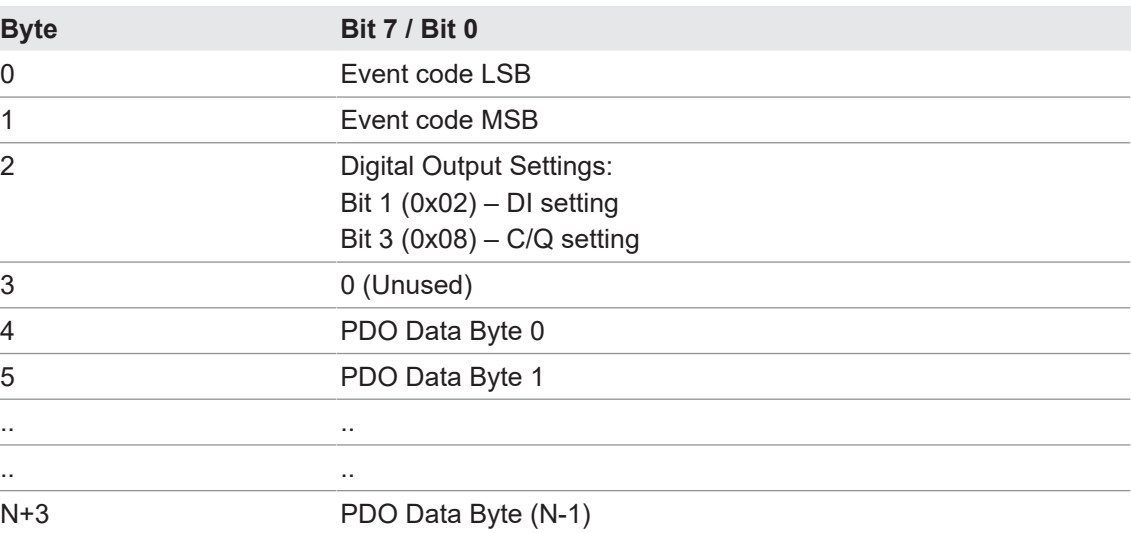

### **11.1.2.2 Output Process Data Block-16 Bit (INT) Data Format**

Without either the *Clear Event Code in PDO Block* or *Include Digital Output(s) in PDO Data Block* options selected:

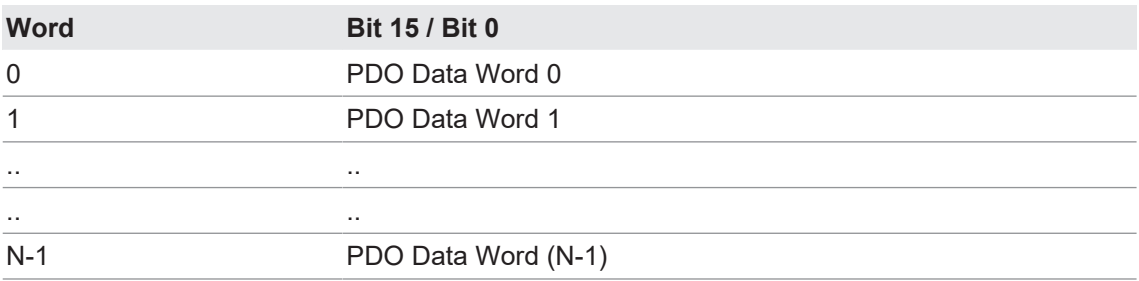

With the *Clear Event Code in PDO Block* option selected and without the *Include Digital Output(s) in PDO Data Block* option selected:

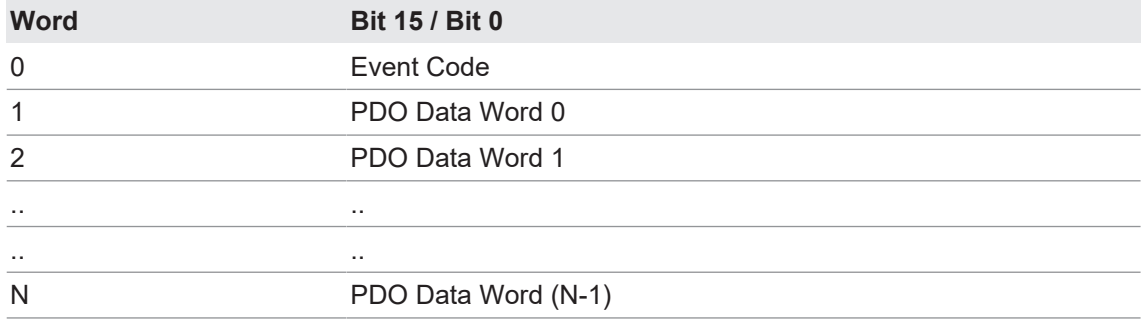

With both the *Clear Event Code in PDO Block* and *Include Digital Output(s) in PCO Data Block* options selected:

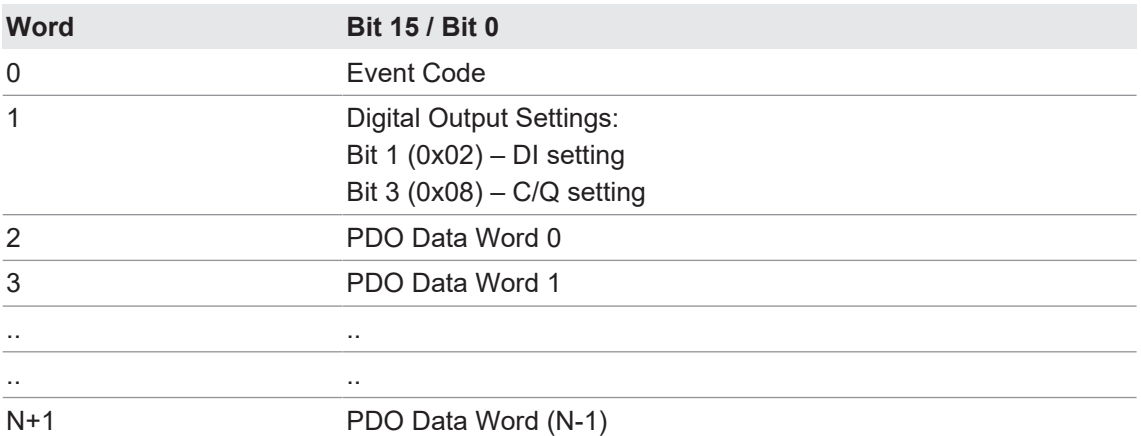

# **11.1.2.3 Output Process Data Block-32 Bit (DINT) Data Format**

Without either the *Clear Event Code in PDO Block* or *Include Digital Output(s) in PDO Data Block* options selected:

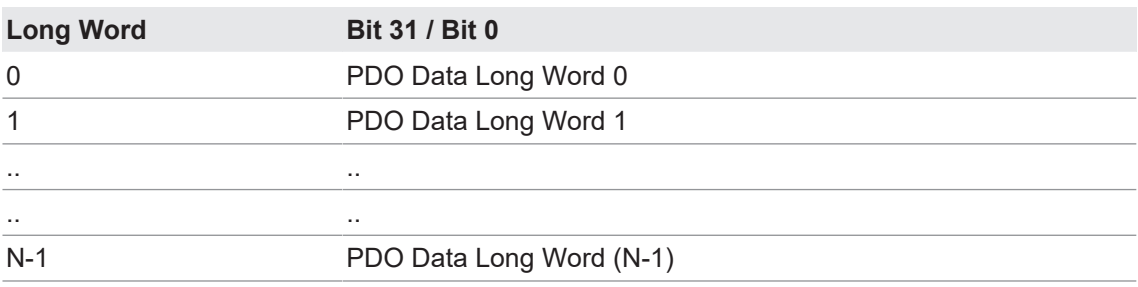

With the *Clear Event Code in PDO Block* option selected and without the *Include Digital Output(s) in PDO Data Block* option selected:

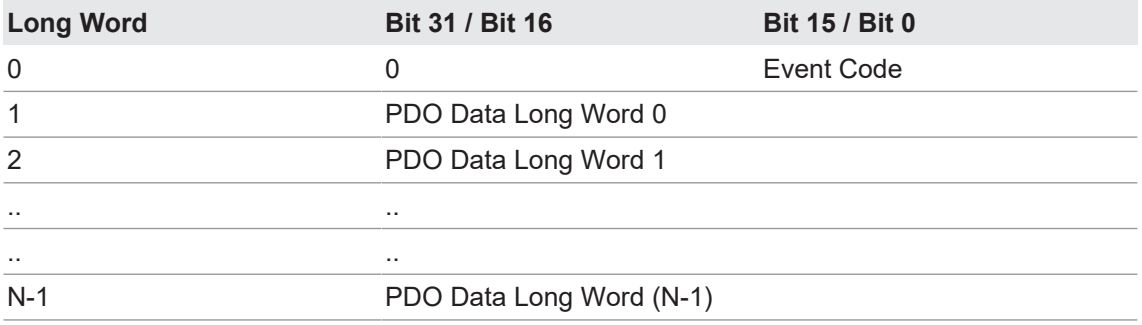

With both the *Clear Event Code in PDO Block* and *Include Digital Output(s) in PDO Data Block* options selected:

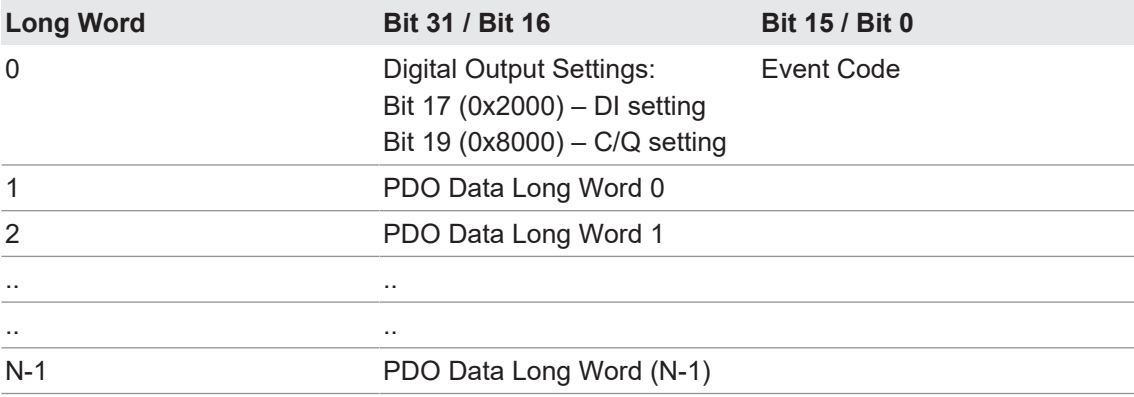

# **11.2 Event Handling**

<span id="page-91-0"></span>The BIOLM event handling is designed to provide real-time updates of event codes received directly from the IO-Link device. The IO-Link event code:

- **EX Is included in the second 16-bit word of the Input Process Data (PDI) block.** 
	- An active event is indicated by a non-zero value.
	- Inactive or no event is indicated by a zero value.
- Two methods are provided to clear an event:
	- **Enable the Clear Event After Hold Time option.** The BIOLM keeps, or holds, the active event code in the PDI block until the configured *Active Event Hold Time* has passed.

The BIOLM then clears the event code in the PDI block and waits until the *Clear Event Hold Time* has passed before including another event code in the PDI block.

▪ Enable the *Clear Event In PDO Block* option. The BIOLM monitors the PDO block received from the PLC. The BIOLM expects the first entry of the PDO block to indicate an event code to be cleared.

If there is an active event code in the PDI block and the PDO block both contain the same event code, the event code is cleared in the PDI block.

The BIOLM then clears event code in the PDI block and waits until the *Clear Event Hold Time* has passed before including another event code in the PDI block.

■ The two methods can be used separately or together to control clearing of events.

The next subsections illustrate the event clearing process for the various event configurations.

## **11.2.1 Clear Event After Hold Time Process**

This illustrates clearing the event after the hold time process.

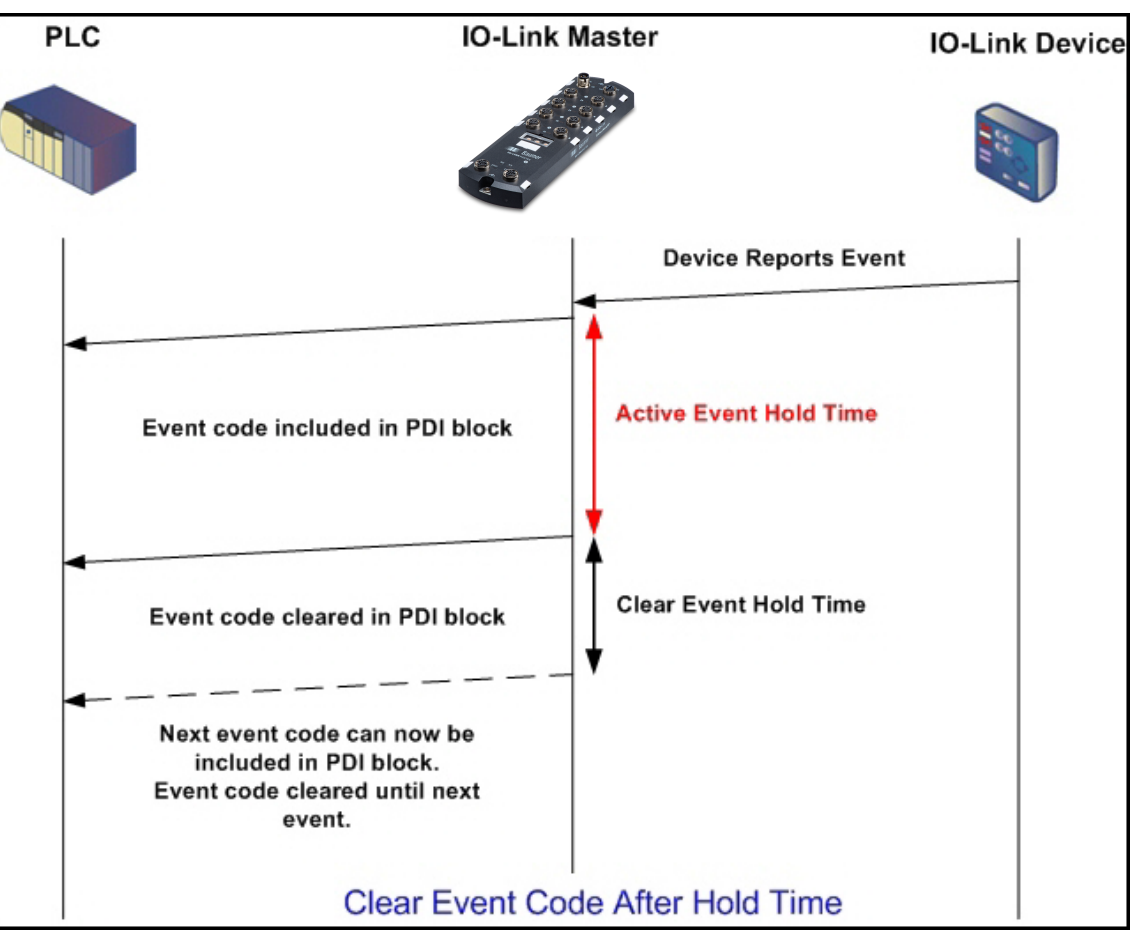

## **11.2.2 Clear Event in PDO Block Process**

This illustrates clearing the event in the PDO block process.

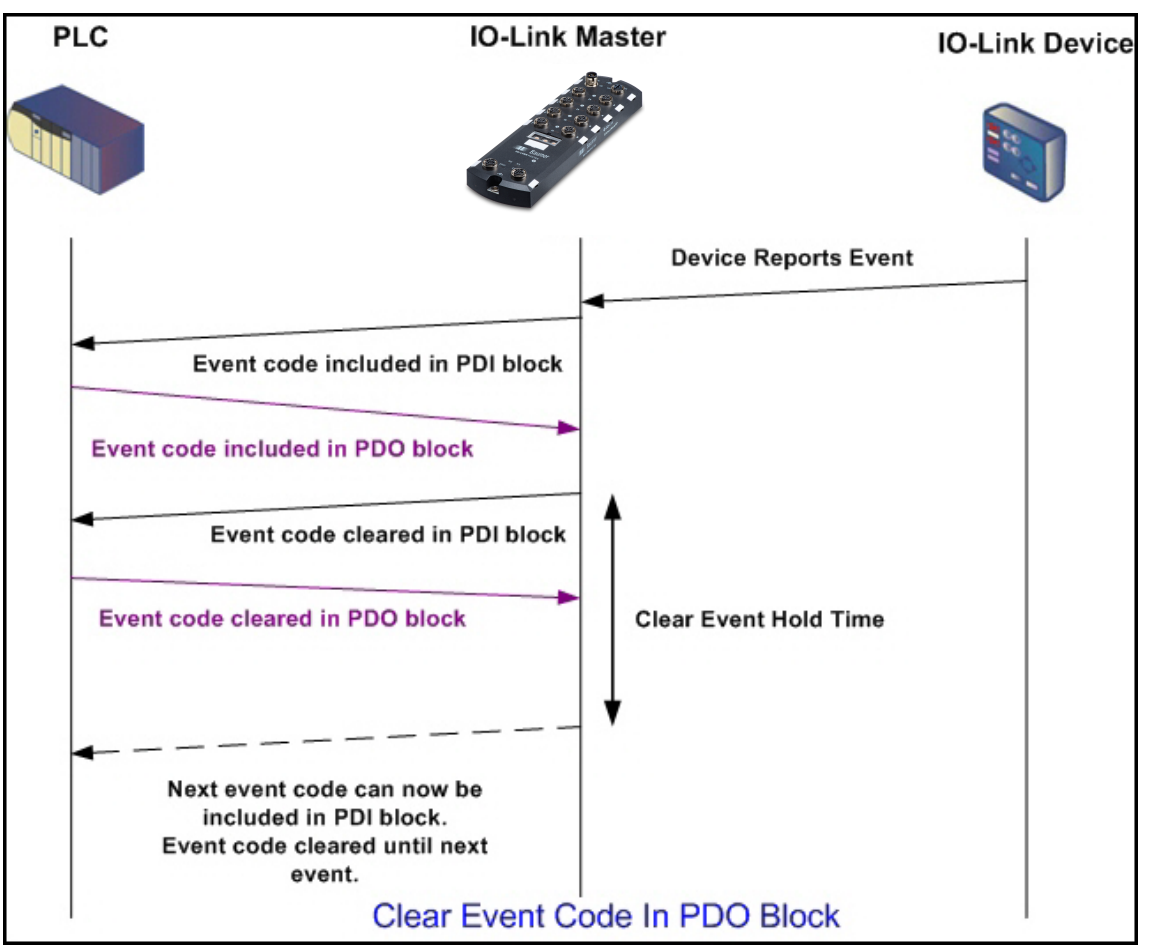

# **11.2.3 Clear Event Code in PDO Block and Clear Event After Hold Time Process-PDO Block First**

This illustrates clearing the event code in the PDO block and clearing the event after the hold time process with the PDO block first.

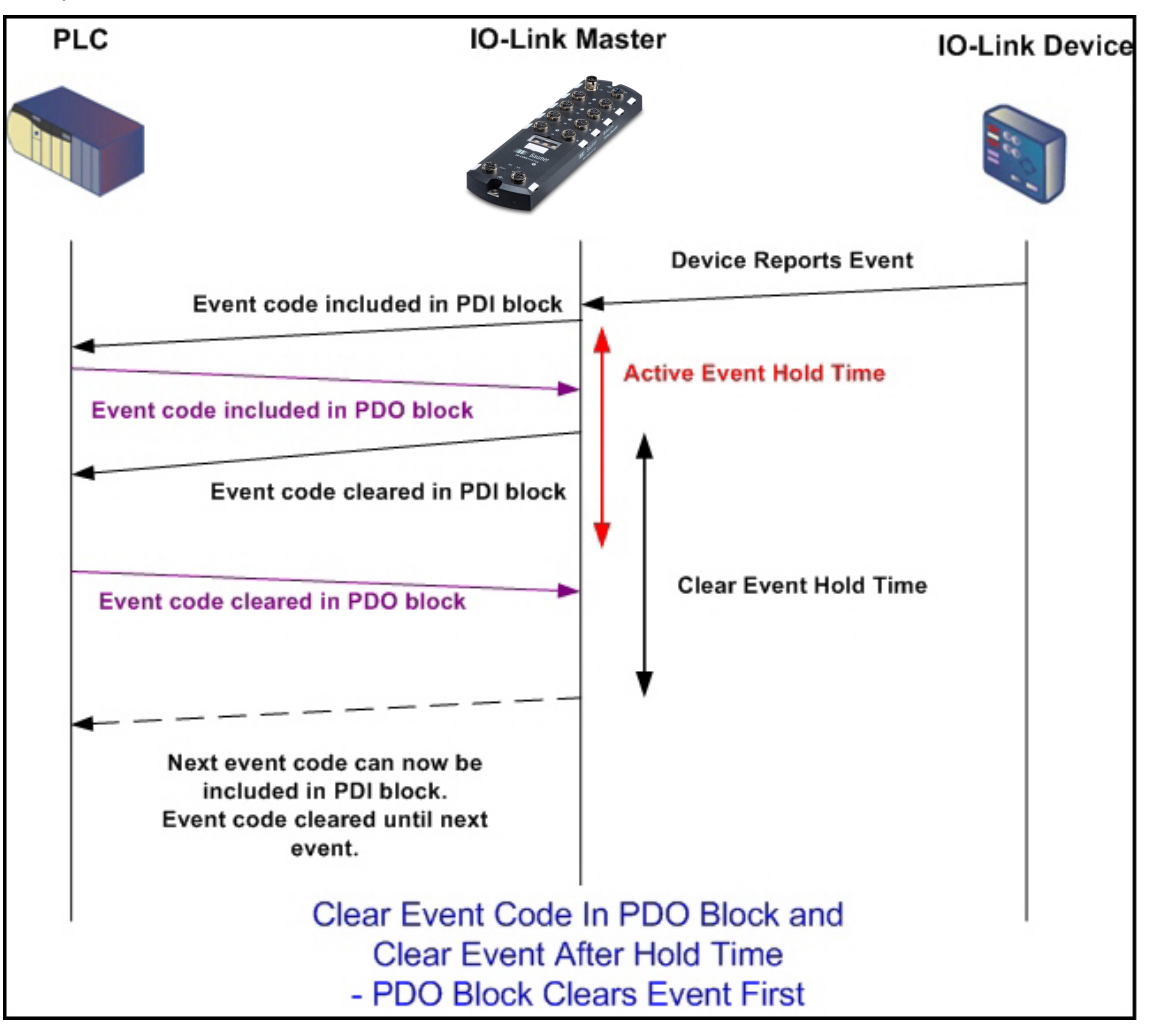

# **11.2.4 Clear Event Code in PDO Block and Clear Event After Hold Time Process-Hold Time Expires**

This illustrates clearing the event code in the PDO block and clearing the event after the hold time process with the hold time expired.

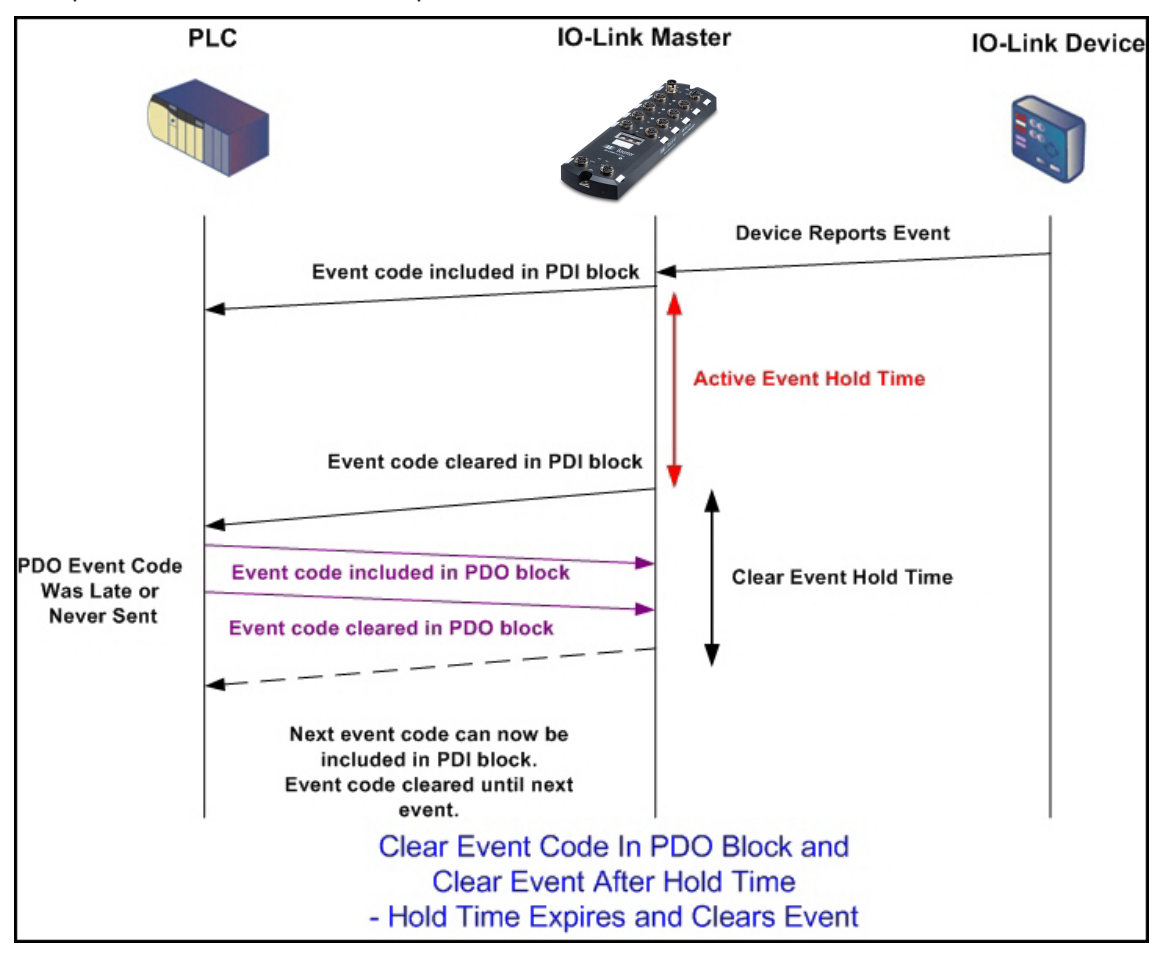

# **11.3 ISDU Handling**

<span id="page-96-0"></span>The BIOLM provides a very flexible ISDU interface that is used by all supported industrial protocols. The ISDU interface contains the following:

- An ISDU request may contain one or multiple individual ISDU read and/or write commands.
- ndividual ISDU command based byte swapping capabilities.
- Variable sized command structures to allow access to wide range of ISDU block sizes.
- A single ISDU request may contain as many ISDU read and/or write commands as allowed by the industrial protocol payload. For example, if an industrial protocol provides up to 500 byte read/write payloads, then an ISDU request may contain multiple commands of various lengths that can total up to 500 bytes in length.
- For the ControlLogix family of EtherNet/IP PLCs, both blocking and non-blocking ISDU request methods are provided.
	- The BIOLM implements blocking ISDU requests by not responding to an ISDU request message until all commands have been processed.
	- The BIOLM implements non-blocking ISDU requests by:
	- Responding to an ISDU request message immediately after receiving and verifying the ISDU request.

Requiring the PLC to monitor the ISDU request status with read messages. The BIOLM will not return a completed status until all of the ISDU commands have been processed.

### **11.3.1 ISDU Request/Response Structure**

ISDU requests may contain a single command or multiple, nested commands. This subsection discusses the following:

- <sup>n</sup> *[Single ISDU Command Request \[](#page-97-0)*[}](#page-97-0) *[98\]](#page-97-0)*
- <sup>n</sup> *[Multiple ISDU Command Structure \[](#page-98-0)*[}](#page-98-0) *[99\]](#page-98-0)*

## **11.3.1.1 Single ISDU Command Request**

<span id="page-97-0"></span>This illustrates a single ISDU command request.

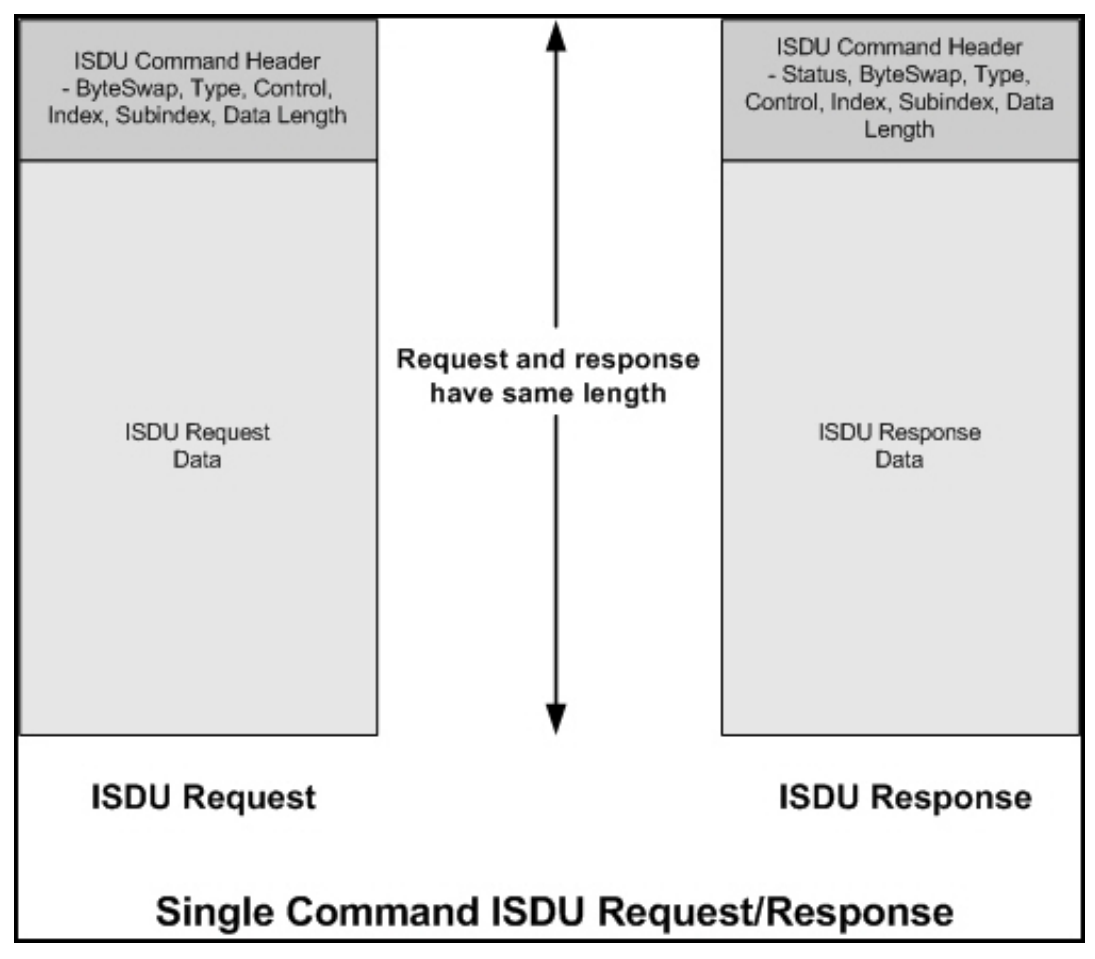

#### **11.3.1.2 Multiple ISDU Command Structure**

<span id="page-98-0"></span>ISDU requests with multiple commands may consist of commands of the same data size or commands with different data sizes. The following are two examples of multiple ISDU commands.

- **n** ISDU commands of same data size
- ISDU commands of different data sizes

#### **Multiple Command ISDU Request/Response of Same Data Area Length**

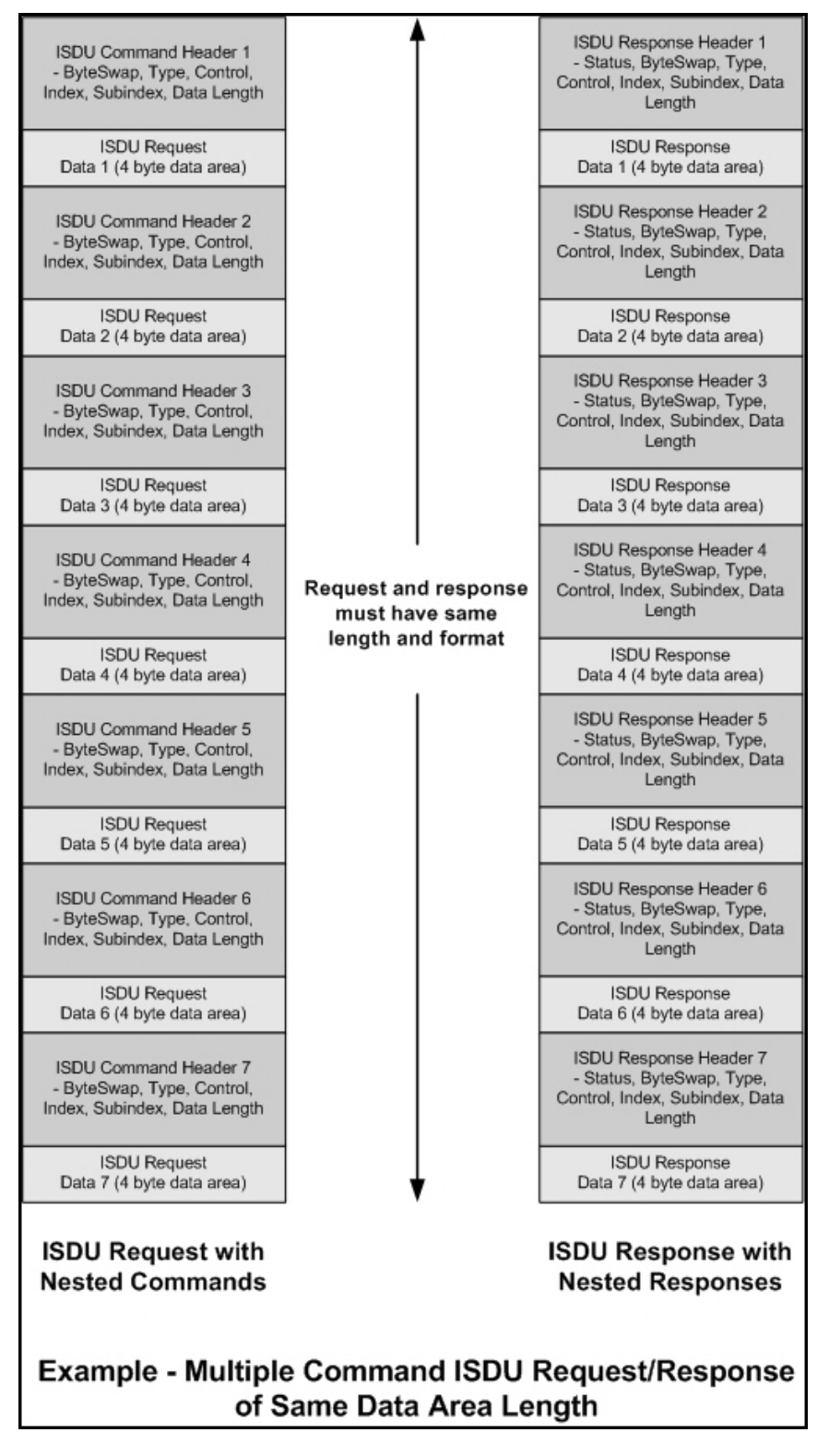

#### **Multiple Command ISDU Request/Response of Different Data Lengths**

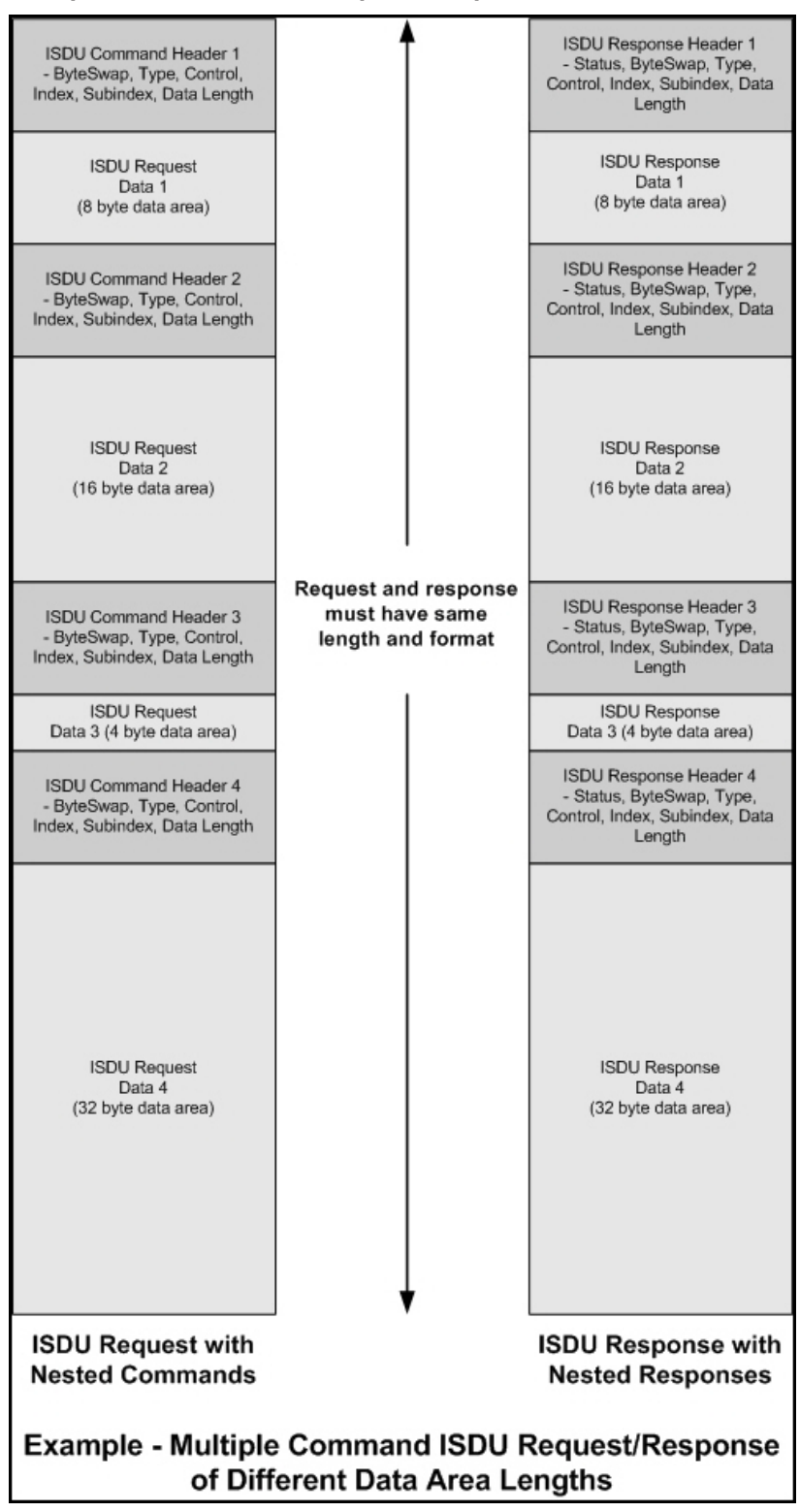

# **11.3.2 ISDU Request Message Format-From PLC to BIOLM**

Write and read ISDU commands have the same message data format. Each ISDU request message is comprised of one or more commands. The command(s) can consist of either a series of nested commands or a single read command.

# **INFO**

A list of nested ISDU commands is terminated with either a control field of 0, (single/last operation), or the end of the message data.

## **11.3.2.1 Standard ISDU Request Command Format**

This table displays a standard ISDU request command format with ControlLogix PLCs.

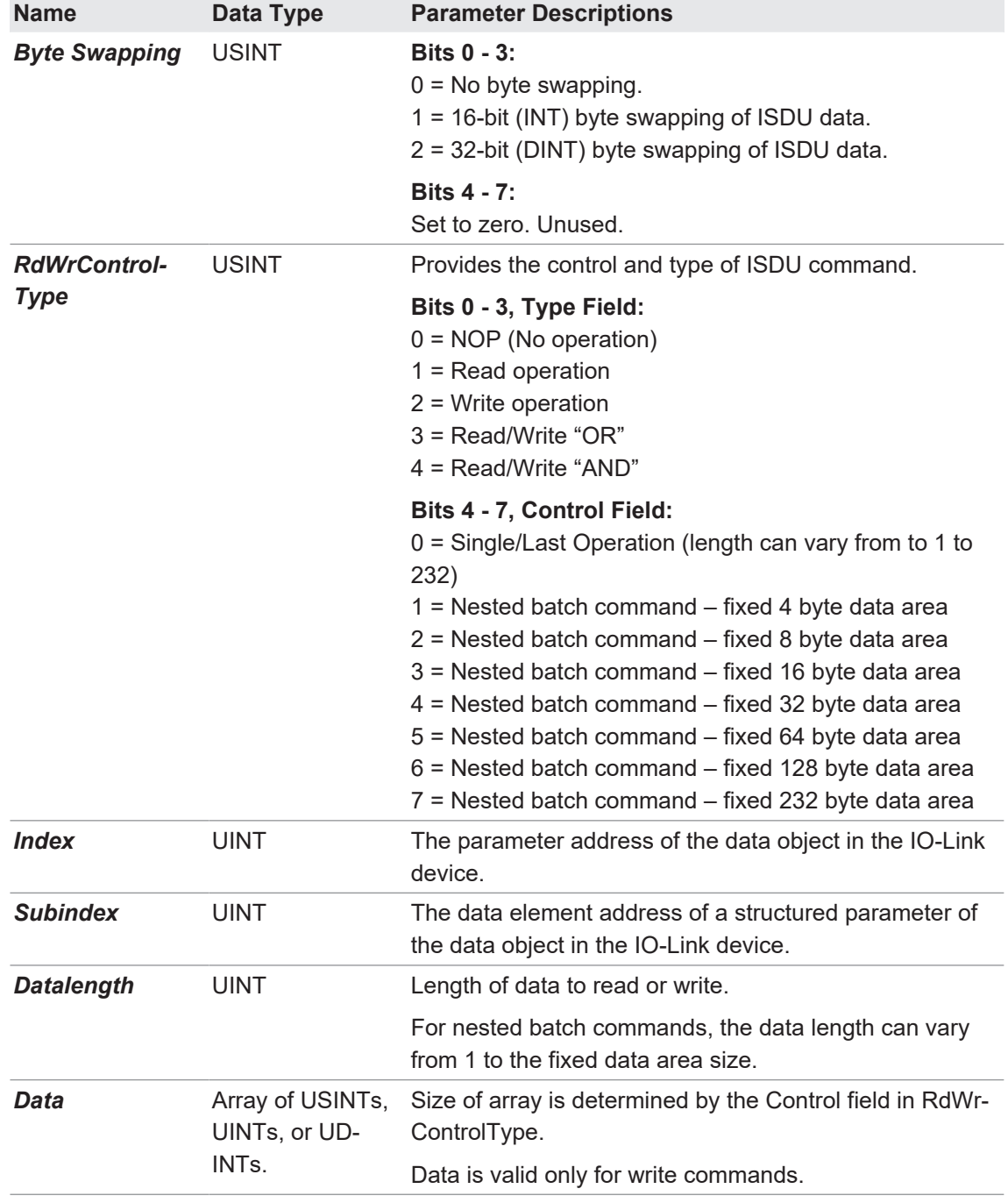

# **11.3.2.2 Integer (16-Bit Word) ISDU Request Command Format**

This table shows an integer (16 bit word) ISDU request command format with a SLC, MicroLogix, PLC-5, or Modbus/TCP.

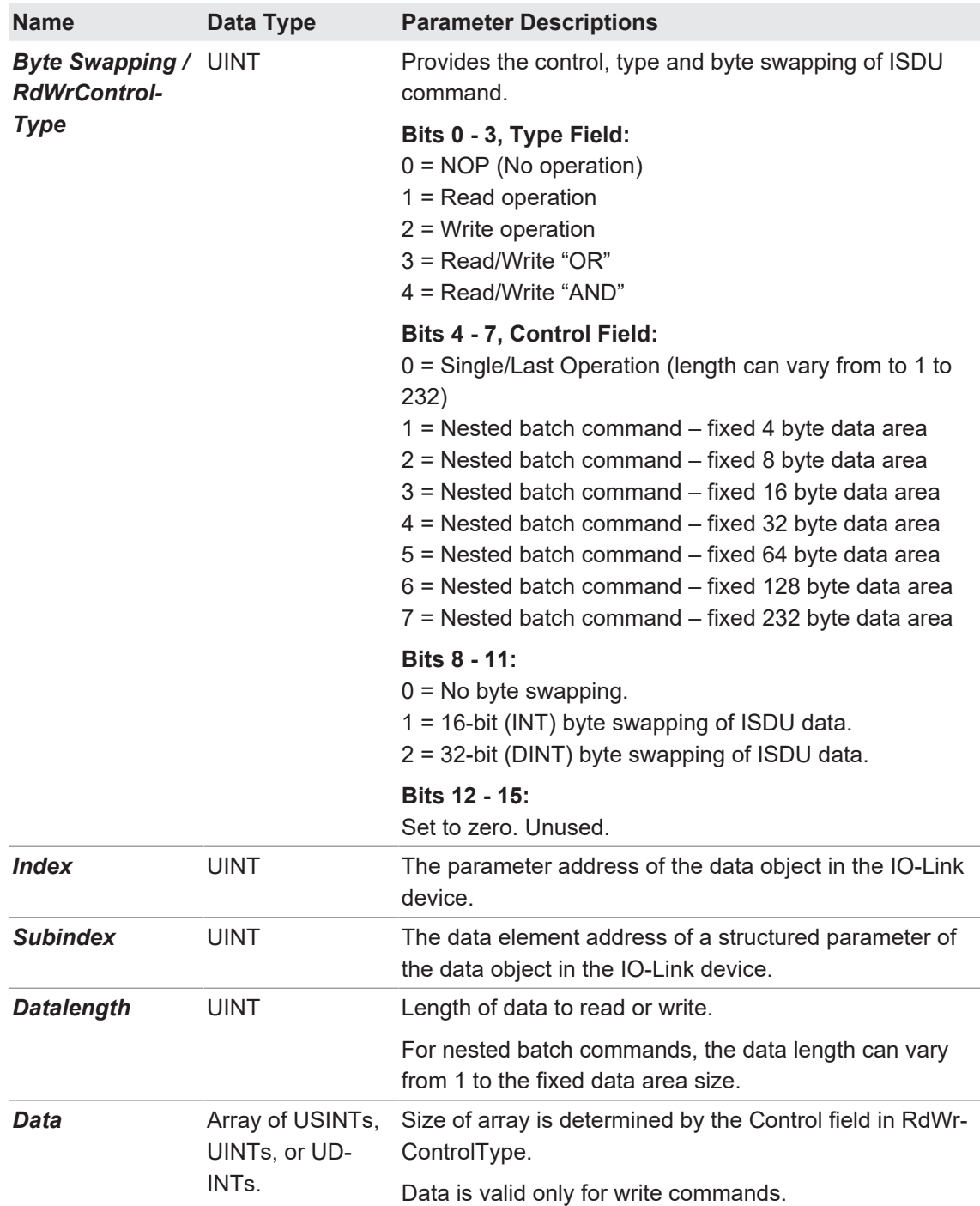

## **11.3.3 ISDU Response Message Format**

The ISDU responses have the same data format as requests with the only exception being the returned command status. Each ISDU response message is comprised of one or more responses to the single and/or nested command(s) received in the request.

#### **11.3.3.1 Standard ISDU Response Command Format**

The following table show the standard ISDU response command format with ControlLogix PLCs.

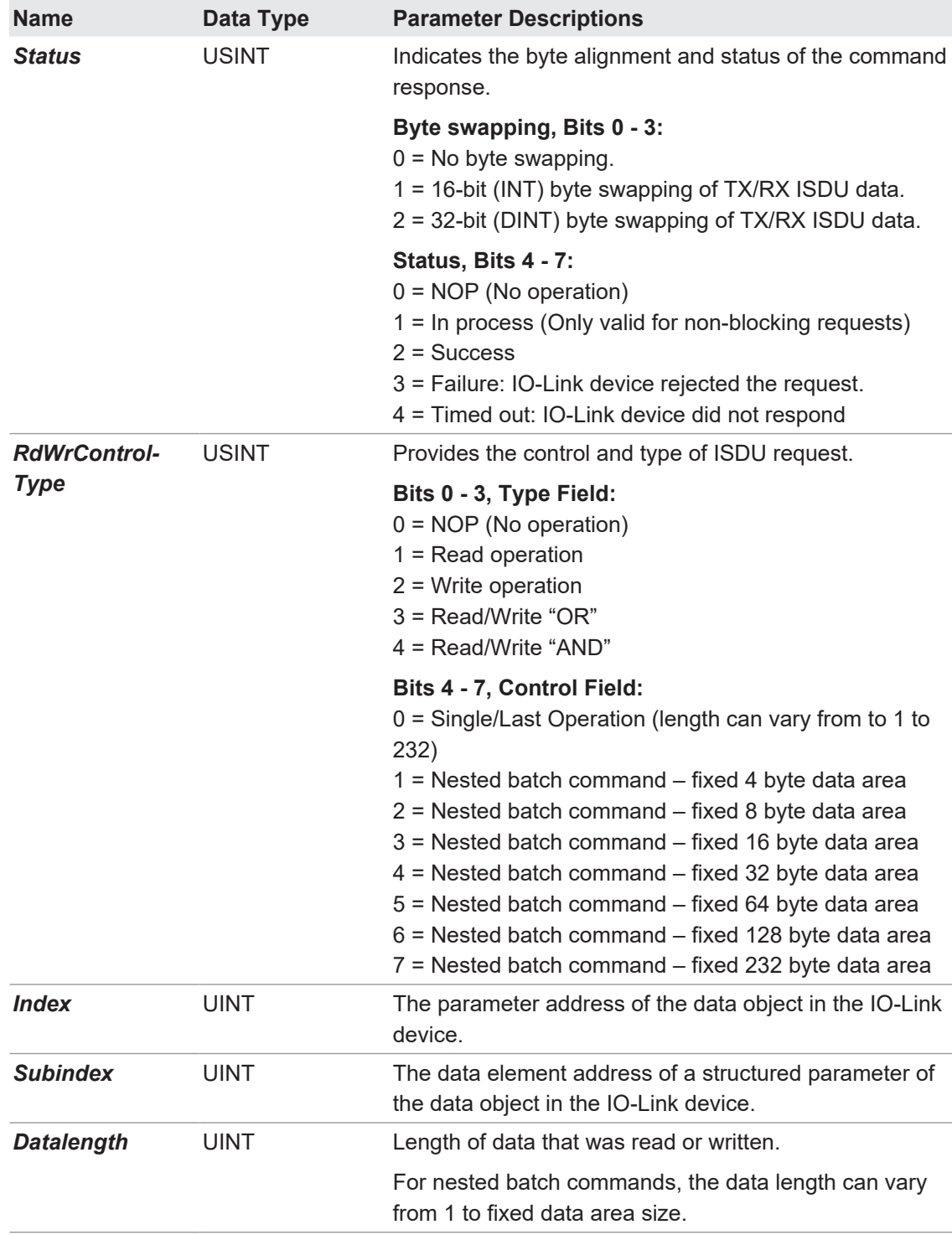

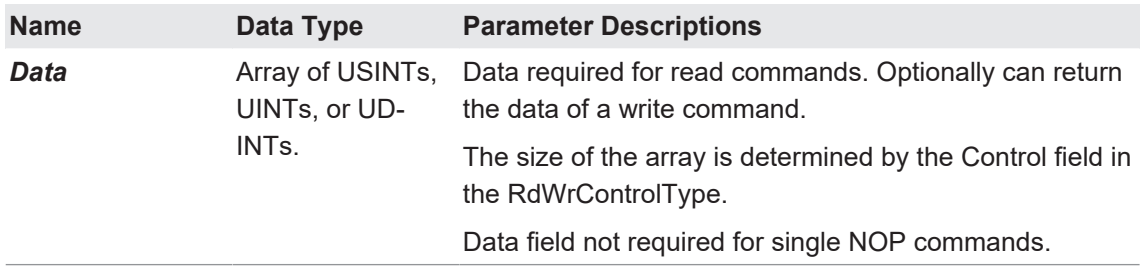

# **11.3.3.2 Integer (16-Bit Word) ISDU Response Command Format**

The following table shows an integer (16-bit word) ISDU response command format with SLC, MicroLogix, PLC-5, or Modbus/TCP.

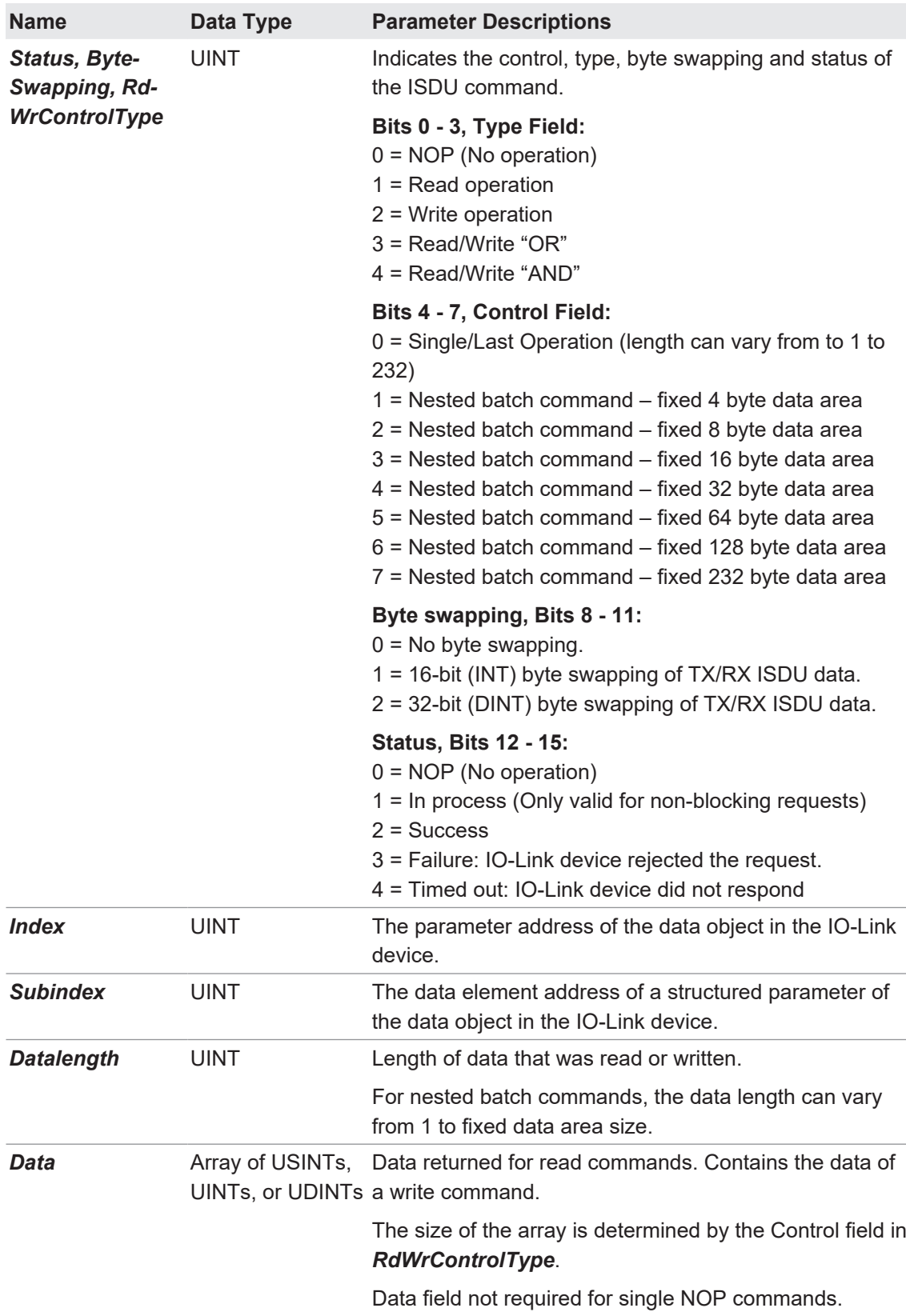

## **11.3.4 ISDU Blocking and Non-Blocking Methods**

The BIOLM supports both blocking and non-blocking ISDU requests. The following diagrams demonstrate how each mode works.

### **11.3.4.1 Single Command Blocking**

The following illustrates the single command blocking method.

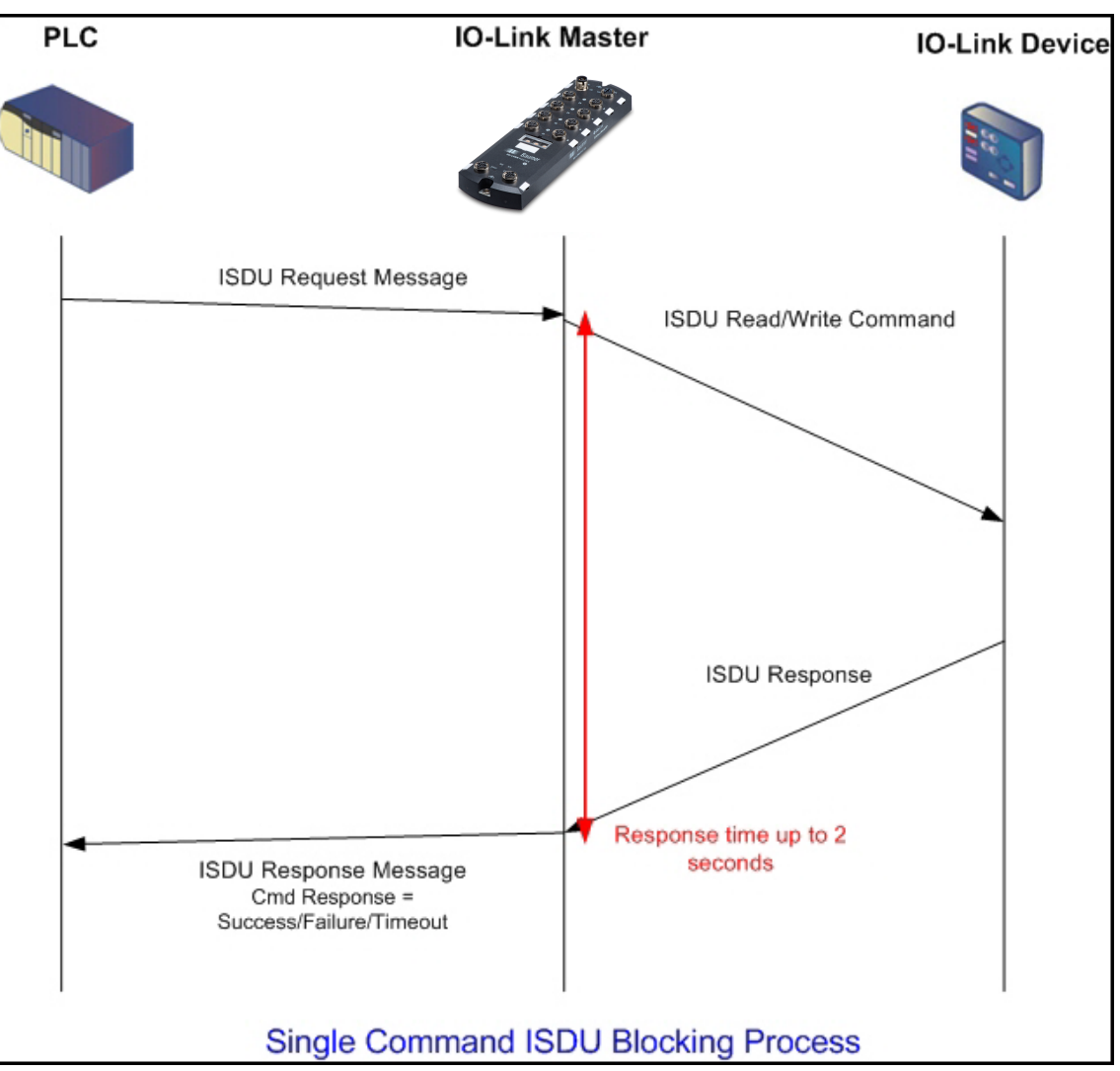

# **11.3.4.2 Multiple Command Blocking**

This illustrates the multiple command blocking method.

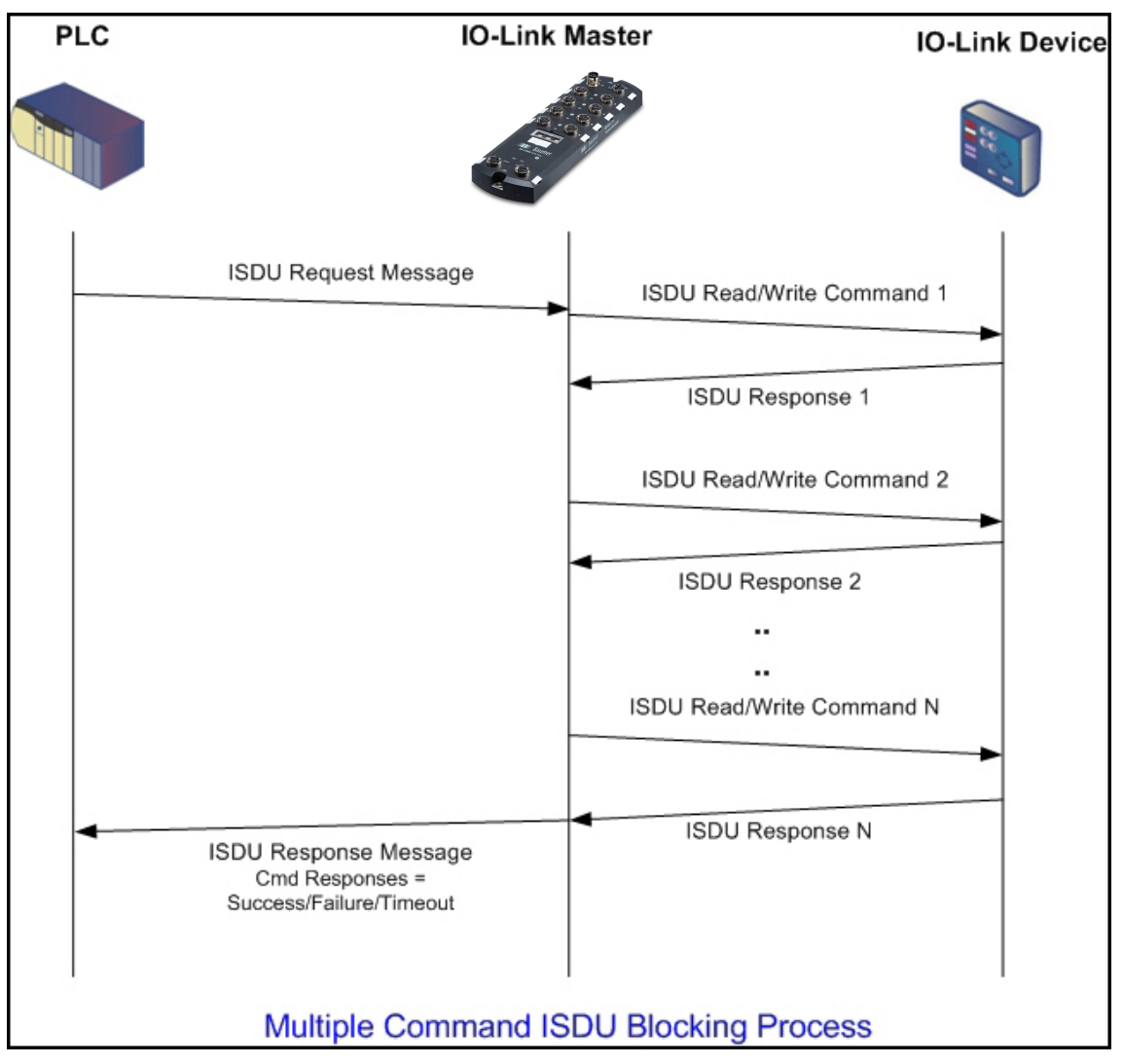

# **11.3.4.3 Single Command Non-Blocking**

This illustrates the single command non-blocking method.

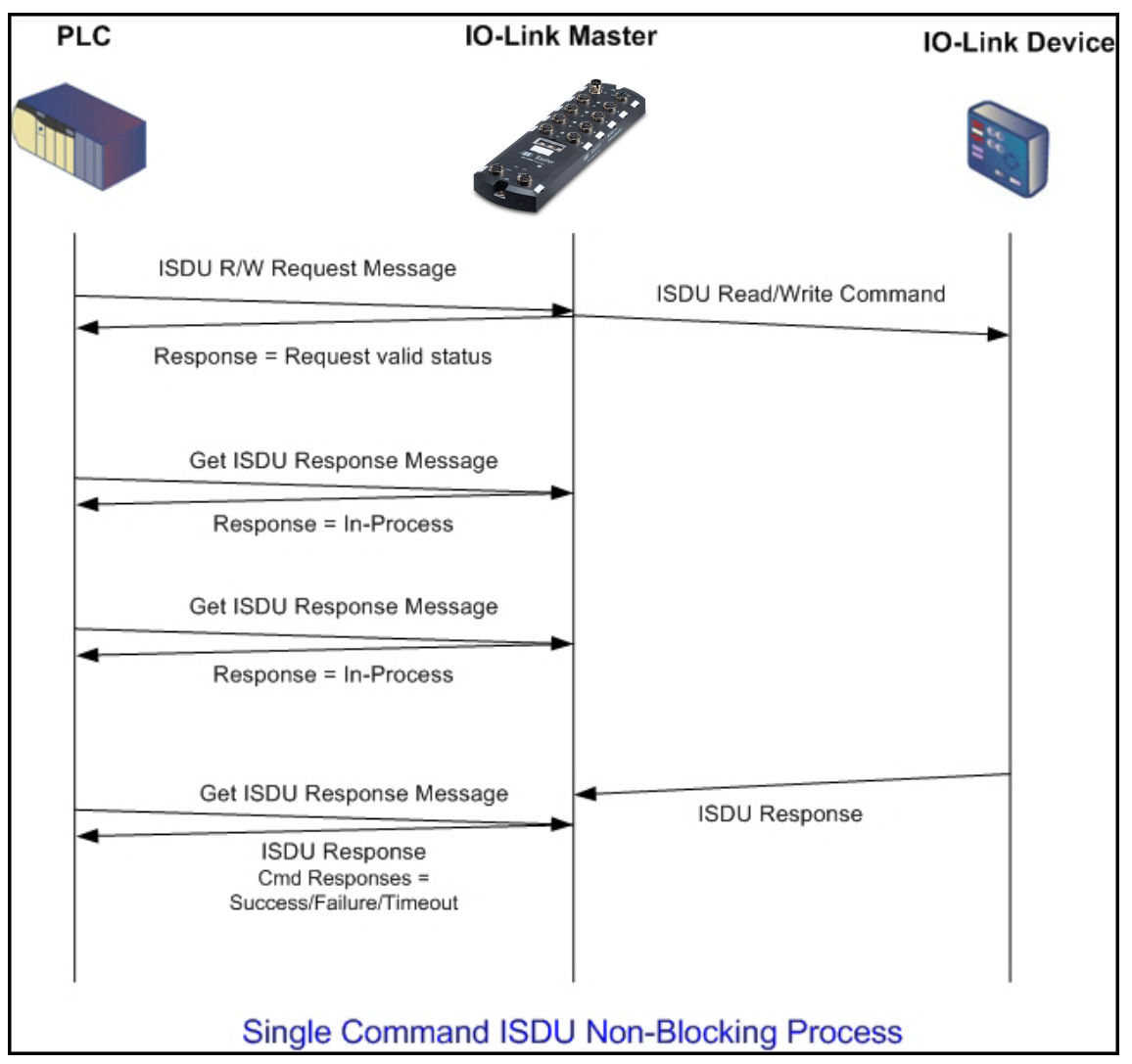
#### **11.3.4.4 Multiple Command Non-Blocking**

This illustrates the multiple command non-blocking method.

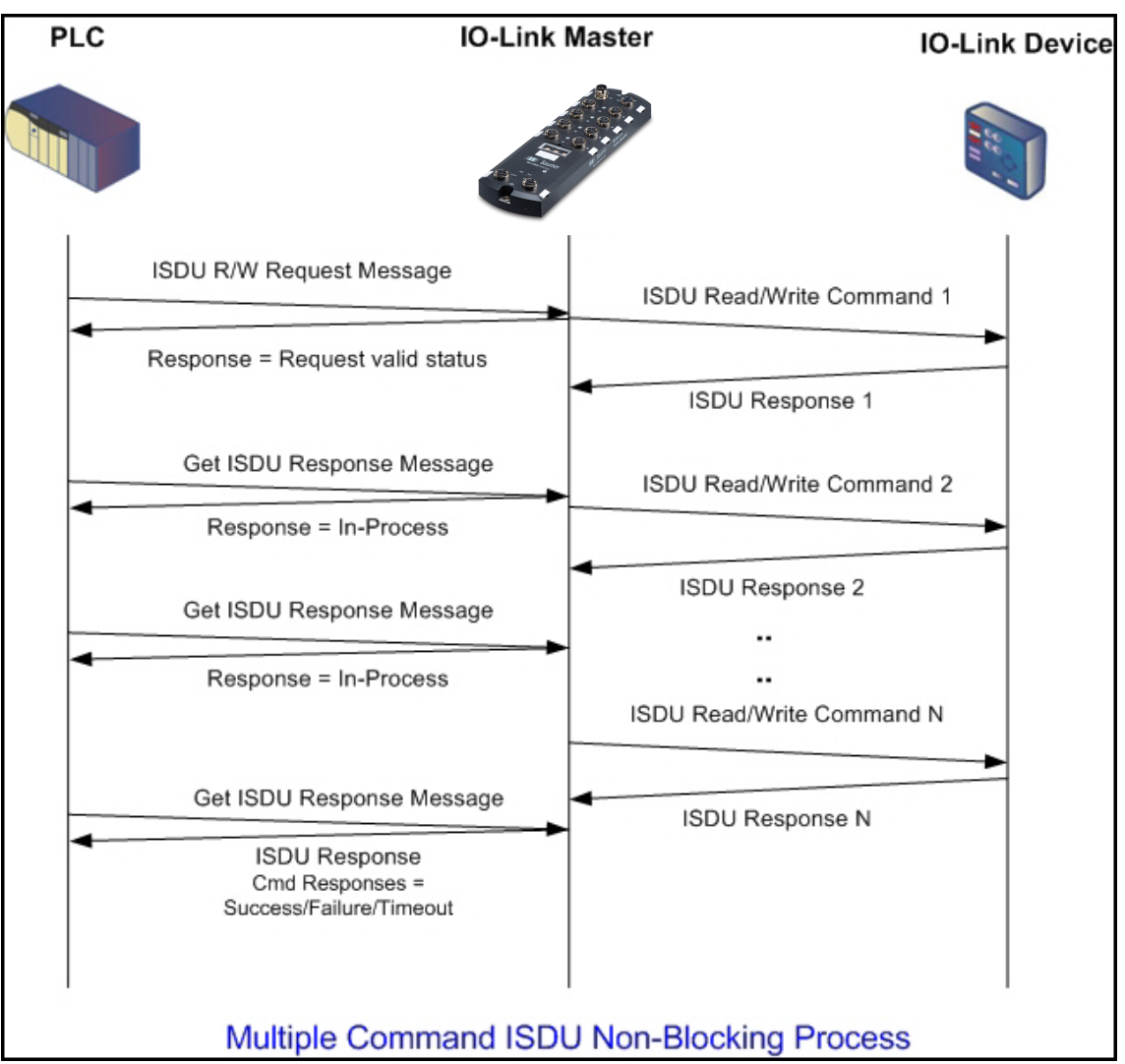

# **12 EtherNet/IP CIP Object Definitions**

The following are the vendor specific CIP Object definitions as supported in the BIOLM:

- *IO-Link Port Information Object Definition (71 hex)*  $[}$  $[}$  [110\]](#page-109-0)
- *PDI (Process Data Input) Transfer Object Definition (72 hex)*  $[}$  $[}$  [115\]](#page-114-0)
- *PDO (Process Data Output) Transfer Object Definition (73 hex)*  $[}$  $[}$  [116\]](#page-115-0)
- *ISDU Read/Write Object Definition (74 hex)*  $[}$  $[}$  [117\]](#page-116-0)

The following are standard CIP Object Definitions that are supported in the BIOLM:

- *Identity Object (01 hex, 1 instance)*  $[↑ 119]$  $[↑ 119]$
- *Message Router Object (02 hex)* ↑ [121\]](#page-120-0)
- *Connection Manager Object (06 hex)*  $\sqrt{}$  $\sqrt{}$  [122\]](#page-121-0)
- *Port Object (F4 hex-1 instance)*  $\sqrt{$  [123\]](#page-122-0)
- <sup>n</sup> *[TCP Object \(F5 hex-1 instance\) \[](#page-124-0)*[}](#page-124-0) *[125\]](#page-124-0)*
- *Ethernet Link Object (F6 hex-1 instance)* [ $\sqrt{128}$  $\sqrt{128}$ ]
- <sup>n</sup> *[PCCC Object \(67 hex-1 instance\) \[](#page-128-0)*[}](#page-128-0) *[129\]](#page-128-0)*

# **12.1 IO-Link Port Information Object Definition (71 hex)**

<span id="page-109-0"></span>The IO-Link Device Information object defines the attributes by which the PLC can request standard device information stored in the IO-Link device's ISDU blocks.

# **12.1.1 Class Attributes**

The following table shows the class attributes for IO-Link port information object definition (71 hex).

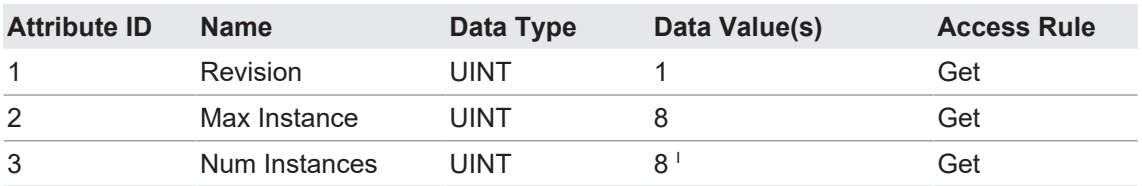

I Instance number determines the IO-Link port.

# **12.1.2 Instance Attributes**

The following table shows the instance attributes for IO-Link port information object definition (71 hex).

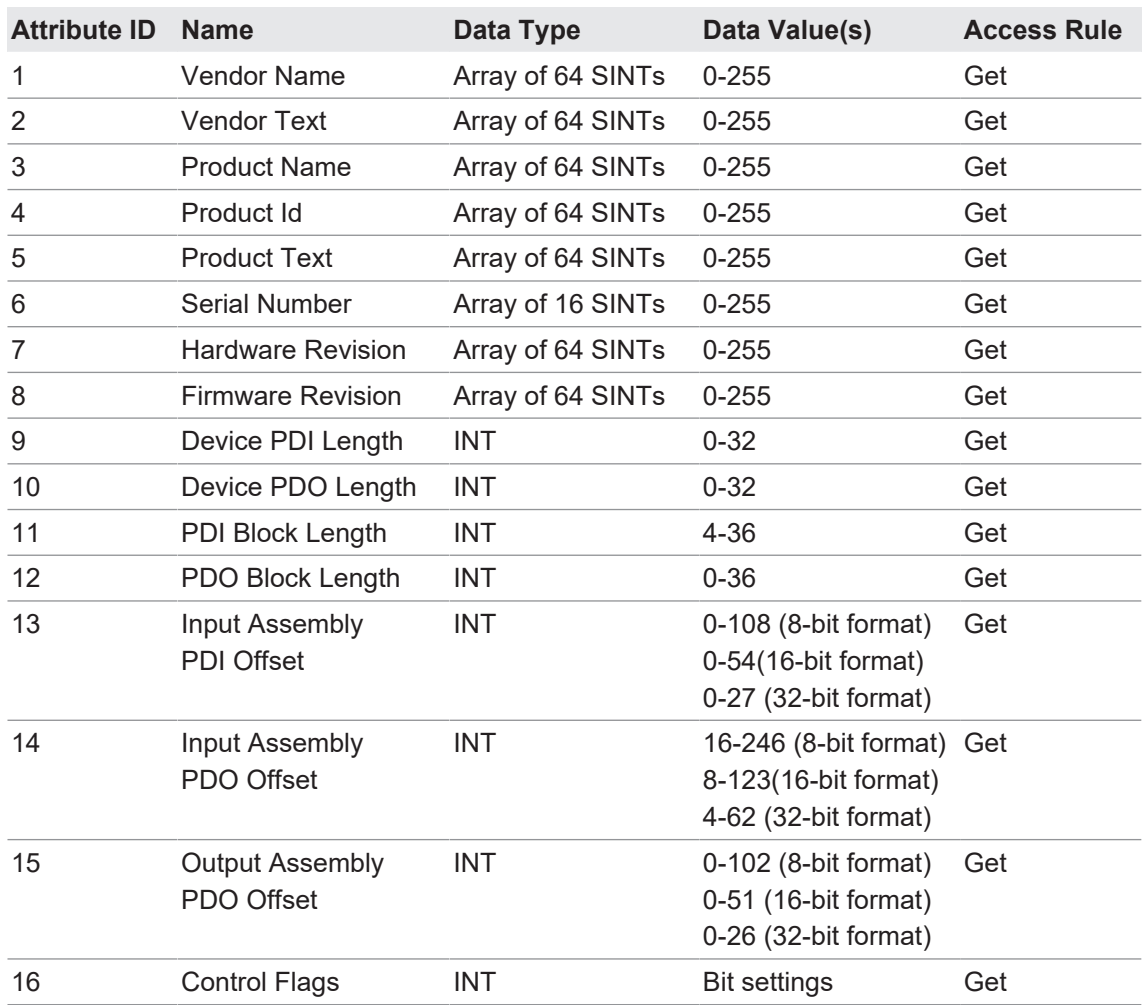

## **12.1.3 Common Services**

The following table shows the common services for IO-Link port information object definition (71 hex).

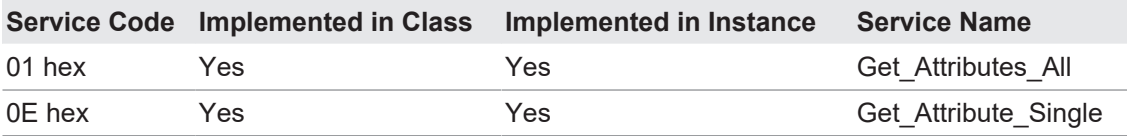

# **12.1.4 Instance Attribute Definitions**

These attributes provide access to the standard ISDU information blocks on the IO-Link devices. These ISDUs are read at IO-Link device initialization time and then provided once the IO-Link device is operational.

#### **12.1.4.1 Attribute 1-Vendor Name**

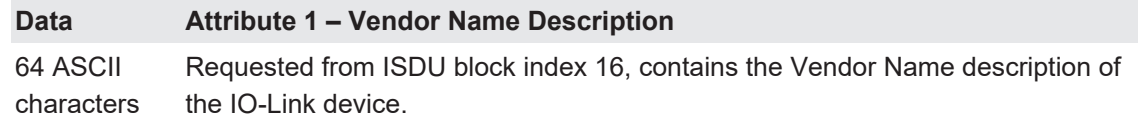

# **12.1.4.2 Attribute 2-Vendor Text**

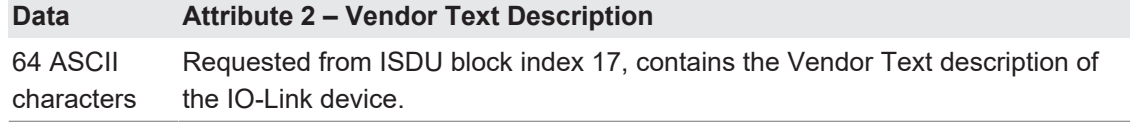

#### **12.1.4.3 Attribute 3-Product Name**

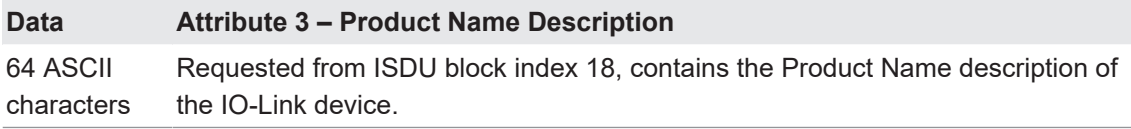

#### **12.1.4.4 Attribute 4-Product ID**

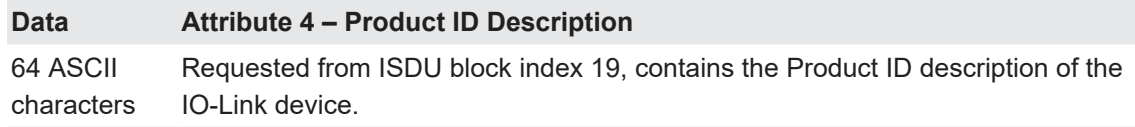

#### **12.1.4.5 Attribute 5-Product Text**

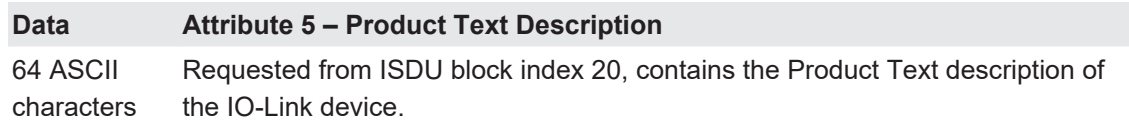

#### **12.1.4.6 Attribute 6-Serial Number**

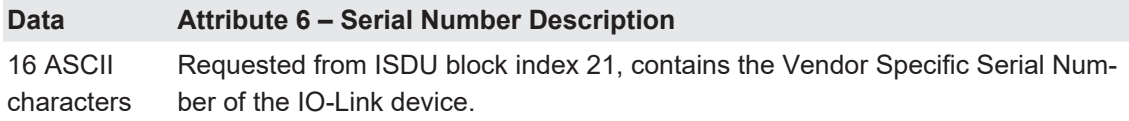

## **12.1.4.7 Attribute 7-Hardware Revision**

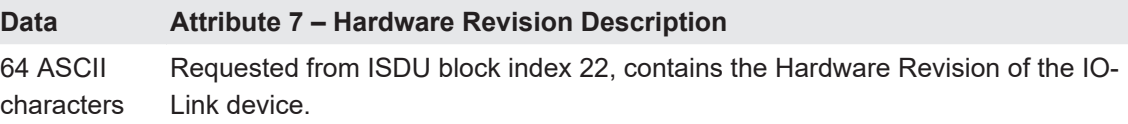

# **12.1.4.8 Attribute 8-Firmware Revision**

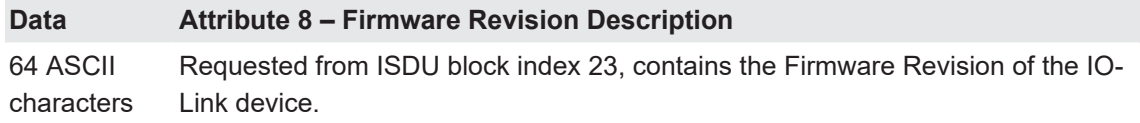

# **12.1.4.9 Attribute 9-Device PDI Length**

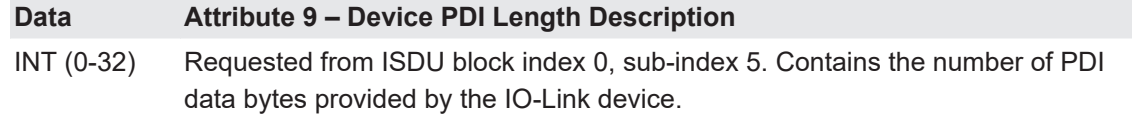

#### **12.1.4.10 Attribute 10-Device PDO Length**

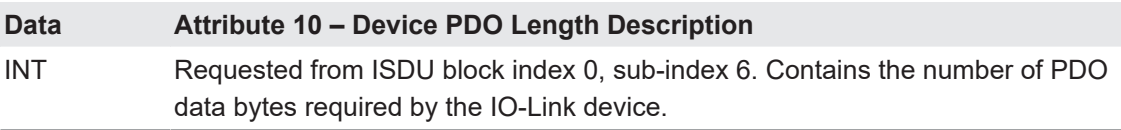

# **12.1.4.11 Attribute 11-PDI Data Block Length**

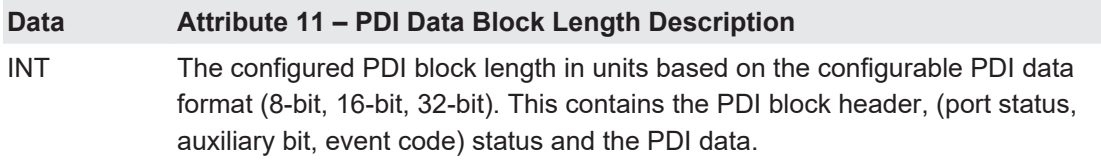

## **12.1.4.12 Attribute 12-PDO Data Block Length**

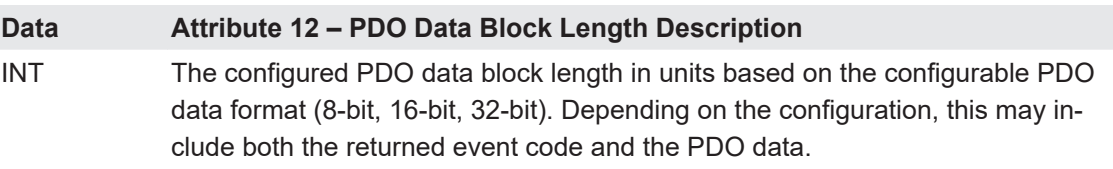

#### **12.1.4.13 Attribute 13-Input Assembly PDI Offset**

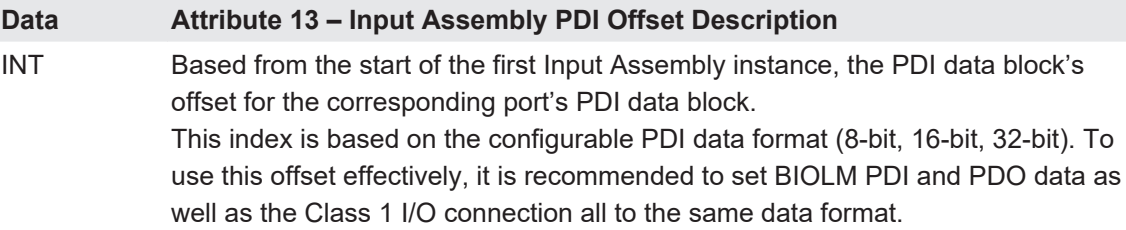

# **12.1.4.14 Attribute 14-Input Assembly PDO Offset**

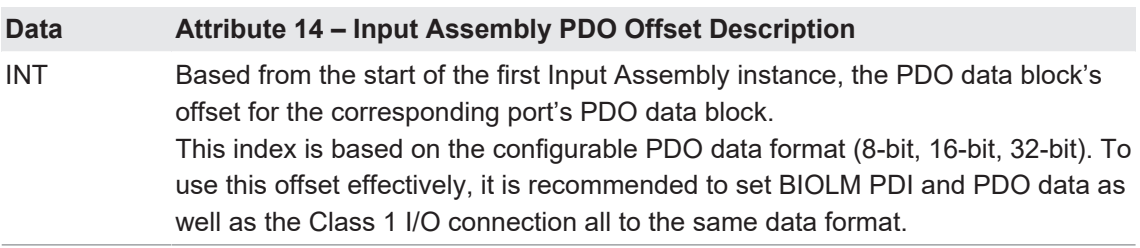

## **12.1.4.15 Attribute 15-Output Assembly PDO Offset**

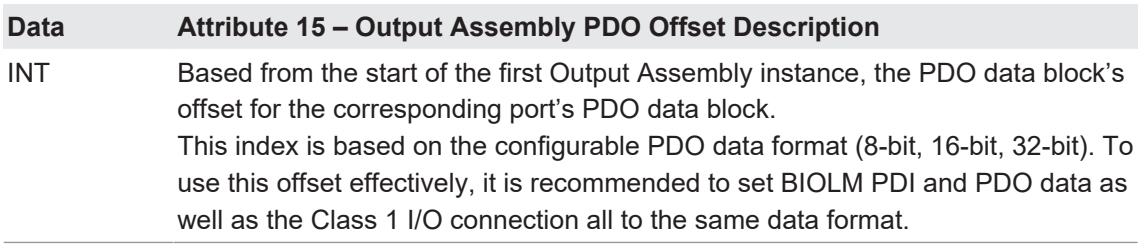

# **12.1.4.16 Attribute 16-Control Flags**

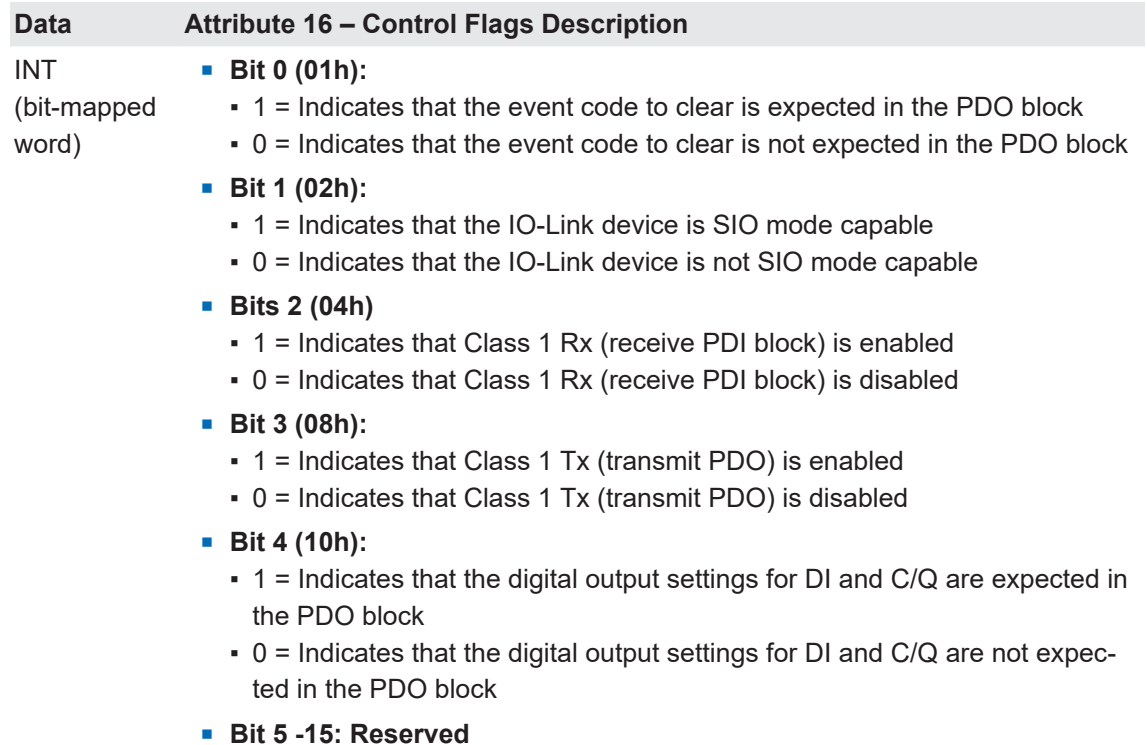

# **12.2 PDI (Process Data Input) Transfer Object Definition (72 hex)**

<span id="page-114-0"></span>The PDI Transfer object defines the attributes by which the PLC can request the PDI data block from the BIOLM.

#### **12.2.1 Class Attributes**

The following table displays Class Attributes for the PDI Transfer Object Definition (72 hex).

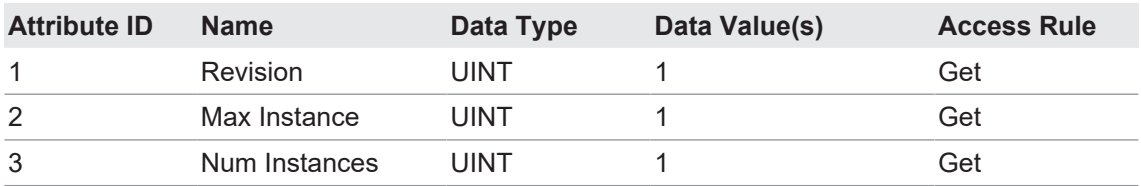

# **12.2.2 Instance Attributes**

The following table displays Instance Attributes for the PDI Transfer Object Definition (72 hex).

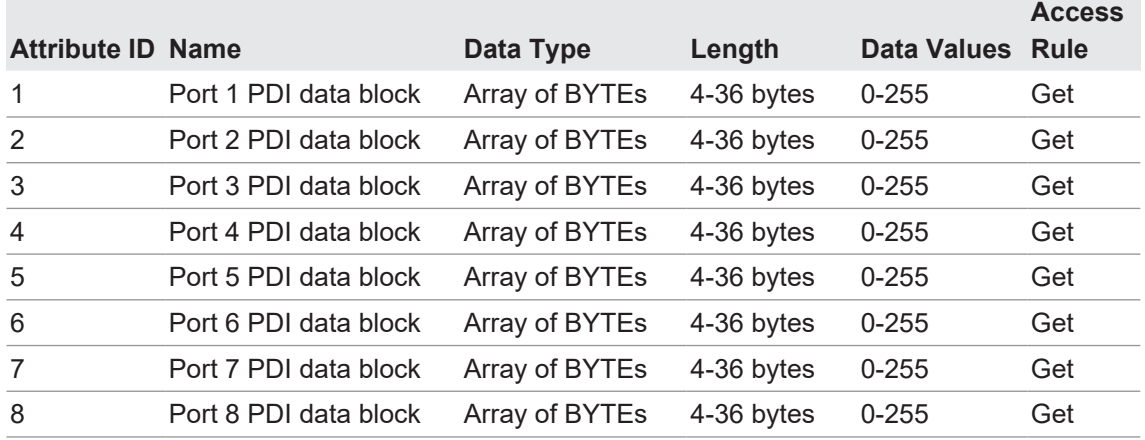

#### **12.2.3 Common Services**

The following table shows Common Services for the PDI Transfer Object Definition (72 hex).

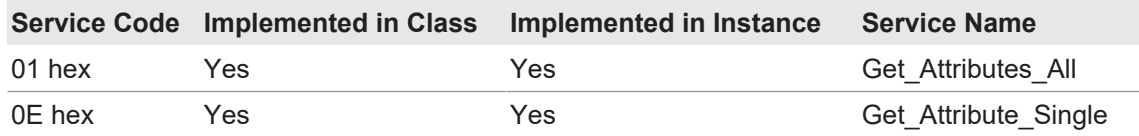

#### **12.2.4 Instance Attribute Definitions – Attribute 1 to 4-PDI Data Blocks**

These attributes provide access to the PDI data blocks:

- Get Attribute Single requests return the PDI data block for a specific port.
- Get Attribute All requests return all PDI data blocks from the BIOLM.

All PDI data is returned in the configured PDI format (8-bit, 16-bit or 32-bit). Refer to *[PDI \(Pro](#page-114-0)[cess Data Input\) Transfer Object Definition \(72 hex\) \[](#page-114-0)*[}](#page-114-0) *[115\]](#page-114-0)* for a detailed explanation of the PDI data block.

# **12.3 PDO (Process Data Output) Transfer Object Definition (73 hex)**

<span id="page-115-0"></span>The PDO Transfer object defines the attributes by which the PLC can:

- Request the PDO data block from the BIOLM.
- Write PDO data block to the BIOLM.

## **12.3.1 Class Attributes**

The following table displays the Class Attributes for the PDO Transfer Object Definition (73 hex).

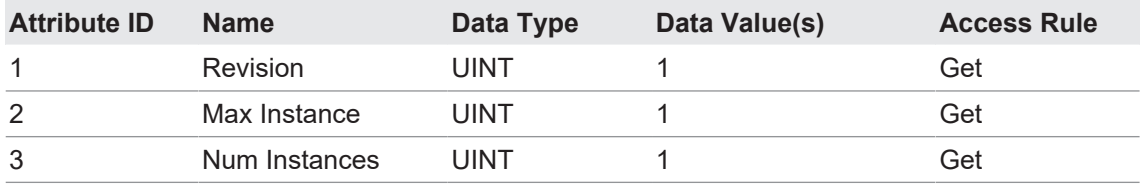

# **12.3.2 Instance Attributes**

The following table displays the Instance Attributes for the PDO Transfer Object Definition (73 hex).

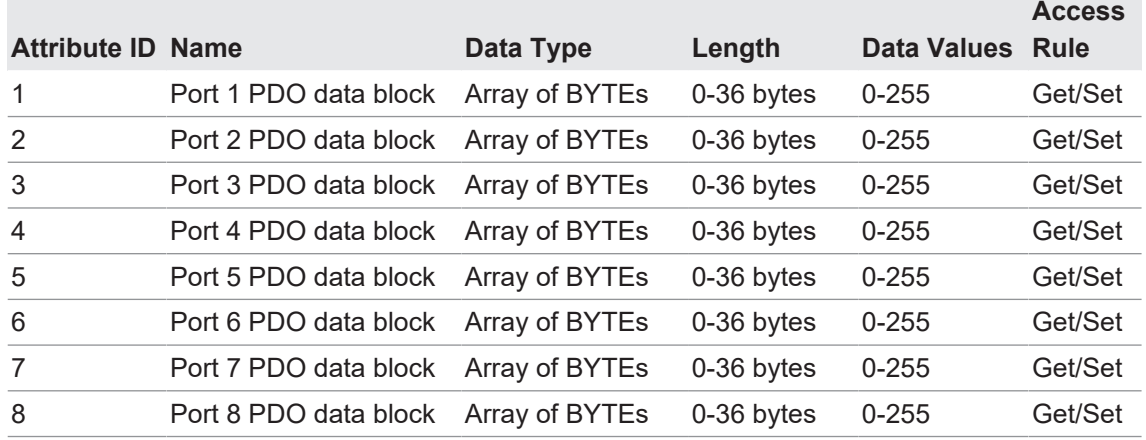

## **12.3.3 Common Services**

The following table displays the Common Services for the PDO Transfer Object Definition (73 hex).

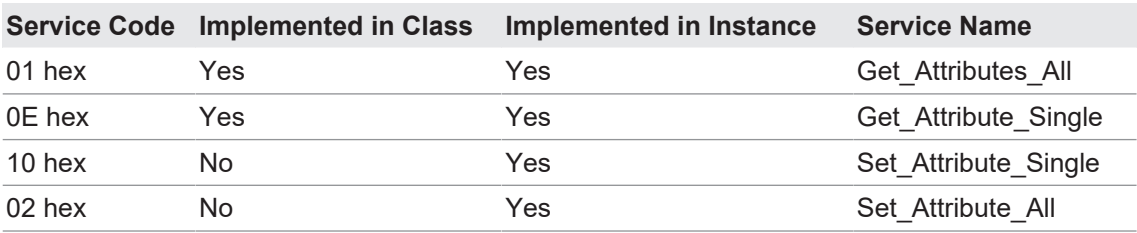

#### **12.3.4 Instance Attribute Definitions – Attribute 1 to 4-PDO Data Blocks**

These attributes provide write access to the PDO data blocks:

- Get Attribute Single requests return the current PDO data block for a specific port.
- **Get Attribute All requests return all current PDO data blocks from the BIOLM.**
- Set Attribute Single allows writing the PDO data to one IO-Link port on the BIOLM.
- Set Attribute All messages allow writing of PDO data to all IO-Link ports on the BIOLM.

All PDO data is received and returned in the configured PDO format (8-bit, 16-bit or 32-bit). Refer to *[PDO \(Process Data Output\) Transfer Object Definition \(73 hex\) \[](#page-115-0)*[}](#page-115-0) *[116\]](#page-115-0)* for a detailed explanation of the PDO data block.

# **12.4 ISDU Read/Write Object Definition (74 hex)**

<span id="page-116-0"></span>The ISDU Read/Write object defines the attributes by which the PLC can:

- Send an ISDU request containing one or more read and/or write ISDU commands to an IO-Link device via the BIOLM.
- Request the ISDU response(s) from the BIOLM.
- Send both blocking and non-blocking ISDU requests.

Refer to the ISDU Handling chapter for a detailed description of the ISDU functionality.

#### **12.4.1 Class Attributes**

The following table shows the Class Attributes for the ISDU Read/Write Object Definition (74 hex).

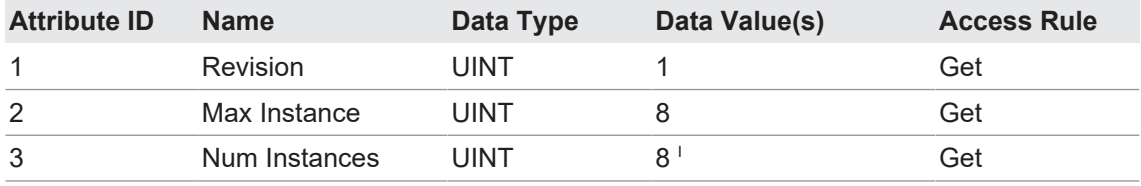

I Instance number determines the IO-Link port.

#### **12.4.2 Instance Attributes**

The following table shows the Instance Attributes for the ISDU Read/Write Object Definition (74 hex).

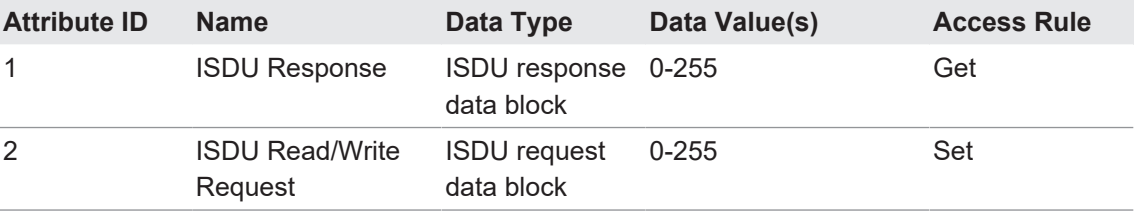

#### **12.4.3 Common Services**

The following table shows the Common Services for the ISDU Read/Write Object Definition (74 hex):

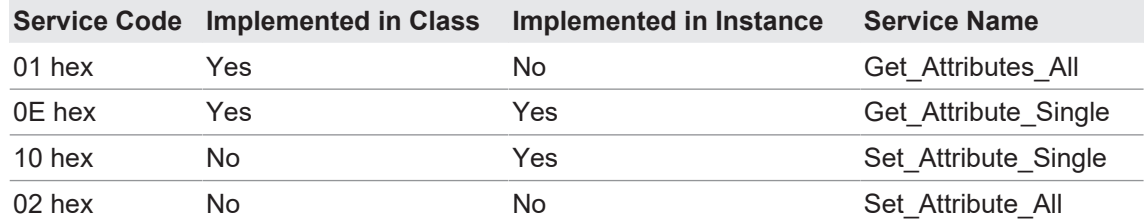

#### **12.4.4 Object Specific Services**

The following table shows the Object Specific Services for the ISDU Read/Write Object Definition (74 hex).

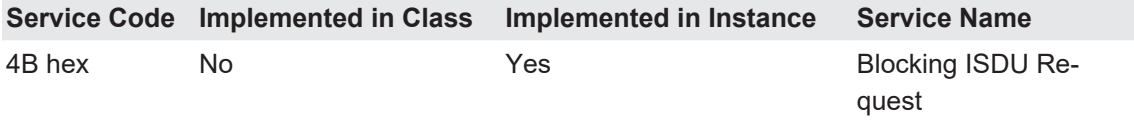

The Blocking ISDU Request service allows one message instruction to both send an ISDU request and receive the response. Using this service causes the message to be active for several seconds.

## **12.4.5 Instance Attribute Definitions**

The following attributes provide access to the ISDU blocks on the IO-Link devices.

# **12.4.5.1 Attribute 1-ISDU Read/Write Response (Non-Blocking only)**

Get Attribute Single messages returns the ISDU response for a specific port through the BIOLM. The response may need to be read multiple times until a response of Success, Failure, or Timed Out has been received.

# **12.4.5.2 Attribute 2-ISDU Read/Write Request (Non-blocking only)**

Set Attribute Single messages can send read/write type ISDU requests to the IO-Link devices via the BIOLM. The ISDU request message need be sent only once for each ISDU read/write request.

# **12.5 Identity Object (01 hex, 1 instance)**

# **12.5.1 Class Attributes**

<span id="page-118-0"></span>This table shows the Class Attributes for the Identity Object (01 hex, 1 Instance).

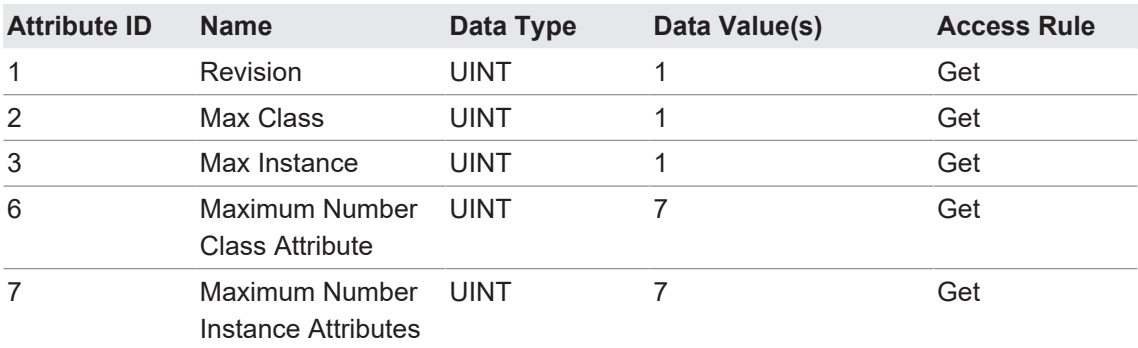

#### **12.5.2 Instance Attributes**

This table shows the Instance Attributes for the Identity Object (01 hex, 1 Instance).

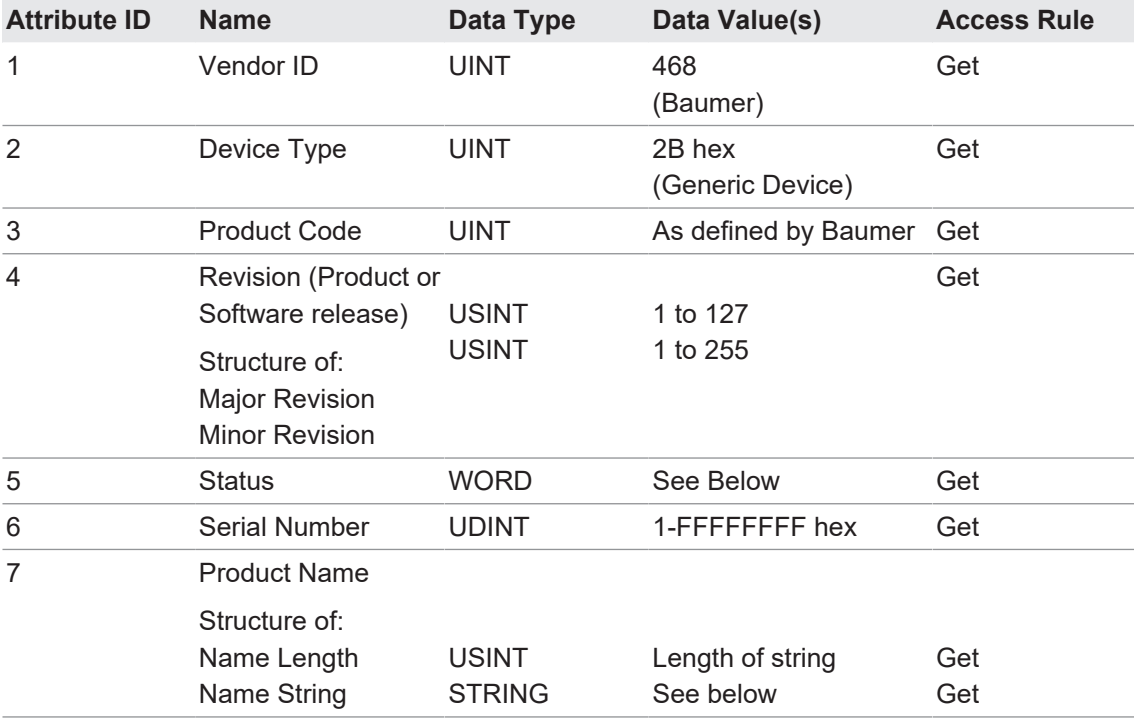

Refer to Page 52 of Volume 3.5 of the CIP Common Specification.

The following applies to the Identity Object status word for the BIOLM.

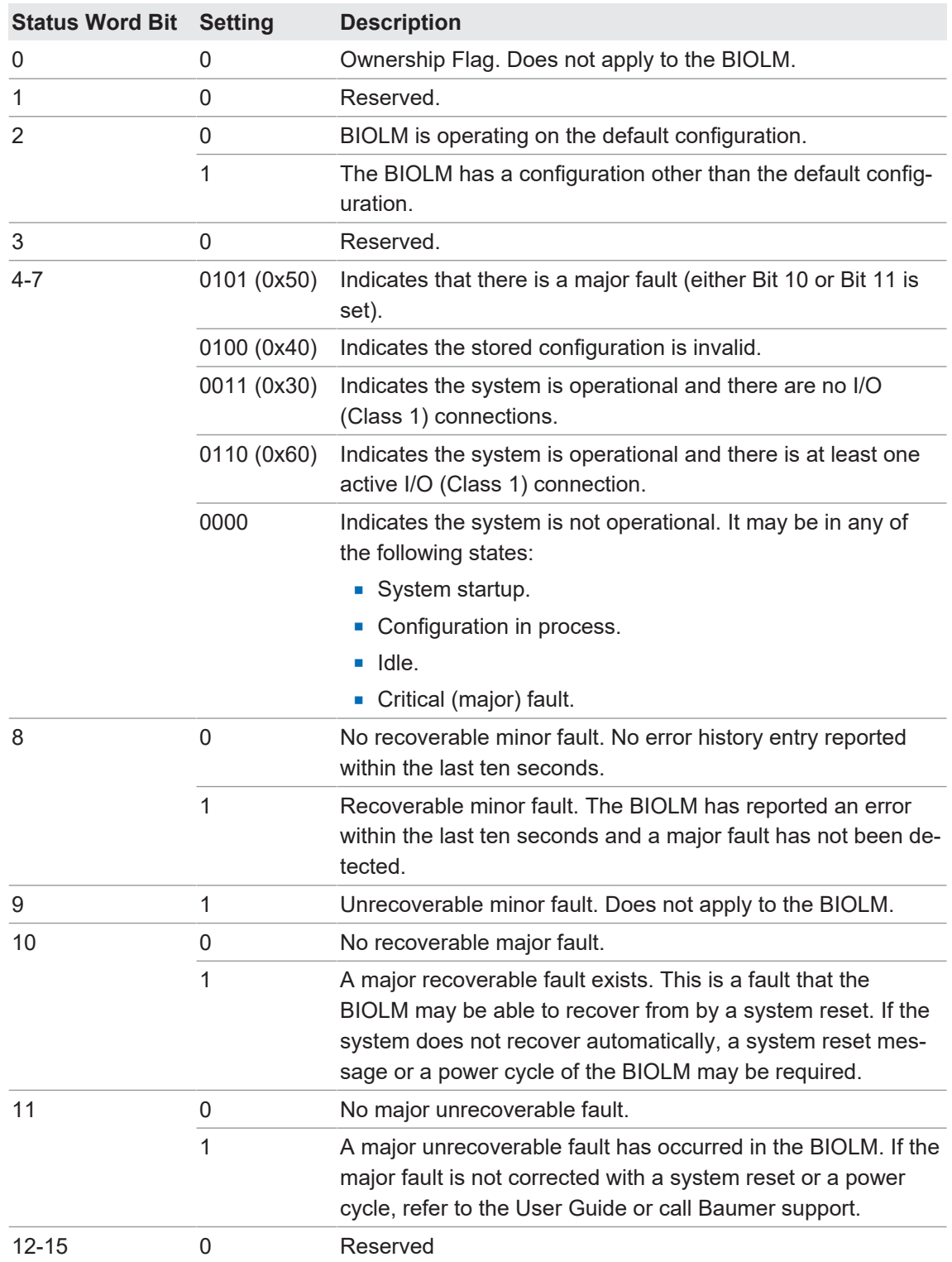

# **12.5.4 Common Services**

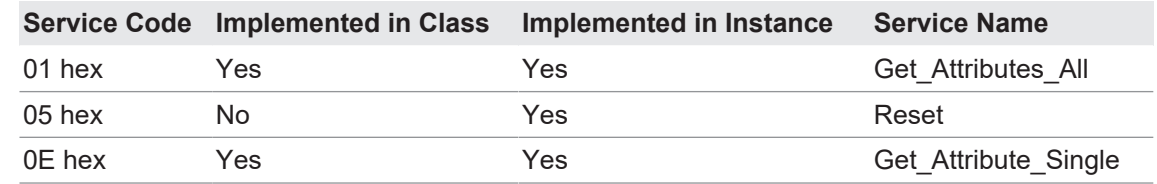

# **12.6 Message Router Object (02 hex)**

<span id="page-120-0"></span>The Message Router Object provides a messaging connection point through which a Client may address a service to any object or instance residing in the physical device.

## **12.6.1 Class Attributes**

This table displays the Class Attributes for the Message Router Object (02 hex).

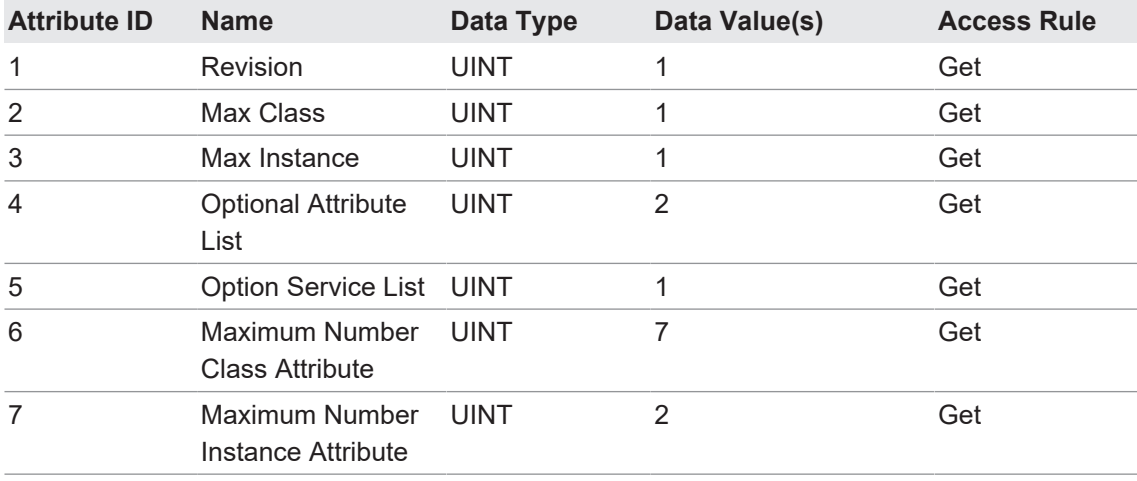

## **12.6.2 Instance Attributes**

This table displays the Instance Attributes for the Message Router Object (02 hex).

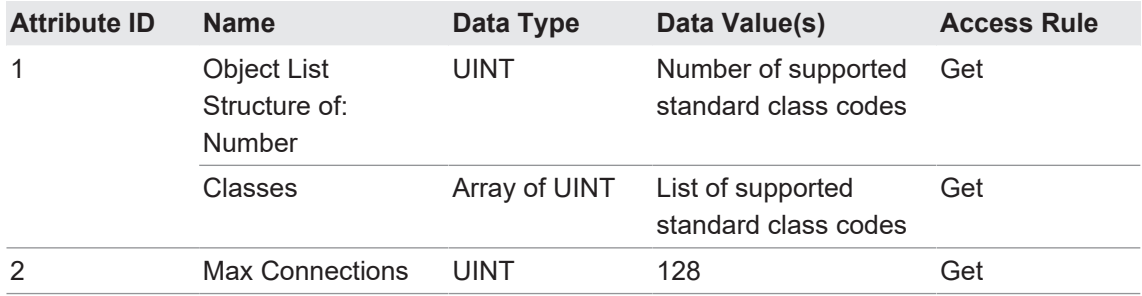

# **12.6.3 Common Services**

This table displays the Common Services for the Message Router Object (02 hex).

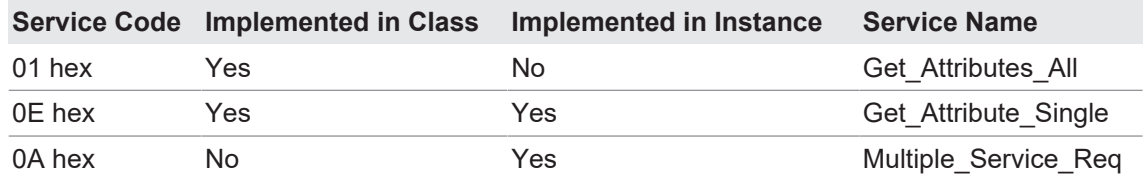

# **12.7 Connection Manager Object (06 hex)**

<span id="page-121-0"></span>This object provides services for connection and connection-less communications.

This object has no supported attributes.

#### **12.7.1 Class Attributes Object (06 hex)**

The following table displays the Class Attributes for the Connection Manager Object (06 hex).

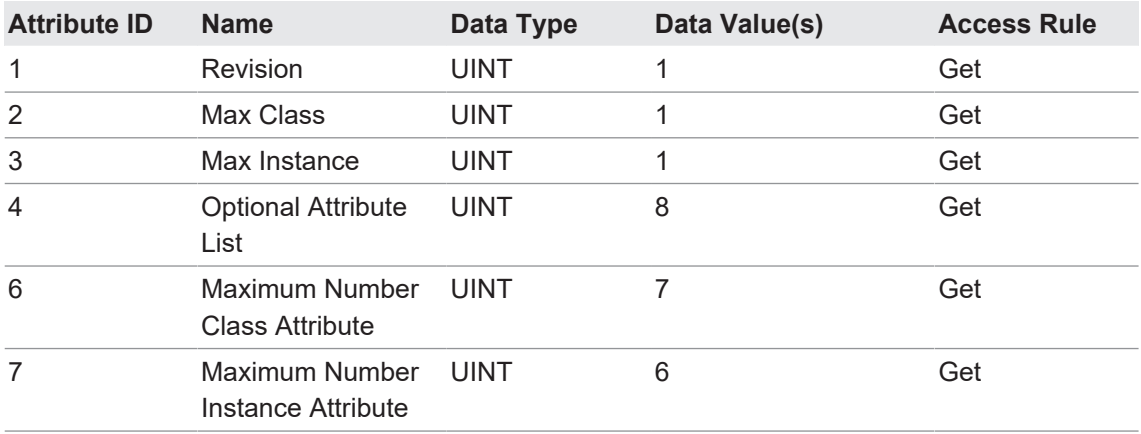

# **12.7.2 Instance Attributes (02 hex)**

This table displays the Instance Attributes for the Message Router Object (02 hex).

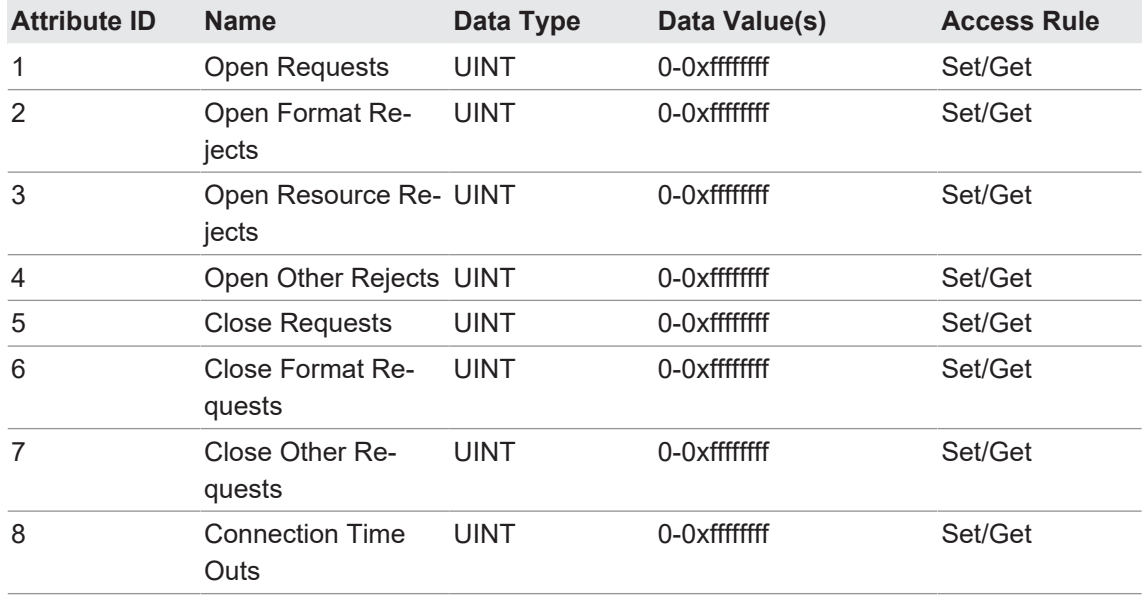

# **12.7.3 Common Services Object (06 hex)**

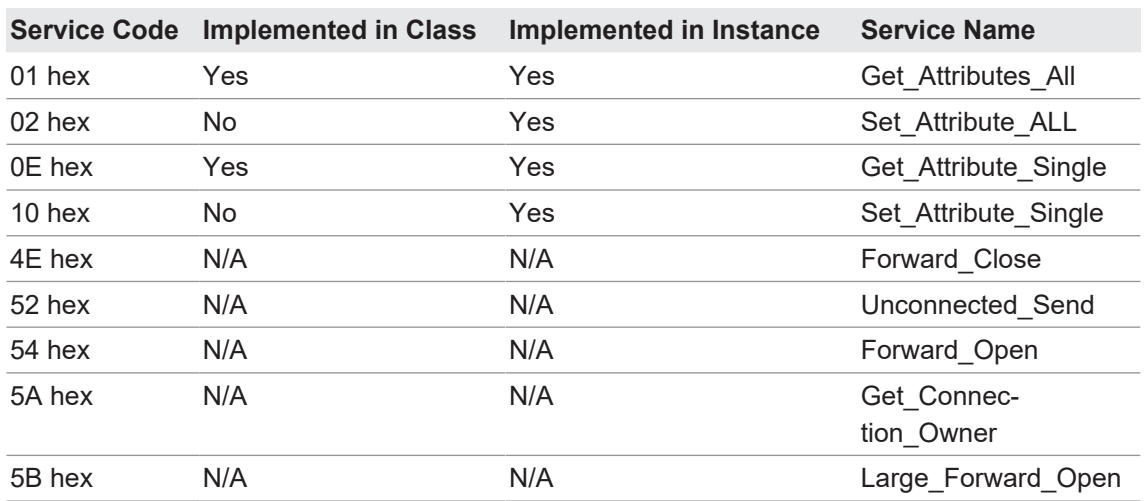

# **12.8 Port Object (F4 hex-1 instance)**

<span id="page-122-0"></span>The Port Object enumerates the CIP ports present on the BIOLM.

# **12.8.1 Class Attributes**

This table illustrates the Class Attributes for the Port Object (F4 hex - 1 Instance)

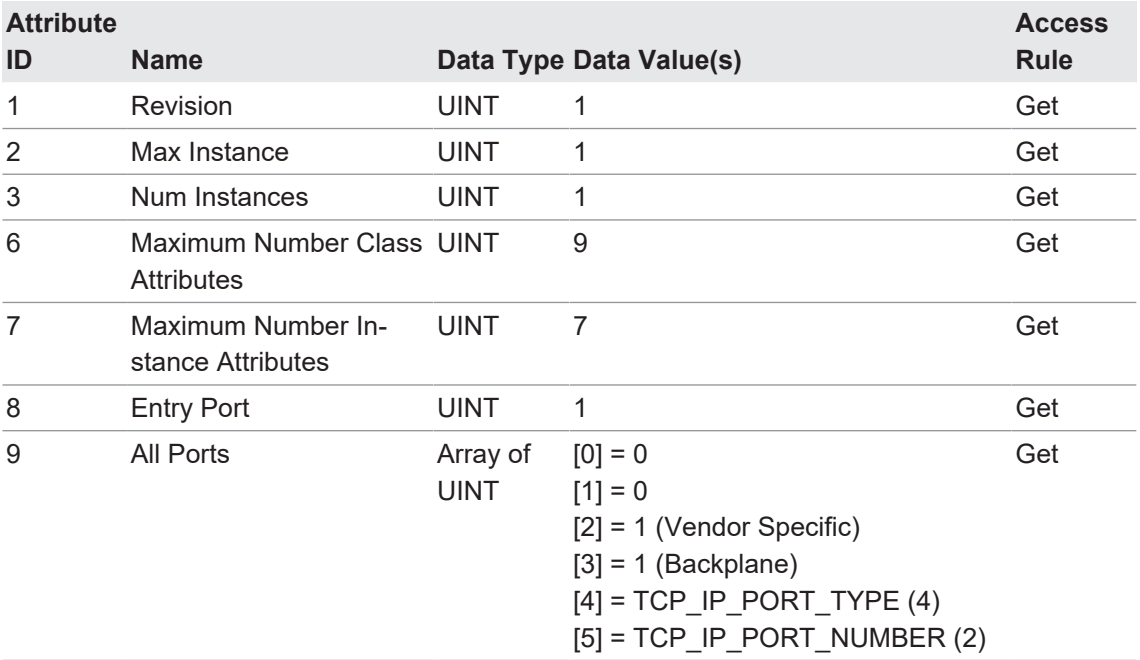

#### **12.8.2 Instance Attributes**

This table illustrates the Instance Attributes for the Port Object (F4 hex - 1 Instance).

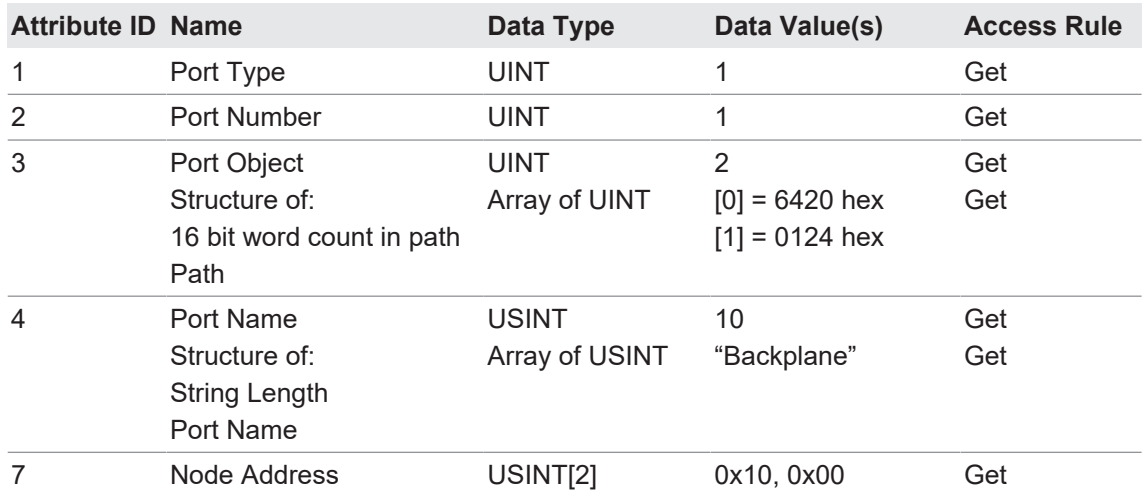

This table illustrates the Instance Attributes for the Port Object (F4 hex - 2 Instance).

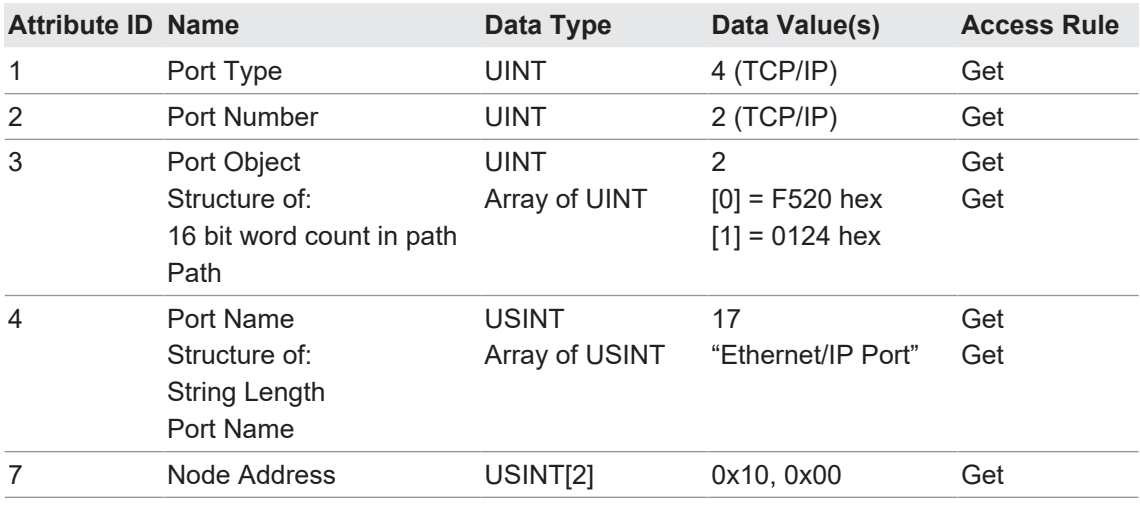

#### **12.8.3 Common Services**

This table illustrates the Common Services for the Port Object (F4 hex - 1 Instance).

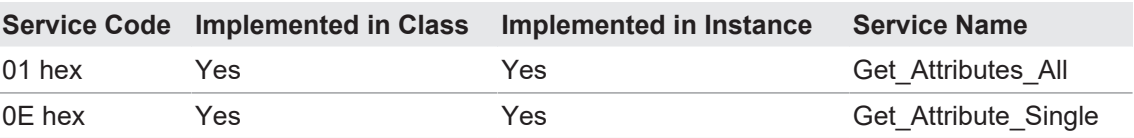

# **12.9 TCP Object (F5 hex-1 instance)**

<span id="page-124-0"></span>The TCP/IP Interface Object provides the mechanism to retrieve the TCP/IP attributes for the BIOLM.

# **12.9.1 Class Attributes**

This table shows the Class Attributes for the TCP Object (F5 hex - I Instance).

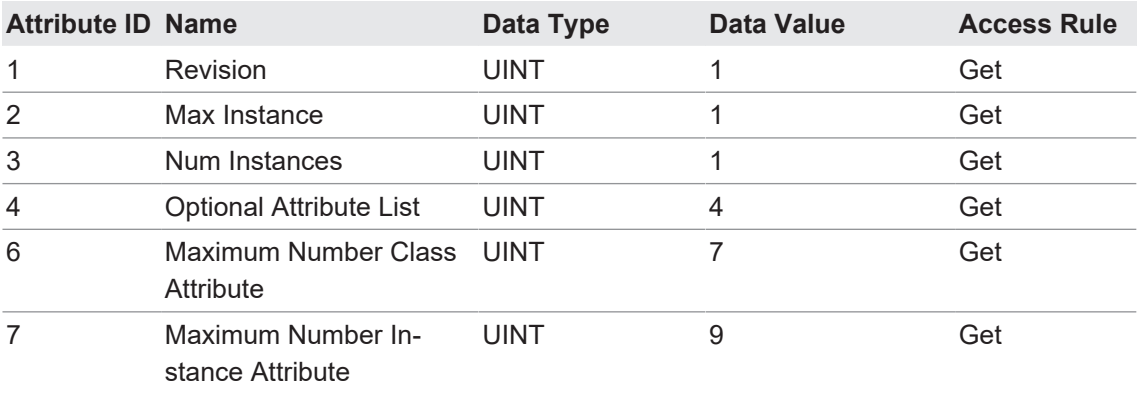

# **12.9.2 Instance Attributes**

This table shows the Instance Attributes for the TCP Object (F5 hex - I Instance).

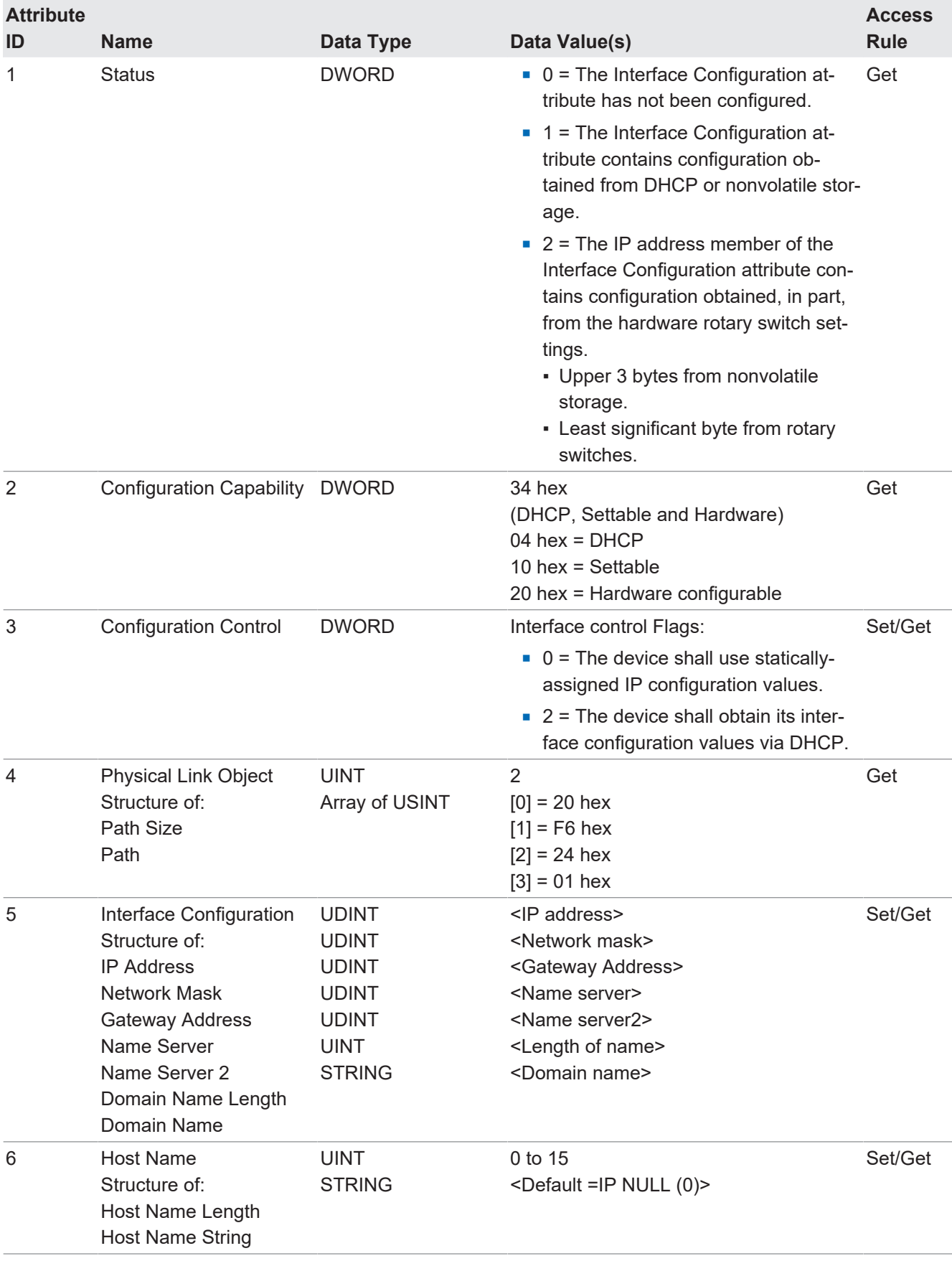

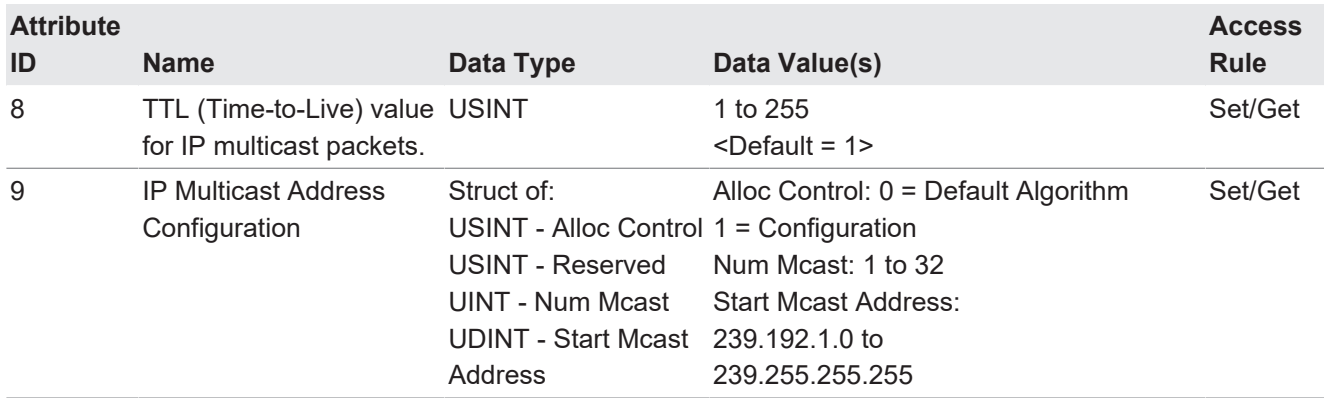

# **12.9.3 Common Services**

This table shows the Common Services for the TCP Object (F5 hex - I Instance).

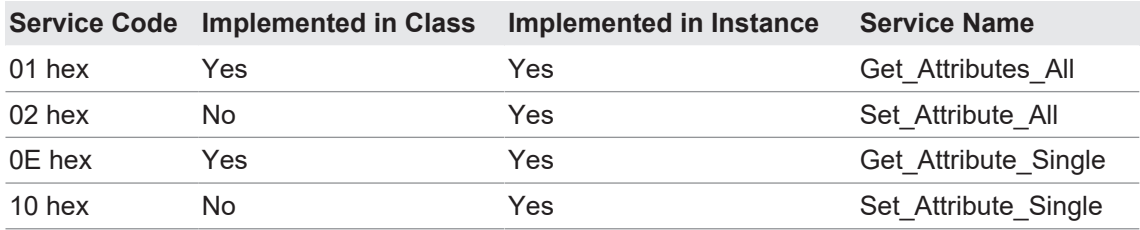

# **12.10 Ethernet Link Object (F6 hex-1 instance)**

<span id="page-127-0"></span>The Ethernet Link Object maintains link-specific counters and status information for the Ethernet communications interface on the BIOLM.

# **12.10.1 Class Attributes**

This table displays the Class Attributes for the Ethernet Link Object (F6 hex - 1 Instance).

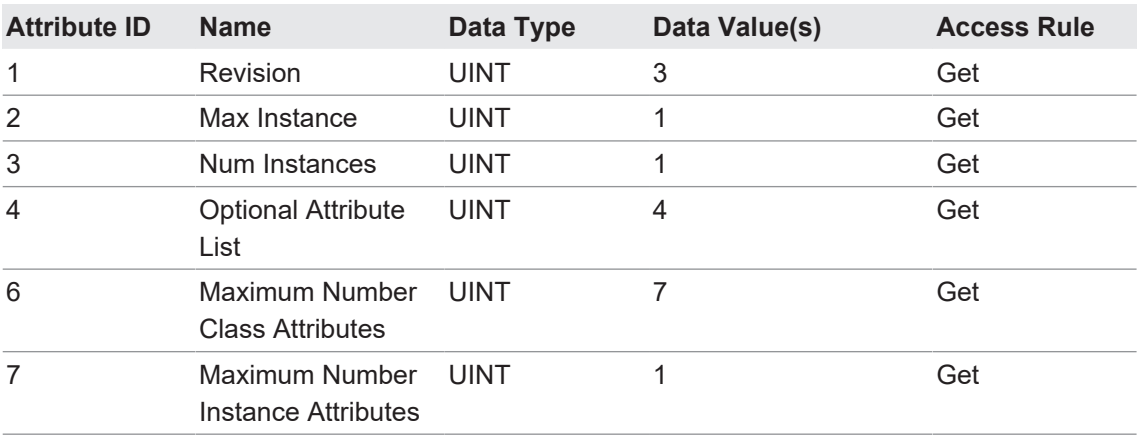

## **12.10.2 Instance Attributes**

This table displays the Instance Attributes for the Ethernet Link Object (F6 hex - 1 Instance).

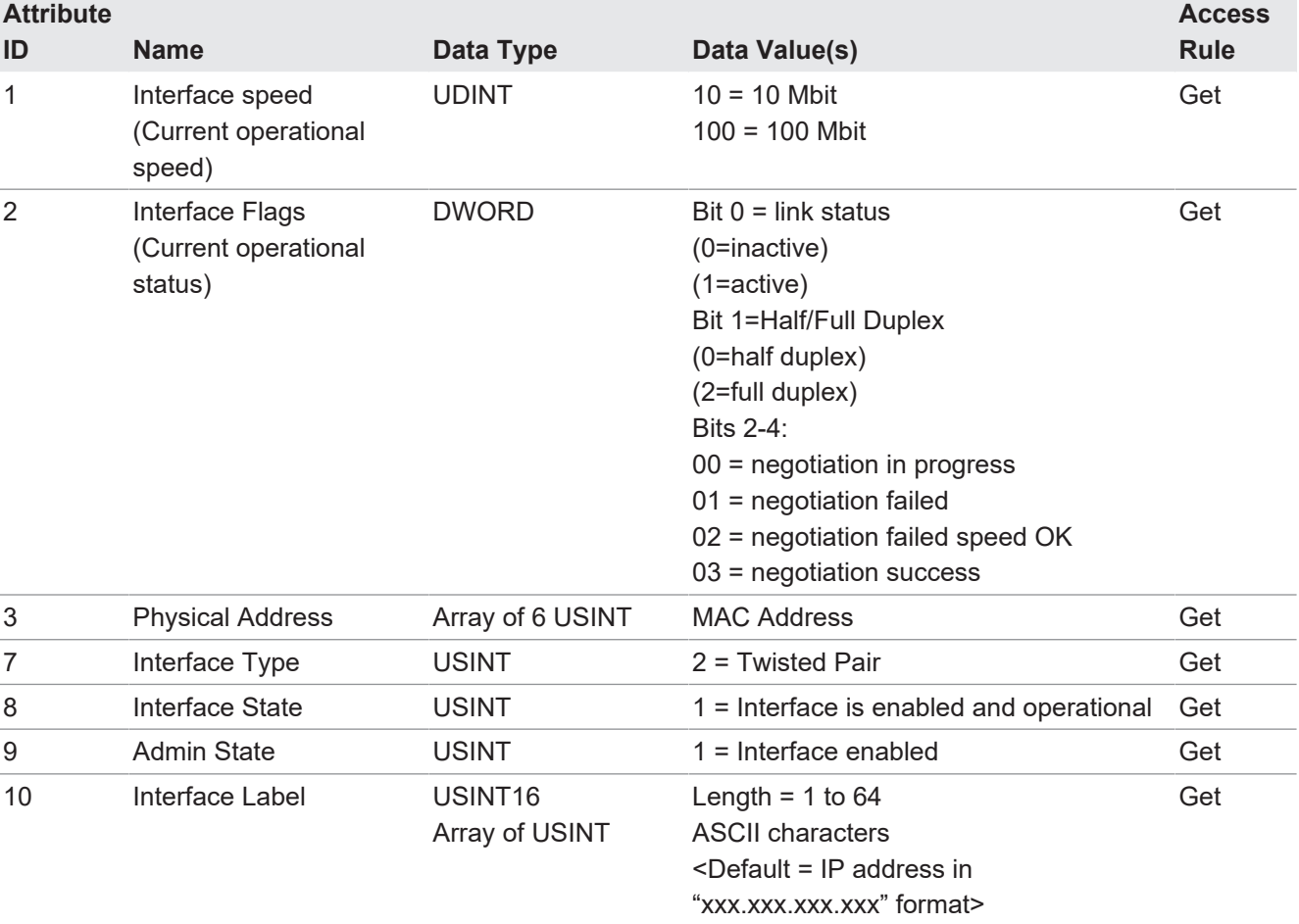

# **12.10.3 Common Services**

This table displays the Common Services for the Ethernet Link Object (F6 hex - 1 Instance)

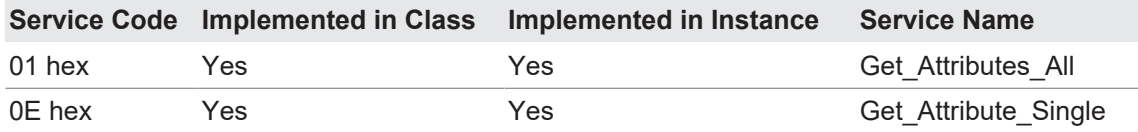

# **12.11 PCCC Object (67 hex-1 instance)**

<span id="page-128-0"></span>The PCCC Object provides the ability to encapsulate and then transmit and receive PCCC messages between devices on an Ethernet/IP network. This object is used to communicate to MicroLogix, SLC 5/05 and PLC-5 PLCs over EtherNet/IP.

The PCCC Object does not support the following:

- Class Attributes
- **n** Instance Attributes

## **12.11.1 Instances**

The PCCC Object supports Instance 1.

#### **12.11.2 Common Services**

The following table displays the Common Services for the PCCC Object.

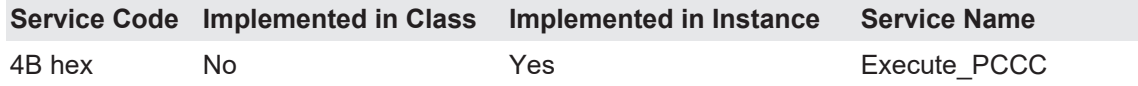

#### **12.11.3 Message Structure Execute\_PCCC: Request Message**

This table displays the message structure for the Execute\_PCCC Request Message for the PCCC Object.

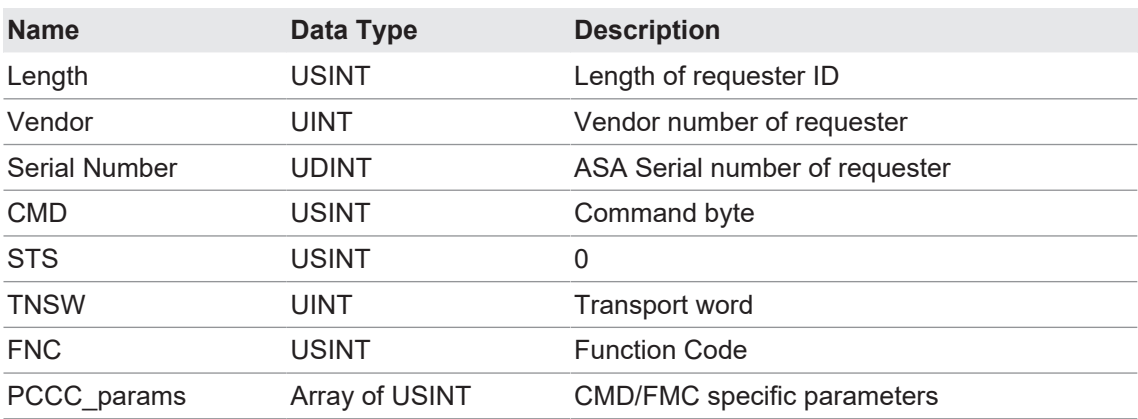

#### **12.11.4 Message Structure Execute\_PCCC: Response Message**

This table displays the message structure for the Execute PCCC Response Message for the PCCC Object.

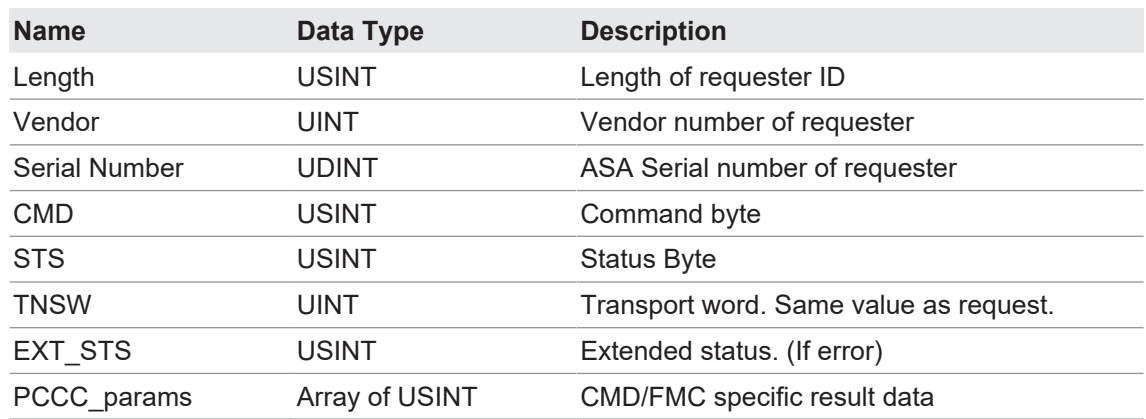

# **12.11.5 Supported PCCC Command Types**

The following table displays the Supported PCCC Command Types for the PCCC Object.

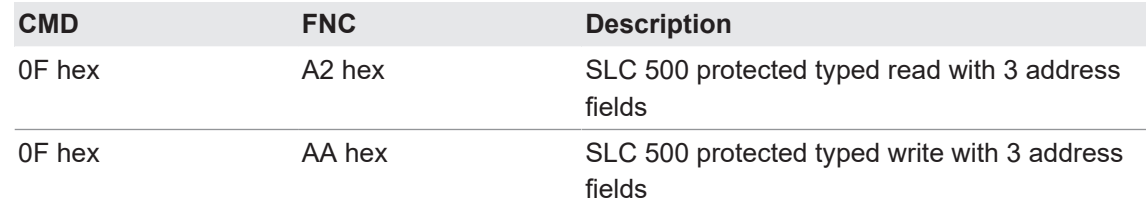

# **12.12 Assembly Object (For Class 1 Interface)**

The EtherNet/IP specification requires that all Class 1 interfaces be provided through the Assembly Object interface. The Assembly Object interface is used to directly tie Vendor Specific objects to a standard interface, which the EtherNet/IP controller, or PLC, uses to communicate to the device.

For the BIOLM, the Assembly Object corresponds to the PDI and PDO Transfer objects. Each instance of the Assembly Object corresponds to one or more of the PDI and/or PDO Transfer Object attributes.

The Assembly Object is linked to the Process IO vendor specific object, which provides access to the PDI and PDO data. The Assembly object defines the interface by which a Class 1 PLC or controller can:

- Request the PDI data block from the BIOLM.
- Write the PDO data block to the BIOLM.

#### **12.12.1 Class Attributes**

This table shows the Class Attributes for the Assembly Object for a Class 1 interface.

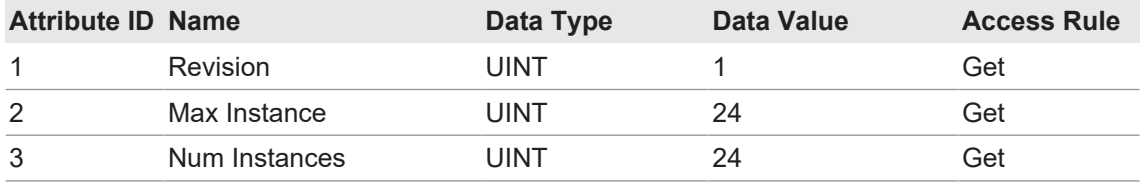

# **12.12.2 Instance Definitions**

This table shows the Instance Definitions for the Assembly Object for a Class 1 interface for the 8-port models.

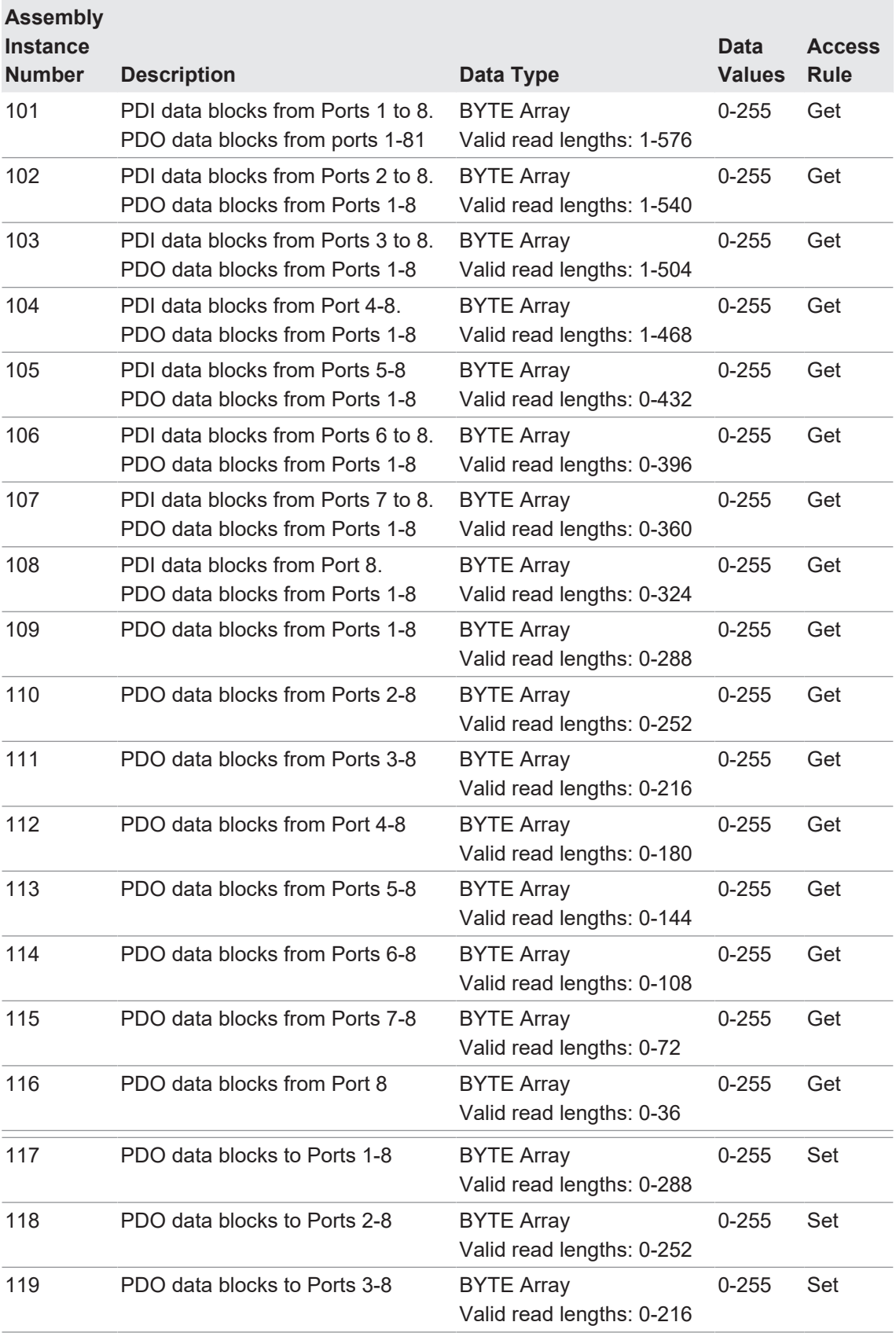

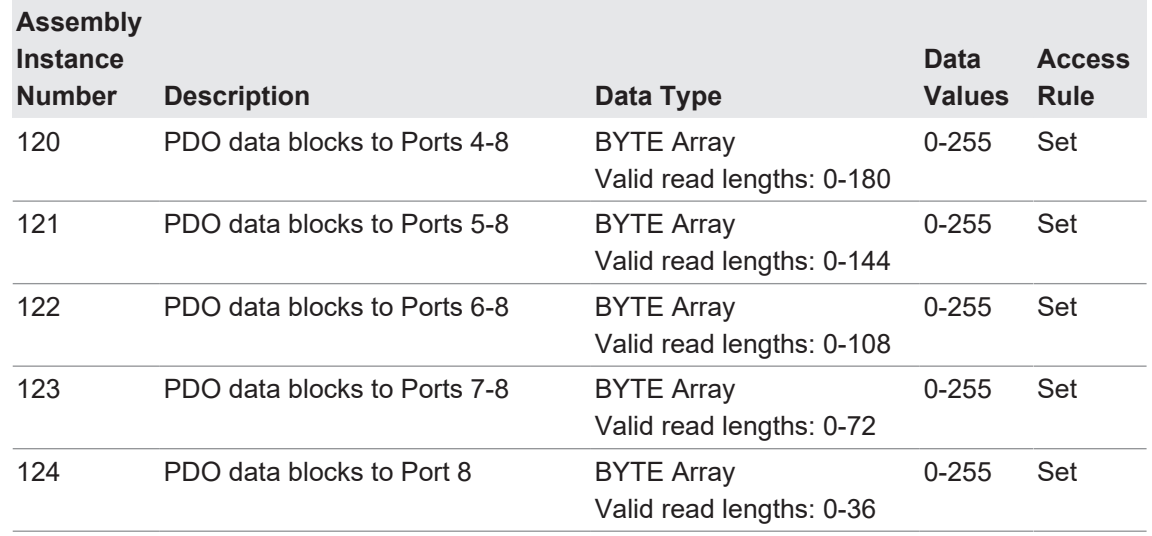

#### **12.12.3 Instance Attributes**

This table shows the Instance Attributes for the Assembly Object for a Class 1 interface.

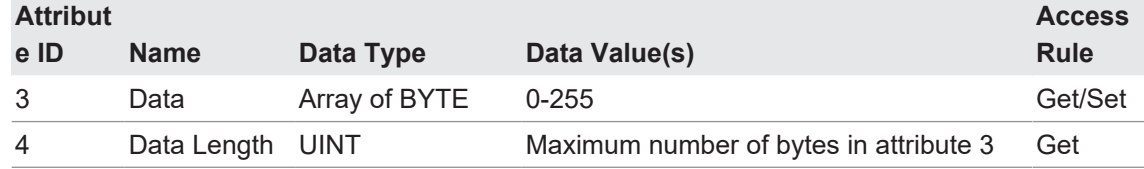

#### **12.12.4 Common Services**

This table shows the Common Services for the Assembly Object for a Class 1 interface.

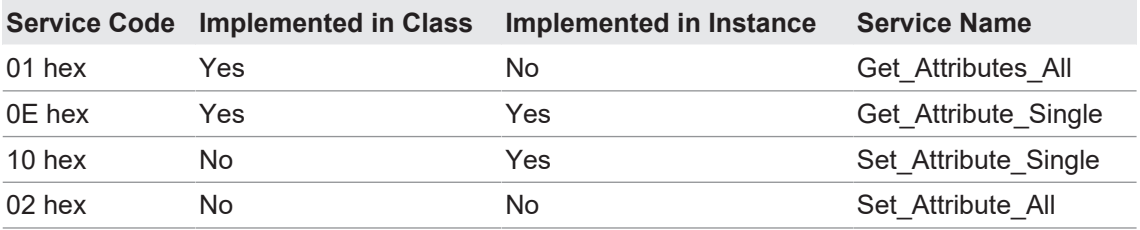

# **12.12.5 Instance Attribute Definitions: Attribute 3-Request/Write Data**

Dependent on the instance number, this is either the PDI data block and/or the PDO data block.

#### **12.12.6 Instance Attribute Definitions: Attribute 4-Data Length**

This is the maximum data length for each Assembly instance.

# **12.12.7 Overview of Assembly Interface**

The Assembly interface is designed to:

- **Provide access to all Input and Output assemblies.**
- **n** Maximize flexibility for the PLC programmer.
- Minimize required PLC and IO-Link communication bandwidth.
- Be as easy to use as possible.

The following diagram illustrates the Assembly instances for an BIOLM.

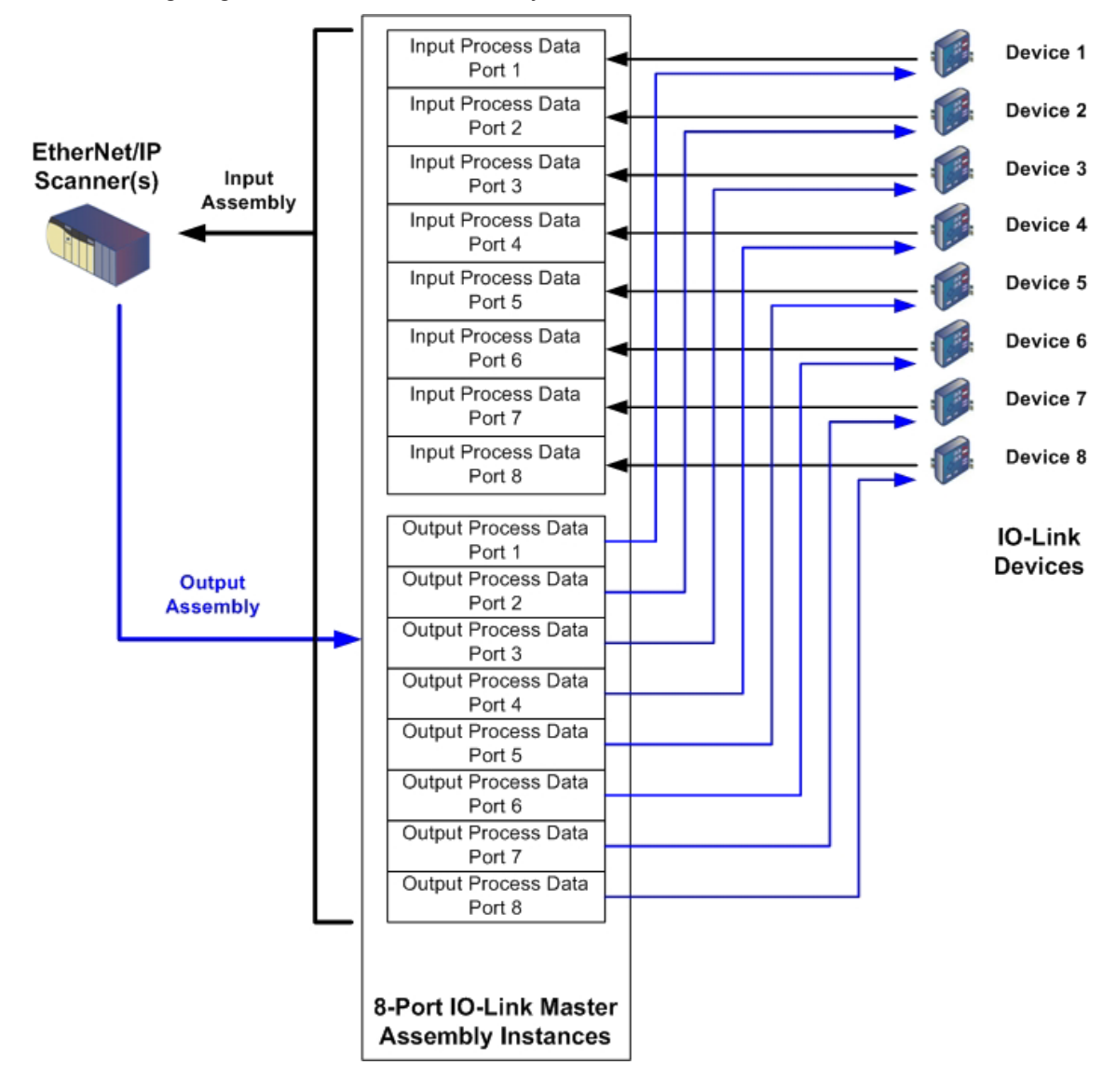

# **12.12.8 Grouping of Assembly Instances**

In order to minimize the number of required I/O connections, the input and output assembly instances are organized as follows. The Input Assembly instances are grouped into one continuous array with no gaps between the instances. The same is also true for Output Assembly Instances.

#### **Assembly Controller Access**

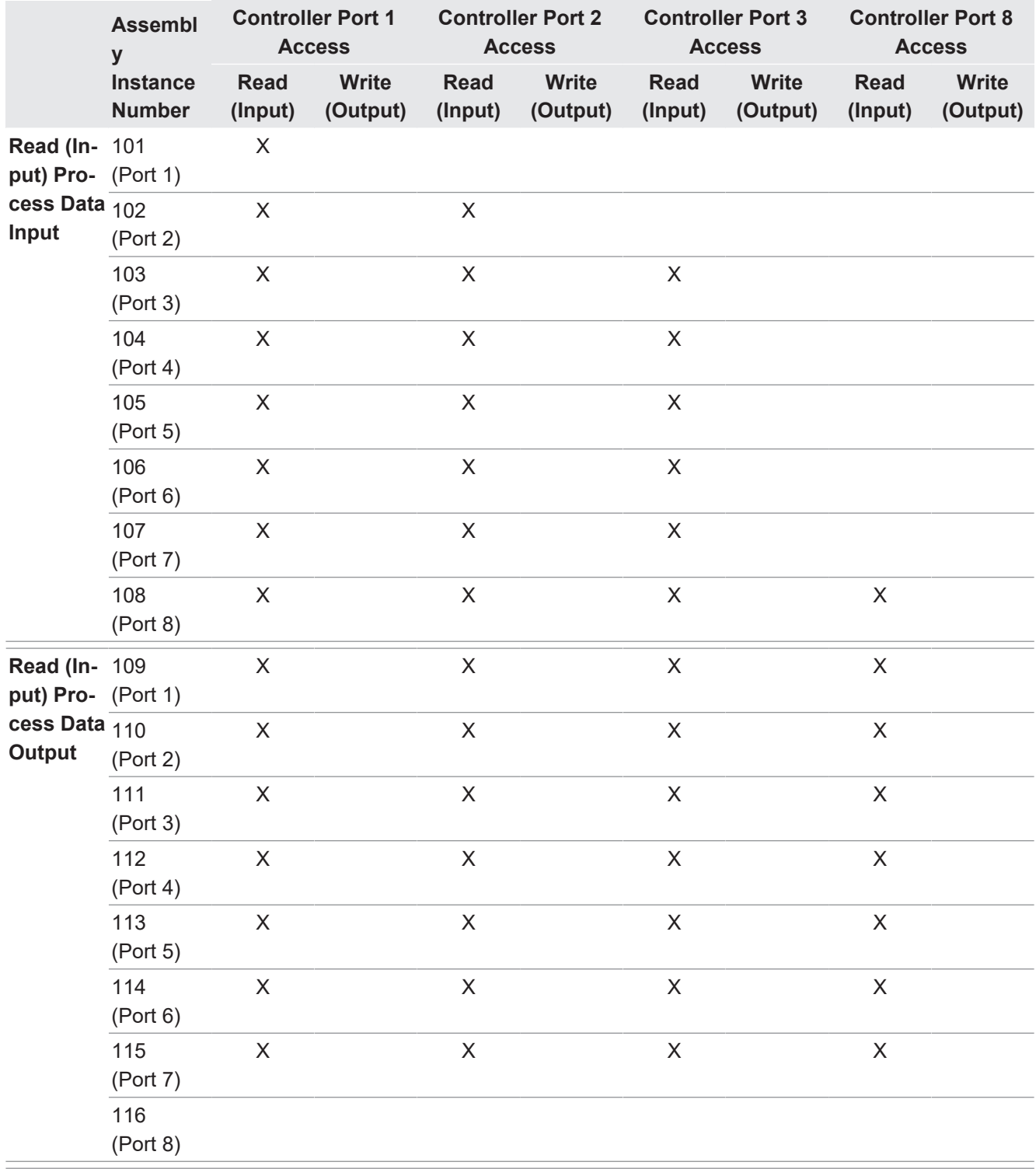

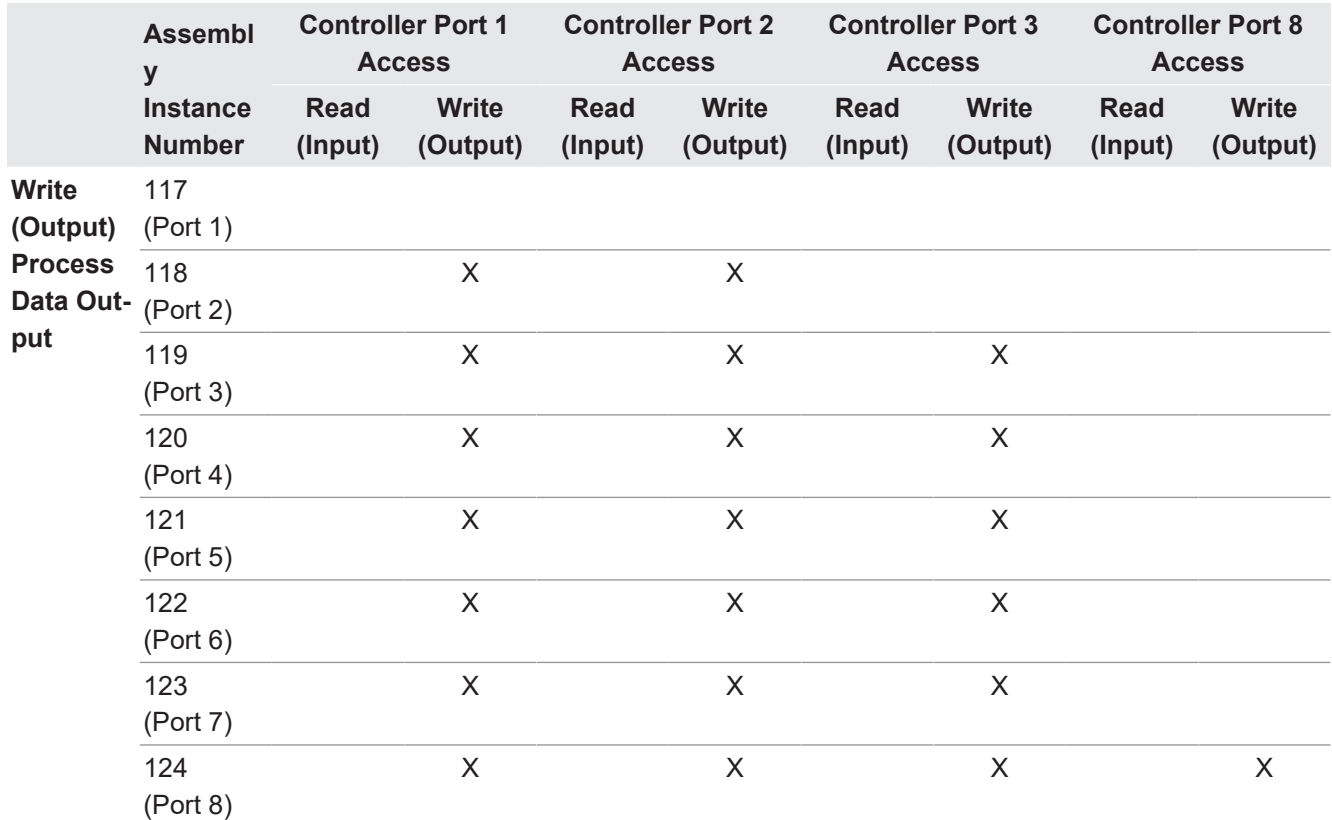

Where:

- All accessible data can be read (input) and written (output) from one I/O connection.
- Controller Read (Input) access:
	- One or more input instances may be read with one I/O connection. (i.e. If addressing the instance 101, all input instances for both PDI and PDO data, 101 to 116 (for 8-port models), may be read in one connection.)
	- The length of the Read (Input) connection can range from 1 to the total length for all input instances.
	- Multiple controllers can read access to the Input Assembly instances at one time.
- Controller Write (Output) access:
	- Only output instances may be written.
	- One or more output instances may be written to with one connection.
	- . The length of the Write (Output) connection must be equal to the total length of the output instance(s).
	- Only one controller may have write access to an output instance.

# **INFO**

In order to receive all PDI and PDO data in one Class 1 connection, it may be necessary to decrease the size of one or more PDI and/or PDO blocks via the embedded EtherNet/IP configuration web page.

# **13 SLC/PLC-5/MicroLogix Interface**

The BIOLM provides support for the SLC, PLC-5 and MicroLogix PLCs. The following features are supported:

- **Rx PDI data, both Polling and Write-to-File modes.**
- Tx PDO data, both PLC-Writes and Read-From-File modes.
- **PCCC based messages transferred by means of the PCCC CIP object, including:** 
	- SLC Typed Read Message
	- SLC Typed Write Message
	- PLC-5 Typed Read Message (Logical ASCII address format)
	- PLC-5 Typed Write Message (Logical ASCII address format)
- **Receive, transmit and statistics data.**
- Standard PLC-5/SLC file naming conventions.
- **EX Controlled message rate to the PLC when operating in the Write-to-File receive method.** This is accomplished by setting the *Maximum PLC Update Rate*.

The primary differences between the PLC-5/SLC interface and the ControlLogix interfaces are:

- **Since the PLC-5 and SLC PLCs operate on a file memory system, the PLC-5/SLC interface** provides Write-to-File and Read-from-File communication methods in place of Write-to-Tag and Read-from-Tag communication methods. The Write-to-File methods operate in a very similar manner to the Write-to-Tag method available for the ControlLogix family of PLCs.
- Polling is performed through the PLC-5/SLC specific messages instead of accessing the Serial Port Data Transfer object.
- **Nhen configuring the BIOLM to operate in Write-to-File or Read-from-File, enter the file** name starting with an N (i.e. N10:0).

# **INFO**

While ControlLogix PLCs support the SLC and PLC-5 messages, using those messages on ControlLogix PLCs is not recommended due to data size and performance considerations.

# **13.1 Requirements**

Your PLC-5/SLC/MicroLogix PLC must support:

- **n** MultipHop
- **ControlLogix devices**
- **EtherNet/IP**

The following tables list PLCs that support EtherNet/IP and the required firmware version for each PLC.

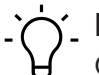

# **INFO**

Older versions of the PLC firmware may or may not provide EtherNet/IP functionality. You must verify that an older version of the PLC firmware provides EtherNet/IP functionality before you can use it with BIOLM.

# **13.2 PLC-5 and SLC 5/05 PLC Requirements**

The following PLCs support Ethernet/IP.

## **13.2.1 SLC 5/05**

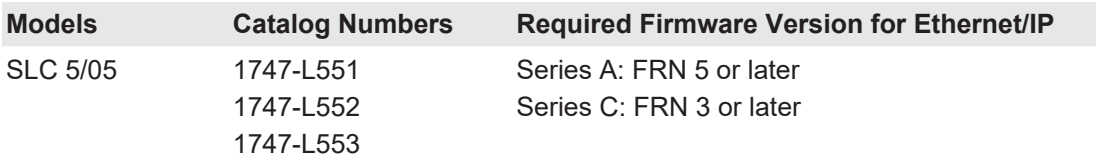

Reference: SLC 500 Instruction Set, Appendix A Firmware History, Rockwell Publication 1747- RM001D-EN-P.

#### **13.2.2 PLC-5**

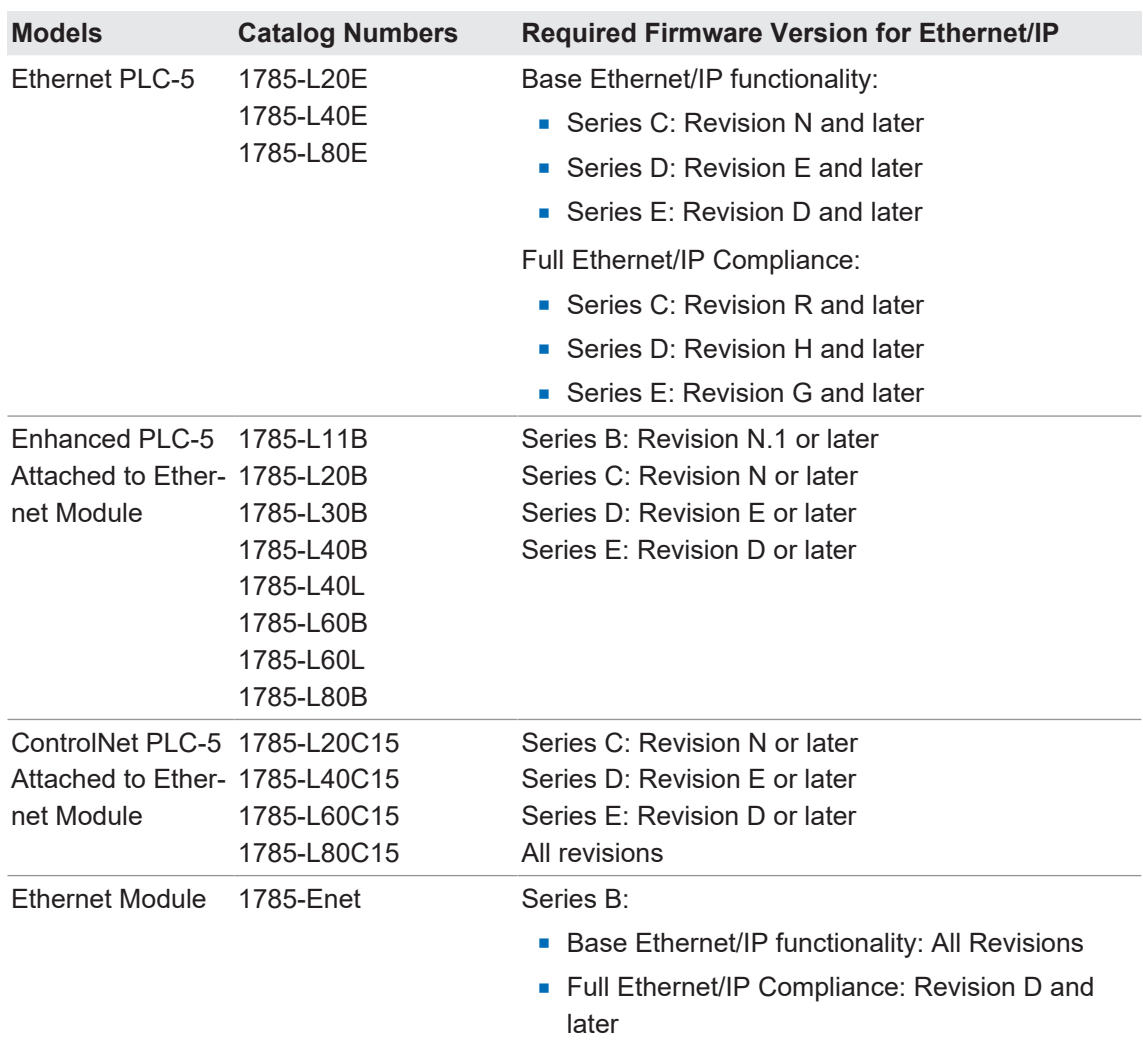

References:

- Enhanced & Ethernet PLC-5 Series and Enhancement History, Rockwell Publication G19099
- ControlNet Processor Phase, Series, and Enhancement History, Rockwell Publication G19102
- <sup>n</sup> PLC-5 Programmable Controllers System Selection Guide, Rockwell Publication 1785- SG001A-EN-P

■ Ethernet Interface Module Series B, Revision D Product Release Notes, Rockwell Publication 1785-RN191E-EN-P

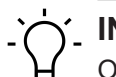

**INFO**

Older versions of firmware may or may not provide Ethernet/IP functionality.

# **13.3 PLC-5 and SLC Messages**

The following PCCC messages are supported for the PLC-5 and SLC 5/05 PLCs.

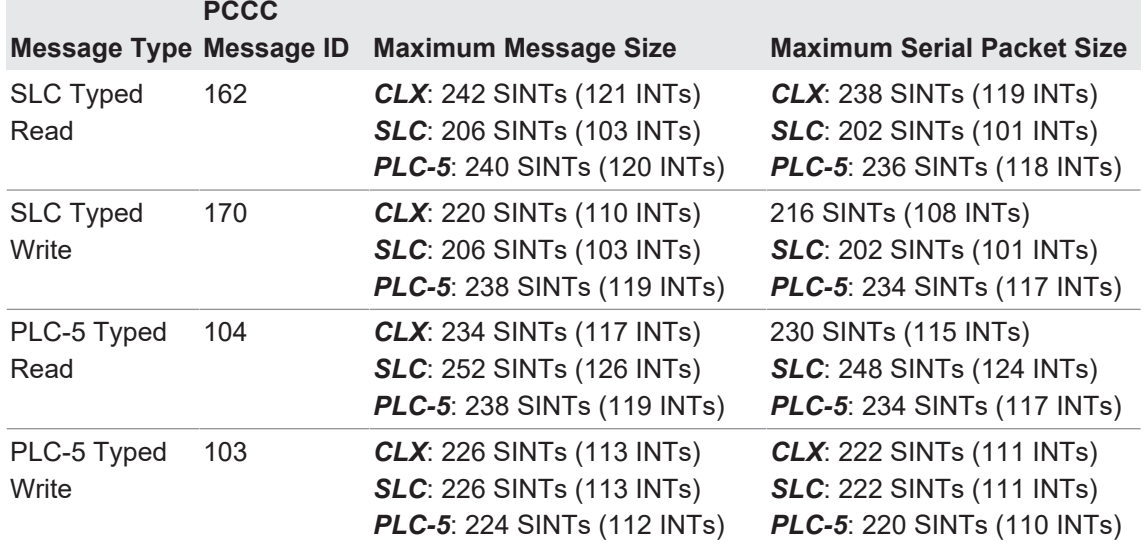

The Receive Port Information is provided in one continuous file. The following file addresses are used to retrieve the various parameters.

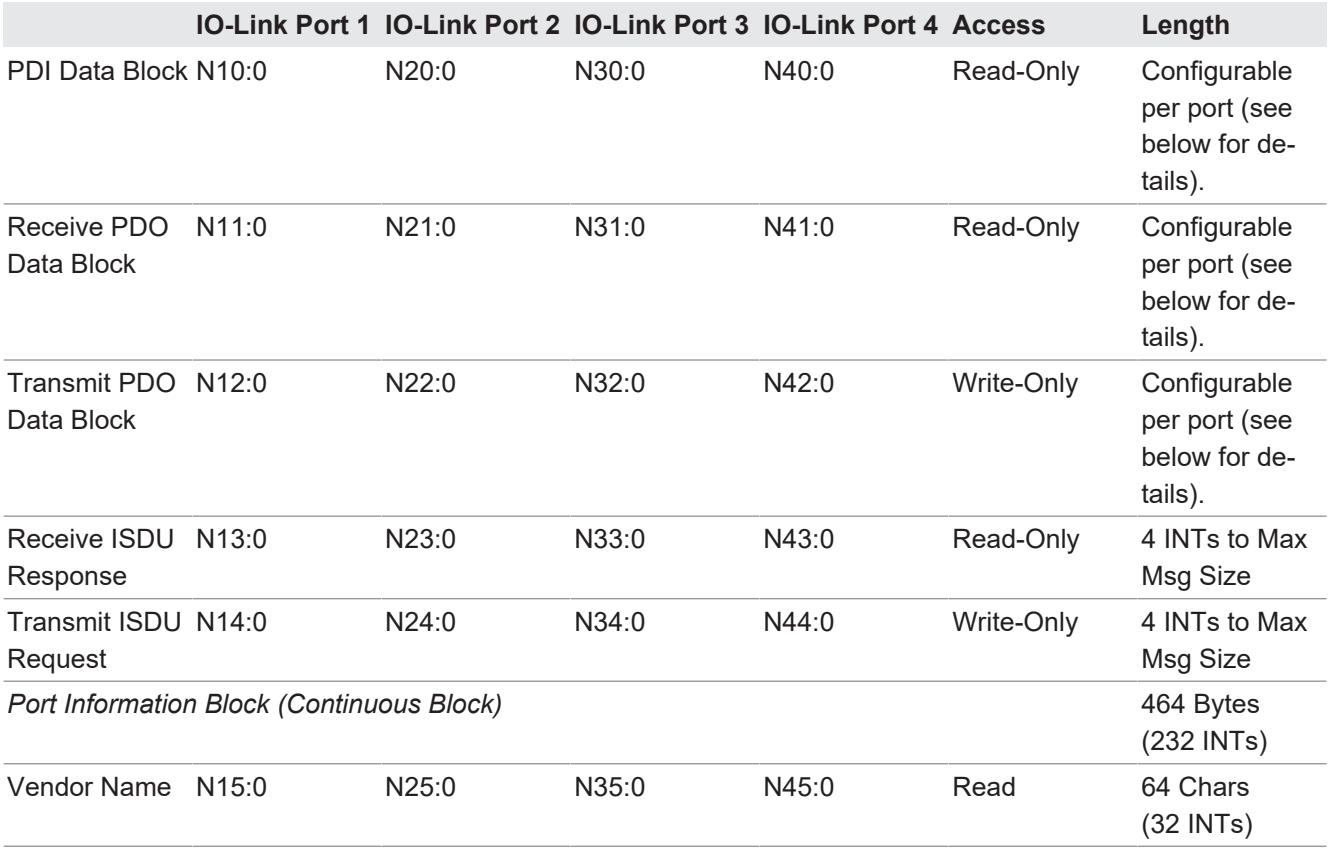

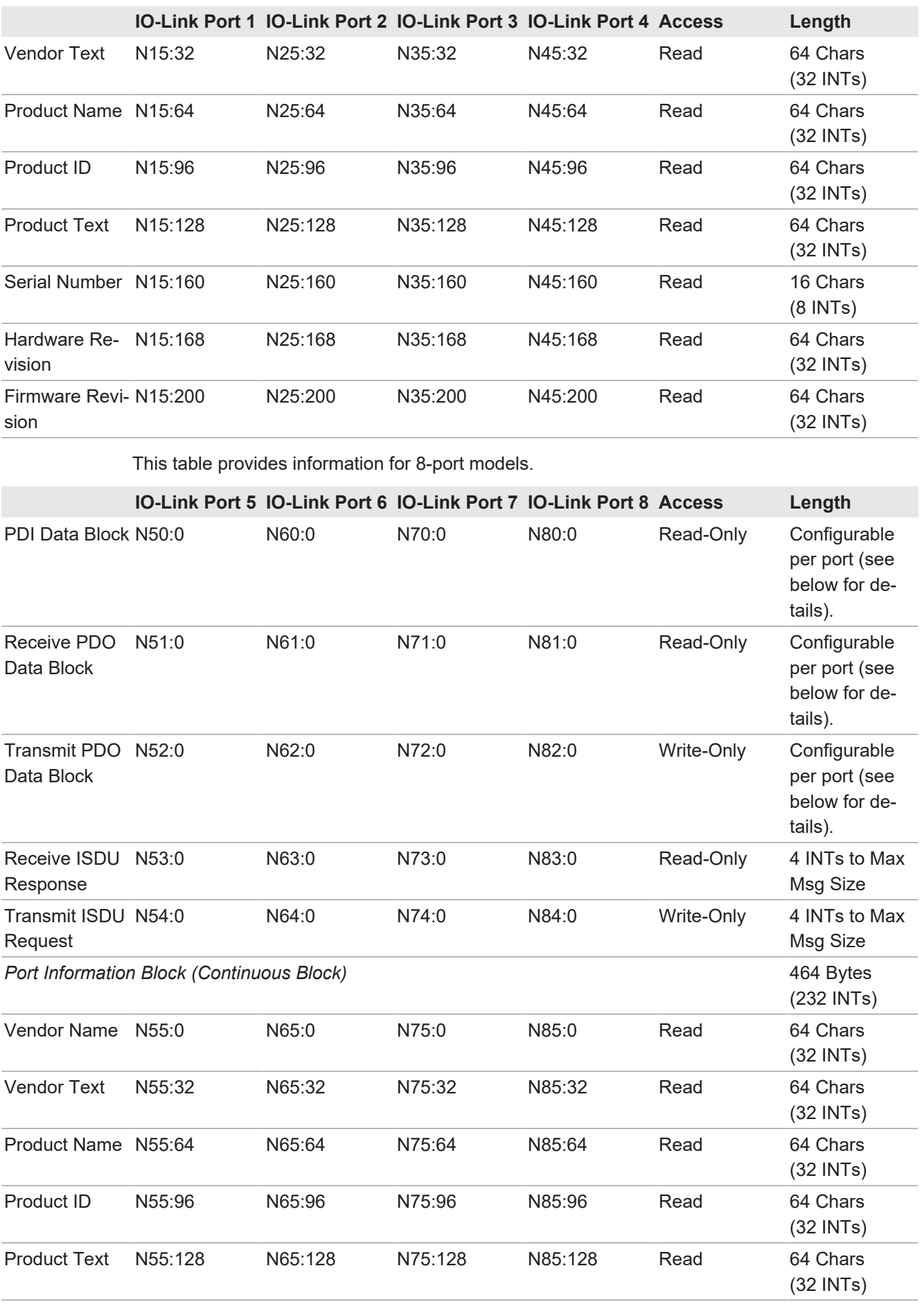

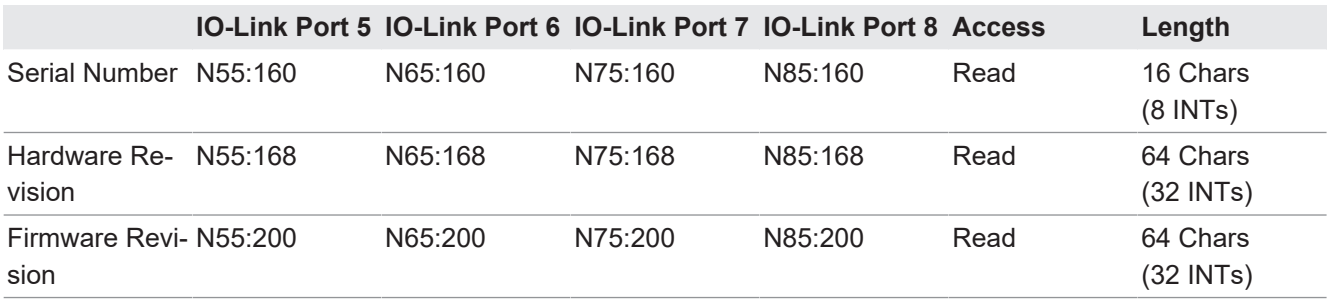

# **13.4 Process Data (PDI and PDO) Access via PCCC Messages**

The process data has been grouped together in order to minimize the number of PCCC messages required to interface to the BIOLM. The PDI and PDO data for multiple ports can be received or transmitted by one message.

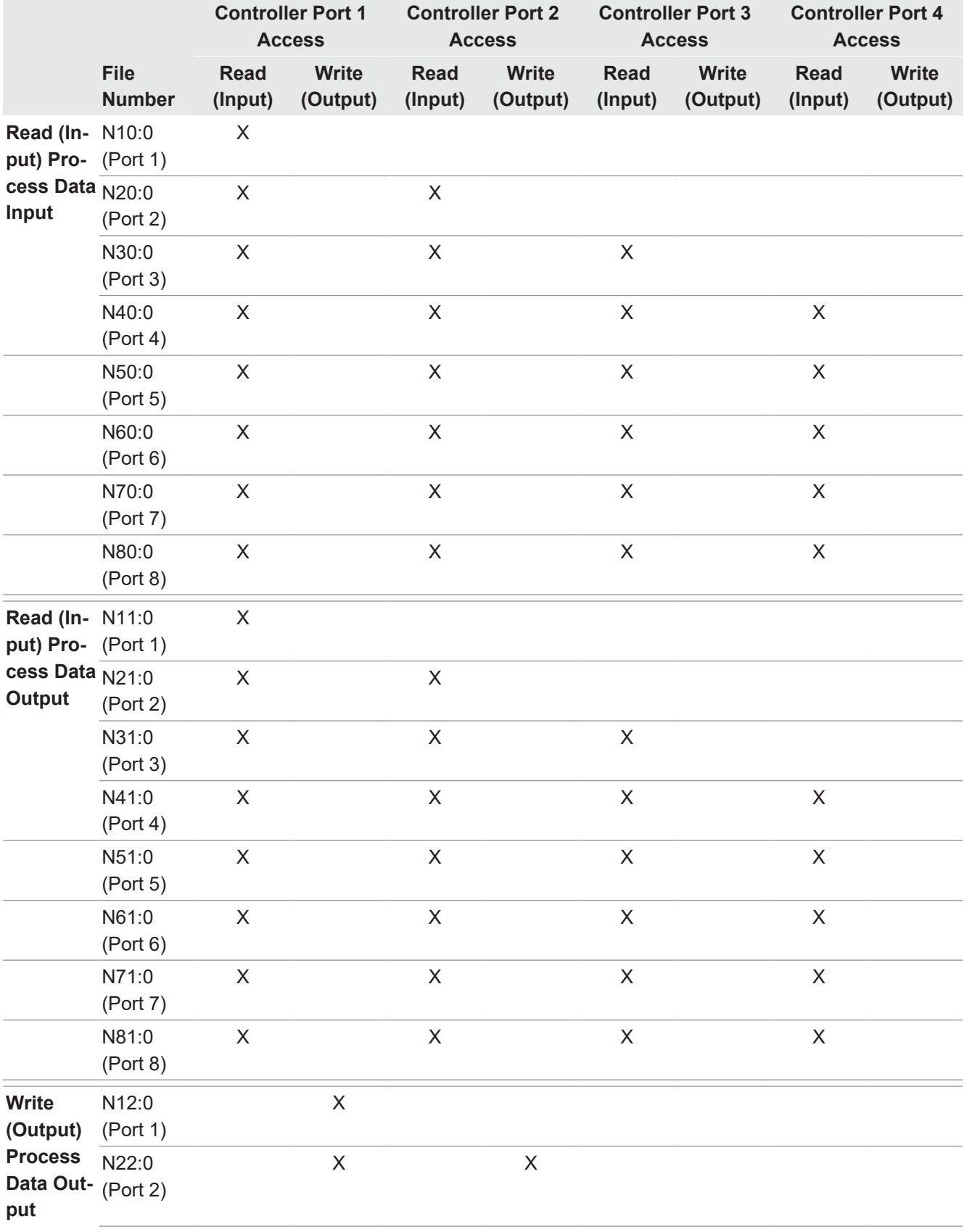

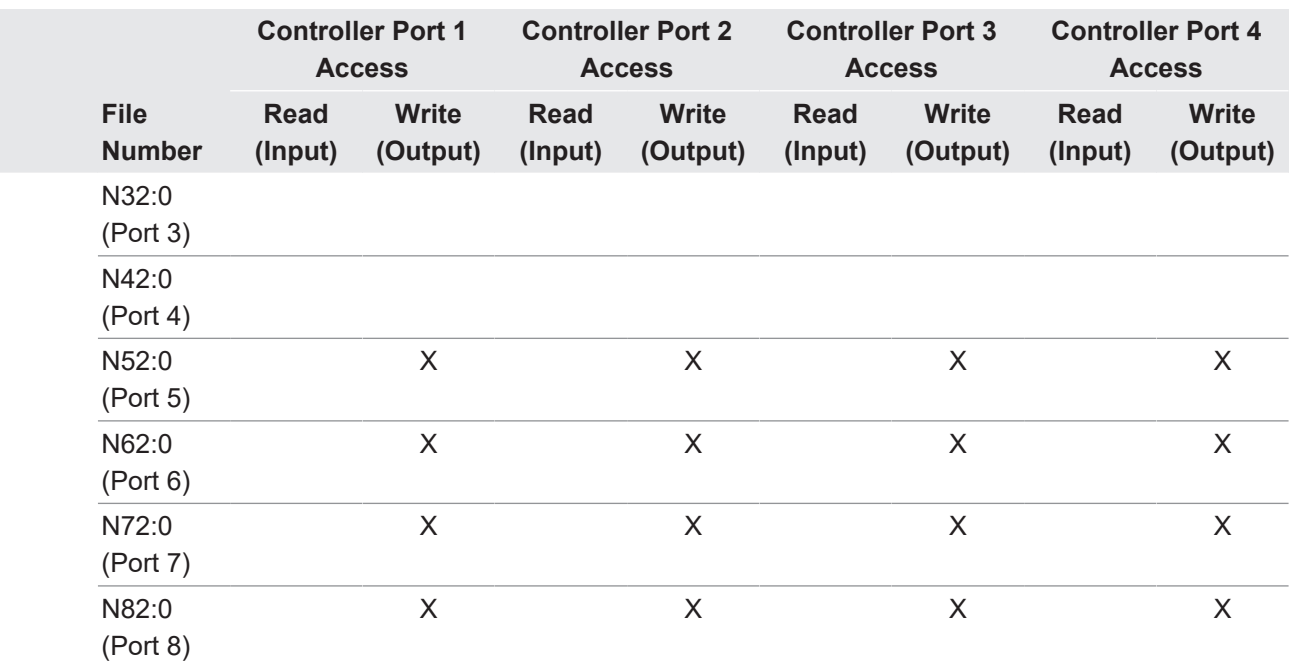

PCCC Read/Write Access where:

- All PDI data can be read with one PCCC read message.
- All PDO data can be read with one PCCC read message.
- All PDO data can be written with one PCCC write message.
- Controller Read access:
	- The PDI data from one or more ports may be read with one message. (That is, if addressing Port 1, N10:0, ports one to four may be read in one message.)
	- The PDO data from one or more ports may be read with one message. (That is, if addressing Port 1, N11:0, ports one to four may be read in one message.)
	- Partial PDI and PDO data reads are allowed.
	- The length of the Read message can range from 1 to the total, configured PDI or PDO length for all ports starting at the addressed port.
- Controller Write (Output) access:
	- Only PDO data may be written.
	- The PDO data for one or more ports may be written with one message.
	- Partial PDO data writes are not allowed.
	- The length of the Write message must be equal to the total of the configured PDO lengths for all ports to be written. The one exception is that the data length of the last port to be written must be equal to or greater than the device PDO length for that port.

# **14 EDS Files**

This chapter discusses the following topics:

- *Downloading the Files*  $[}$  $[}$  [143\]](#page-142-0)
- *[Configuring RSLinx \[](#page-142-1)*▶ [143\]](#page-142-1)
- *[Adding EDS Files to Rockwell Software \[](#page-143-0)*) [144\]](#page-143-0)

# **INFO**

The AOI files and documentation (bundled with the files) can be downloaded from the Baumer web site.

# **14.1 Overview**

You do not need to add the BIOLM to Rockwell software for normal BIOLM-to-PLC communications. However, you can easily add the BIOLM and its associated Electronic Data Sheet (EDS) files to Rockwell software.

The files named *BIOLM\_\*.ico* are icon files and files named *BIOLM\_dd\_NNNN-x.xx.eds* are ODVA electronic data sheet files where:

- **d** dd is the model name
- **NNNN** is the product ID number
- $\bullet$  x. xx is the version number

# **14.2 Downloading the Files**

<span id="page-142-0"></span>You can download the EDS files provided for the BIOLM from the Baumer web site.

# **14.3 Configuring RSLinx**

<span id="page-142-1"></span>You can use these steps to add the BIOLM to RSLinx.

#### *Instruction:*

- a) Open RSLinx.
- b) If there is not an EtherNet/IP driver configured, use these steps:
	- 1. Under *Communications*, select *Configure Drivers*.
	- 2. Under *Available Drivers*, select *EtherNet/IP Driver*.
	- 3. Select *Add New*.
	- 4. Use the default driver name or type your own driver name and click *OK* to continue.
- c) Select the adapter of the network card used to communicate with the BIOLM and click *OK*.
- d) Select *RSWho* to verify that *RSLinx* can communicate with the BIOLM.

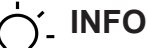

A yellow question mark appears by the BIOLM(s) in the *RSWho* window when the associated EDS file(s) are not installed.

# **14.4 Adding EDS Files to Rockwell Software**

<span id="page-143-0"></span>You can use this procedure to add the EDS files to Rockwell software.

#### *Instruction:*

- a) Open the *EDS Hardware Installation Tool*. (Select *Start* |*All Programs* | *Rockwell Software* | *RSLinx Tools*.)
- b) Click *Add*.
- c) Click *Register a directory of EDS files*.
- d) Browse to the *Baumer/EtherNetIP* directory and click Next to continue.
- e) Verify that there is a green check beside each EDS file name and select *Next* to continue.
- f) Click *Finish* to exit.

If RSLinx does not display the device after adding BIOLM and the EDS files to RSLinx, perform the following procedure:

#### *Instruction:*

- a) Select *File* | *Exit and Shutdown* to exit and shutdown RSLinx.
- b) Remove the following files from your hard drive: *\Program Files\Rockwell Software\RSCOMMON\Harmony.hrc \Program Files\Rockwell Software\RSCOMMON\Harmony.rsh*
- c) Restart RSLinx. The BIOLM or BIOLMs should now appear with the associated icon or icons.
# **15 Modbus/TCP Interface**

The BIOLM provides a slave-mode Modbus/TCP interface that provides:

- Read access to the Process Data Input (PDI) and Process Data Output (PDO) data blocks for each IO-Link port
- Write access to the PDO data block for each IO-Link port
- Write access to send ISDU requests to each IO-Link port
- Read access to ISDU responses from each IO-Link port
- Read access to the Port Information Block for each IO-Link port

The Modbus interface is disabled by default. To enable Modbus/TCP:

#### *Instruction:*

- a) Click *Configuration* | *Modbus/TCP*.
- b) Click the *EDIT* button in the *Modbus/TCP Configuration* table.
- c) Select *enable* in the *Modbus Enable* drop box.
- d) Click the *SAVE* button.

Refer to *[Functionality Descriptions \[](#page-85-0)*[}](#page-85-0) *[86\]](#page-85-0)* for detailed information about process data block descriptions, event handing, and ISDU handling:

- *Input Process Data Block-8 Bit Data Format*  $[▶ 87]$  $[▶ 87]$
- <sup>n</sup> *[Input Process Data Block-16 Bit Data Format \[](#page-87-0)*[}](#page-87-0) *[88\]](#page-87-0)*
- *[Input Process Data Block-32 Bit Data Format \[](#page-87-1)* $)$  [88\]](#page-87-1)
- *[Output Process Data Block-8 Bit \(SINT\) Data Format \[](#page-88-0)↑ [89\]](#page-88-0)*
- *[Output Process Data Block-16 Bit \(INT\) Data Format \[](#page-89-0)[}](#page-89-0) [90\]](#page-89-0)*
- <sup>n</sup> *[Output Process Data Block-32 Bit \(DINT\) Data Format \[](#page-90-0)*[}](#page-90-0) *[91\]](#page-90-0)*
- *[Event Handling \[](#page-91-0)*▶ [92\]](#page-91-0)
- <sup>n</sup> *[ISDU Handling \[](#page-96-0)*[}](#page-96-0) *[97\]](#page-96-0)*

## **15.1 Modbus Function Codes**

This table shows the supported Modbus function codes:

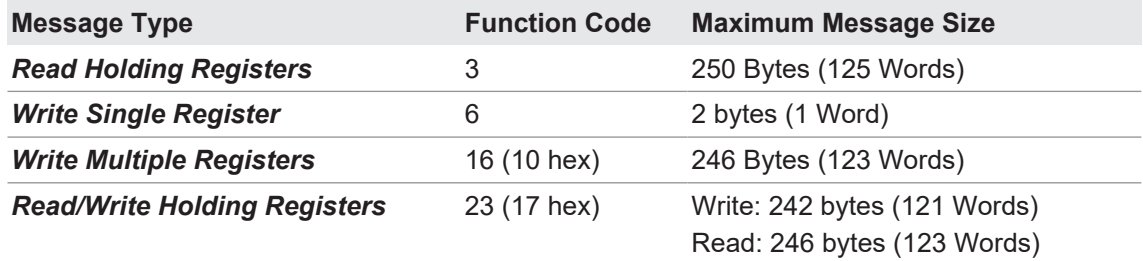

# **15.2 Modbus Address Definitions**

The address definitions for the Modbus/TCP interface are shown in the following tables:

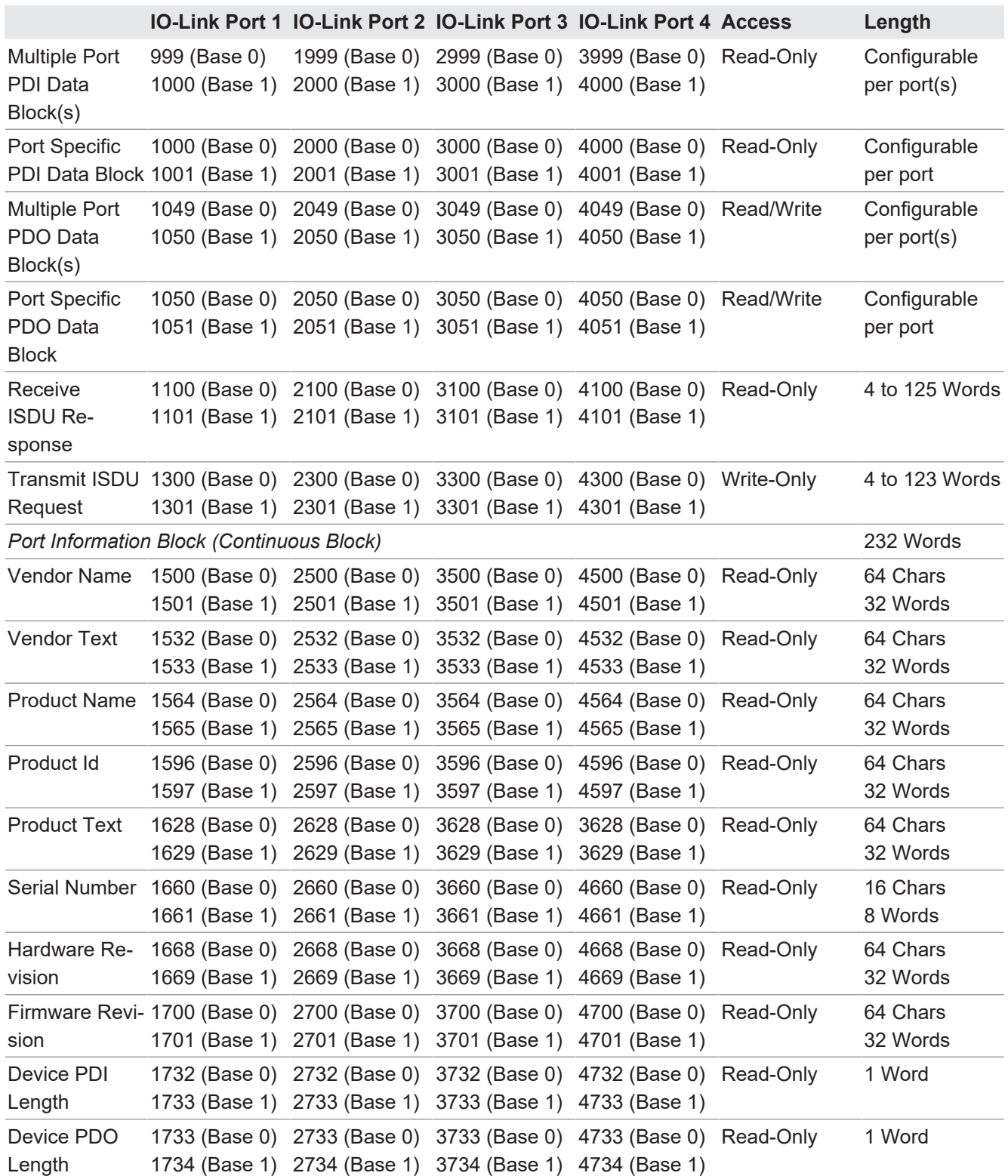

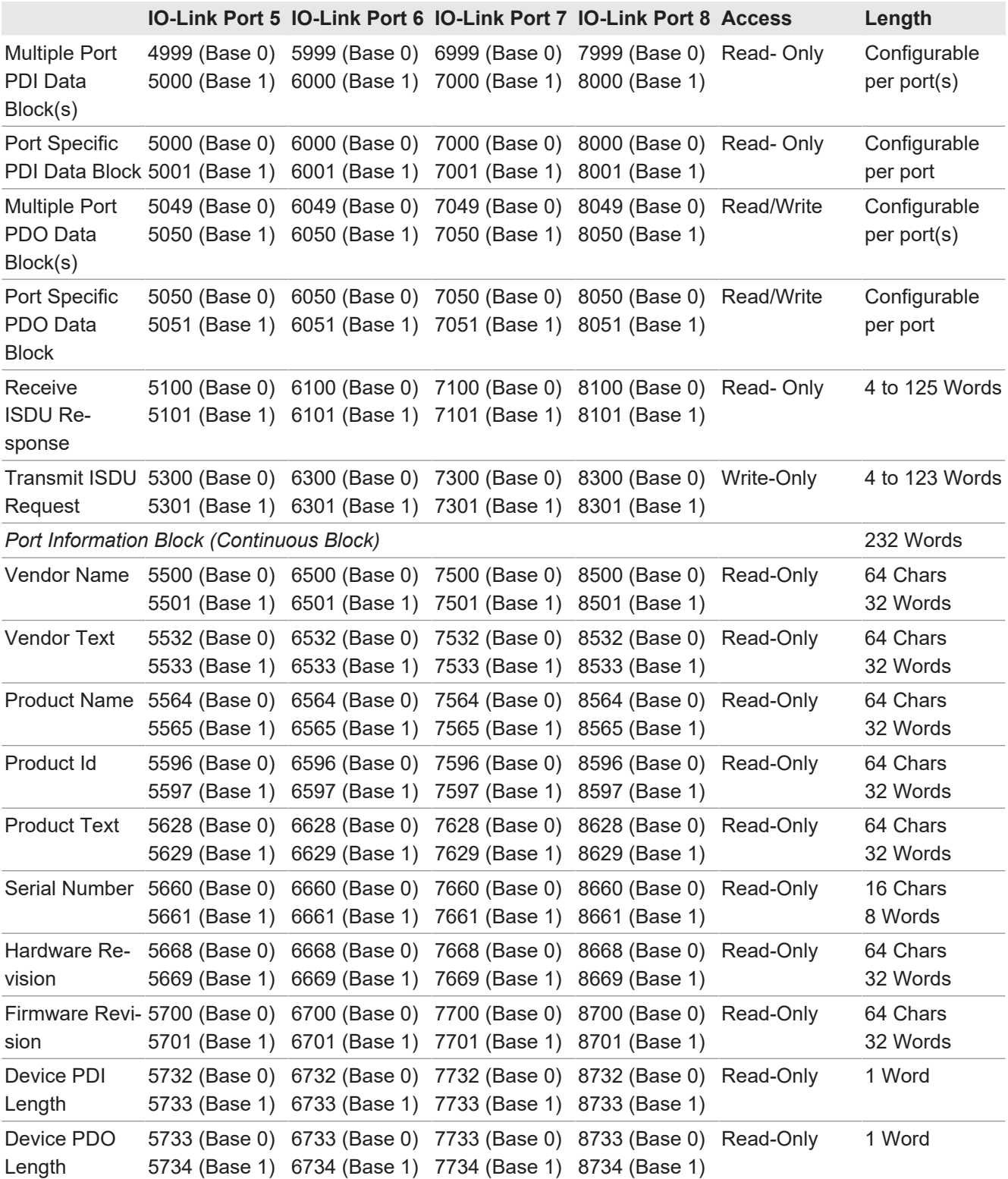

# **15.3 Multiple Port Process Data (PDI/PDO) Access via Modbus/TCP**

The process data has been grouped together in order to minimize the number of Modbus messages required to interface to the IO-Link master. The PDI and PDO data for multiple ports can be received or transmitted by one message.

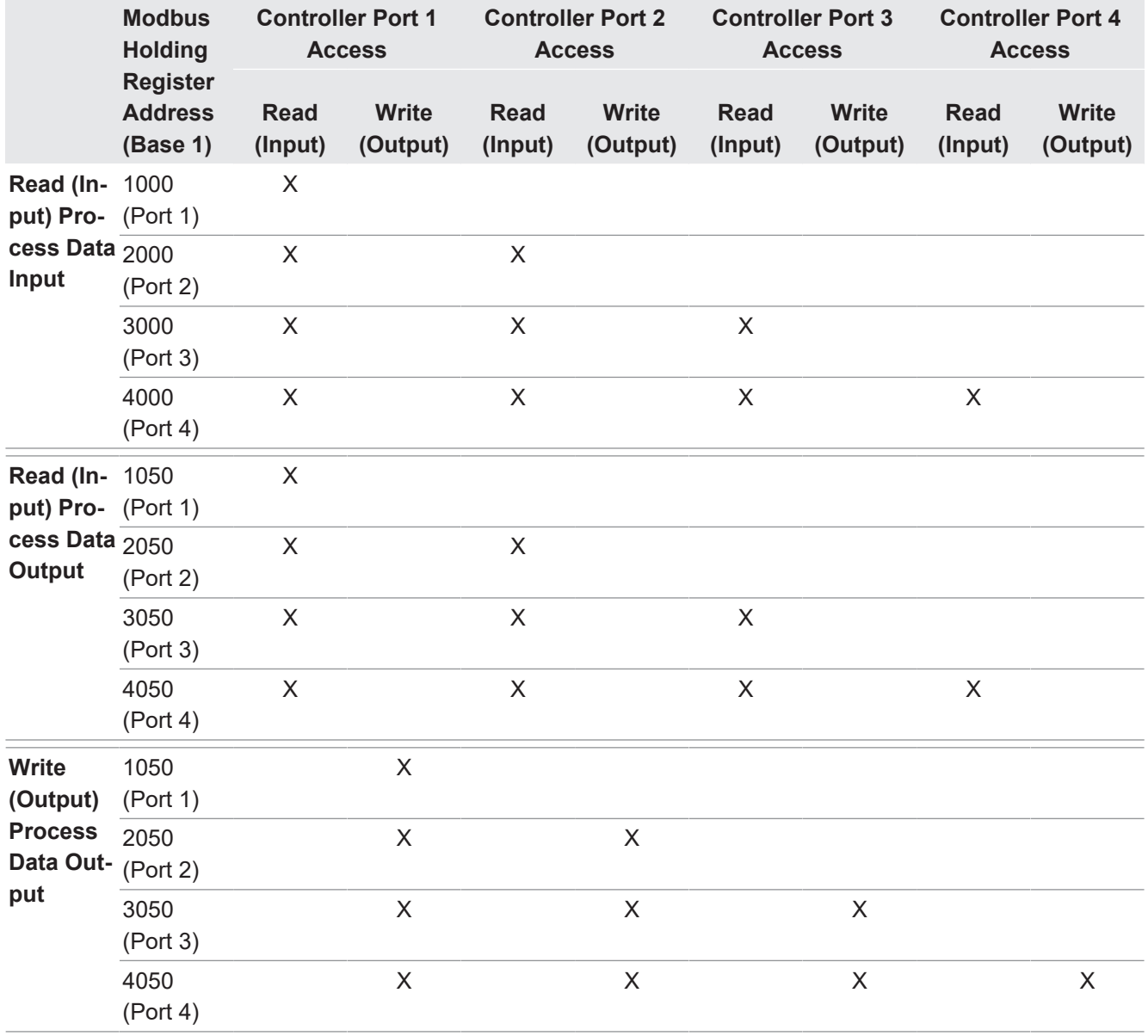

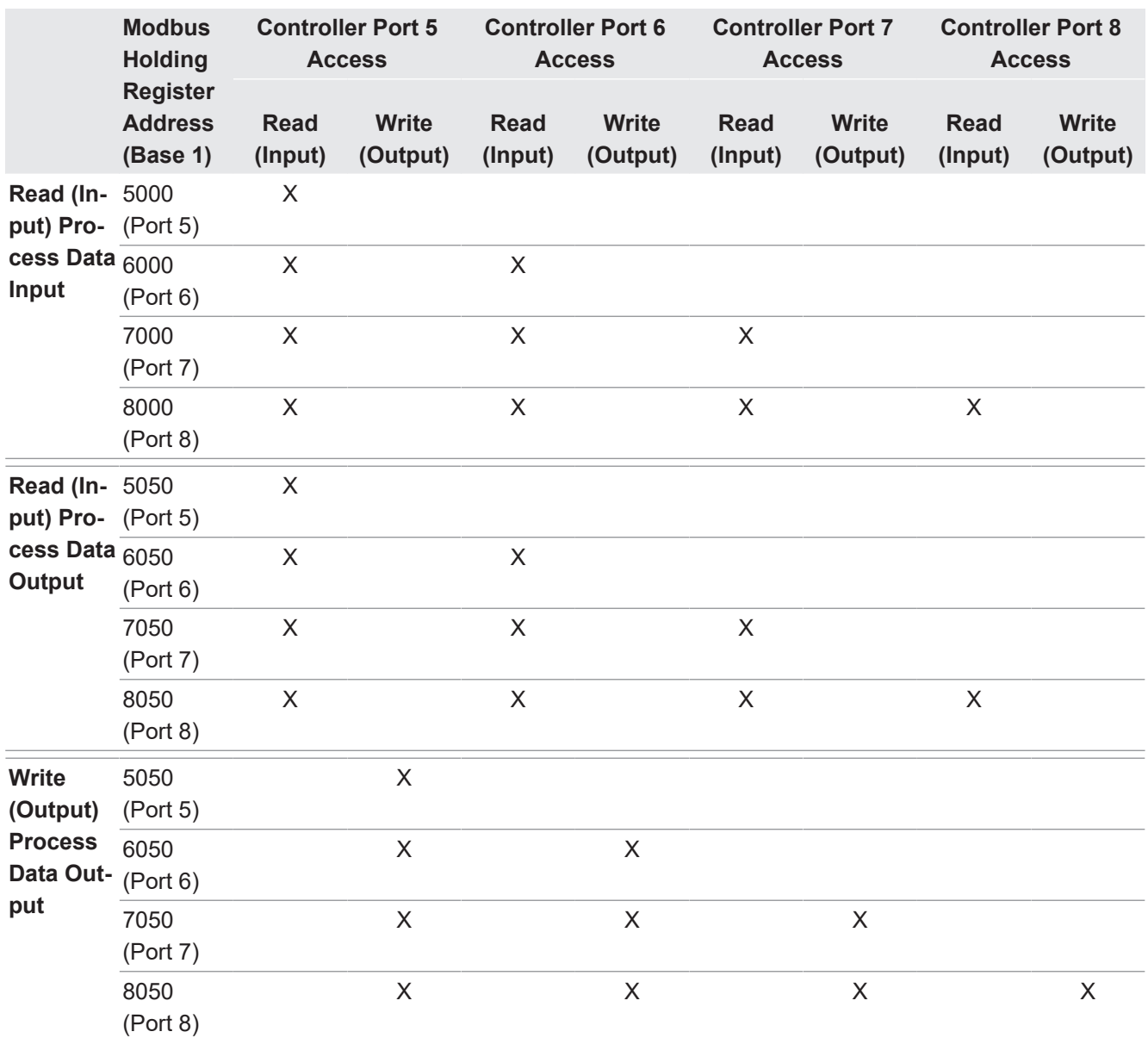

To receive and transmit process data for eight ports, it may be necessary to adjust the size of the PDI/PDO data blocks.

Modbus Read/Write Access where:

- All PDI data can be read with one Modbus Read Holding Registers message.
- All PDO data can be read with one Modbus Read Holding Registers read message.
- All PDO data can be written with one Modbus Write Holding Registers message.
- Controller Read access:
	- The PDI data from one or more ports may be read with one message. (i.e.: If addressing port 1, at address 1000, ports one to four may be read in one message.)
	- The PDO data from one or more ports may be read with one message. (i.e.: If addressing port 1, at address 1050, ports one to four may be read in one message.)
	- Partial PDI and PDO data reads are allowed.
	- The length of the Read message can range from 1 to the total, configured PDI or PDO length for all ports starting at the addressed port.
- Controller Write (Output) access:
	- Only PDO data may be written.
- The PDO data for one or more ports may be written with one Write Holding Registers message.
- Partial PDO data writes are not allowed.
- The length of the Write message must be equal to the total of the configured PDO lengths for all ports to be written. The one exception is that the data length of the last port to be written must be equal to or greater than the device PDO length for that port.

# **16 Troubleshooting and Technical Support**

This chapter provides the following information:

- *[Troubleshooting \[](#page-150-0)*▶ [151\]](#page-150-0)
- <sup>n</sup> *[BIOLM LEDs \[](#page-151-0)*[}](#page-151-0) *[152\]](#page-151-0)*
- *[Using Log Files \[](#page-154-0)* $\sqrt{155}$  $\sqrt{155}$ ]

## **16.1 Troubleshooting**

<span id="page-150-0"></span>Before contacting Technical Support, you may want to try the following:

- Check to make sure LEDs are not reporting an issue using *BIOLM LEDs* **[** $≥ 152].$  $≥ 152].$  $≥ 152].$
- <sup>n</sup> Verify that the network IP address, subnet mask, and gateway are correct and appropriate for the network. Make sure that the IP address programmed into the IO-Link Master matches the unique reserved IP configured address assigned by the system administrator.
	- If using DHCP, the host system needs to provide the subnet mask. The gateway is optional and is not required for a purely local network.
	- Remember that if the rotary switches on the BIOLM L-EIP are set to a non-default position, the rotary switches override the lower 3 digits (8 bits) of the static IP address configured in the *Network* page.
	- Verify that the Ethernet hub and any other network devices between the system and the IO-Link Master are powered up and operating.
- <sup>n</sup> Verify that you are using the correct types of cables on the correct connectors and that all cables are connected securely.
- **•** Disconnect and re-connect the IO-Link device, or optionally, use the **Configuration** | **IO-***Link* page to *Reset* the port, and then set the *Port Mode* back to *IOLink*.
- Reboot or power cycle the BIOLM. Use the *Advanced* | *Software* page to reboot the BIOLM.
- **Verify that the Port Mode** matches the device, for example: IO-Link, Digital In, Digital Out, or Reset (port is disabled).
- **n** If you are receiving an error that indicates a hardware fault, check the **Configuration** | **IO-Link** page for the port experiencing the fault.
	- Check the settings for the *Automatic Upload Enable* and *Automatic Download Enable* options. If the Vendor ID or Device ID of the attached device does not match, a hardware fault is generated.
	- Make sure if the port contains data storage that the Vendor ID and Device ID match the device attached to the port. If it does not, *CLEAR* the data storage or move the device to another port.
	- Check the Device Validation and Data Validation settings. If the attached device does not meet these settings, a hardware fault is issued.
- <sup>n</sup> Open the IO-Link Master web interface and review the following pages to see if you can locate a problem:
	- *IO-Link Diagnostics*
	- *Digital I/O Diagnostics (BIOLM)*
	- *EtherNet/IP Diagnostics*
	- *Modbus/TCP Diagnostics*
	- *OPC UA Diagnostics*
- **F** If you have a spare IO-Link Master, try replacing the IO-Link Master.

## **16.2 BIOLM LEDs**

<span id="page-151-0"></span>The following tables provide LED descriptions:

- <sup>n</sup> *[BIOLM L-EIP LEDs \[](#page-151-1)*[}](#page-151-1) *[152\]](#page-151-1)*
- <sup>n</sup> *[BIOLM DR-EIP LEDs \[](#page-153-0)*[}](#page-153-0) *[154\]](#page-153-0)*

### **16.2.1 BIOLM L-EIP LEDs**

<span id="page-151-1"></span>The BIOLM L-EIP (8-port IP67 model with an L-coded power connector) provides these LEDs.

#### **LED Activity During Power On Sequence – BIOLM L-EIP**

- 1. The *US* LED lights.
- 2. The *ETH* LED lights on the connected port.
- 3. The *MOD* and *NET* LEDs are lit.
- 4. The IO-Link LEDs flash (if no IO-Link device attached) or are lit if an IO-Link device is attached.

The *MS* LED is solid green, the IO-Link Master is ready for operation.

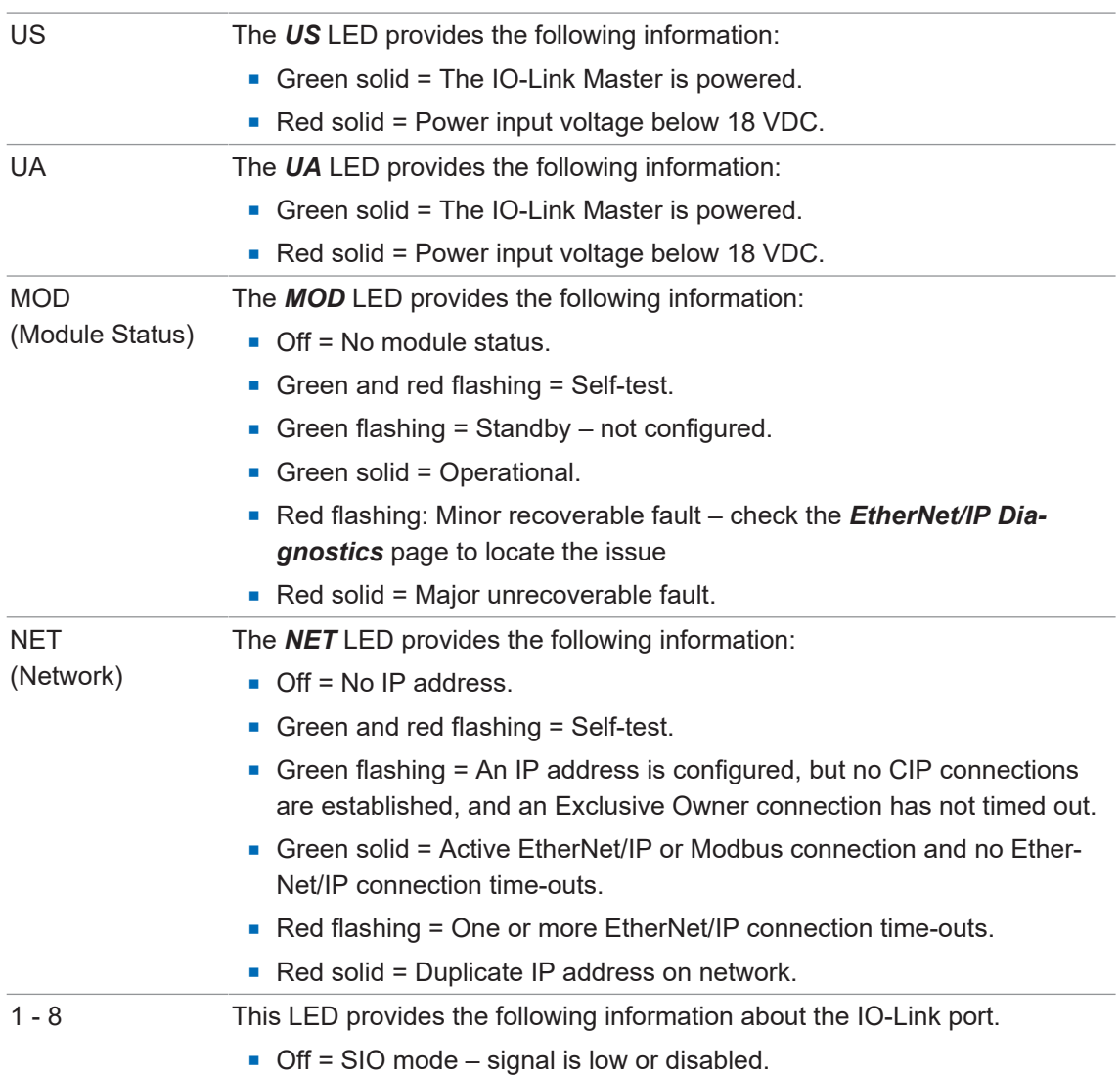

#### **BIOLM L-EIP LEDs**

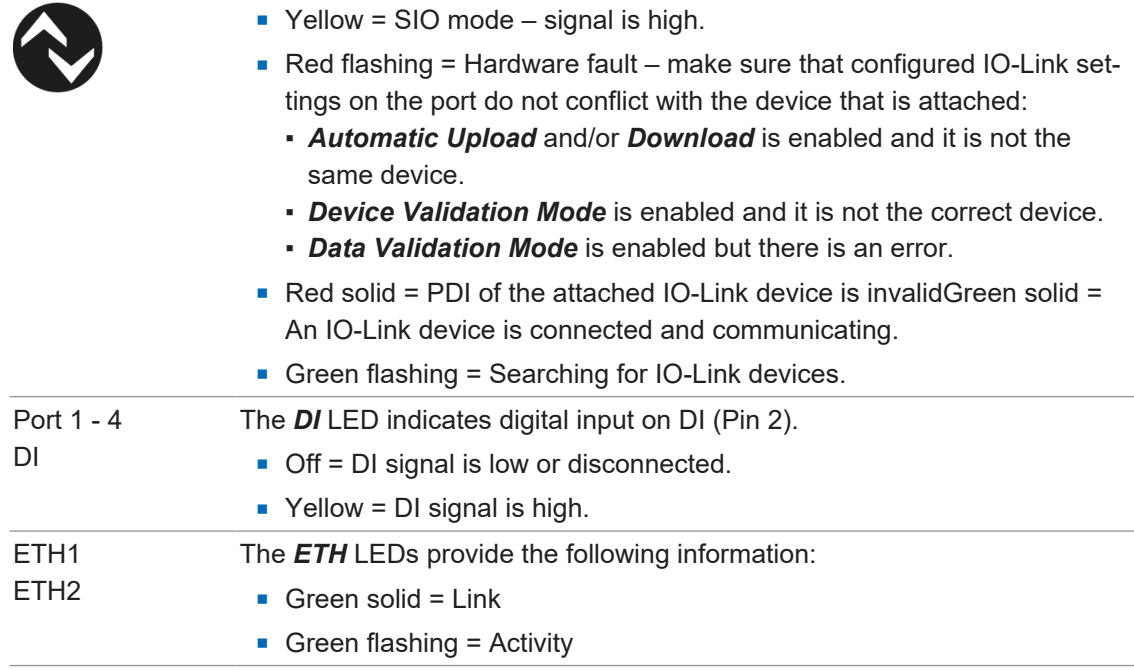

## **16.2.2 BIOLM DR-EIP LEDs**

<span id="page-153-0"></span>The BIOLM DR-EIP (8-port IP20 DIN rail model with pluggable, removable connectors) provides these LEDs.

#### **LED Activity During Power On Sequence – BIOLM DR-EIP**

- 1. The *E1/E2* LED lights on the connected port.
- 2. The *MOD* and *NET* LEDs are lit.
- 3. The IO-Link LEDs flash (if no IO-Link device attached) or are lit if an IO-Link device is attached.

The *MOD* LED is solid green, the IO-Link Master is ready for operation.

#### **BIOLM DR-EIP LEDs**

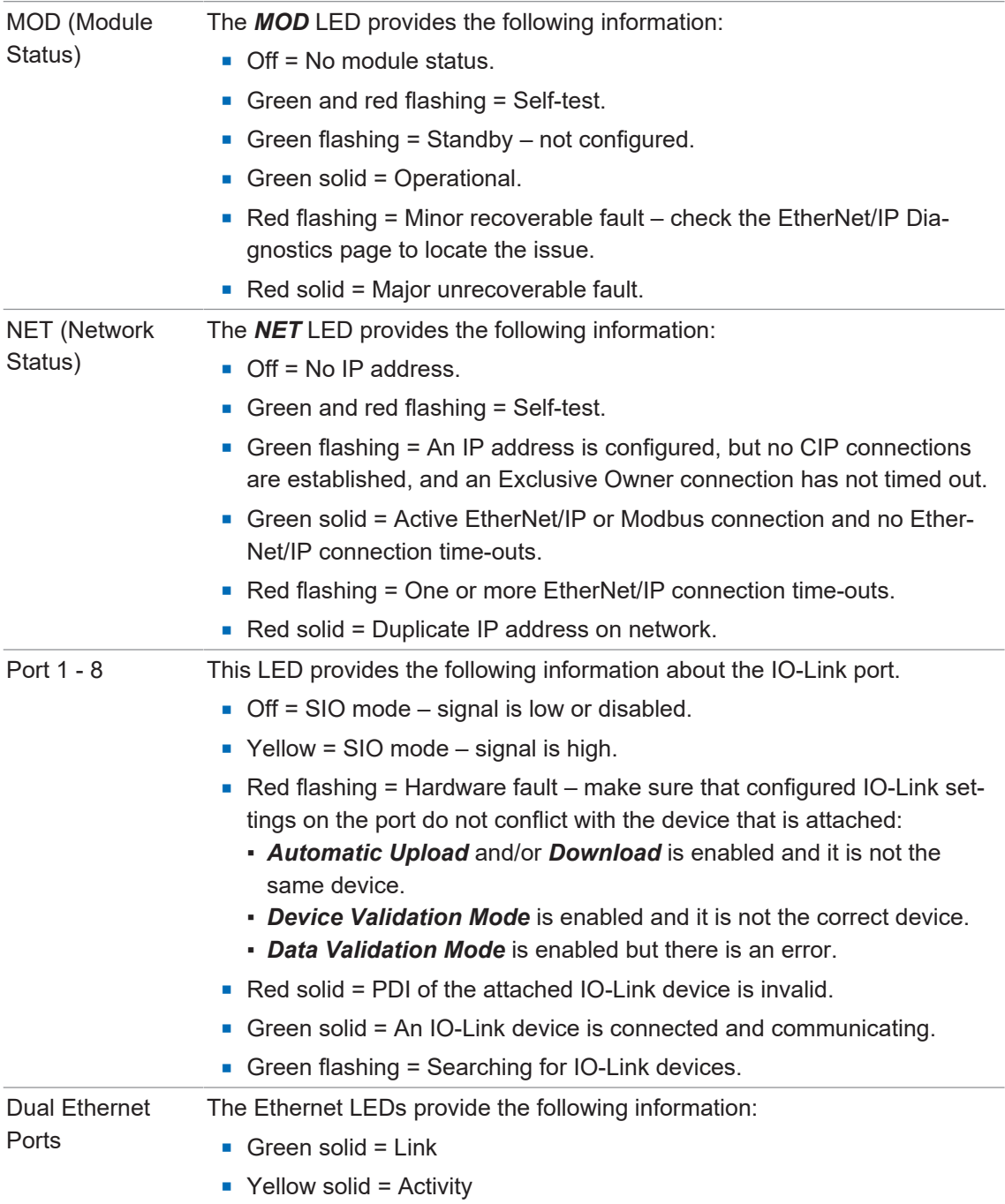

# **16.3 Using Log Files**

# <span id="page-154-0"></span>**INFO**

Typically, log files are intended to be used by Technical Support in the event there is a problem.

The IO-Link Master provides four different log files that you can view, export, or clear:

- **syslog** (system log) displays line-by-line activity records.
- **dmesg** displays Linux kernel messages.
- **top** displays which programs are using most of the memory and CPU.
- **ps** displays the running programs
- All log files start up automatically during the startup cycle. Each log file has a size limit of 100 KB.

You can use the following procedures to:

- <sup>n</sup> *[View a Log File \[](#page-154-1)*[}](#page-154-1) *[155\]](#page-154-1)*
- *Clear a Log File Ⅳ [156\]](#page-155-0)*
- *[Export a Log File \[](#page-154-2)* $)$  *[155\]](#page-154-2)*

## **16.3.1 View a Log File**

<span id="page-154-1"></span>Use this procedure to view a log file:

#### *Instruction:*

- a) Open your browser and enter the IP address of the IO-Link Master.
- b) Click *Advanced* and then *LOG FILES*.
- c) Select the log file type from the drop-list.
- d) Optionally, click the *REFRESH* button to get the latest information.
- e) Optionally, export the log file (*[Export a Log File \[](#page-154-2)*[}](#page-154-2) *[155\]](#page-154-2)*).

## **16.3.2 Export a Log File**

<span id="page-154-2"></span>Use the following procedure to export a log file:

## *Instruction:*

a) Open your browser and enter the IP address of the IO-Link Master.

#### b) Click *Advanced* and then *LOG FILES*.

- c) Select the log file type from the drop-list.
- d) Click the *EXPORT* button.
- e) Click the *Save* button drop-list and click *Save* to save it to your user folder or *Save as* to browse to or create a new folder in which to place the log file.
- f) Depending on your browser, you may need to close the pop-up window.

<span id="page-155-0"></span>Use this procedure to clear a log file:

#### *Instruction:*

- a) Open your browser and enter the IP address of the IO-Link Master.
- b) Click *Advanced* and then *LOG FILES*.
- c) Optionally, export the log file (Export a Log File).
- d) Select the log file type from the drop-list.
- e) Click the *CLEAR* button.

### *Result:*

 $\checkmark$  The log file automatically starts logging the latest information.

# **Baumer Worldwide**

**Belgium** Baumer SA/NV BE-2260 Westerlo Phone +32 14 57 462 0

**China** Baumer (China) Co., Ltd. CN-201612 Shanghai Phone +86 2167687095

**Germany / Austria** Baumer GmbH DE-61169 Friedberg Phone +49 6031 6007 0

**Poland** Baumer Sp.z.o.o. PL-92-333 Łódź Phone +48 42 676 7330

**Spain** Baumer Automación Ibérica S.L ES-08021 Barcelona Phone +34 932547864

**United Kingdom** Baumer Ltd. GB-Watchfield, Swindon, SN6 8TZ Phone +44 1793783839

**Brazil** Baumer do Brasil Ltda BR-13208-120 Jundiaí, São Paulo Phone +55 11 4523-5120

**Denmark** Baumer A/S DK-8210 Aarhus V. Phone +45 8931 7611

**India** Baumer India Private Ltd. IN-411038 Pune Phone +91 20 66292400

**Singapore** Baumer (Singapore) Pte. Ltd. SG-339412 Singapore Phone +65 6396 4131

**Sweden** Baumer A/S SE-56133 Huskvarna Phone +46 36139430

**USA** Baumer Ltd. US-Southington, CT 06489 Phone +1 800 937 9336

**Canada** Baumer Inc. CA-Burlington, ON L7M 4B9 Phone +1 905 335 8444

**France** Baumer SAS FR-74250 Fillinges Phone +33 450392466

**Italy** Baumer Italia S.r.l. IT-20090 Assago MI Phone +39 0245706065

**South Korea** Baumer (Korea) Co., Ltd. KR-03923 Seoul Phone +82-2-6351-9909

**Switzerland (Headquarter)** Baumer Electric AG CH-8501 Frauenfeld Phone +41 52 728 11 22

**Venezuela** Baumer BAVE, SA VE-1070 Caracas Phone +58 2122569336

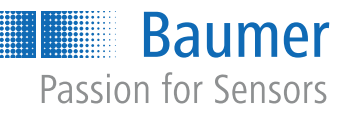

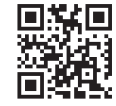